# HP StorageWorks MSL6000 series tape library user guide

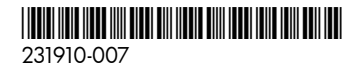

Part number: 231910-007 Seventh edition: January 2007

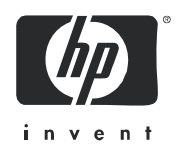

#### Legal and notice information

© Copyright 2003-2007 Hewlett-Packard Development Company, L.P.

Hewlett-Packard Company makes no warranty of any kind with regard to this material, including, but not limited to, the implied warranties of merchantability and fitness for a particular purpose. Hewlett-Packard shall not be liable for errors contained herein or for incidental or consequential damages in connection with the furnishing, performance, or use of this material.

This document contains proprietary information, which is protected by copyright. No part of this document may be photocopied, reproduced, or translated into another language without the prior written consent of Hewlett-Packard. The information is provided "as is" without warranty of any kind and is subject to change without notice. The only warranties for HP products and services are set forth in the express warranty statements accompanying such products and services. Nothing herein should be construed as constituting an additional warranty. HP shall not be liable for technical or editorial errors or omissions contained herein.

Compaq Computer Corporation is a wholly-owned subsidiary of Hewlett-Packard Company.

Microsoft®, Windows®, Windows NT®, and Windows XP® are U.S. registered trademarks of Microsoft Corporation.

<span id="page-1-0"></span>MSL6000 series tape library user guide Seventh edition (January 2007) Part number: 231910-007 Regulatory model number: ED1005

## **Contents**

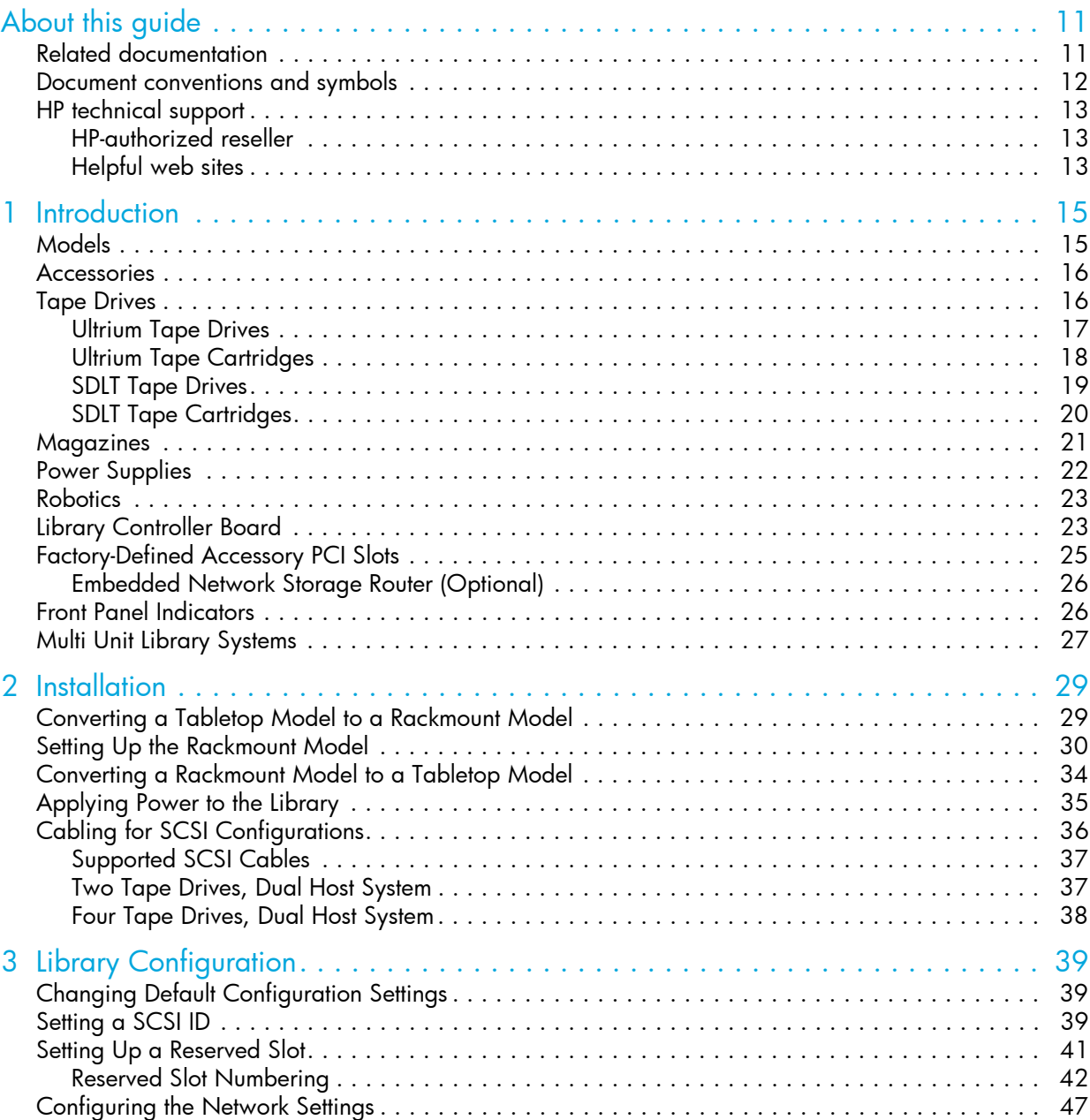

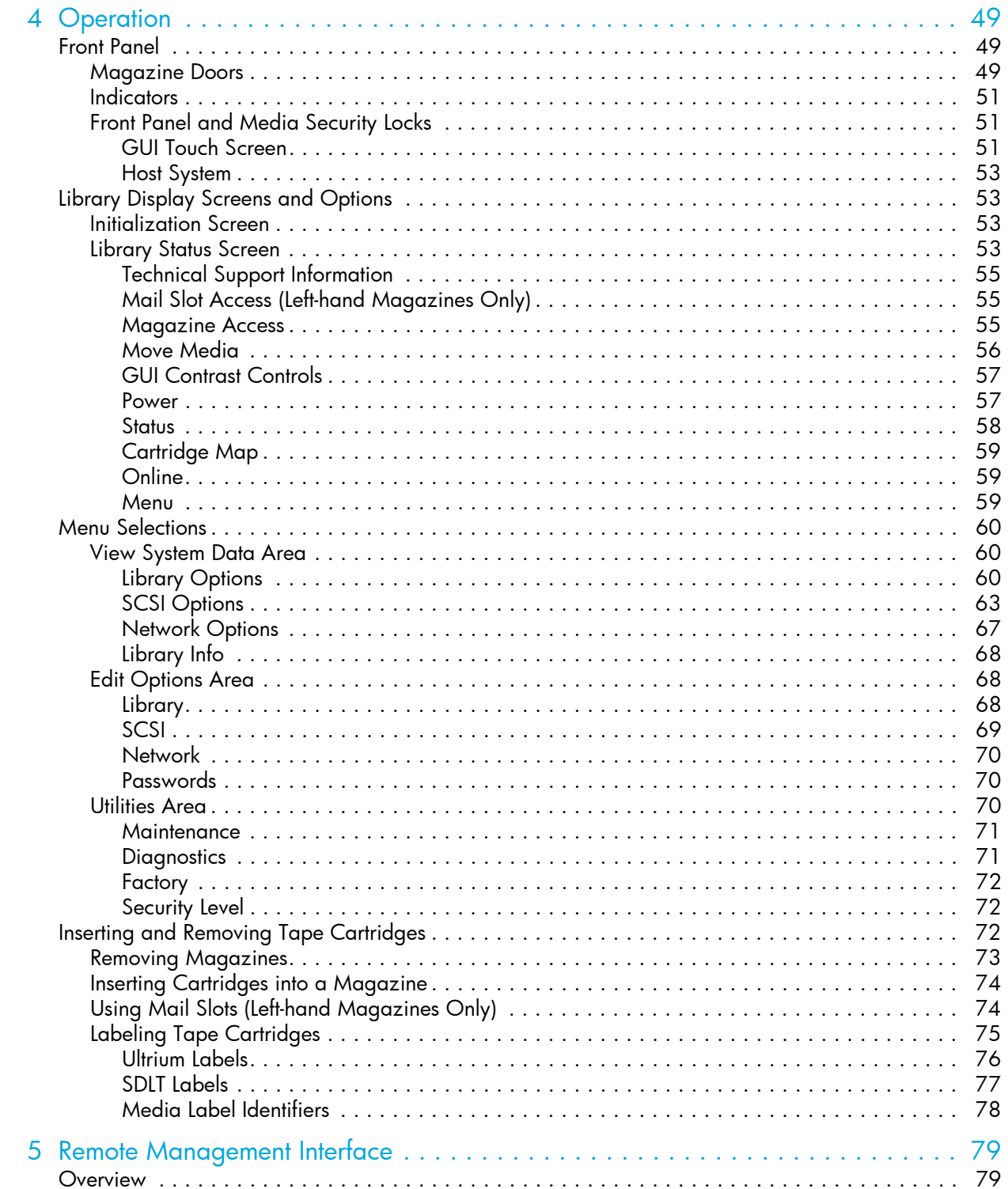

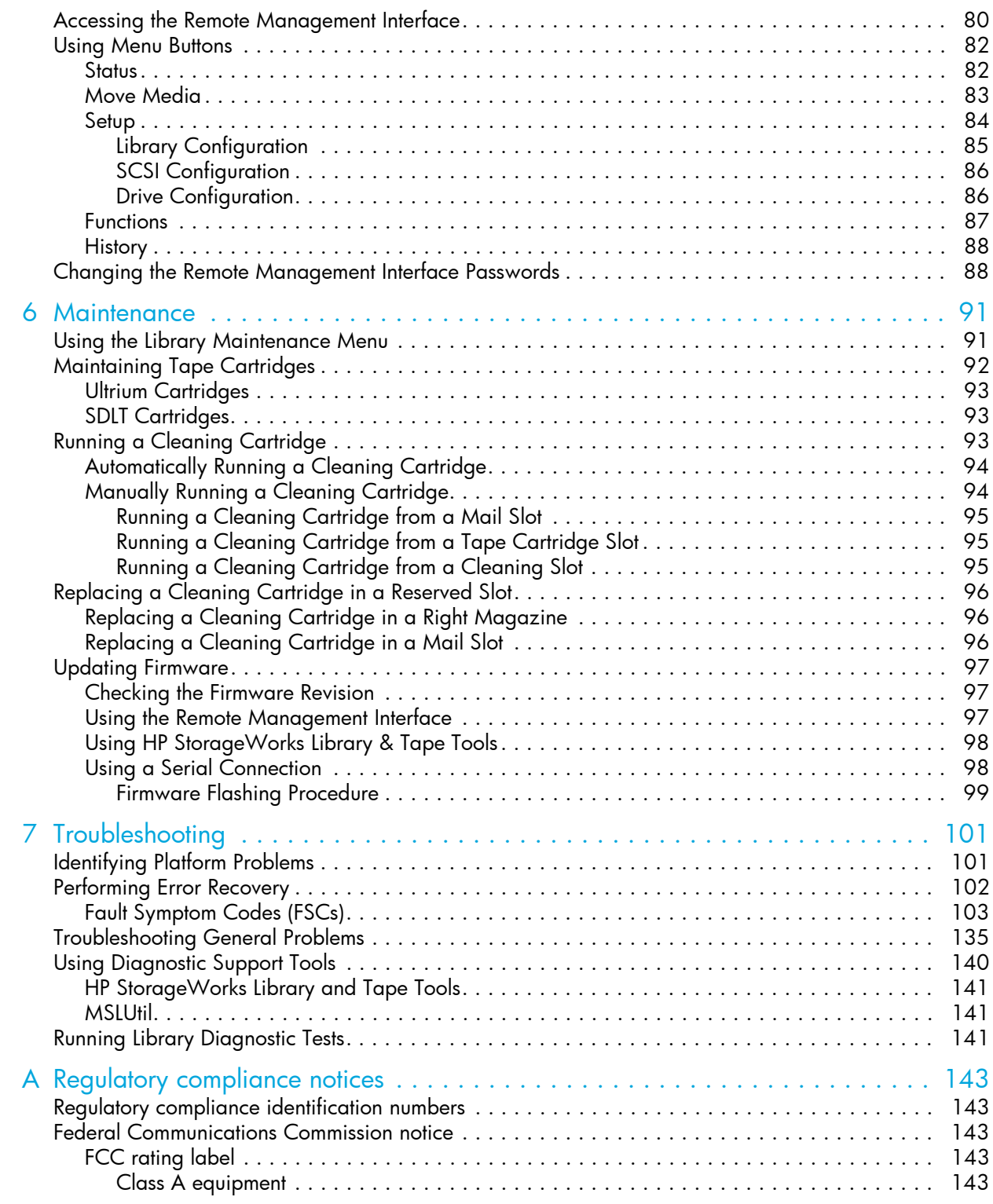

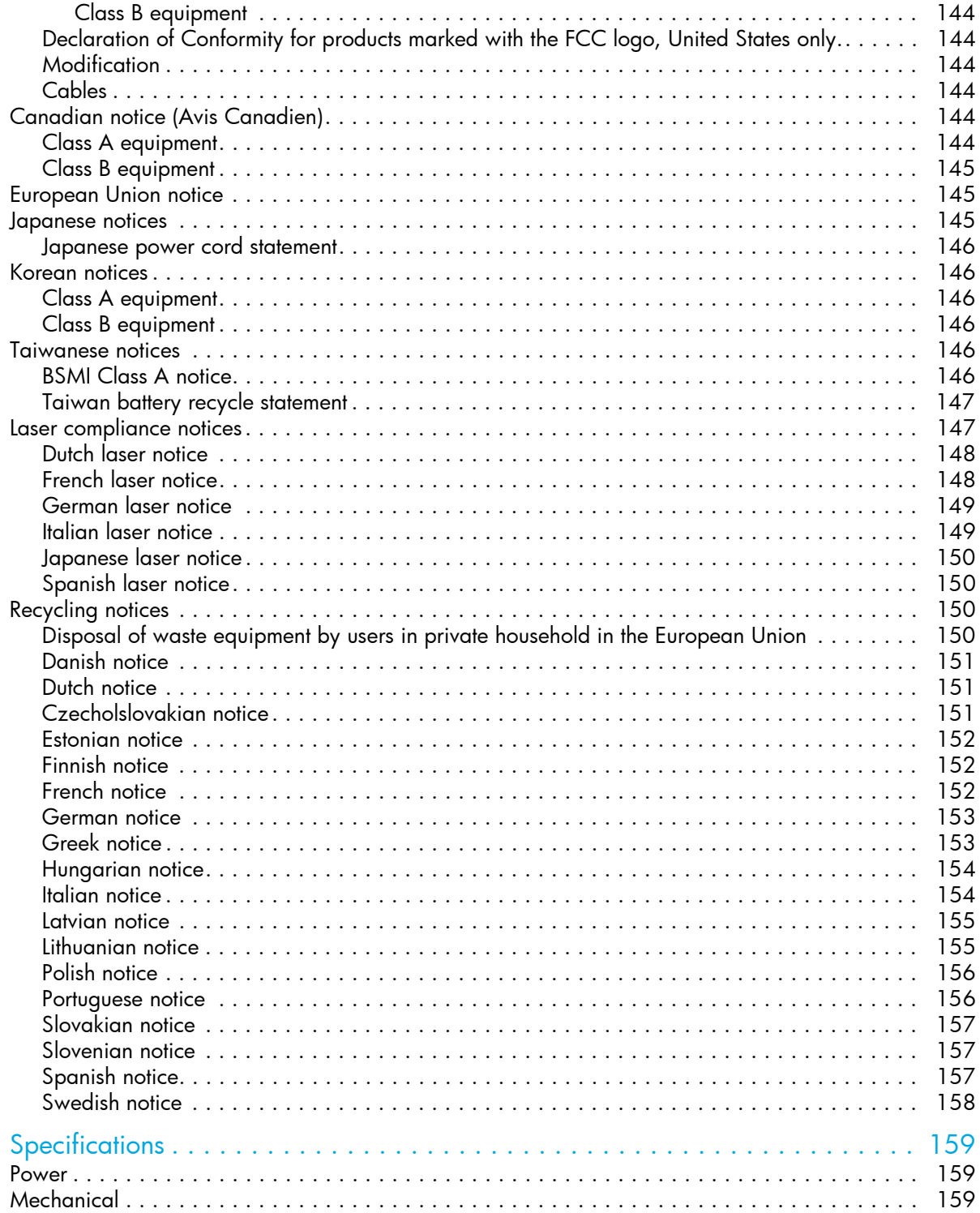

 $\overline{B}$ 

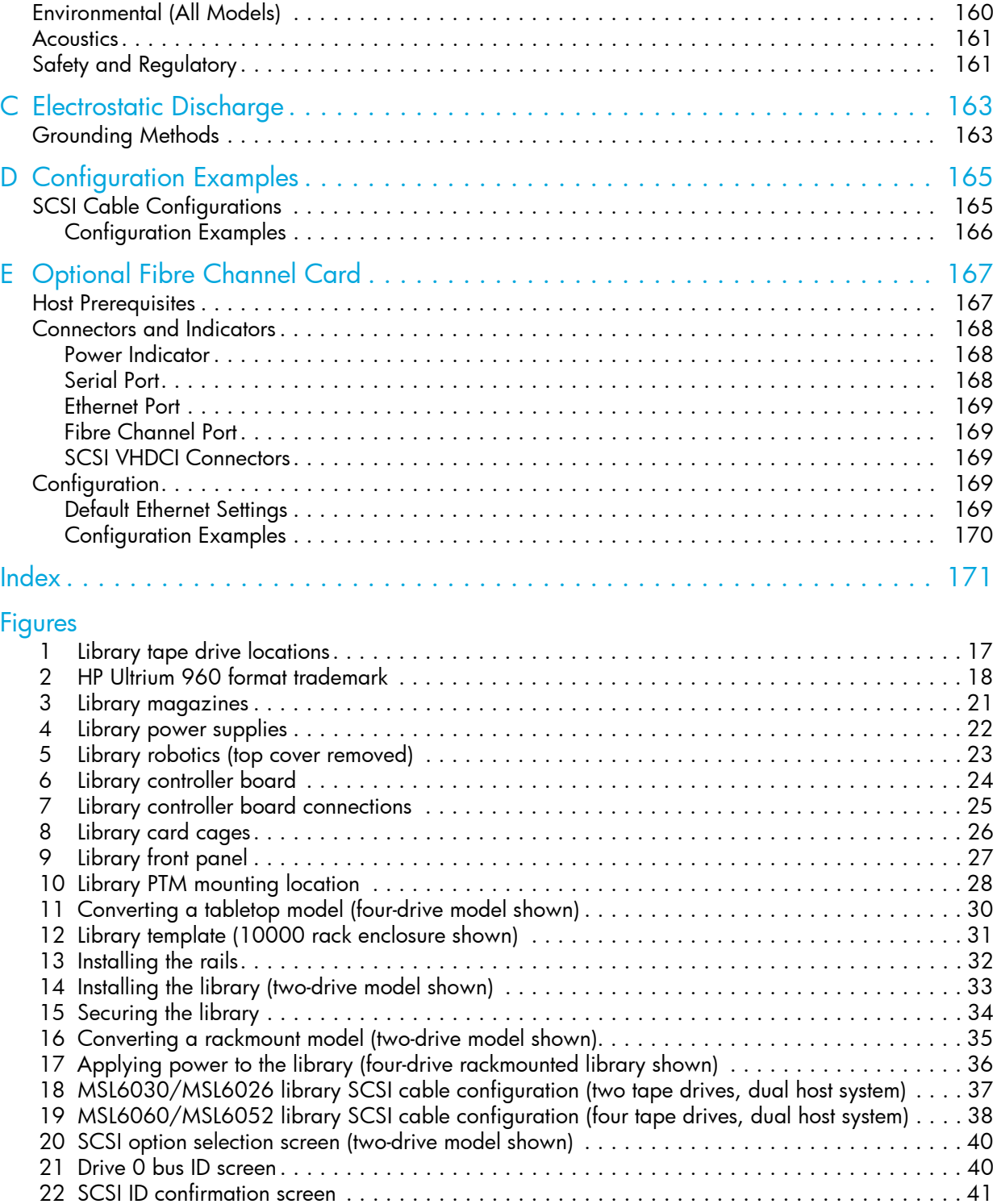

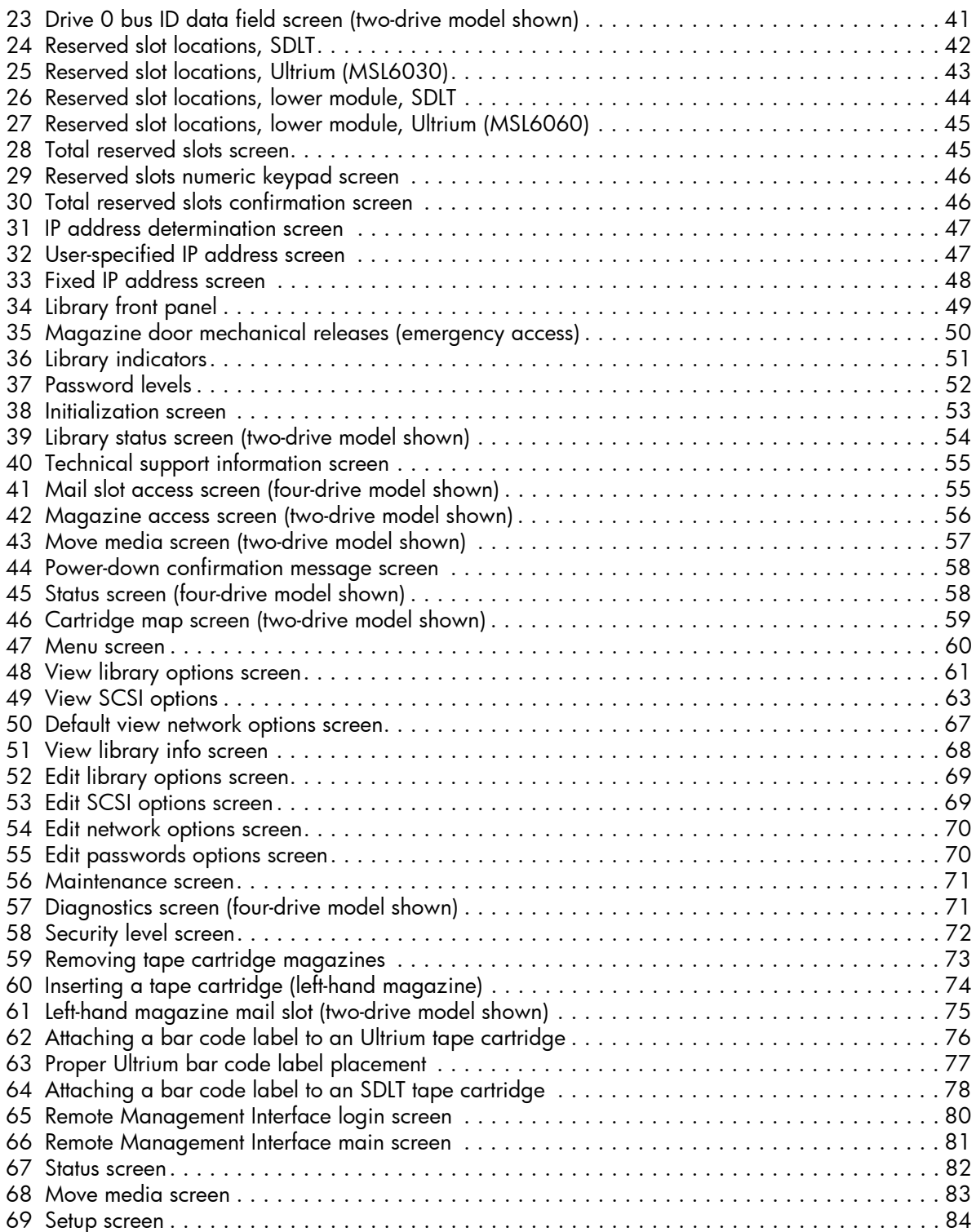

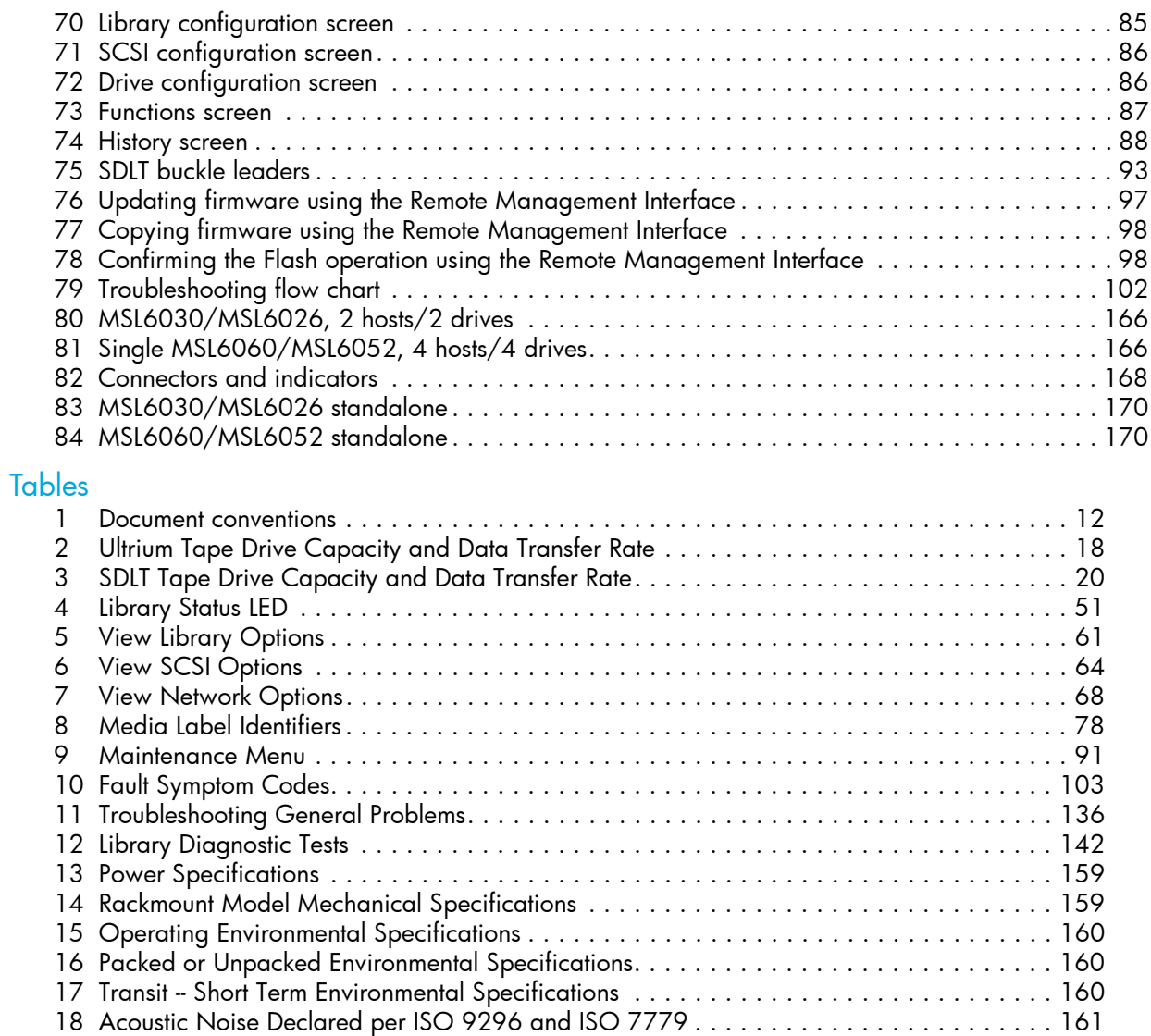

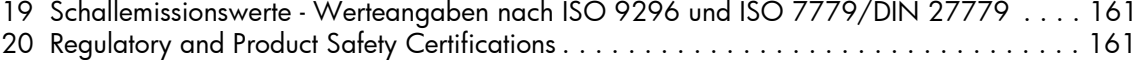

# <span id="page-10-0"></span>About this guide

This guide provides information about:

- Becoming familiar with library components.
- Installing the library.
- Configuring the library.
- Operating the front panel.
- Using the remote management interface.
- Performing maintenance procedures.
- Troubleshooting the library.

#### <span id="page-10-1"></span>Related documentation

In addition to this guide, please refer to other documents for this product:

- *HP StorageWorks MSL Series Pass-Through Mechanism Reference Guide*
- *HP StorageWorks Network Storage Router User Guide*

These and other HP documents can be found on an HP web site: [http://www.docs.hp.com.](http://www.docs.hp.com)

## <span id="page-11-0"></span>Document conventions and symbols

<span id="page-11-1"></span>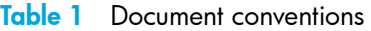

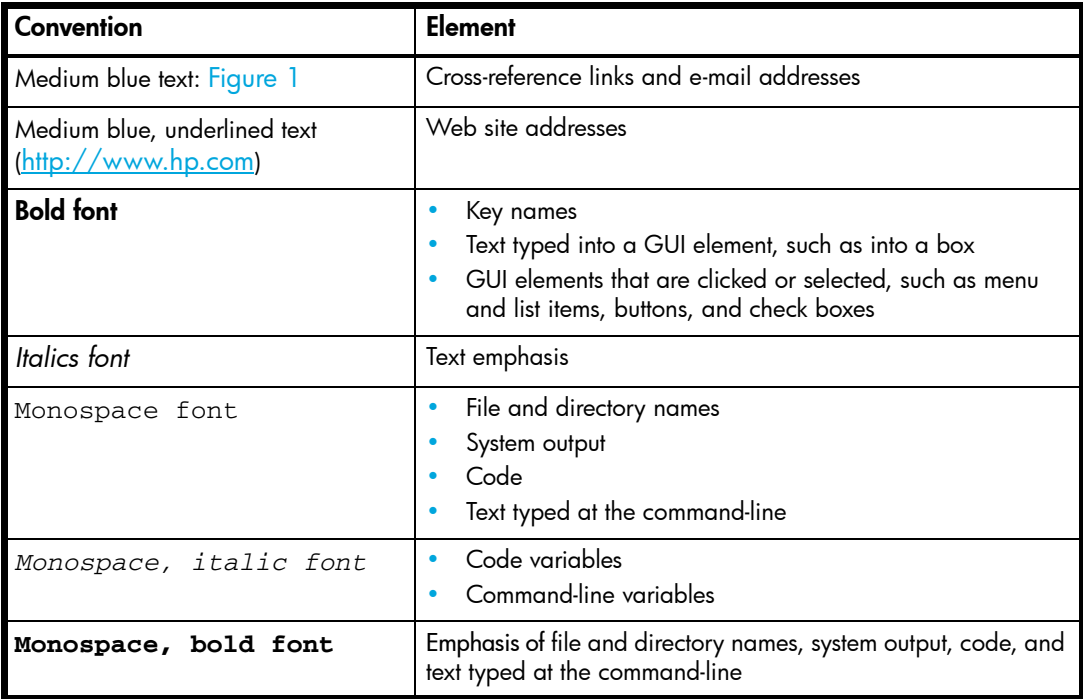

WARNING! Indicates that failure to follow directions could result in bodily harm or death.

CAUTION: Indicates that failure to follow directions could result in damage to equipment or data.

*MPORTANT:* Provides clarifying information or specific instructions.

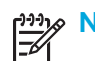

**!**

'iλ

NOTE: Provides additional information.

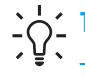

 $\frac{1}{2}$  $\frac{1}{2}$  $\frac{1}{3}$  TIP: Provides helpful hints and shortcuts.

## <span id="page-12-0"></span>HP technical support

Telephone numbers for worldwide technical support are listed on the HP web site: [http://www.hp.com/support/.](http://www.hp.com/support/)

Collect the following information before calling:

- Technical support registration number (if applicable)
- Product serial numbers
- Product model names and numbers
- Applicable error messages
- Operating system type and revision level
- Detailed, specific questions

For continuous quality improvement, calls may be recorded or monitored.

HP strongly recommends that customers sign-up online using the Subscriber's choice web site at [http://www.hp.com/go/e-updates.](http://www.hp.com/go/e-updates)

- Subscribing to this service provides you with e-mail updates on the latest product enhancements, newest versions of drivers, and firmware documentation updates as well as instant access to numerous other product resources.
- After signing-up, you can quickly locate your products by selecting **Business support,** and then **Storage** under Product Category.

#### <span id="page-12-1"></span>HP-authorized reseller

For the name of your nearest HP-authorized reseller:

- In the United States, call 1-800-345-1518.
- Elsewhere, visit  $\frac{http://www.hp.com}$  and click **Contact HP** to find locations and telephone numbers.

#### <span id="page-12-2"></span>Helpful web sites

For product information, see the following web sites:

- <http://www.hp.com>
- <http://www.hp.com/go/storage>
- <http://www.hp.com/support/>
- <http://www.docs.hp.com>
- http://www.hp.com/go/ebs

## <span id="page-14-0"></span>1 Introduction

Designed for backup operations with high-end networks and high-performance servers, the HP StorageWorks MSL 6000 Series tape libraries are the next generation performers in high-volume backup and archival service. The libraries also feature high availability, maximum storage density, and easy serviceability.

The library SCSI interface-to-host system supports Low Voltage Differential (LVD). The tape drives and the robotics control functions each use separate SCSI connections and SCSI ID addresses. Library SCSI I/O is provided through two VHDCI-series, 68-pin, Micro-D SCSI connectors located at the rear of the unit on each tape drive. Robotics SCSI I/O is provided through two VHDCI-series, 68-pin, Micro-D SCSI connectors located on the library controller board.

The remainder of this chapter describes the major components of the library, including:

- [Models, page 15](#page-14-1)
- [Accessories, page 16](#page-15-0)
- [Tape Drives, page 16](#page-15-1)
- [Magazines, page 21](#page-20-0)
- [Power Supplies, page 22](#page-21-0)
- [Robotics, page 23](#page-22-0)
- [Library Controller Board, page 23](#page-22-1)
- [Factory-Defined Accessory PCI Slots, page 25](#page-24-0)
- [Front Panel Indicators, page 26](#page-25-1)
- [Multi Unit Library Systems, page 27](#page-26-0)

#### <span id="page-14-1"></span>Models

The MSL Series tape library family includes the following models:

- Two-drive models:
	- MSL6030
	- MSL6026
- Four-drive models:
	- MSL6060
	- MSL6052

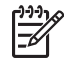

**» NOTE:** MSL6030/MSL6060 libraries operate with Ultrium LTO drive technology; MSL6026/MSL6052 libraries operate with SDLT drive technology.

NOTE: Two-drive models are 8.75 in (22.23 cm) in height, sometimes referred to as 5U. Four-drive models are 17.50 in (44.45 cm) in height, sometimes referred to as 10U.

Any MSL Series tape library can operate as a standalone unit or can be installed in a rack to form a larger integrated multi unit library configuration. MSL6030/MSL6026 libraries contain up to two tape drives, two removable tape cartridge magazines, and robotics capable of random or sequential tape cartridge operation. MSL6060/MSL6052 libraries contain up to four tape drives, four removable tape cartridge magazines, and robotics capable of random tape cartridge operation.

NOTE: Throughout this manual, MSL6030/MSL6026 libraries will be referred to as two-drive models. MSL6060/MSL6052 libraries will be referred to as four-drive models.

#### <span id="page-15-0"></span>**Accessories**

52

Contact your authorized service provider or visit the HP website athttp://www.hp.com/go/automation for the most current list of accessories that are available for an MSL Series library.

#### <span id="page-15-1"></span>Tape Drives

MSL Series tape libraries support up to four tape drives (see [Figure 1\)](#page-16-1). SCSI I/O is accomplished through two VHDCI-series, 68-pin, Micro-D SCSI connectors located at the rear of the library on each tape drive. The drives are numbered beginning with 0: the first tape drive is Drive 0, the second is Drive 1, etc.

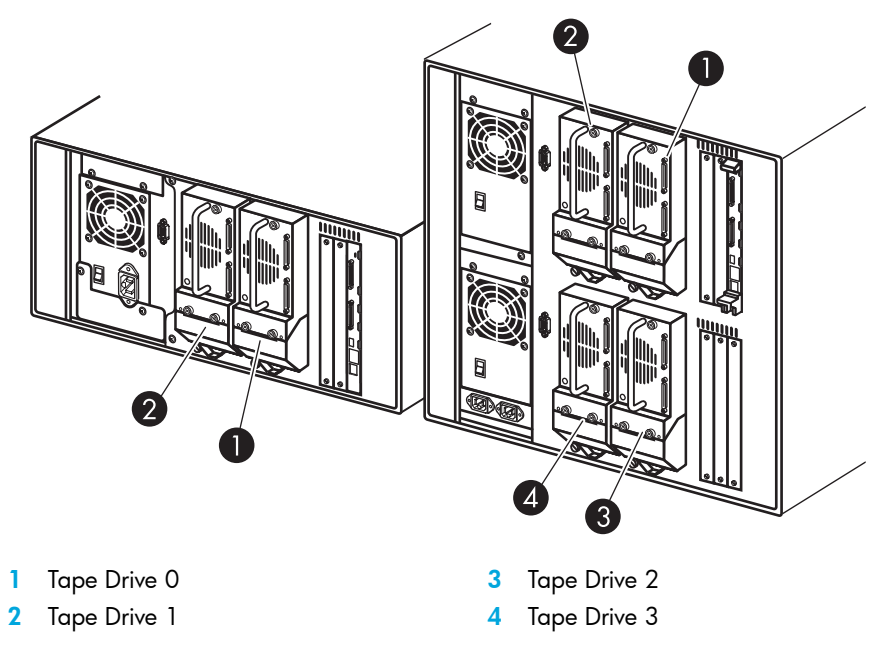

<span id="page-16-1"></span>**Figure 1** Library tape drive locations

CAUTION: It is critical to ensure that the media you use matches the format of your tape drive. Cleaning cartridges and formatted data cartridges are unique for each drive technology. Damage may occur if inappropriate media is used in tape drives.

NOTE: If using mixed media, ensure your software application supports it.

NOTE: SDLT 600, Ultrium 960, and Ultrium 460 tape drives do not offer hot-plug capability.

#### <span id="page-16-0"></span>Ultrium Tape Drives

The Ultrium tape drive is a high-performance streaming tape drive that uses Linear Tape-Open (LTO) technology. An Ultrium 460 tape drive is capable of storing up to 200 GB (native) or 400 GB (2:1 compression) of data per cartridge. An Ultrium 960 tape drive is capable of storing up to 400 GB (native) or 800 GB (2:1 compression) of data per cartridge. Access the *HP StorageWorks Ultrium Tape Drive User's Guide* from <http://www.hp.com/support> for more information about its features and capabilities.

<span id="page-17-2"></span>Table 2 Ultrium Tape Drive Capacity and Data Transfer Rate

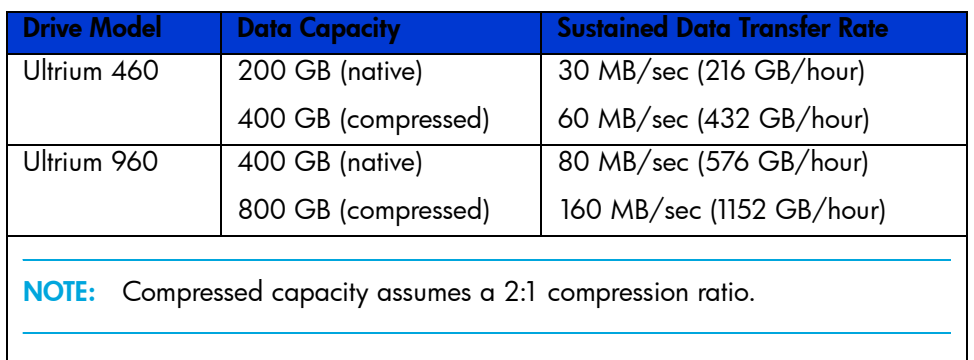

#### <span id="page-17-0"></span>Ultrium Tape Cartridges

⊯

NOTE: In addition to the information provided in this manual, refer to the documentation provided with your media for more information. Also see ["Maintaining Tape Cartridges" on page 92](#page-91-1).

CAUTION: HP Ultrium tape drives require special cleaning cartridges and data cartridges  $\blacktriangle$  formatted specifically for HP Ultrium. To avoid damage to your tape drive, it is critical to use appropriate cleaning cartridges, and properly formatted data cartridges.

Approved media will have the Ultrium format trademark which indicates that the media has passed Ultrium format compliance testing (see [Figure 2\)](#page-17-1).

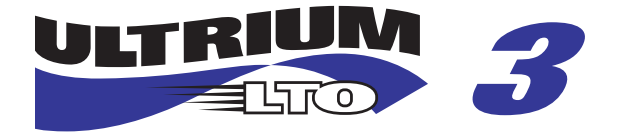

<span id="page-17-1"></span>Figure 2 HP Ultrium 960 format trademark

For best results, always use HP branded media. The following tape cartridges are approved for the library's Ultrium tape drives:

- HP Ultrium Data Cartridge
	- C7973A (800 GB)
	- C7972A (400 GB)
- HP Ultrium Universal Cleaning Cartridge
	- C7978A

**My NOTE:** Ultrium generation 3 drives read and write to Ultrium generation 2 cartridges (C7972A) and Ultrium generation 3 cartridges (C7973A). Ultrium generation 2 drives do not read or write to Ultrium generation 3 cartridges.

CAUTION: Do not bulk erase Ultrium formatted cartridges. This will destroy pre-recorded servo information and make the cartridge unusable.

Make it a practice to visually inspect your tape cartridges when loading or removing them from your tape library. Taking a few minutes to check the condition of your cartridges will lower the risk of repeated failures and help ensure uninterrupted backup.

CAUTION: Always discard damaged tape cartridges. If a defective tape cartridge is loaded into a tape drive, it may in turn damage the drive, potentially requiring drive replacement.

NOTE: For information on labeling tape cartridges, see ["Labeling Tape Cartridges" on page 75.](#page-74-2)

#### <span id="page-18-0"></span>SDLT Tape Drives

 $\degree$  NOTE: In addition to the information provided in this manual, refer to the documentation provided with your media for more information. Also see Chapter 7, ["Troubleshooting"](#page-100-2) beginning on [page 101.](#page-100-2)

The SDLT tape drive is a high-capacity, high-performance streaming tape drive that uses Laser Guided Magnetic Recording (LGMR) technology to maximize the amount of data that can be stored on a tape. An SDLT 320 tape drive is capable of storing up to 160 GB (native) or 320 GB (2:1 compression) of data per cartridge. An SDLT 600 tape drive is capable of storing up to 300 GB (native) or 600 GB (2:1 compression) of data per cartridge. Access the *HP StorageWorks SDLT Tape Drive Reference Guide* from <http://www.hp.com/support> for more information about its features and capabilities.

<span id="page-19-1"></span>Table 3 SDLT Tape Drive Capacity and Data Transfer Rate

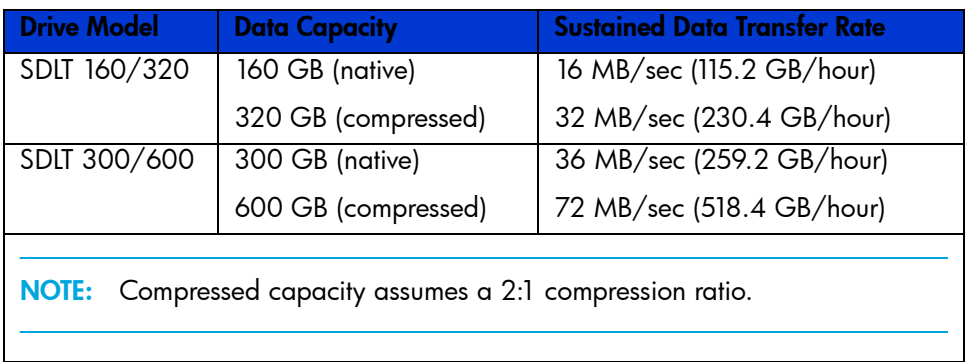

#### <span id="page-19-0"></span>SDLT Tape Cartridges

 $\odot$  NOTE: In addition to the information provided in this manual, refer to the documentation provided with your media for more information.

The following tape cartridges are approved for the library's SDLT tape drives:

- HP SDLT Data Cartridge
	- Q2020A (600 GB)
	- C7980A (220-320 GB)
- HP SDLT Cleaning Cartridge
	- C7982A

م<del>ربيني NOTE:</del> SDLT 600 drives read and write to SDLT 600 data cartridges (Q2020A) and read SDLT  $\mathbb{R}$ 320 data cartridges (C7980A). SDLT 320 drives do not read or write to SDLT 600 data cartridges.

CAUTION: SDLT tape drives require special cleaning cartridges and data cartridges formatted specifically for SDLT. To avoid damage to your tape drive, it is critical to use appropriate cleaning cartridges, and properly formatted data cartridges.

Make it a practice to visually inspect your tape cartridges when loading or removing them from your tape library. Taking a few minutes to check the condition of your cartridges will lower the risk of repeated failures and help ensure uninterrupted backup.

CAUTION: Always discard damaged tape cartridges. If a defective tape cartridge is loaded into a  $\Delta$  tape drive, it may in turn damage the drive, potentially requiring drive replacement.

NOTE: For information on labeling tape cartridges, see ["Labeling Tape Cartridges" on page 75.](#page-74-2)

#### <span id="page-20-0"></span>Magazines

MSL Series tape libraries contain two or four removable tape cartridge magazines that are accessible through the front doors (see [Figure 3](#page-20-1)).

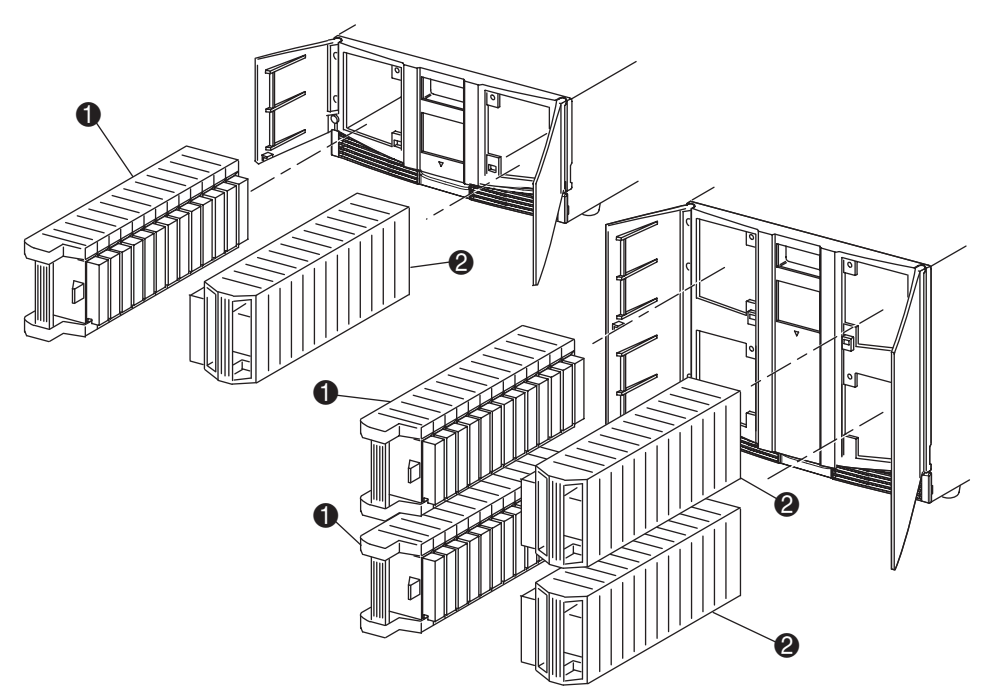

- 1 Left Magazine(s), with integrated mail slot
- 2 Right Magazine(s)

#### <span id="page-20-1"></span>Figure 3 Library magazines

Looking from the front of the library, each left tape magazine includes a mail slot, which is accessible when that magazine door is open. When this mail slot pivots forward, you can insert or remove a single tape without having to unlock, remove, and reinventory the magazine. If a full tape cartridge magazine is required, the library can be reconfigured to recognize each mail slot as a standard data slot. The right tape magazine contains fixed cartridge slots (no mail slot feature), so it retains its full capacity at all times.

NOTE: The slots and mail slots are numbered beginning with 0: the first slot is Slot 0, the second is Slot 1, etc. SDLT magazine maximum capacity is 26 slots; LTO magazine maximum capacity is 30 slots.

### <span id="page-21-0"></span>Power Supplies

MSL Series tape libraries support one or two power supplies depending upon the model (see [Figure 4](#page-21-1)). These auto-ranging power supplies are capable of using any nominal AC voltage between 100 VAC and 240 VAC power, at 50 Hz or 60 Hz.

Power to the library is supplied through AC connectors at the rear panel of each power supply receiver. Library power is normally controlled from the graphical user interface (GUI) touch screen; however, a manual power disconnect switch is located at the rear of each power supply.

CAUTION: The power supply is generally not to be removed by the operator. Hazardous voltage is present in the cavity if the power cord is not removed. If a faulty power supply exists, contact your authorized service provider.

For the four-drive models, two power supplies are supported to provide redundancy for mission critical operations. Both power supplies share the load under normal operating conditions, but if one of the power supplies fails, the remaining power supply assumes the full load (see [Figure 4](#page-21-1) on [page 22](#page-21-1)). For the two-drive models, only one power supply is supported.

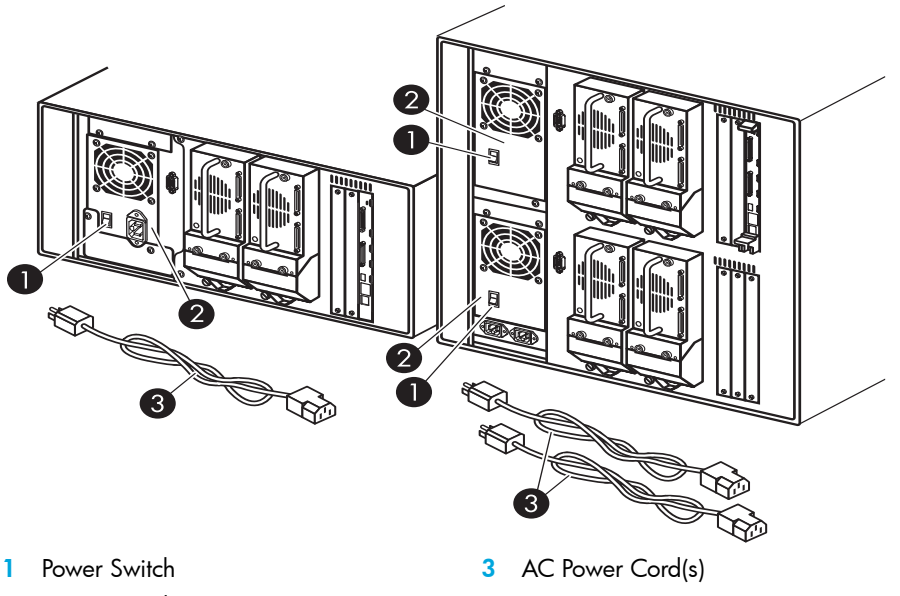

2 Power Supply

<span id="page-21-1"></span>Figure 4 Library power supplies

NOTE: For the four-drive models, the left AC power receptacle is for the bottom power supply. The right AC power receptacle is for the top power supply.

#### <span id="page-22-0"></span>Robotics

MSL Series tape library robotics consist of a cartridge shuttle, motor hardware, motor drives, and other support electronics (see [Figure 5](#page-22-2)). The four-drive models also contain a vertical axis mechanism that enables the robotics to travel between the upper and lower tape cartridge magazines. These robotics are capable of picking and placing tapes throughout a 180-degree arc that consists of the tape drives, tape cartridge magazines, and an optional Pass-Through Mechanism (PTM).

The cartridge shuttle assembly includes a mounted bar code reader for scanning labeled tape cartridges installed in the magazines and tape drives.

NOTE: Both full bar code reader scan and physical scan are conducted each time the library is initially powered up, or each time a tape magazine is accessed using normal operational modes.

In four-drive models, the robotic-PTM interface is at the lower vertical axis PTM elevator position only.

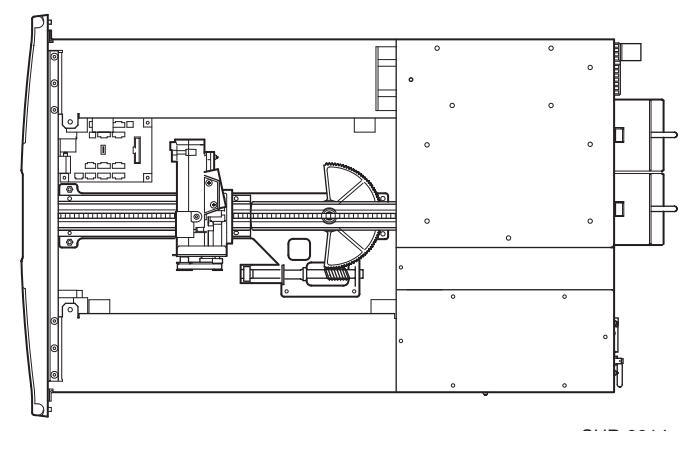

<span id="page-22-2"></span>Figure 5 Library robotics (top cover removed)

## <span id="page-22-1"></span>Library Controller Board

The library controller board contains a single microprocessor and associated logic devices to control all robotics operations and manage overall library functions. The microprocessor enables the SCSI interface between the library and the host system.

The library controller board is installed in a card cage at the rear of the library. In four-drive models, the library controller board can be serviced with a  $#1$  Phillips screwdriver (see [Figure 6](#page-23-0)). If a replacement controller board is needed, contact your authorized service provider. Step-by-step procedures will be included with the replacement. In two-drive models, the library controller board cannot be removed.

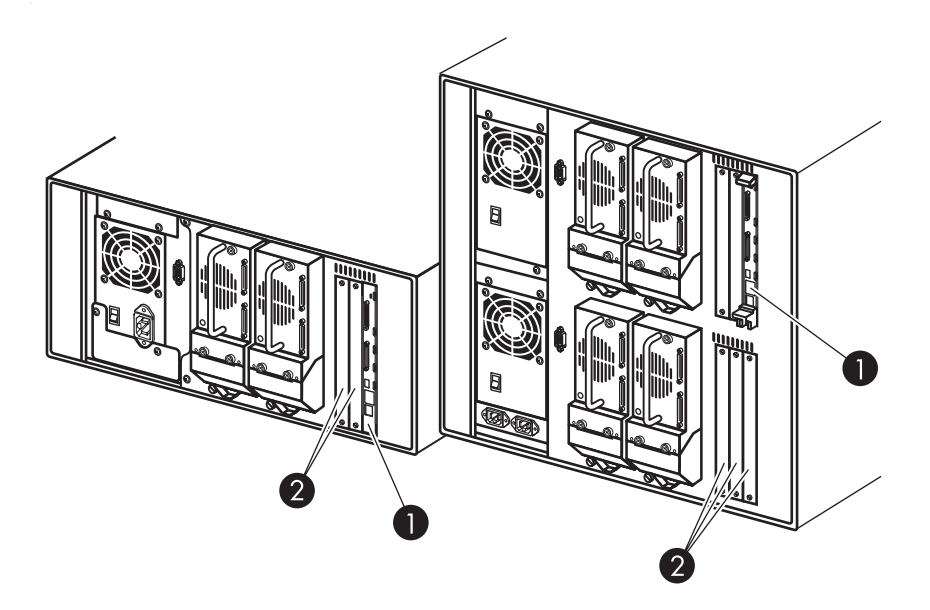

- 1 Library Controller Board
- 2 Factory-Defined Accessory PCI Slots (up to 5)

<span id="page-23-0"></span>Figure 6 Library controller board

NOTE: The library controller board is not removable in two-drive libraries.

<sup>92</sup>% NOTE: For MSL Series libraries, the library controller board must be installed in the right-hand slot of the card cage area (upper card cage area for the four-drive models). The remaining slots on the library do not support the connections that are required for the library controller board to operate correctly.

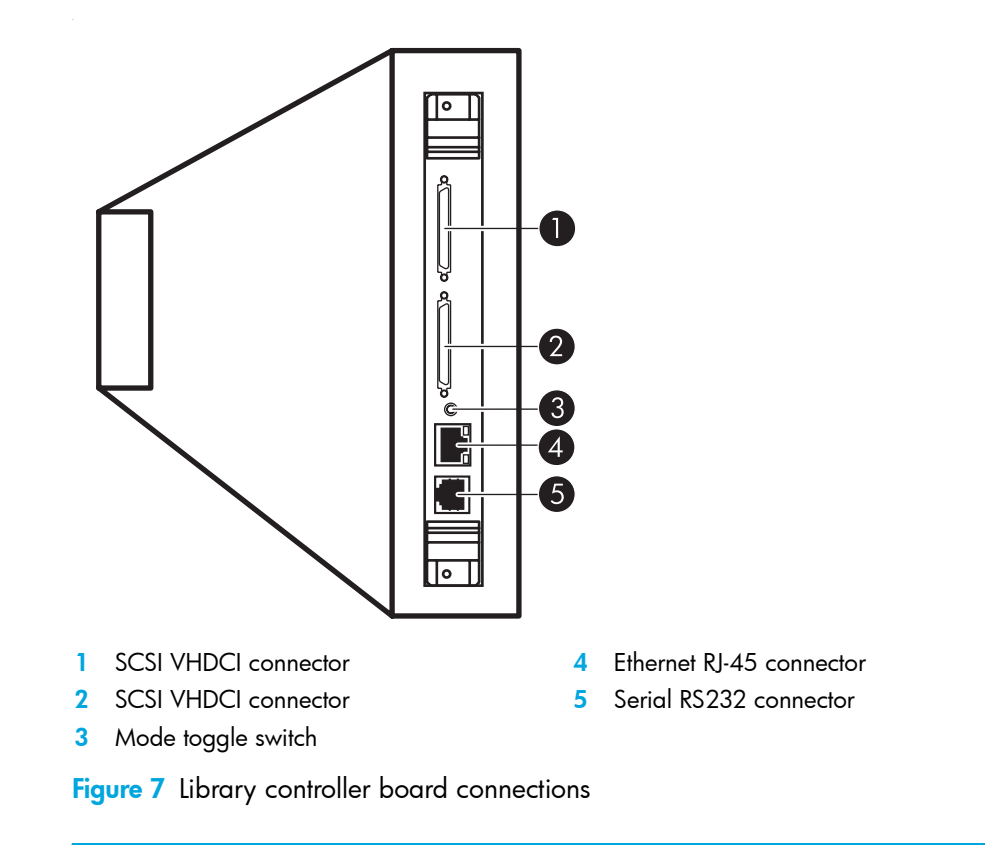

<span id="page-24-1"></span>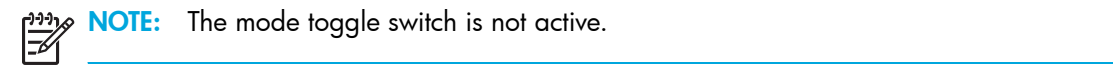

## <span id="page-24-0"></span>Factory-Defined Accessory PCI Slots

₩

MSL Series tape libraries contain one or two rear-access card cages, and one or two 32-bit, 33-MHz Compact PCI backplanes (see [Figure 8](#page-25-2)). These backplanes contain the plug-in connectors for a library controller board, and up to five optional HP-defined PCI add-in cards.

CAUTION: Use of non-HP qualified PCI option cards can damage your MSL Series library and will void product warranty. Follow all operating instructions shipped with the optional card upgrade kit. و<del>بي</del>د NOTE: The library controller board must be installed in the right slot of the card cage area (upper card cage area for the four-drive models).

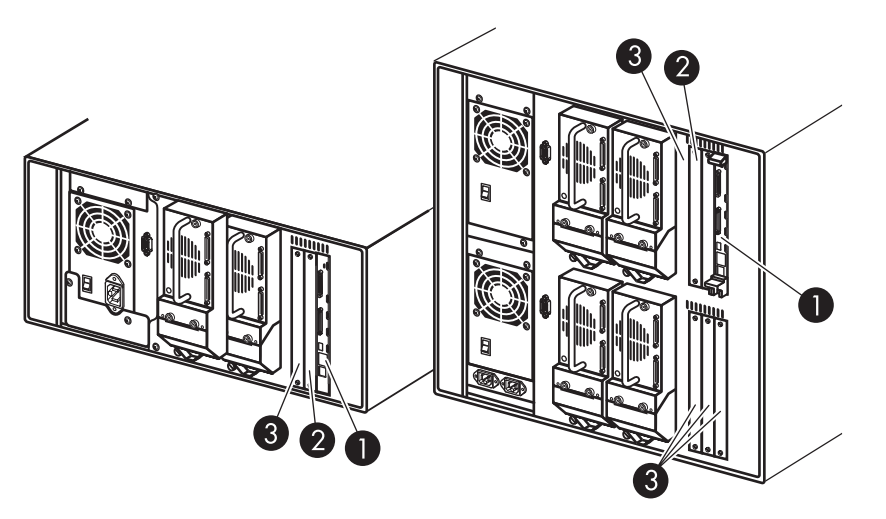

1 Library Controller Board

3 Factory-Defined Accessory PCI Slots (up to 5)

2 Optional Embedded Fibre Channel Board

<span id="page-25-2"></span>Figure 8 Library card cages

#### <span id="page-25-0"></span>Embedded Network Storage Router (Optional)

Some library models ship with an optional embedded Network Storage Router in the slot next to the library controller board.

This board provides bidirectional connectivity in a Fibre Channel Switched Fabric supporting Fibre Channel and SCSI devices. See ["Optional Fibre Channel Card" on page 167](#page-166-2) for additional information on configuring and using the optional Fibre Channel board.

### <span id="page-25-1"></span>Front Panel Indicators

The library front panel indicators consist of the following:

- Viewing window—Lets you visually check the internal operations of the library.
- GUI touch screen—Manually operated to set up and configure the library.
- Library status LED—Displays the library operational status of the library.

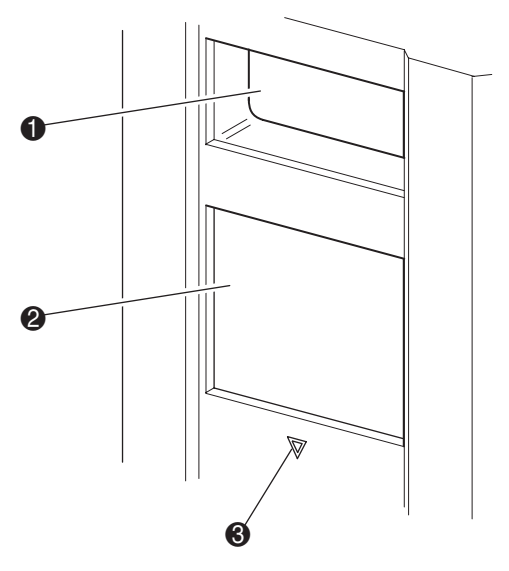

Viewing Window

2 GUI Touch Screen

3 Library Status LED

<span id="page-26-1"></span>Figure 9 Library front panel

#### <span id="page-26-0"></span>Multi Unit Library Systems

MSL Series tape libraries can be stacked in a scalable combination with additional two-drive and four-drive models to form a multi unit library configuration. Through use of a rear-mounted Pass-Through Mechanism (PTM), all libraries in a multi unit library configuration can operate together as a single virtual library system. Stacked libraries are interconnected through their rear panel Ethernet connections to a supplied LAN hub that mounts to the rack enclosure. The LAN hub also provides a wide area network (WAN) connector when libraries are combined in their maximum stacked height.

A maximum of four four-drive models or eight two-drive models can be connected together in this manner. Any combination of libraries, not exceeding 40 Units (40U) in total stacked height, can also be used. A multi unit library configuration appears as a single library to the host computer system and application software. For multi unit applications, the top library becomes the master unit and all other libraries are slave units.

WARNING! The PTM continues to function each time a slave library is physically removed from the rack enclosure configuration during normal library operation. Refer to the *HP StorageWorks MSL Series Pass-Through Mechanism Reference Guide f*or detailed installation, configuration, and operation information.

The library robotics can pick and place tape cartridges into a movable elevator that encompasses the full length of the PTM. In this manner, individual tapes can be passed up or down between the libraries contained in the multi unit library configuration under the master library control. Robotics

access to the PTM is located at the rear of the library beneath the PTM cover (see [Figure 10](#page-27-0) on [page 28](#page-27-0)).

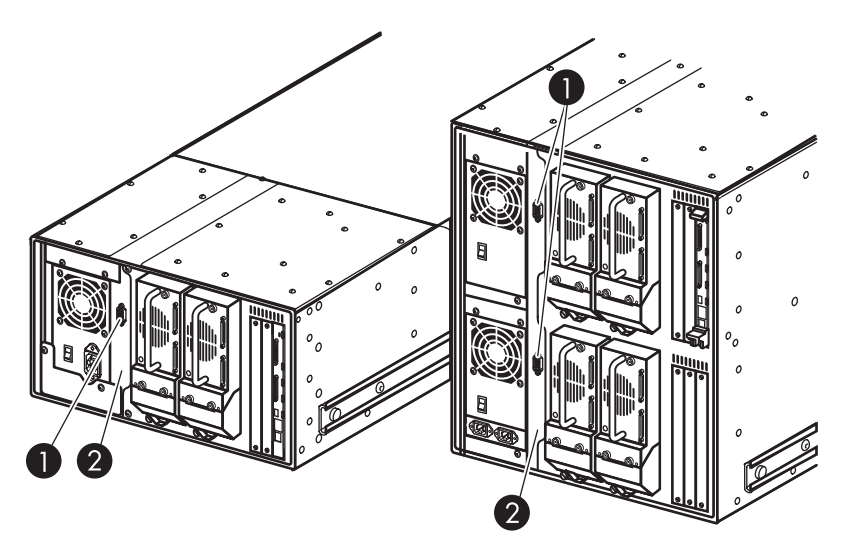

- 1 PTM Interface Connector
- 2 PTM Mounting Cover (removal required for PTM installation)

<span id="page-27-0"></span>Figure 10 Library PTM mounting location

## <span id="page-28-0"></span>2 Installation

This chapter explains how to install an HP StorageWorks MSL Series tape library. Sections in this chapter include:

- [Converting a Tabletop Model to a Rackmount Model, page 29](#page-28-1)
- [Setting Up the Rackmount Model, page 30](#page-29-0)
- [Converting a Rackmount Model to a Tabletop Model, page 34](#page-33-0)
- [Applying Power to the Library, page 35](#page-34-0)
- [Cabling for SCSI Configurations, page 36](#page-35-0)

 $\mathbb{E}$ NOTE: Be sure to keep and store all shipping materials from your MSL Series tape library for potential future use.

### <span id="page-28-1"></span>Converting a Tabletop Model to a Rackmount Model

To make a tabletop library ready for rack enclosure installation:

- 1. Remove the rubber feet.
- 2. Remove the cover.
- 3. Attach the inner rails to the library using the supplied Allen wrench and screws. Tighten the screws until snug.

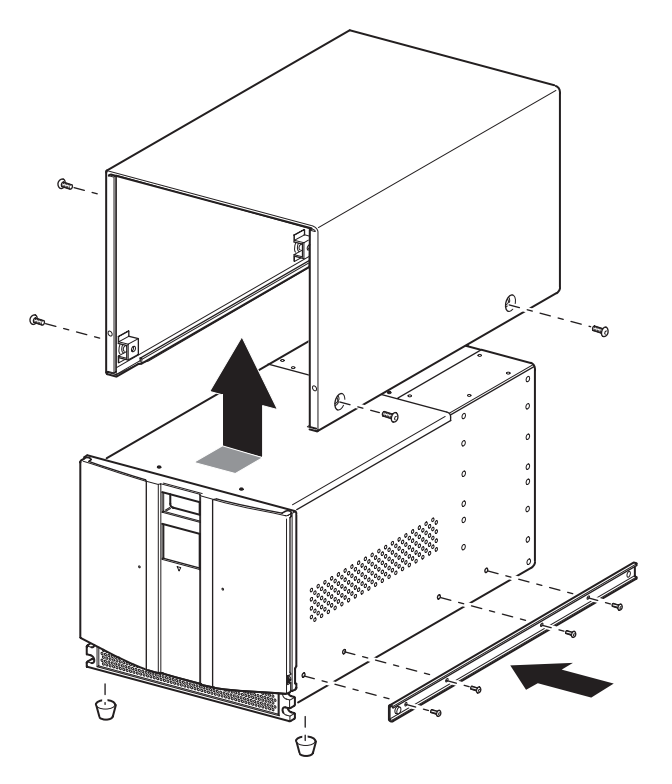

<span id="page-29-1"></span><span id="page-29-0"></span>Figure 11 Converting a tabletop model (four-drive model shown) Setting Up the Rackmount Model

WARNING! To reduce the risk of personal injury or damage to the equipment, be sure that:

- The leveling jacks are extended to the floor.
- The full weight of the rack rests on the leveling jacks.
- In single rack installations, the stabilizing feet are attached to the rack.
- In multiple rack installations, the racks are coupled.
- Only one rack component is extended at any time. A rack may become unstable if more than one rack component is extended for any reason.

Setting up the rackmount model requires a template, rack enclosure slide rails, and two people or a mechanical lift to physically install the library in a rack enclosure.

To set up the rackmount model:

1. Use the template that shipped with the library to mark the location of the mounting hardware on the mounting rails of the rack enclosure (see [Figure 12](#page-30-0)). The black dots along the sides of the template indicate the top of a U.

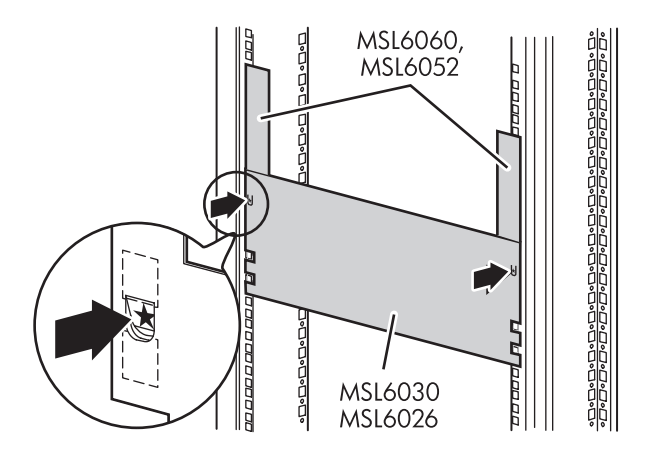

<span id="page-30-0"></span>Figure 12 Library template (10000 rack enclosure shown)

|∌

 $\mathbb{R}^2$ NOTE: For HP rack system/e and AlphaServer H9A rack enclosures, refer to the appropriate rack rail adapter kit.

2. Remove the template and then attach the rails using the supplied fasteners (see [Figure 12](#page-30-0)). The front rail brackets are threaded to directly accept screws. The rear brackets are not threaded and require cage/clip nuts in the rack enclosure rear vertical rails.

NOTE: Refer to the *Compaq Rack Products Reference Guide* for detailed cage nut installation  $\overline{\mathbb{F}}$ instructions on 10000 racks.

NOTE: Fully tighten the front rail screws. Leave the rear rail screws "finger tight" to prevent binding when mounting the library.

- a. Fully extend the slide rails  $\bullet$  on both sides of the rack enclosure until they lock.
- **b.** Slide the inner quide rail  $\bullet$  as far as possible to the front of the rail assembly.

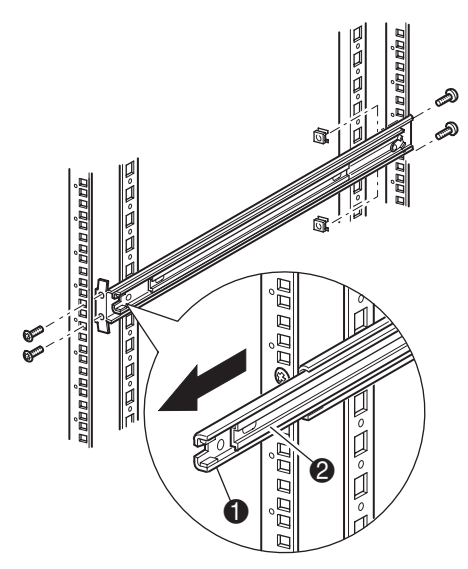

<span id="page-31-0"></span>Figure 13 Installing the rails

**3.** Install the two slide-on clip nuts (previously marked using the template, two holes above the top bracket screw holes) on each of the front rack enclosure vertical rails [\(Figure 13](#page-31-0)).

WARNING! Two people should perform the next step. Make certain, when the library is fully  $\overline{2!}$  extended, that a force of 20% of the rack enclosure's weight, but not more than 57 pounds (26 kg), applied in any direction other than upwards, does not cause the rack enclosure to overbalance.

CAUTION: The library is heavier toward the tape drive end (rear).

- 4. Using two people, lift the library and visually align the inner and intermediate slide rails.
- **5.** Carefully insert the library's inner slide rails  $\bullet$  into the extended intermediate slide rails  $\bullet$  (see [Figure 14\)](#page-32-0).
- 6. Slide the library into the rack enclosure until the rail locks are engaged.

WARNING! A rack enclosure might become unstable if more than one library is extended for any  $\blacktriangle$  reason. Extend only one library at a time.

- 7. Push in on the rail locks to release the library and slide the library completely into the rack enclosure.
- **8.** Fully tighten the rear rail screws.

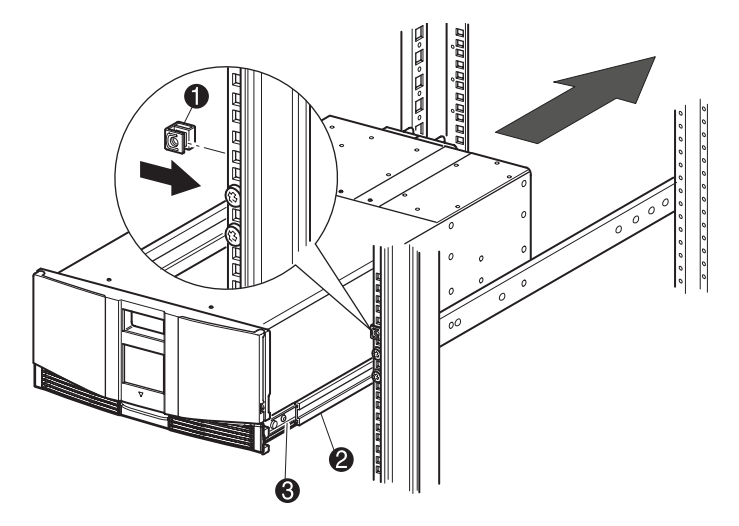

<span id="page-32-0"></span>Figure 14 Installing the library (two-drive model shown)

- 9. Remove the tape to open the doors for installation.
- 10. Remove and discard the pull-tabs used to block the latch mechanism.
- NOTE: Do not close the doors. You must have access to the retaining screws to complete the  $\mathbb{E}$ installation. (If necessary, see Chapter 4, ["Operation" on page 49](#page-48-4) for information on how to manually open the library doors.)
	- 11. With the doors open, secure the front panel to the rack enclosure using the retaining screws (see [Figure 15\)](#page-33-1).
	- 12. Close the doors. You can now cable the library.

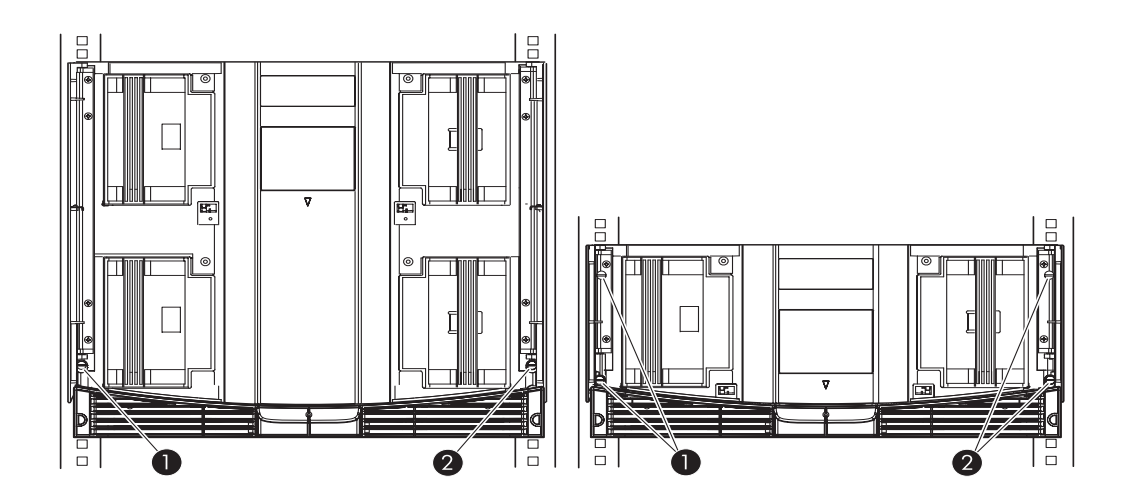

- 1 Left Retaining Screw
- 2 Right Retaining Screw

<span id="page-33-1"></span>**Figure 15** Securing the library

NOTE: Two-drive libraries require four retaining screws; four-drive libraries require two retaining הגיניה screws.

## <span id="page-33-0"></span>Converting a Rackmount Model to a Tabletop Model

Converting to a tabletop model requires a tabletop conversion kit and two people or a mechanical lift to physically install the library into the tabletop base.

To make a two-drive library ready for tabletop use:

- 1. Position the tabletop base at the desired installation location.
- 2. Lift the library and place it on the base.
- **3.** Place the top cover over the library and slide the locking tabs into the slots in the base.
- 4. Slide the cover forward into place.
- 5. Tighten the two thumb screws at the back of the library to lock the two parts together.
- 6. Tighten the four rack mount fasteners at the front of the library to secure it in the case.

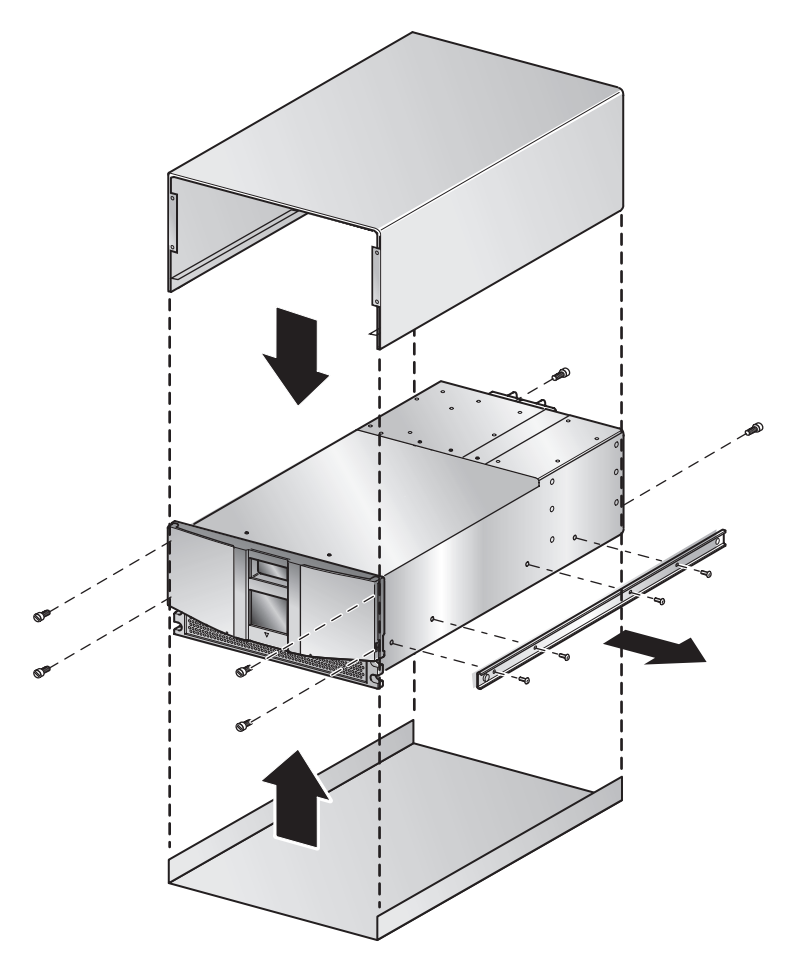

<span id="page-34-1"></span>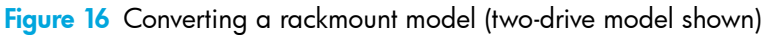

## <span id="page-34-0"></span>Applying Power to the Library

To apply power to the library (see [Figure 17](#page-35-1)):

1. Connect each supplied power cord  $\bullet$  to each power supply receptacle.

NOTE: For four-drive models only, the left-hand AC power receptacle is for the bottom power supply. The right-hand AC receptacle is for the top power supply.

2. Toggle each power switch <sup>o</sup> on.

NOTE: You can remove the appliqué from the GUI touch screen by catching one corner and carefully lifting it.

3. Wait for power to come on and graphical user interface (GUI) touch screen  $\bullet$  to activate the display.

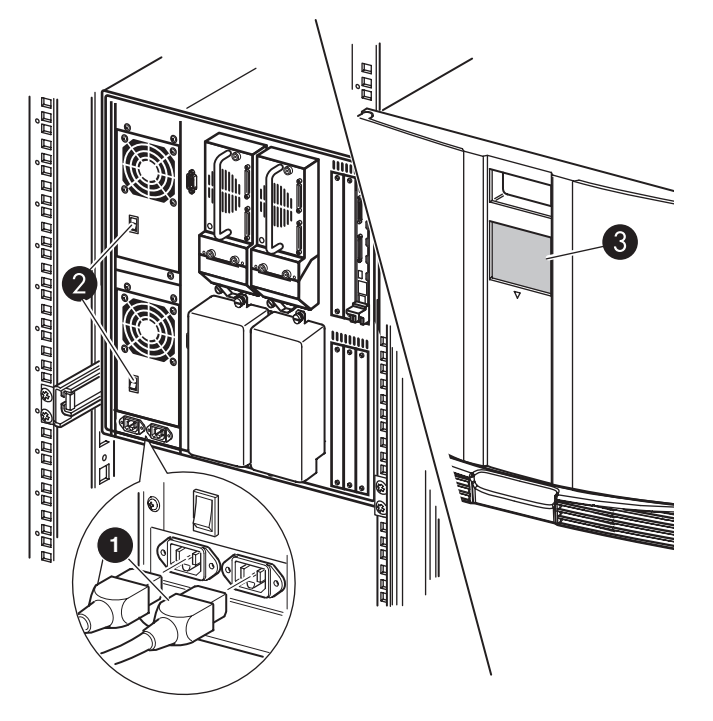

<span id="page-35-1"></span>Figure 17 Applying power to the library (four-drive rackmounted library shown)

## <span id="page-35-0"></span>Cabling for SCSI Configurations

This section describes supported SCSI cable configurations for the library.

The following SCSI configurations are detailed in this section:

- Two tape drives, dual host system (MSL6030/MSL6026)
- Four tape drives, dual host system (MSL6060/MSL6052)

NOTE: MSL Series libraries support SCSI cable configuration for one to four hosts and one to four tape drives. Contact your authorized reseller for a list of supported configurations.

NOTE: Host cables are not supplied with the MSL Series library.
See Appendix D, ["Configuration Examples"](#page-164-0) beginning on [page 165](#page-164-0) for a complete listing of potential configurations.

## Supported SCSI Cables

₽

|∌

NOTE: For optimum performance, a maximum of one tape drive per SCSI bus is recommended for Ultrium 460 and Ultrium 960 tape drives.

Each of the tape drives and the library controller constitute an independent SCSI target. When any two or more devices are connected to the same SCSI bus, each separate SCSI device must be assigned a unique SCSI ID. For information on assigning SCSI IDs, see Chapter 3, ["Library](#page-38-0)  [Configuration" on page 39.](#page-38-0)

NOTE: SCSI IDs are set at the factory. If you want to change any of the firmware defaults, you can do so using the GUI touch screen.

To connect a library to a host system, the host system must have at least one Wide LVD controller and the appropriate driver software.

### Two Tape Drives, Dual Host System

[Figure 18](#page-36-0) shows a typical SCSI cable configuration for a library with two tape drives installed using a dual host system.

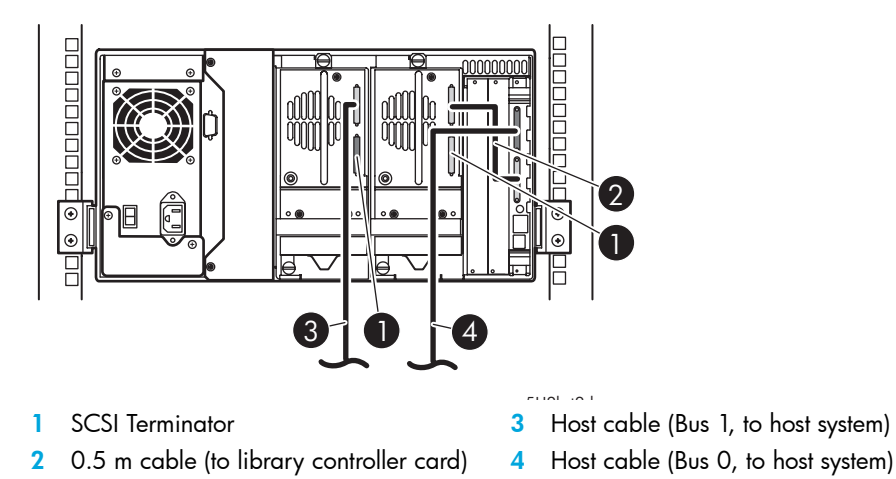

<span id="page-36-0"></span>Figure 18 MSL6030/MSL6026 library SCSI cable configuration (two tape drives, dual host system)

## Four Tape Drives, Dual Host System

[Figure 19](#page-37-0) shows a typical SCSI cable configuration for a library with four tape drives installed using a dual host system.

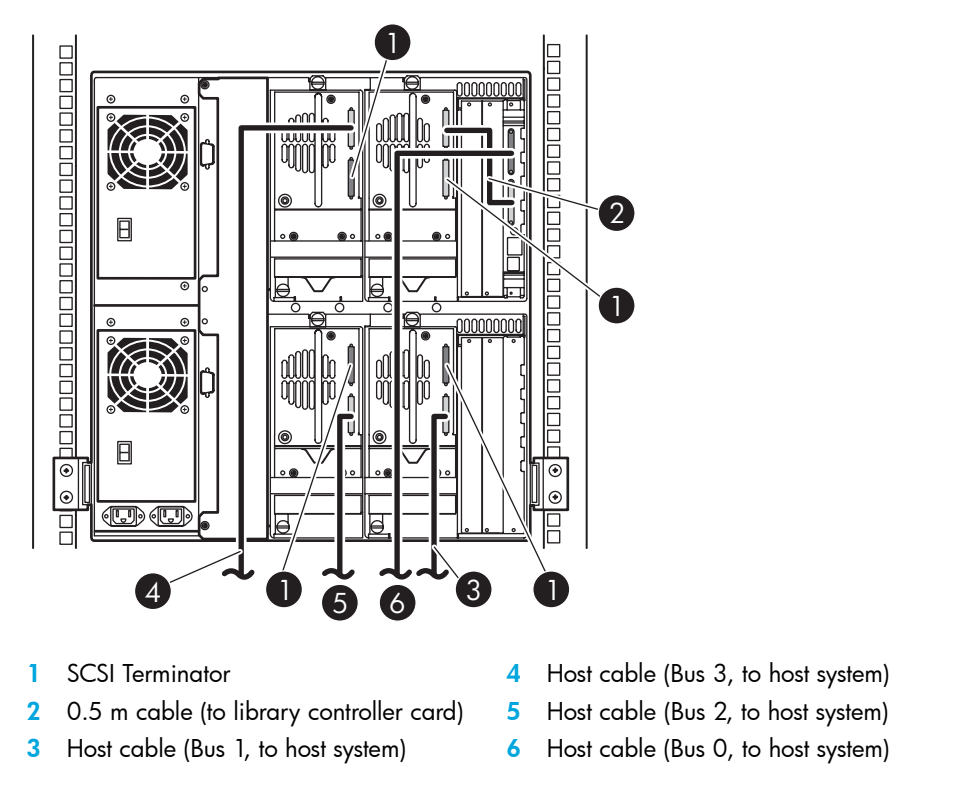

<span id="page-37-0"></span>Figure 19 MSL6060/MSL6052 library SCSI cable configuration (four tape drives, dual host system)

NOTE: Daisy-chaining Ultrium 960 and 460 drives is not recommended due to degraded performance.

CAUTION: Use the 19.8-inch (0.5m) cable <sup>o</sup> to connect the tape drive and the library controller board.

 $\overline{\mathscr{L}}$ 

# <span id="page-38-0"></span>3 Library Configuration

This chapter explains how to configure an HP StorageWorks MSL Series tape library for normal operation. Sections in this chapter include:

- [Changing Default Configuration Settings, page 39](#page-38-1)
- [Setting a SCSI ID, page 39](#page-38-2)
- [Setting Up a Reserved Slot, page 41](#page-40-0)
- [Configuring the Network Settings, page 47](#page-46-0)

# <span id="page-38-1"></span>Changing Default Configuration Settings

For most applications, you do not have to change the default settings; however, if you do need to change a configuration setting, use the procedures provided in the following sections. If you are uncertain whether you need to change a setting, contact your authorized service provider.

Configuration settings that might need to be changed include:

- [Setting a SCSI ID, page 39](#page-38-2)
- [Setting Up a Reserved Slot, page 41](#page-40-0)t
- [Configuring the Network Settings, page 47](#page-46-0)

Change configuration settings using the graphical user interface (GUI) touch screen. For a complete description of how the GUI touch screen works, see Chapter 4, ["Operation" on page 49.](#page-48-0)

# <span id="page-38-2"></span>Setting a SCSI ID

Each tape drive installed in the library requires a unique SCSI ID. The information provided in this section shows you how to set a SCSI ID.

To set a SCSI ID:

- 1. Turn the library on and wait until the Power-On Self Test (POST) concludes and the **Status** screen is displayed.
- 2. Select the **Menu** option.
- 3. Select **SCSI** in the **Edit Options** area to display the following screen.

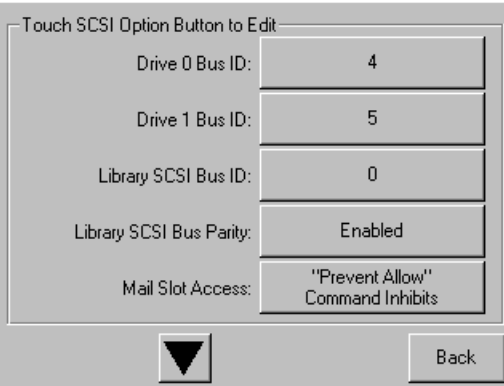

Figure 20 SCSI option selection screen (two-drive model shown)

NOTE: You can move to the next sequential SCSI options screen by touching the  $\blacktriangledown$ .

For example, to set the Drive 0 Bus ID to 3:

a. Select the box next to the text "Drive 0 Bus ID:." The resulting screen (see [Figure 21\)](#page-39-0) displays the current Drive 0 Bus ID along with the new value that you request.

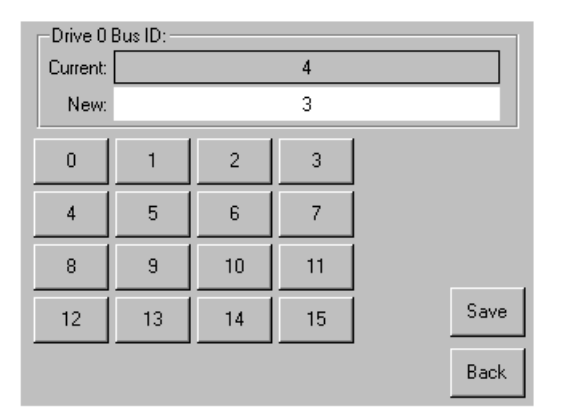

<span id="page-39-0"></span>Figure 21 Drive 0 bus ID screen

- b. Touch the block that contains the number 3. This places your request into the **New** data field.
- c. Touch the **Save** option to confirm your request. A confirmation screen is displayed (see [Figure 22\)](#page-40-1).

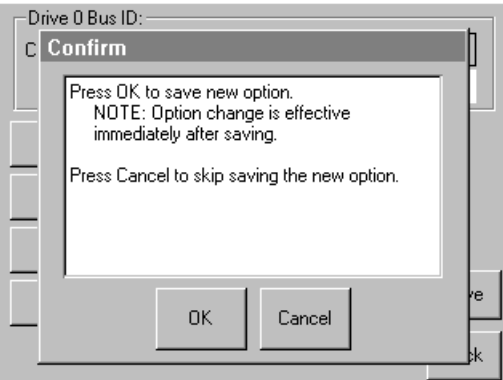

<span id="page-40-1"></span>Figure 22 SCSI ID confirmation screen

d. Touch **OK** to confirm. A new SCSI ID now appears in the Drive 0 Bus ID data field (see [Figure 23\)](#page-40-2).

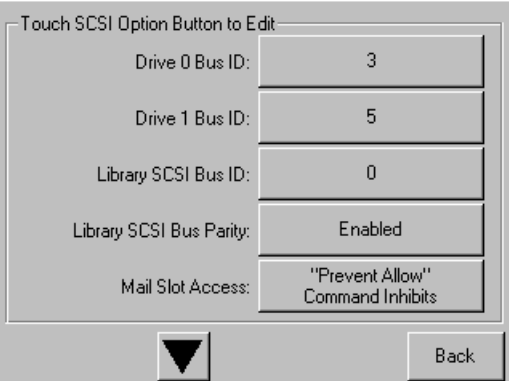

<span id="page-40-2"></span>Figure 23 Drive 0 bus ID data field screen (two-drive model shown)

4. Repeat this procedure to set any remaining SCSI IDs.

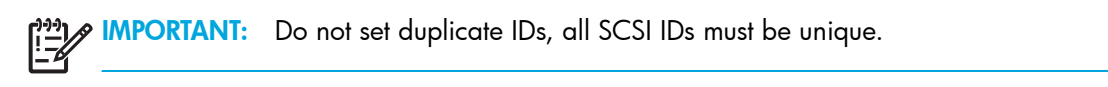

5. Touch the **Back** button repeatedly to return to the **Main** menu screen.

# <span id="page-40-0"></span>Setting Up a Reserved Slot

Use this option to designate one or more tape cartridge data storage slots as a cleaning slot, or to reduce the number of storage elements visible to the application software (for licensing reasons).

NOTE: Reserved slots may be incompatible with some application software.

## Reserved Slot Numbering

Standard tape cartridge slots are numbered from the front of the magazine to the rear (see [Figure 24](#page-41-0) through [Figure 27](#page-44-0)). If you reserve one slot, it becomes Cleaning Slot #0 in the last slot of the last magazine. Additional reserved slots continue in this front-to-rear pattern.

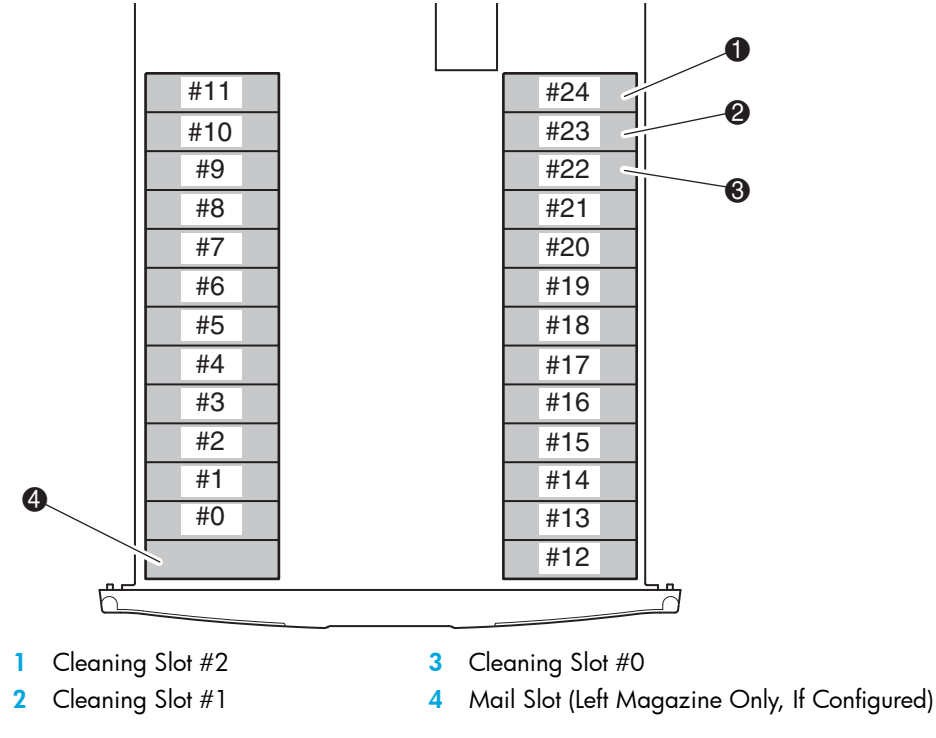

<span id="page-41-0"></span>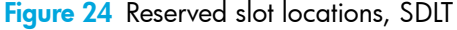

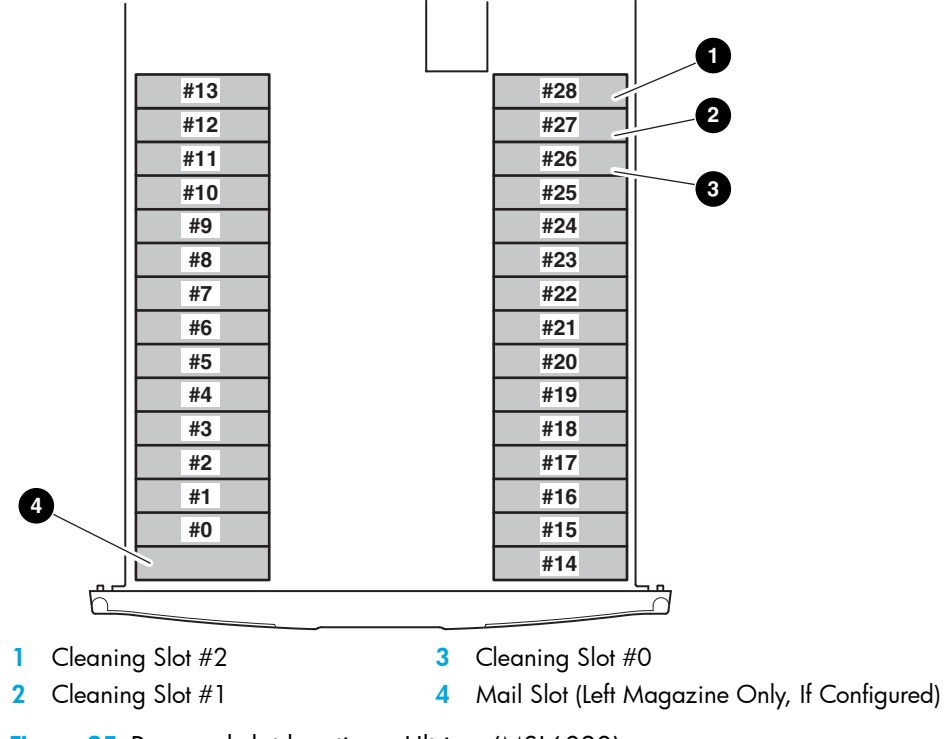

Figure 25 Reserved slot locations, Ultrium (MSL6030)

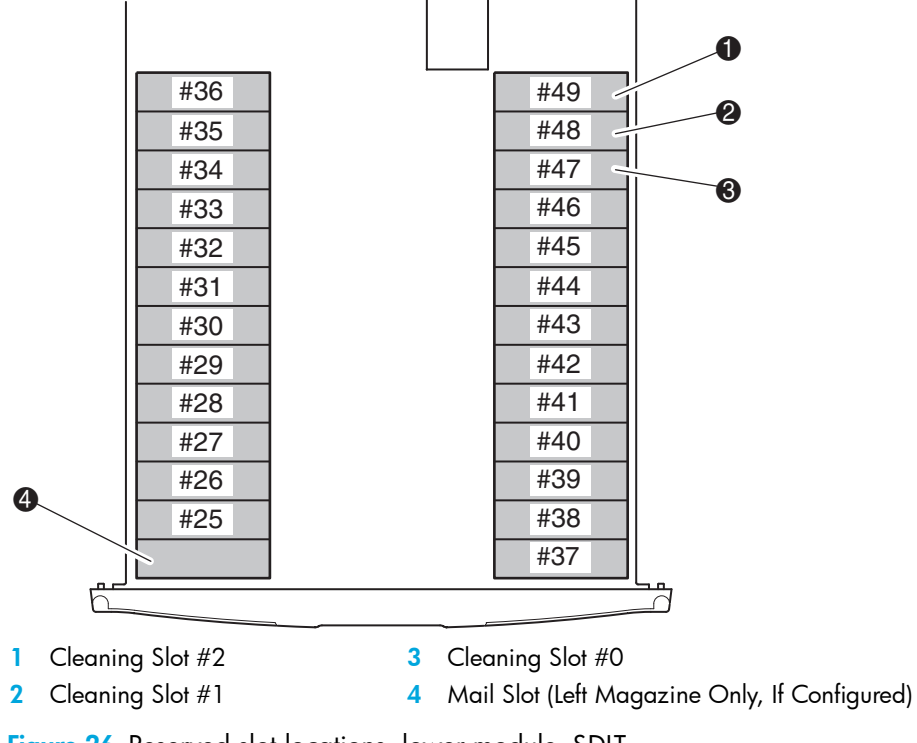

Figure 26 Reserved slot locations, lower module, SDLT

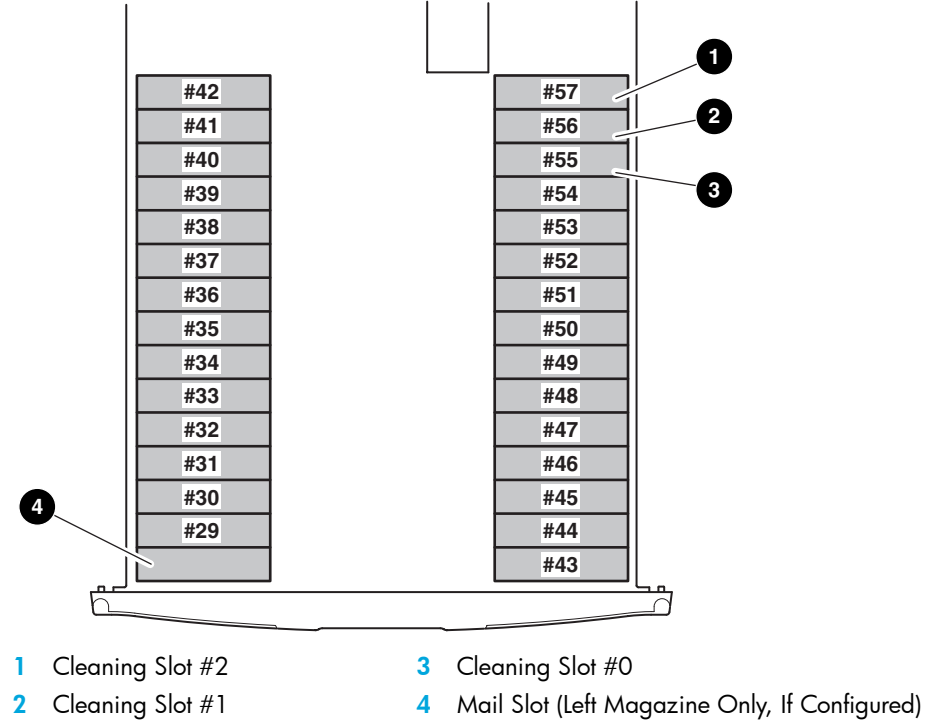

<span id="page-44-0"></span>Figure 27 Reserved slot locations, lower module, Ultrium (MSL6060)

To reserve a slot:

- 1. On the **Menu** screen, touch the **Library** option in the **Edit Options** area.
- 2. On the Library options screen, press the ▼ to scroll to the screen that contains the Total **Reserved Slots** option (see [Figure 28](#page-44-1)).

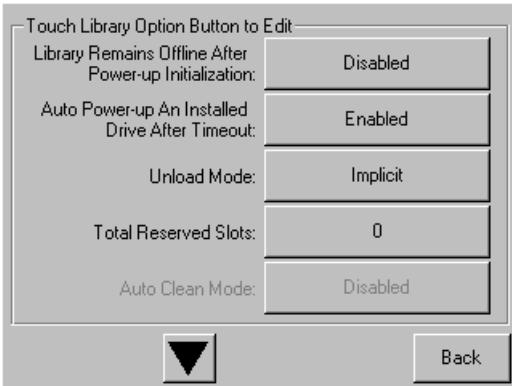

<span id="page-44-1"></span>Figure 28 Total reserved slots screen

3. Press the associated box next to the **Total Reserved Slots** option (see [Figure 29\)](#page-45-0).

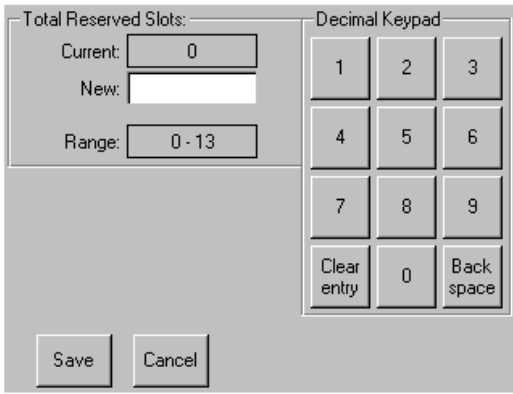

<span id="page-45-0"></span>Figure 29 Reserved slots numeric keypad screen

4. Enter the number of slots to reserve and then press **Save** to confirm your change. On the resulting confirmation screen (see [Figure 30\)](#page-45-1), press **OK** to save.

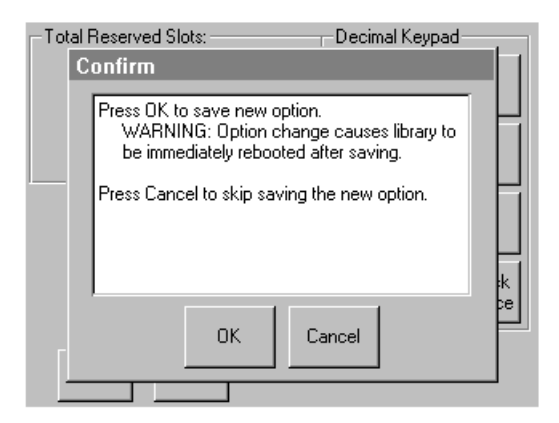

<span id="page-45-1"></span>Figure 30 Total reserved slots confirmation screen

5. Press the **Back** button repeatedly to return to the **Main** menu screen.

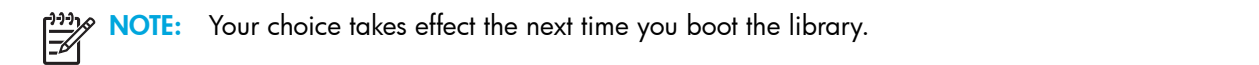

NOTE: Changes to this option may require reconfiguring the software application in order to accommodate the change in storage slots.

|⊐∕

# <span id="page-46-0"></span>Configuring the Network Settings

The library automatically obtains an IP address from a DHCP server when the library is powered up. The library also supports user-specified fixed addresses through the front panel. To set a fixed address:

- 1. On the **Menu** screen, touch **Network** in the **Edit Options** area.
- 2. The IP Address Determination screen appears (see [Figure 31\)](#page-46-1).

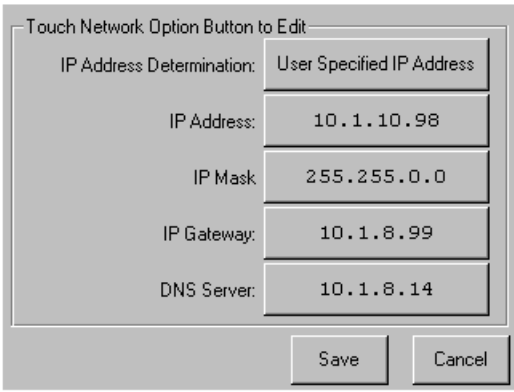

<span id="page-46-1"></span>Figure 31 IP address determination screen

3. Touch the **IP Address Determination** option (see [Figure 31](#page-46-1)) and then the **User Specified IP Address** option (see [Figure 32](#page-46-2)).

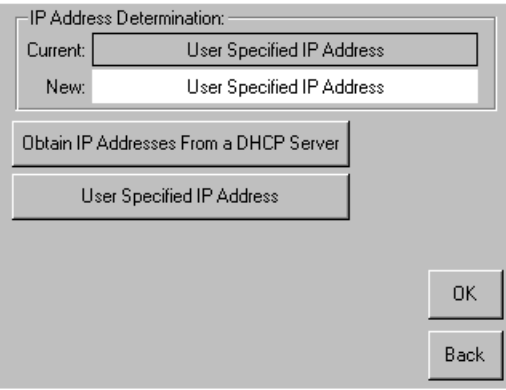

<span id="page-46-2"></span>Figure 32 User-specified IP address screen

- 4. Touch **OK** to confirm your selection.
- 5. Touch each **IP Address** option and then use the keypad to enter each IP address (see [Figure 33](#page-47-0)).
- 6. Save and confirm your selections.

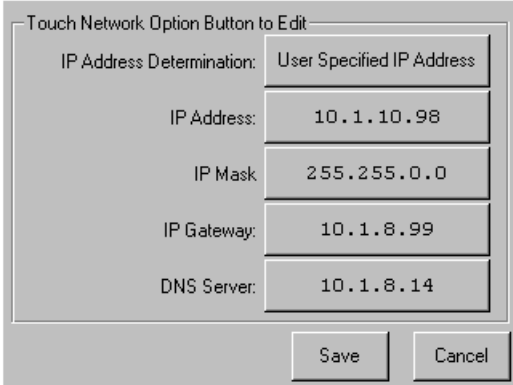

<span id="page-47-0"></span>Figure 33 Fixed IP address screen

7. Press the **Back** button repeatedly to return to the **Main** menu screen.

NOTE: You must reboot the library for settings to take effect.

# <span id="page-48-0"></span>4 Operation

This chapter describes how to operate an HP StorageWorks MSL Series tape library. Sections in this chapter include the following:

- [Front Panel, page 49](#page-48-1)
- [Library Display Screens and Options, page 53](#page-52-0)
- [Menu Selections, page 60](#page-59-0)
- Inserting and Removing Tape Cartridges, page 72

# <span id="page-48-1"></span>Front Panel

The front panel of the library includes the following (see [Figure 34\)](#page-48-2):

- Magazine doors (left- and right-hand)
- Graphical user interface (GUI) touch screen
- Library status LED
- Viewing window

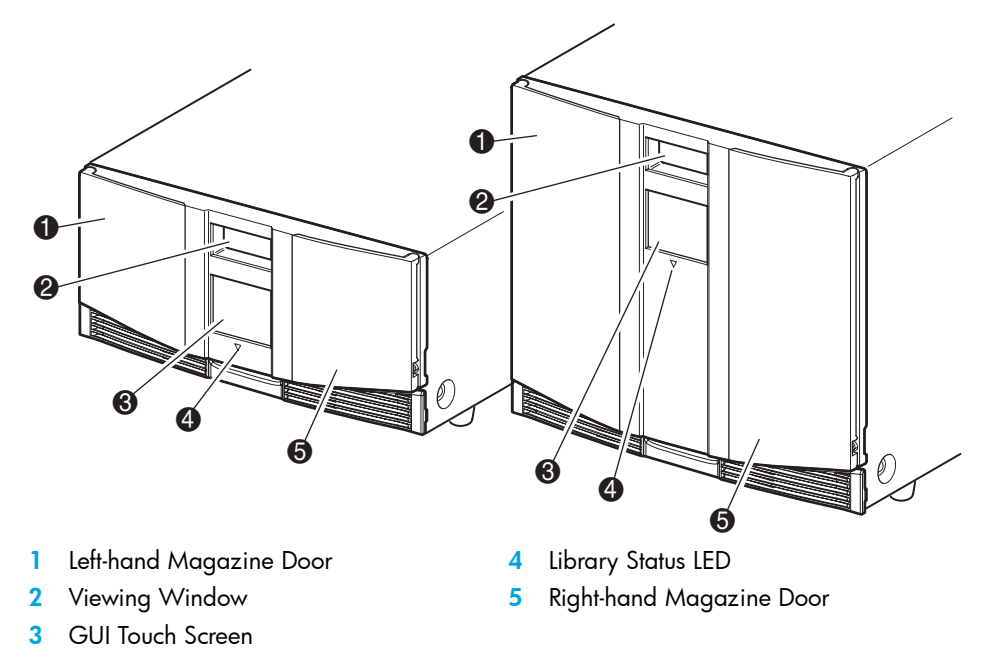

<span id="page-48-2"></span>Figure 34 Library front panel

### Magazine Doors

The magazine doors have both an electrical release (via the GUI touch screen) and a manual release. It is always recommended that you open the magazine doors using the GUI touch screen. However, if the GUI touch screen fails, or if the magazines need to be accessed when power is off, you can manually open the magazine doors by pushing a small metal pin or paper clip into the mechanical releases (see [Figure 35\)](#page-49-0).

CAUTION: The magazine doors must **only** be opened manually in an emergency. Failure to  $\boldsymbol{\Delta}$  follow normal procedures can cause data loss and equipment damage.

א<sup>ַנְנַי</sup>ן **NOTE:** The library may not perform a complete inventory each time a magazine is manually  $|\overline{\mathscr{I}}$ removed and then replaced using the emergency release.

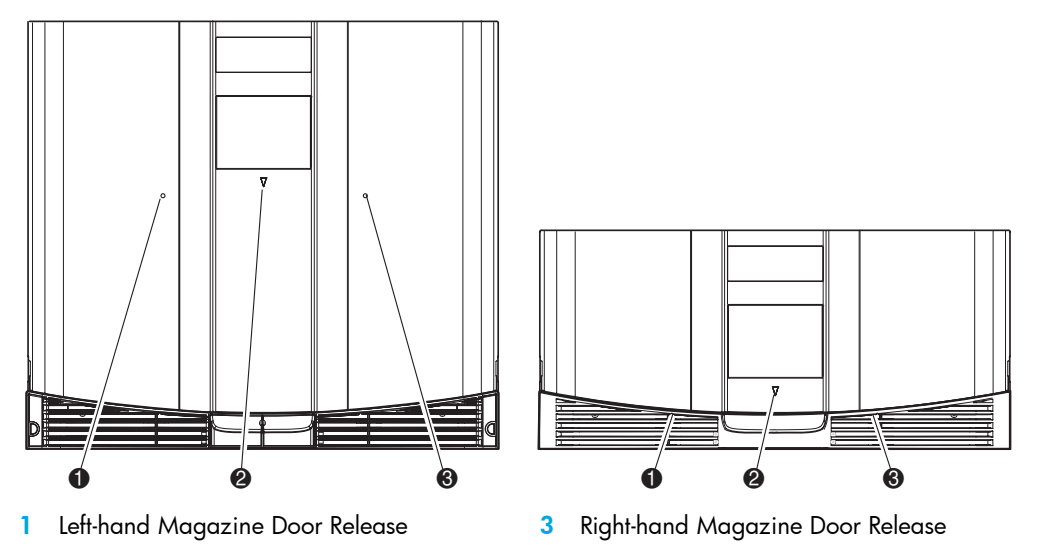

2 Library Status LED

<span id="page-49-0"></span>Figure 35 Magazine door mechanical releases (emergency access)

## **Indicators**

The library front panel indicators consist of a GUI touch screen and a library status LED (see [Figure 36](#page-50-0) and [Table 4](#page-50-1)).

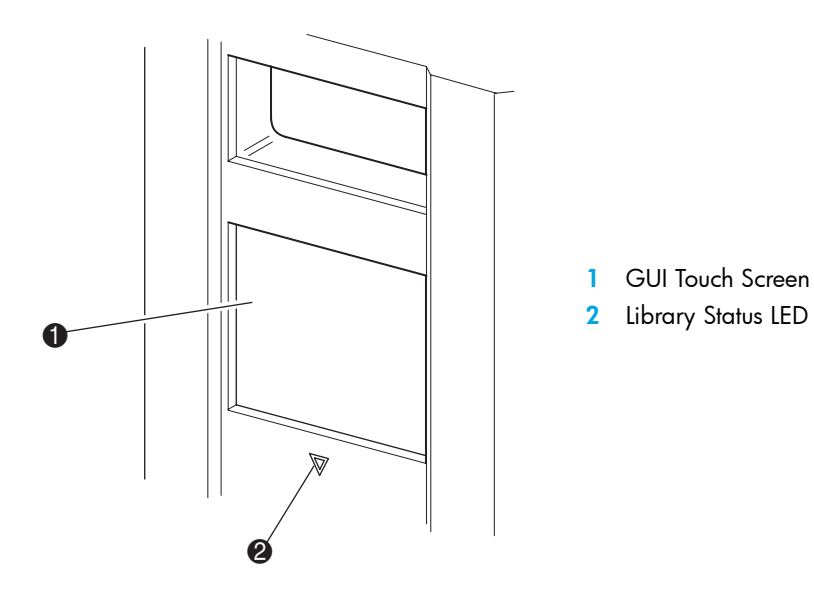

<span id="page-50-0"></span>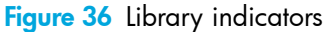

<span id="page-50-1"></span>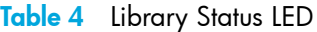

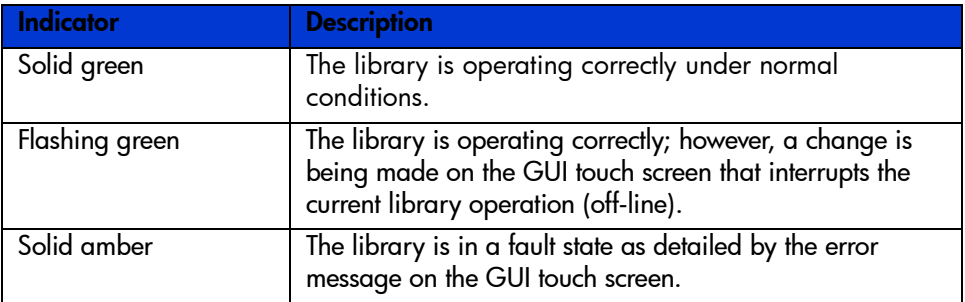

## <span id="page-50-2"></span>Front Panel and Media Security Locks

The following security features are available to help you avoid accidental interruption of library operation.

#### GUI Touch Screen

The GUI touch screen offers three levels of security (see [Figure 37](#page-51-0)):

- User Level 1-allows access to the mail slot(s).
- User Level 2—allows magazine access, mail slot access, SCSI options, diagnostics, and lets you move media.

• Service—allows access to the administrative menu that lets you view/edit library and SCSI options.

NOTE: The library ships with a default service password of 5566.

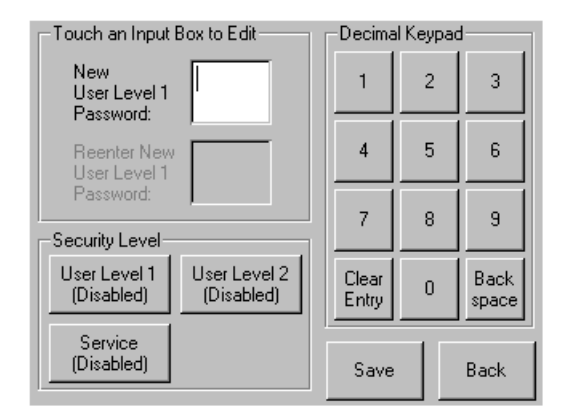

#### <span id="page-51-0"></span>Figure 37 Password levels

Each password is represented by four decimal digits that are stored in NVRAM in a range of 0001 to 9999.

NOTE: 0000 is used to disable password verification for each level.

Enabling a password at a lower level re-enables disabled higher levels to that value. As a result, prior to accessing any higher level operation, you are prompted first to enter the new higher level password.

You can also use a higher level password to gain access to a lower level operation. For example, use the Service password to access the Move Media operation. Using the Service password to access the Menu option also gives full access (without validating) to the Service operations.

و<del>لال</del>ايو NOTE: To restore passwords if forgotten, use Set User Defaults on the Maintenance screen of the  $\Xi\!\!\!\!\!/$ GUI. Note that any configuration that was previously set will be lost. If necessary, record all configuration settings before resetting the password.

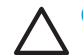

CAUTION: Do not use **Set Factory Defaults** or library damage may occur.

### Host System

Media can also be reserved by software running on the host. The library provides no GUI touch screen override for this command. Usually, exiting the host software restores media access. In the event of host failure, you can restore media access by cycling the library power.

# <span id="page-52-0"></span>Library Display Screens and Options

The library GUI touch screen displays graphics and text characters in the form of easy-to-understand messages. Graphics and text messages, along with their functions, are described in this section.

## Initialization Screen

When power is first applied to the library, a series of Power-On Self Test (POST) diagnostics are performed. After the POST completes, the following initialization screen appears during the library inventory and scalability configuration.

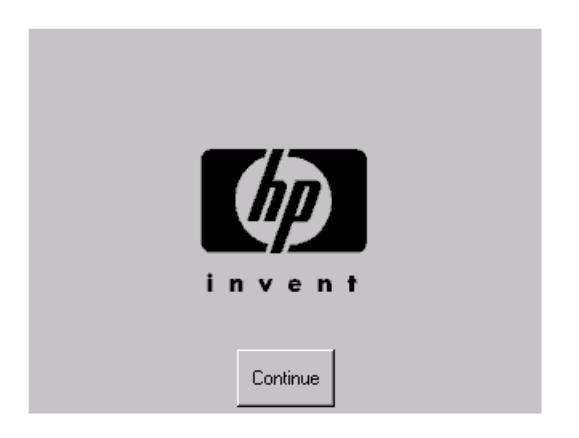

Figure 38 Initialization screen

## Library Status Screen

After the POST executes successfully and the library initialization completes (approximately 45 seconds), the following library **Status** screen appears (see [Figure 39\)](#page-53-0):

- 1 Technical Support Information (HP logo)
- 2 LCD Contrast Controls (reset and power-up)

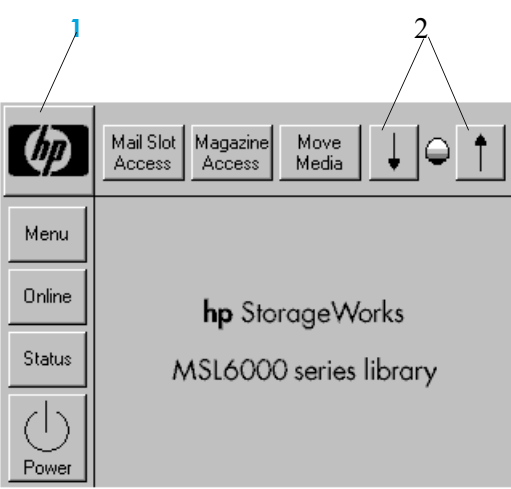

<span id="page-53-0"></span>Figure 39 Library status screen (two-drive model shown)

The library **Status** screen lets you select the following options:

- Mail Slot Access
- Magazine Access
- Move Media
- LCD Contrast Controls
- Menu
- Online/Offline
- Status
- Power

### Technical Support Information

Selecting this option via the HP logo displays HP-specific technical support assistance information, including the HP StorageWorks and the HP technical support websites (see [Figure 40\)](#page-54-0).

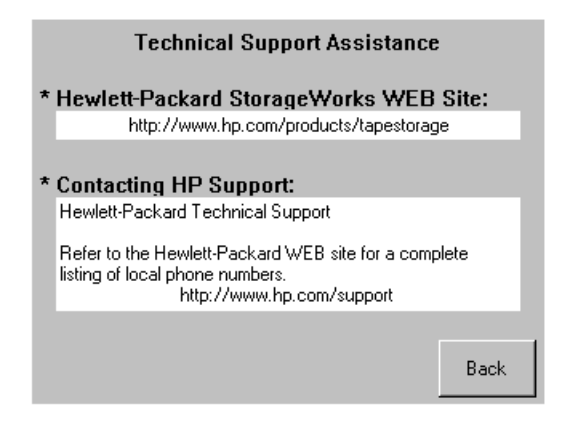

<span id="page-54-0"></span>Figure 40 Technical support information screen

### Mail Slot Access (Left-hand Magazines Only)

Select this option to display the **Mail Slot Access** screen ([Figure 41\)](#page-54-1). This option provides access to a mail slot while the library remains powered up. Note that a mail slot is reserved for the first tape cartridge slot in a left-hand magazine, and can be password protected or fully disabled. If the mail slot is disabled, this menu button is absent. On four-drive models, solenoids restrict access to the selected mail slots.

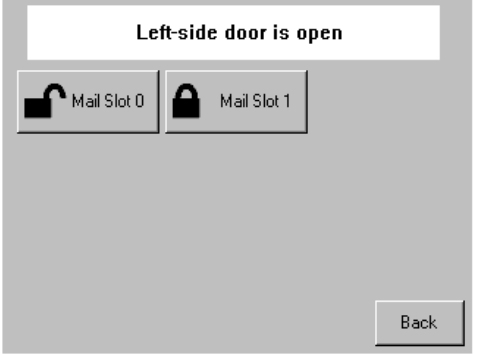

<span id="page-54-1"></span>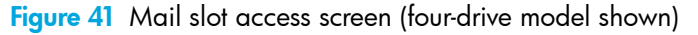

#### Magazine Access

Select this option to display the **Magazine Access** screen ([Figure 42\)](#page-55-0). For two-drive models, this option lets you gain access to the left or right-hand magazine doors separately, or both magazine doors for tape cartridge placement or removal. For four-drive models, this option provides access to the upper-left, lower-left, or right-hand magazines separately, or both magazine doors for tape cartridge placement or removal.

NOTE: The **Magazine Access** option can be password protected.

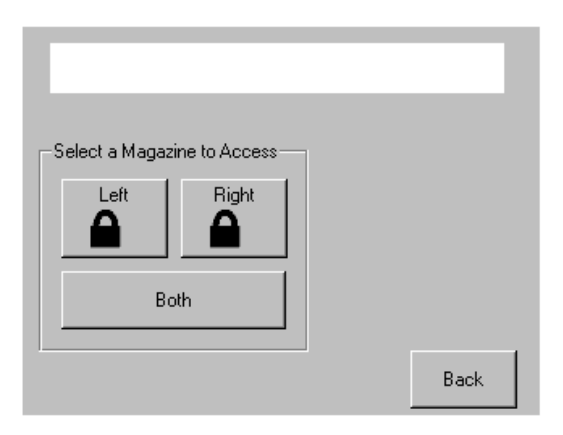

<span id="page-55-0"></span>Figure 42 Magazine access screen (two-drive model shown)

#### Move Media

הגררה 56

> Select this option to display the **Move Media** screen (see [Figure 43\)](#page-56-0). The **Move Media** option lets you remove a cartridge from a tape drive, a data slot in any magazine, or a mail slot in a left-hand magazine. This option also lets you load and unload tape cartridges from the installed tape drives.

> See the section on ["Replacing a Cleaning Cartridge in a Reserved Slot" on page 96](#page-95-0) for detailed removal information.

CAUTION: To reduce the risk of drive damage, use SDLT and Ultrium cleaning cartridges only in their respective drive types.

CAUTION: Remove media from all drives and slots prior to library transport.

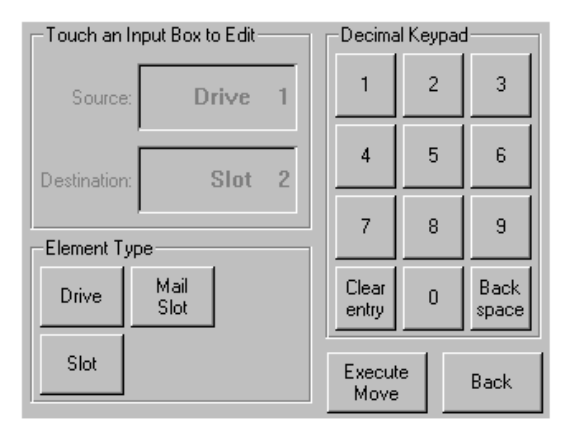

<span id="page-56-0"></span>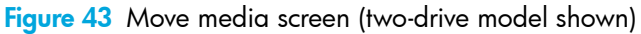

#### GUI Contrast Controls

Select these options to increase or decrease the contrast of the GUI display (see [Figure 39\)](#page-53-0). Incremental steps are set by adjusting the GUI contrast controls from the library **Status** screen. Incremental steps can range from 0 to 31 depending on your preference. These settings are volatile and are restored to default values upon reboot or power cycling.

#### Power

Select this option to initiate a library power-down operation. After a successful power-down, a confirmation message appears (see [Figure 44\)](#page-57-0).

NOTE: After you power-down the library, you must power it back up through the GUI display.

 $\frac{1}{2}$ NOTE: The library moves the shuttle assembly to the parked position before powering down. This position is a prerequisite for any library transport.

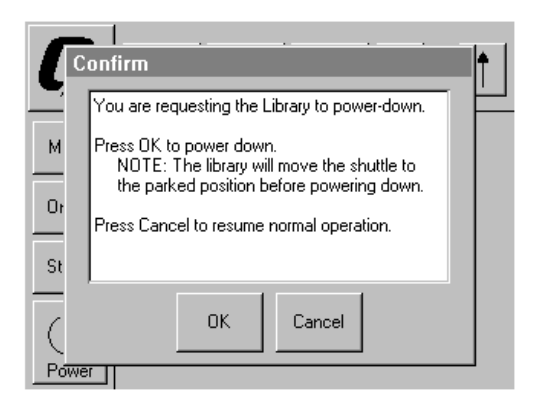

Figure 44 Power-down confirmation message screen

#### **Status**

<span id="page-57-0"></span>Select this option to display the information **Status** screen [\(Figure 45](#page-57-1)). From this screen, touch a magazine icon to display detailed information about the cartridges in that magazine. Touch a drive icon to view drive ID information, cleaning information, tape cartridge information, and drive status.

<span id="page-57-1"></span>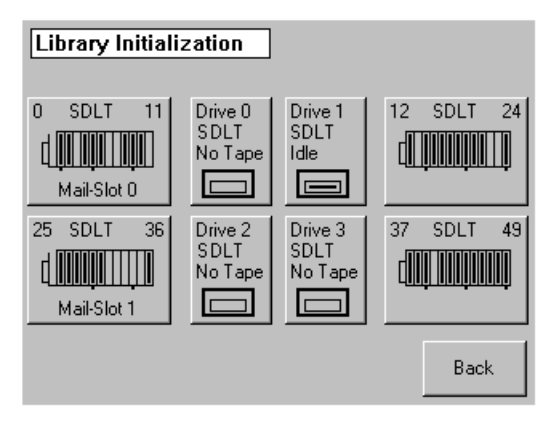

Figure 45 Status screen (four-drive model shown)

## Cartridge Map

Selecting this option provides you with a layout of the slots and cartridges that are currently being used in the library. Bar code labels are displayed if enabled and in use.

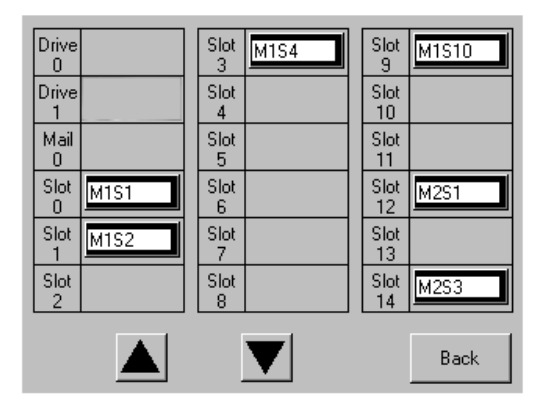

Figure 46 Cartridge map screen (two-drive model shown)

#### **Online**

Selecting this option places the library online or offline.

 $\mathbb{E}$ NOTE: The library automatically comes online after a power-up initialization. You can use this option to place the library offline.

#### Menu

Selecting this option lets you view, configure, and use the library ([Figure 47\)](#page-59-1). The **Menu** option displays three distinct areas:

- View System Data
- **Utilities**
- Edit Options

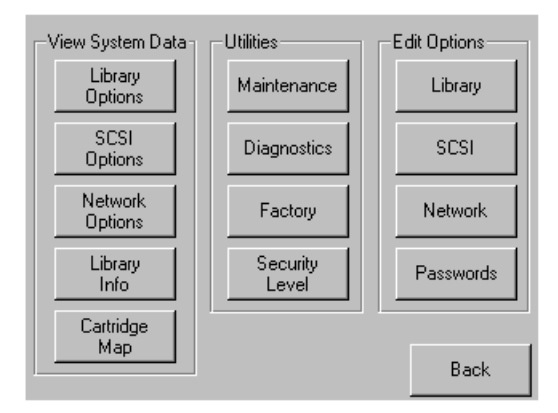

<span id="page-59-1"></span>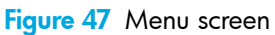

# <span id="page-59-0"></span>Menu Selections

This section describes the three **Menu** areas:

- View System Data
- Edit Options
- Utilities

## View System Data Area

The **View System Data** area lets you select the following screens:

- Library Options
- **SCSI Options**
- **Network Options**
- Library Info
- Cartridge Map

#### Library Options

Selecting this option lets you view the library settings. These settings are defined from the **Library**  option in the **Edit Options** area (see [Figure 48](#page-60-0) on [page 61\)](#page-60-0).

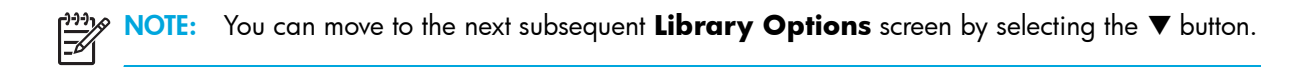

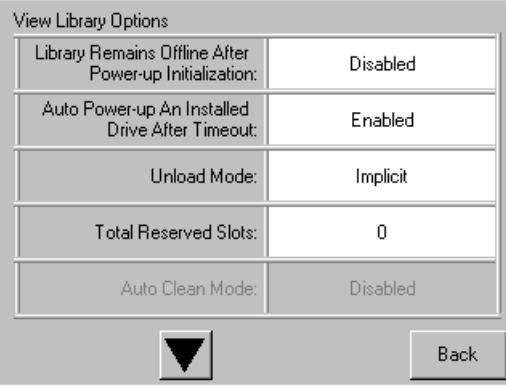

<span id="page-60-0"></span>Figure 48 View library options screen

[Table 5](#page-60-1) lists and describes the available **Library** options.

<span id="page-60-1"></span>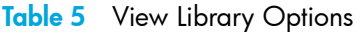

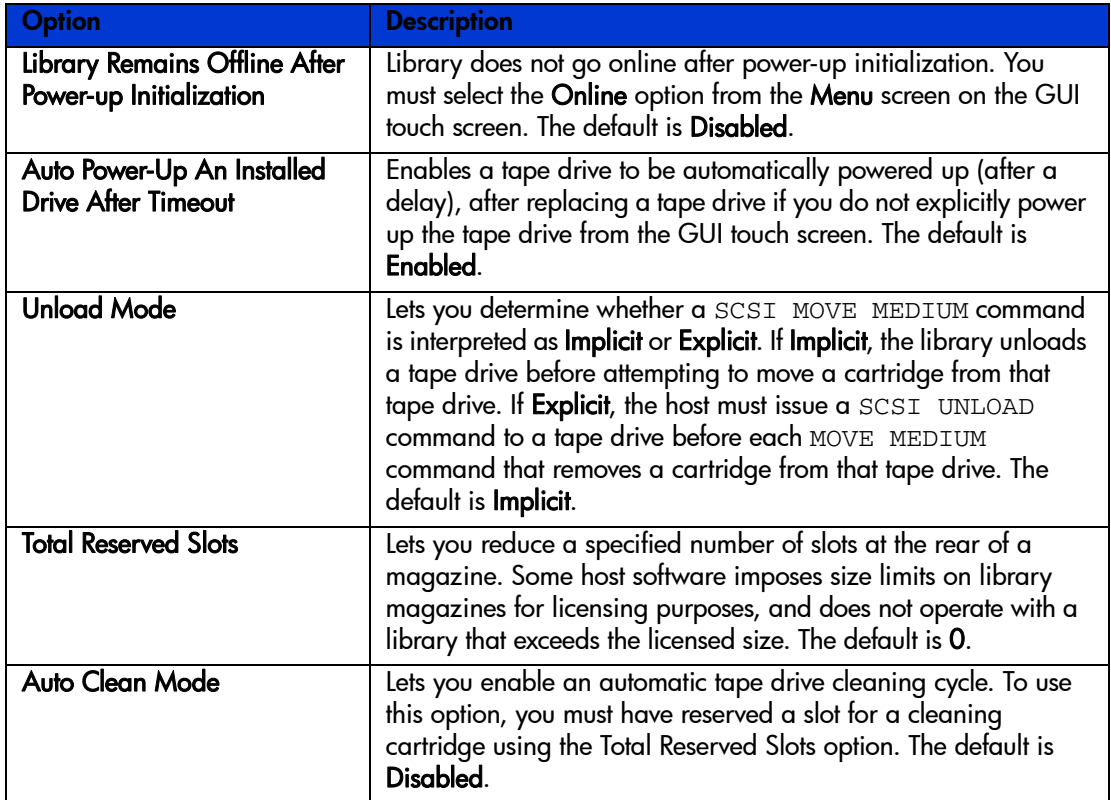

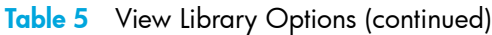

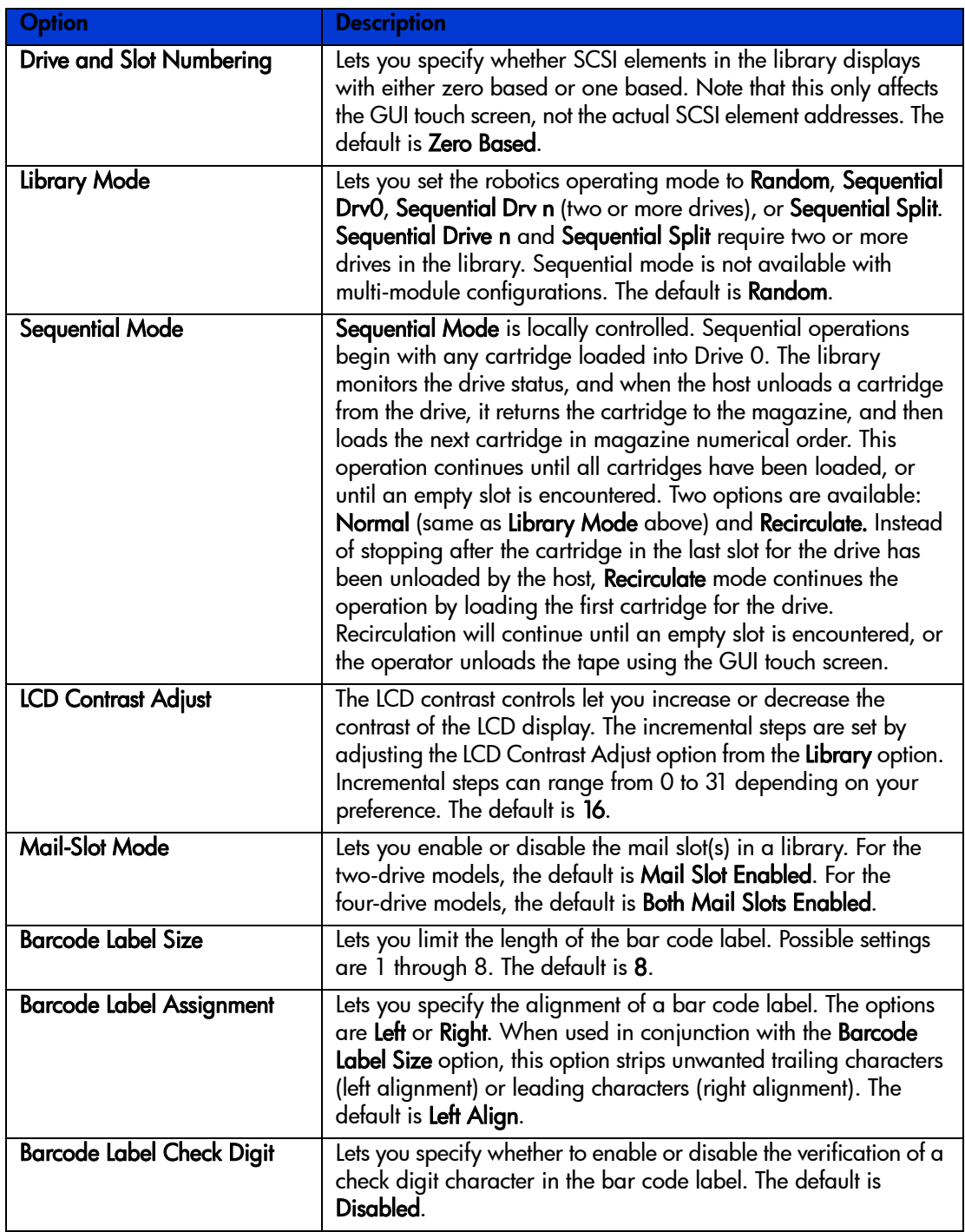

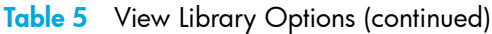

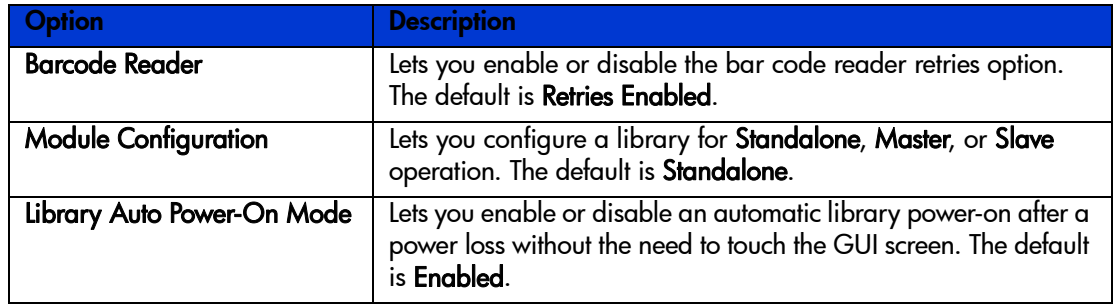

### **SCSI Options**

Selecting this option lets you view the settings defined from the **SCSI** option in the **Edit Options** area (see [Figure 49](#page-62-0)).

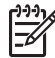

NOTE: You can move to the next sequential **SCSI Options** screen by selecting the  $\blacktriangledown$ . To return to the previous **SCSI Options** the previous **SCSI Options** screen, select the  $\triangle$  or **Back** button to return to the **Menu** screen.

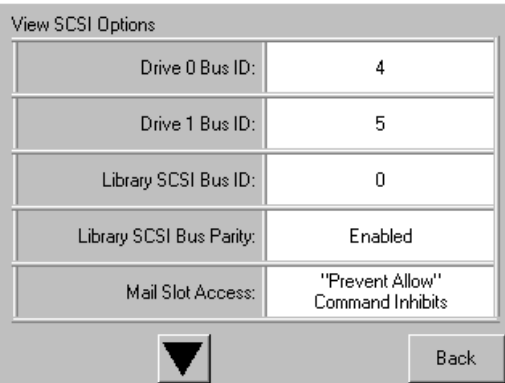

<span id="page-62-0"></span>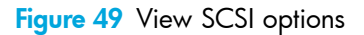

[Table 6](#page-63-0) lists and describes the available **SCSI Options** selections. (See ["Tape Drives" on page 16](#page-15-0) for an illustration of the drive numbering scheme.)

#### <span id="page-63-0"></span>Table 6 View SCSI Options

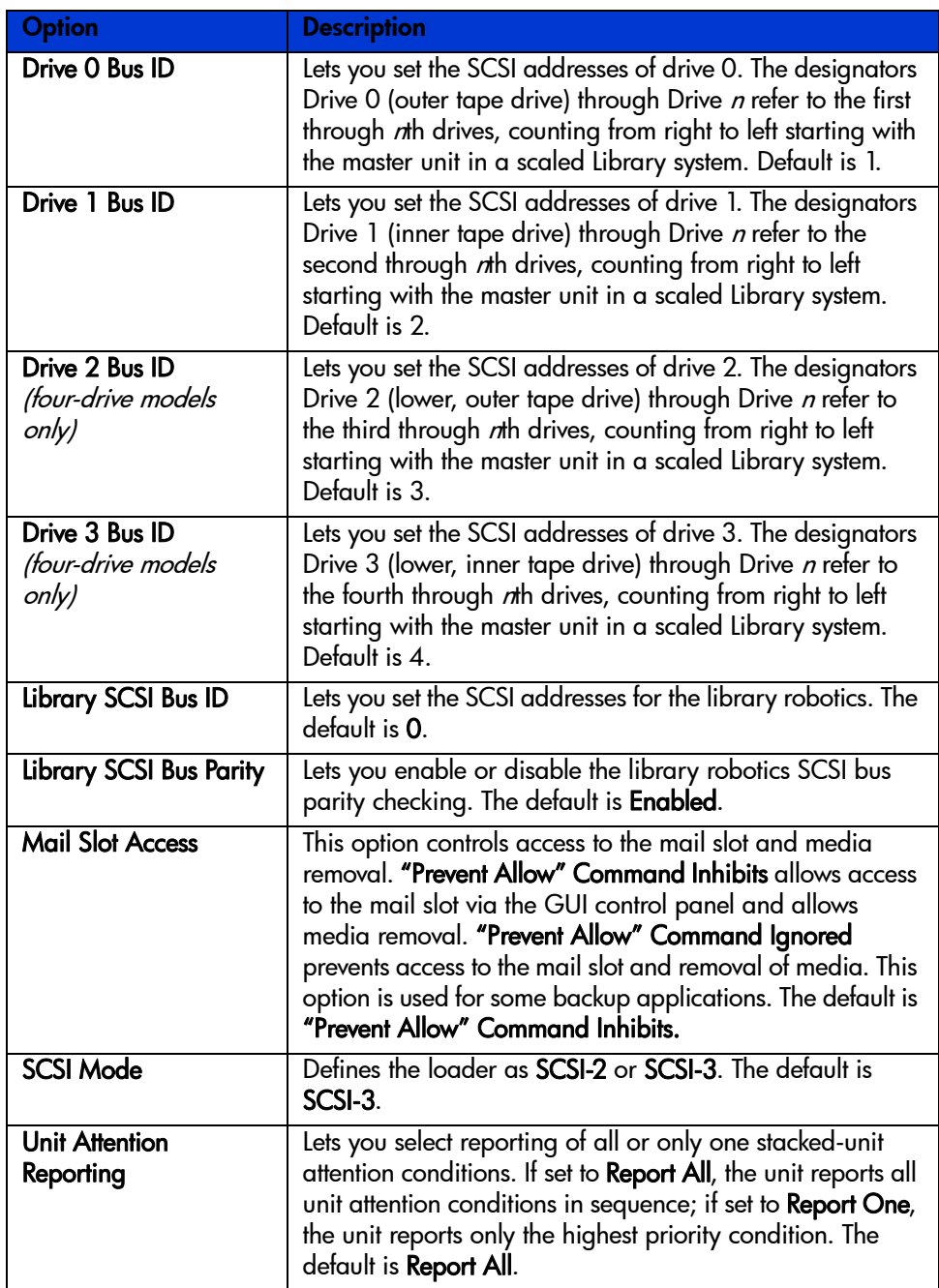

Table 6 View SCSI Options (continued)

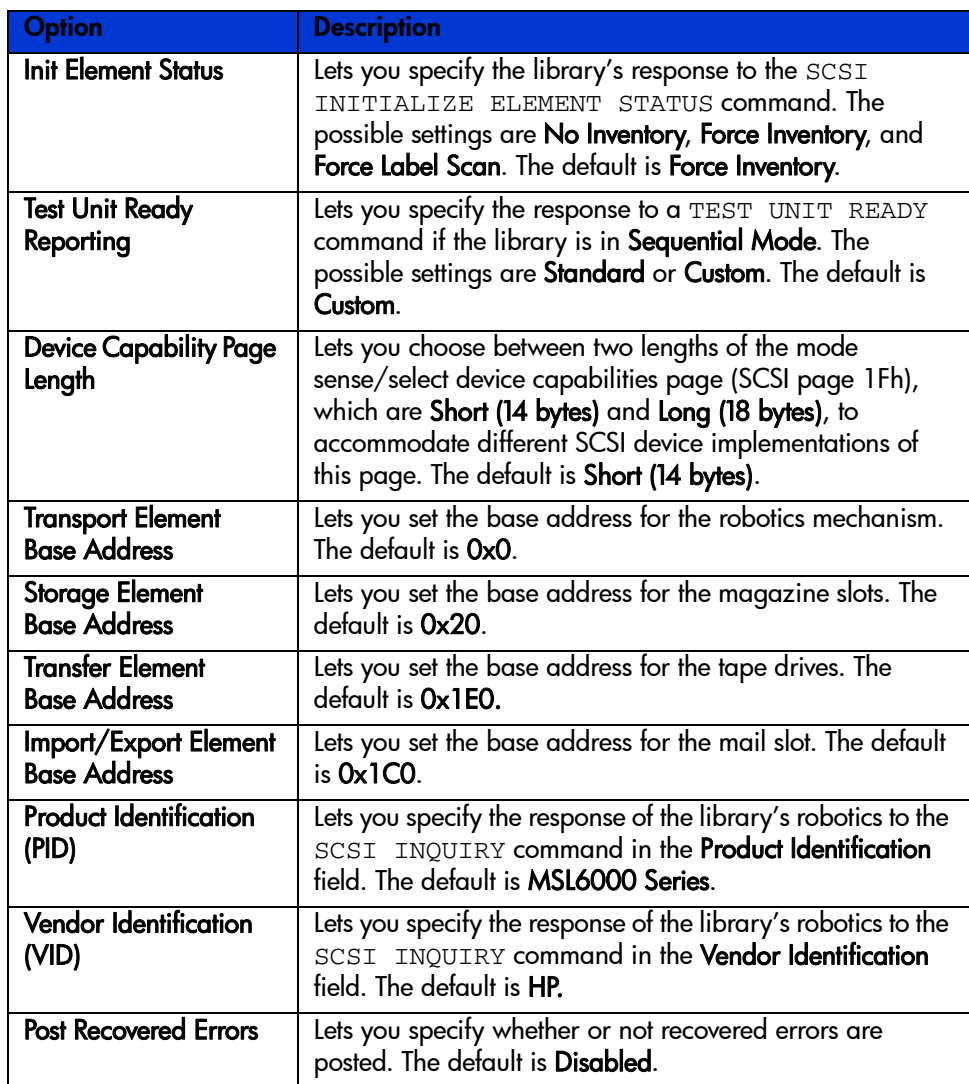

#### Table 6 View SCSI Options (continued)

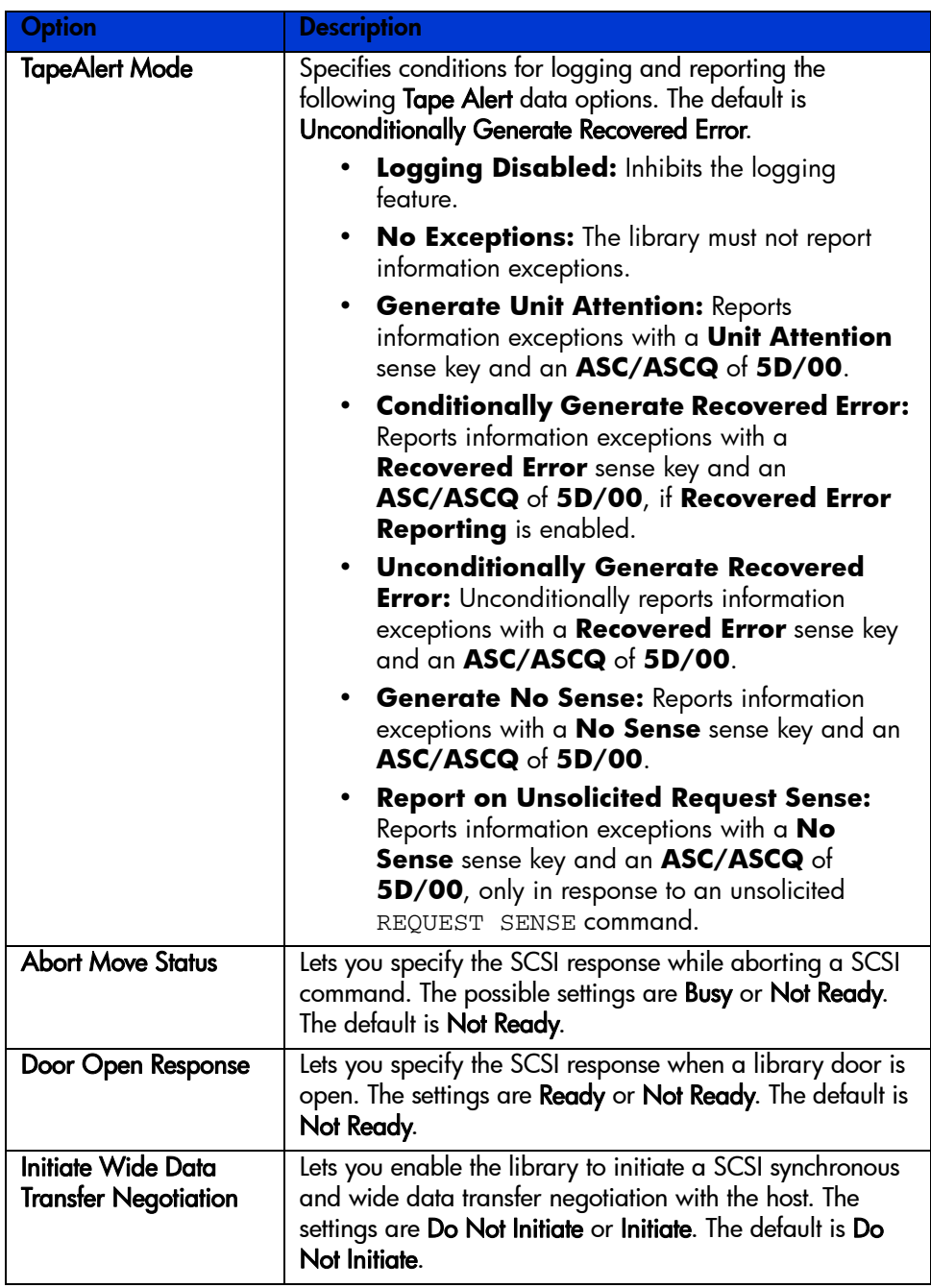

Table 6 View SCSI Options (continued)

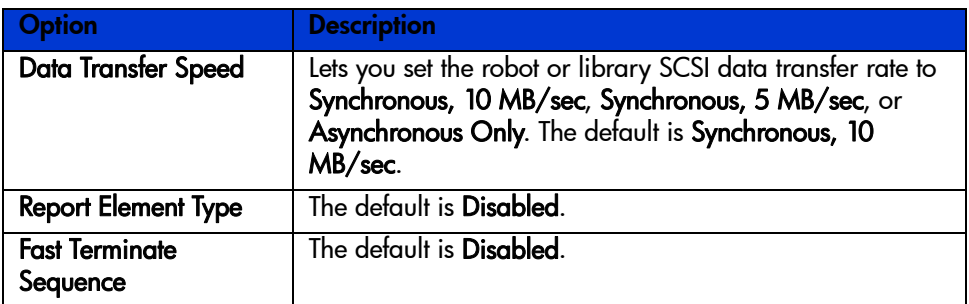

#### Network Options

Selecting this option lets you view the settings defined from the **Network** option in the **Edit Options** area (see [Figure 50](#page-66-0)). [Table 7](#page-67-0) on [page 68](#page-67-0) lists and describes the available options.

 $\mathbb{E}$ NOTE: There are no firmware default settings for networks. Contact your network administrator for specific information on connecting the library to your network.

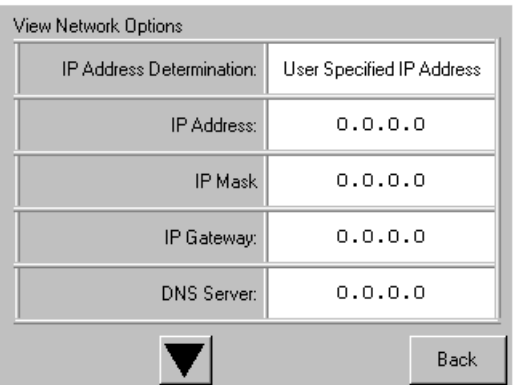

<span id="page-66-0"></span>Figure 50 Default view network options screen

NOTE: The IP Address, IP Mask, IP Gateway, and DNS Server become available after selecting **User Specified IP Address** from the **Network** screen under **Edit Options**.

#### <span id="page-67-0"></span>Table 7 View Network Options

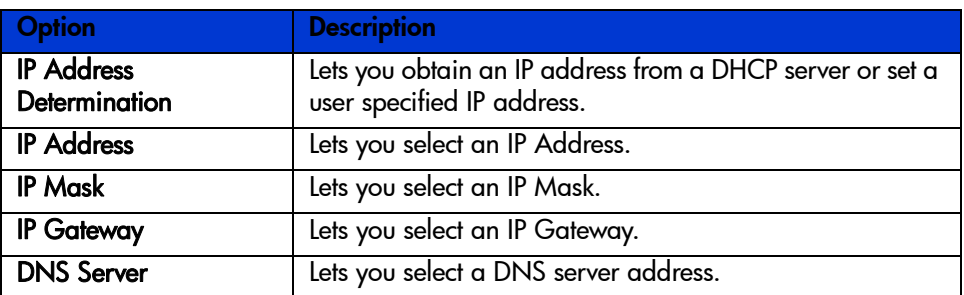

#### Library Info

Selecting this option lets you display the **Miscellaneous Library Info** screen [\(Figure 51](#page-67-1)). This screen displays the library's firmware revision, the local IP and Ethernet address that is currently in use, the unit serial number, and the library's power-on hours.

| Miscellaneous Library Info |                  |
|----------------------------|------------------|
| Firmware Revision:         | 99.229           |
| Local IP Address:          | 10.1.25.78       |
| Ethernet Address:          | 00900D112233     |
| Serial Number:             | ABCD123456789XYZ |
| Power-On Hours:            | 2568             |
|                            |                  |
|                            | Back             |

<span id="page-67-1"></span>Figure 51 View library info screen

## Edit Options Area

The **Edit Options** area lets you select the following screens:

- Library
- SCSI
- Network
- Passwords

### Library

Selecting this option lets you define the **Library** options used to configure the library for your specific needs (see [Figure 52](#page-68-0)). [Table 5](#page-60-1) on [page 61](#page-60-1) lists and describes the available options.

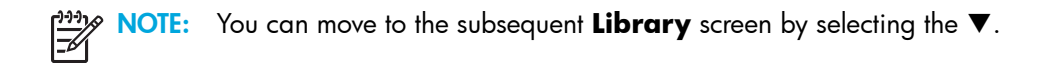

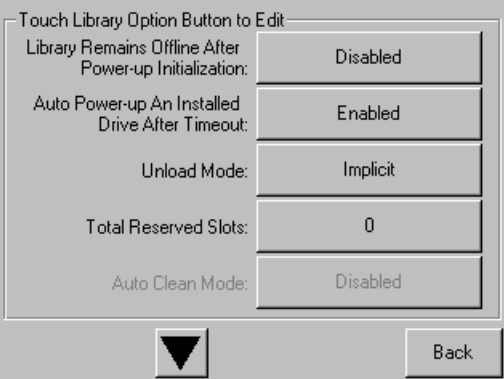

<span id="page-68-0"></span>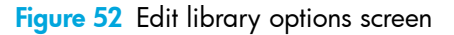

### **SCSI**

Selecting this option lets you define the **SCSI** options used to configure the library for your specific needs (see [Figure 53\)](#page-68-1). [Table 6](#page-63-0) on [page 64](#page-63-0) lists and describes the available options.

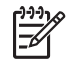

NOTE: You can move to the subsequent **SCSI** screen by selecting the  $\blacktriangledown$ .

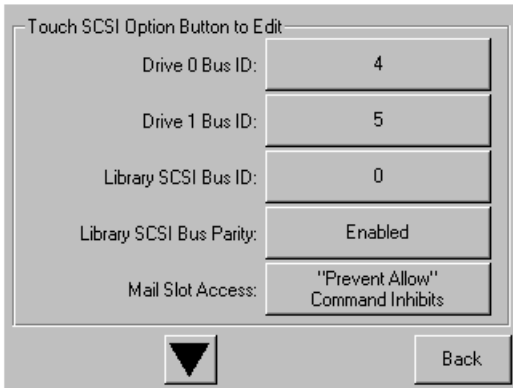

<span id="page-68-1"></span>Figure 53 Edit SCSI options screen

### **Network**

Selecting this option lets you define the **Network** options used to configure the library for your specific needs (see [Figure 54\)](#page-69-0). [Table 7](#page-67-0) on [page 68](#page-67-0) lists and describes the available options.

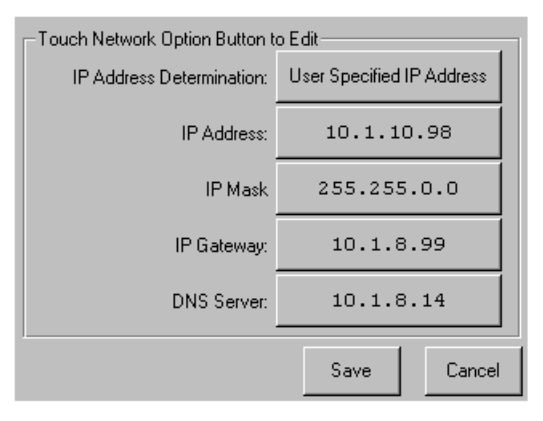

<span id="page-69-0"></span>Figure 54 Edit network options screen

#### **Passwords**

Selecting this option lets you define the **Password** options used to configure the library for your specific needs (see [Figure 55\)](#page-69-1). For information on library security features and password levels, see ["Front Panel and Media Security Locks" on page 51.](#page-50-2)

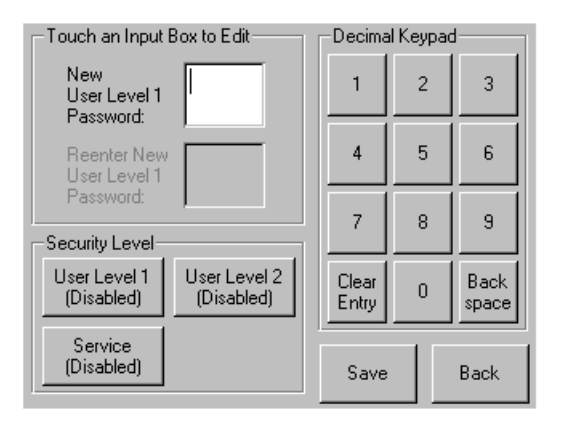

<span id="page-69-1"></span>Figure 55 Edit passwords options screen

## Utilities Area

The **Utilities** area lets you select the following screens:

- **Maintenance**
- **Diagnostics**
- **Factory**
- Security Level

#### **Maintenance**

Selecting this option lets you perform system maintenance on the library (see [Figure 56](#page-70-0)):

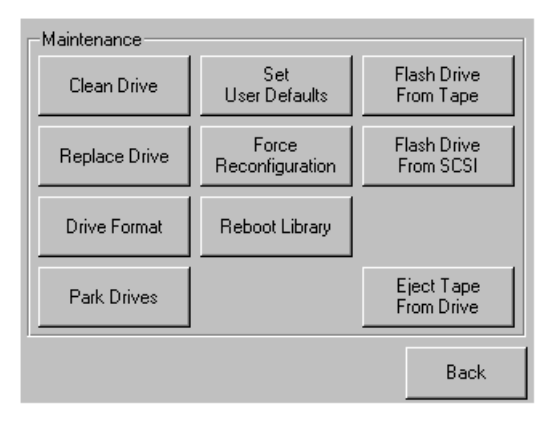

#### <span id="page-70-0"></span>Figure 56 Maintenance screen

The **Maintenance** menu options are described in Chapter 6, ["Maintenance"](#page-90-0) beginning on [page 91](#page-90-0).

#### **Diagnostics**

Selecting this option lets you perform a system calibration on available components (see [Figure 57](#page-70-1)). Available options are dependent on the specified user level.

The **Diagnostics** menu options are described in Chapter 7, ["Troubleshooting"](#page-100-0) beginning on [page 101.](#page-100-0)

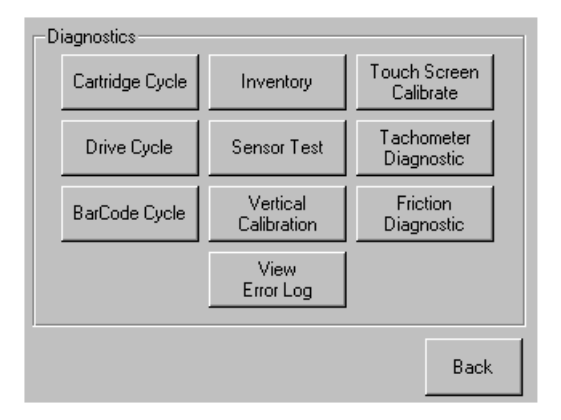

<span id="page-70-1"></span>Figure 57 Diagnostics screen (four-drive model shown)

**NOTE:** The Vertical Calibration button is only available on four-drive models.

#### **Factory**

The **Factory** menu options are intended for use by factory personnel only.

CAUTION: Unauthorized use of the **Factory** option could render the library inoperable.

#### Security Level

Selecting this option lets you select passwords for a security level (see [Figure 58\)](#page-71-1).

NOTE: The library ships with a default Service password of **5566**.

NOTE: Setting a value **0000** for a given level disables that level.

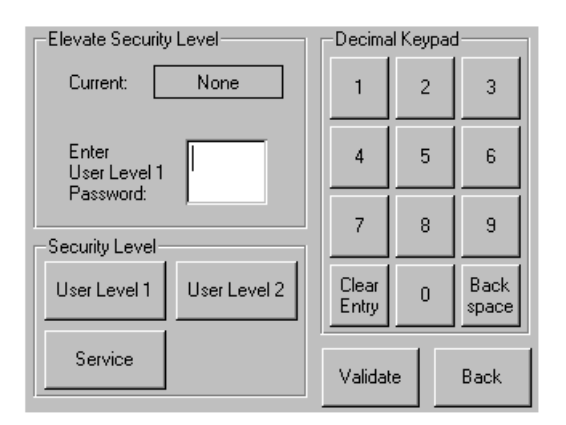

#### <span id="page-71-1"></span>**Figure 58** Security level screen

# <span id="page-71-0"></span>Inserting and Removing Tape Cartridges

Unless you are using the mail slot(s), a tape magazine must be removed from the library to remove or insert tape cartridges. Make sure the slot you want to use is not already reserved for a tape cartridge or cleaning cartridge that is now in a tape drive. The safest way to do this is to unload all tape drives before removing a magazine. You can unload all the tape drives either through your host system software or by using the LOAD/UNLOAD command from the **Library Option** menu.
NOTE: Do not add more tape cartridges to the library than its rated slot capacity. ₩

CAUTION: Ultrium and SDLT tape drives require special cleaning cartridges and data cartridges  $\blacktriangle$  formatted specifically for the drive technology. To avoid damage to your tape drive, it is critical to use appropriate cleaning cartridges and properly formatted data cartridges. Contact an HP authorized dealer or sales representative for current compatibility and availability.

### Removing Magazines

Library magazine removal is a manual operation. Access the magazines using the **Magazine Access** option from the library **Status** screen. This option lets you open the left- or right-hand magazine doors separately, or all magazine doors at the same time. After opening the appropriate magazine door, pull the magazine out from the library chassis (see [Figure 59\)](#page-72-0).

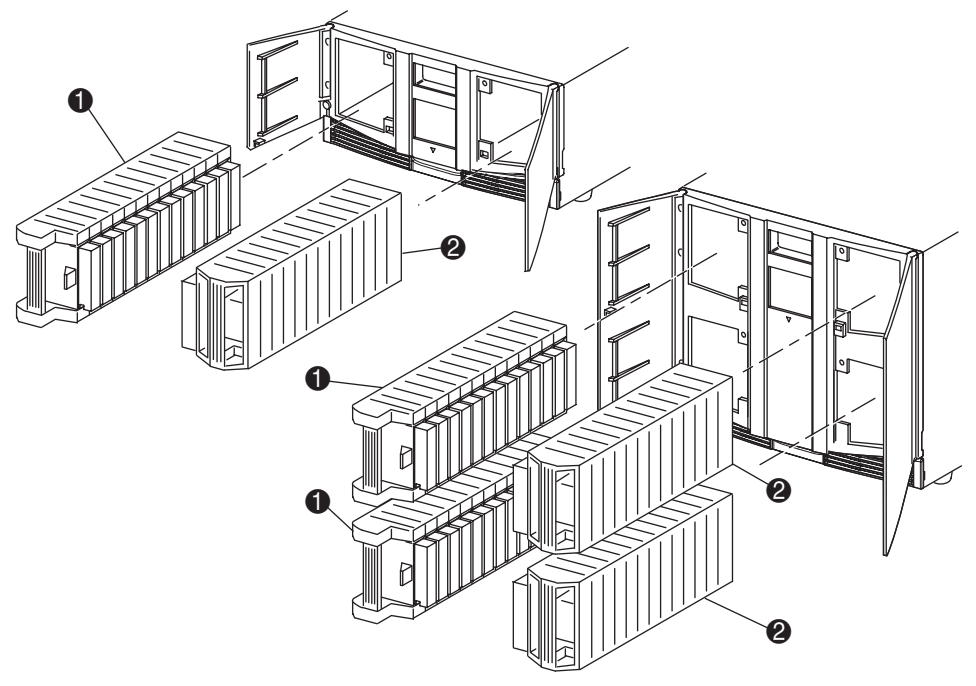

- 1 Left-hand Magazine(s)
- 2 Right-hand Magazine(s)

<span id="page-72-0"></span>**Figure 59** Removing tape cartridge magazines

## Inserting Cartridges into a Magazine

A full left-hand magazine is shown in [Figure 60.](#page-73-0) For two-drive models, the lowest numbered tape cartridge slot  $\bullet$  is the one closest to the front of the left-hand magazine. For four-drive models, the lowest numbered tape cartridge slot  $\bullet$  is the one closest to the front of the upper-left magazine.

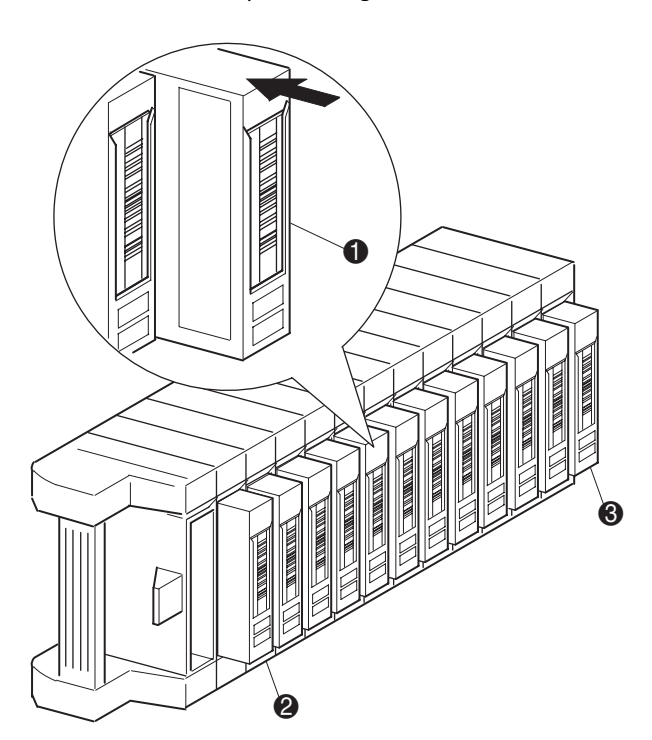

- 1 Tape Cartridge Orientation for Left-hand Magazine
- 2 Lowest Numbered Tape Cartridge Slot
- **3** Highest Numbered Tape Cartridge Slot

<span id="page-73-0"></span>Figure 60 Inserting a tape cartridge (left-hand magazine)

Insert tape cartridges so that the bar code labels are facing outward (see [Figure 60\)](#page-73-0).

 $\%$  NOTE: Handle and store tape cartridges in a clean, dust-free environment. Refer to the documentation provided with your tape cartridges for additional information.

# <span id="page-73-1"></span>Using Mail Slots (Left-hand Magazines Only)

Mail slots are used only with host system software that supports this feature. The mail slot feature lets you insert or remove a single tape without removing the entire magazine. The benefit of using a mail slot is that the magazine does not need to be reinventoried. Access the mail slots using the **Mail Slot Access** option from the library **Status** screen. This option lets you open a left-hand magazine door for mail slot access. After opening a left-hand magazine door, pivot the mail slot forward to insert a tape cartridge (see [Figure 61\)](#page-74-0).

NOTE: Mail slots must be enabled (firmware default) using the **Mail Slot Mode** option from the  $\mathbb{Z}$ **Edit Library Options** menu. See [Table 5](#page-60-0) for more information.

 $\mathbb{E}$ NOTE: Disabling a mail slot allows it to be used for an additional data slot, but this may be incompatible with some host software applications.

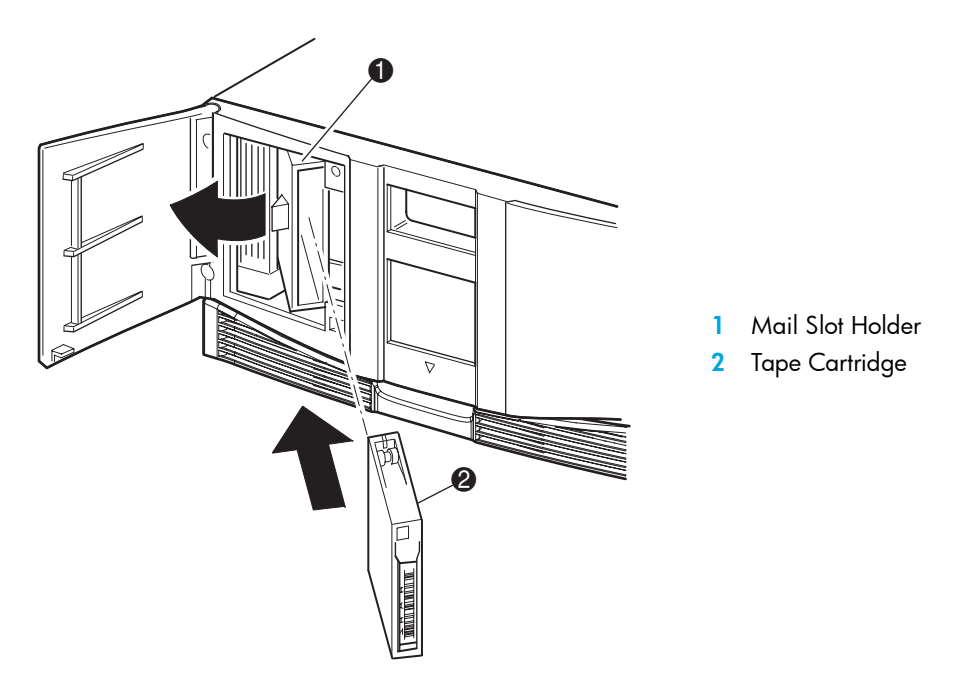

<span id="page-74-0"></span>Figure 61 Left-hand magazine mail slot (two-drive model shown)

## Labeling Tape Cartridges

Attaching a bar code label to each tape cartridge enables the library and application software to identify the cartridge quickly, thereby speeding up inventory time. Make it a practice to use bar code labels on your tape cartridges. Your host software may need to keep track of the following information and the associated bar code:

- Date of format or initialization
- Tape's media pool
- Data residing on the tape
- Age of the backup
- Errors encountered while using the tape (to determine if the tape is faulty)

CAUTION: The misuse and misunderstanding of bar code technology can result in backup and  $\blacktriangle$  restore failures. To ensure that your bar codes meet HP's quality standards, always purchase them from an approved supplier and never print bar code labels yourself. For more information, refer to the order form provided with the library, as well as the *Bar Code Label Requirements, Compatibility*  and Usage white paper available from <http://www.hp.com/support>.

#### Ultrium Labels

Ultrium tape cartridges have a recessed area located on the face of the cartridge next to the write-protect switch. Use this area for attaching the adhesive-backed bar code label (see [Figure 62](#page-75-0)). Do not apply labels onto the cartridge except in this designated area.

CAUTION: The bar code label should be applied as shown in [Figure 62](#page-75-0) with the alphanumeric portion facing the hub side of the tape cartridge. Never apply multiple labels onto a cartridge, as extra labels can cause the cartridge to jam in a tape drive.

<span id="page-75-0"></span>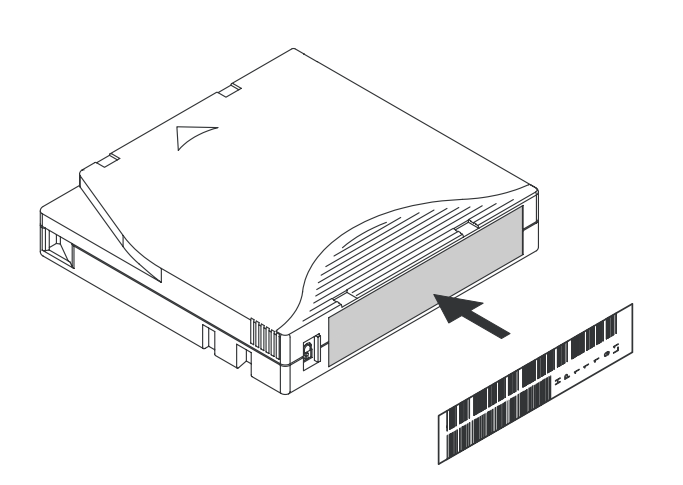

Figure 62 Attaching a bar code label to an Ultrium tape cartridge

To ensure successful operation of your tape library, place the bar code label *entirely* within the recessed area, ensuring that no part of the label is outside of it (see [Figure 63\)](#page-76-0).

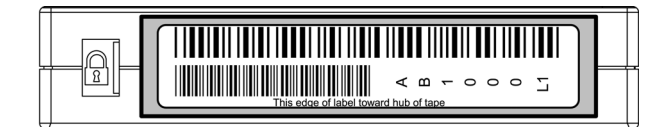

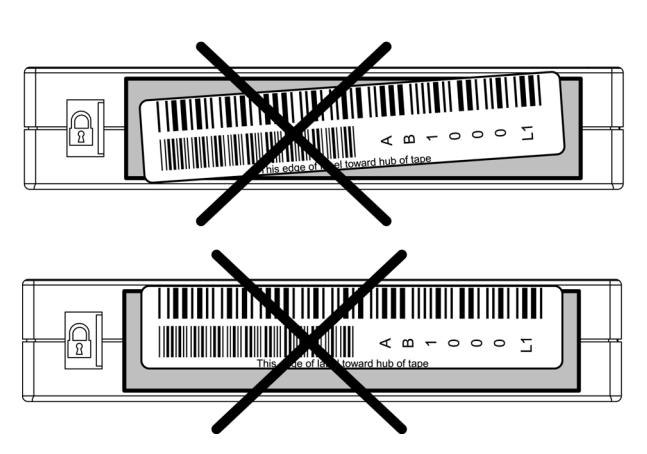

<span id="page-76-0"></span>Figure 63 Proper Ultrium bar code label placement

### SDLT Labels

SDLT tape cartridges have a front slide slot located on the face of the cartridge next to the write-protect switch (see [Figure 64](#page-77-0) shows) Use this slot for inserting the bar code label by sliding it into the slot.

CAUTION: Do not apply labels onto the top, bottom, sides, or back of the cartridge as this may cause damage to the tape drive, or interfere with reliable operation.

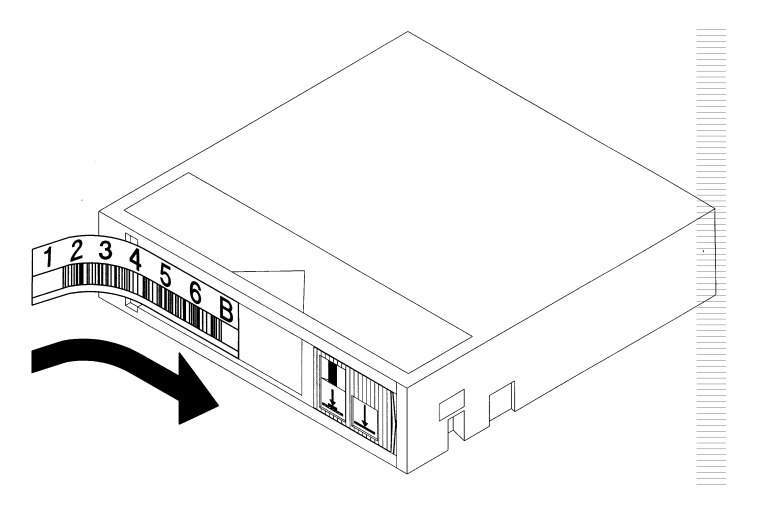

<span id="page-77-0"></span>Figure 64 Attaching a bar code label to an SDLT tape cartridge

#### Media Label Identifiers

Be sure to use the proper bar code labels for your drive technology. [Table 8](#page-77-1) lists the identifier that is found at the end of 7- or 8-character SDLT and Ultrium bar code labels.

CAUTION: To ensure that your bar codes meet HP's quality standards, always purchase them from an approved supplier and never print bar code labels yourself. For more information, refer to the order form provided with the library, as well as the *Bar Code Label Requirements, Compatibility and*  Usage white paper available from <http://www.hp.com/support>.

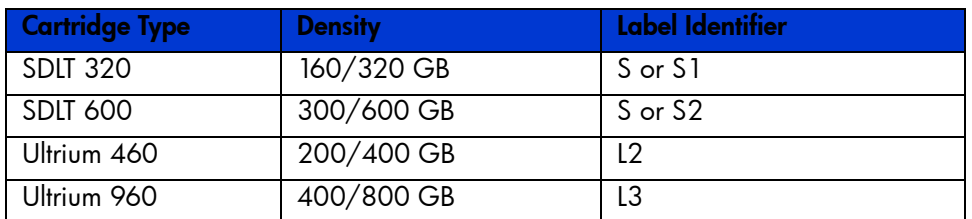

#### <span id="page-77-1"></span>Table 8 Media Label Identifiers

# 5 Remote Management Interface

Many of the same operations performed from the front panel can also be performed remotely using the Remote Management Interface. Sections in this chapter include:

- [Overview, page 79](#page-78-0)
- [Accessing the Remote Management Interface, page 80](#page-79-0)
- [Using Menu Buttons, page 82](#page-81-0)
- [Changing the Remote Management Interface Passwords, page 88](#page-87-0)

### <span id="page-78-0"></span>Overview

The Remote Management Interface lets you monitor and control your automated tape library from any terminal connected to your network or via the World Wide Web. The Remote Management Interface hosts a dedicated, protected Internet site that displays a graphical representation of your library.

After establishing a connection to the library, open any Web browser and enter the IP address of the library.

NOTE: Be sure that proxy server settings in your browser are disabled

This internet site can be accessed using either Microsoft Internet Explorer (3.0 or higher) or Netscape (3.0 or higher). The Remote Management Interface shows the overall status of the library at a glance, and presents a control panel for making adjustments and viewing details down to the cartridge level.

To use the Remote Management Interface, you must have the following available:

- A 10 BaseT Ethernet Network
- An available IP address (either Internet or local)
- A host computer with COM port (initial setup and alternative maintenance procedures only)
- A computer with a Web browser installed that has access to your network

Two configurations for the Remote Management Interface are available:

- World Wide Accessible.
- Local Area Network

To configure the Remote Management Interface you must set the IP addresses. (For information on setting IP addresses, see ["Configuring the Network Settings" on page 47](#page-46-0).)

CAUTION: Some options of the Remote Management Interface take the library offline. This inactive  $\blacktriangle$  mode can interfere with host-based application software, causing data loss. Ensure that the library is idle before attempting to perform any remote operations that will take the library offline.

# <span id="page-79-1"></span><span id="page-79-0"></span>Accessing the Remote Management Interface

To access your library remotely, the library must be in the ready mode to establish communications with the Remote Management Interface. If you are unable to access the unit with your browser, verify the library is not being operated locally.

1. Type the IP address in the **Location** field of your Web browser, and press **Enter**. The browser connects to the Remote Management Interface and displays a login prompt.

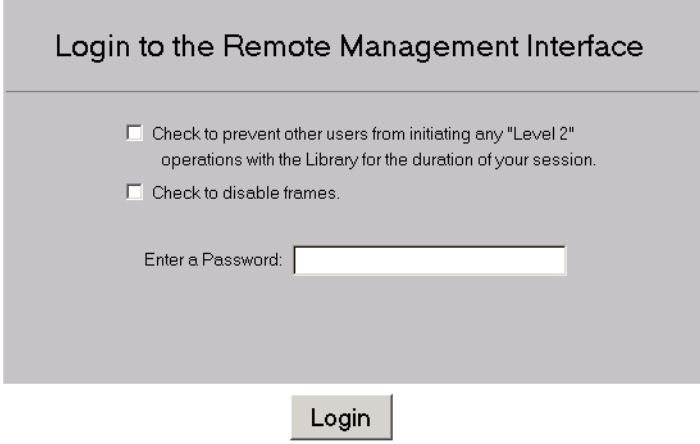

**Figure 65** Remote Management Interface login screen

2. Enter your level 1 or level 2 password in the appropriate field and click **Login**.

 $\mathbb{P}\mathscr{P}$  NOTE: The default level 1 password is 1. The default level 2 password is 2. The level 1 password only allows use of passive features, such as viewing library status.

Use the *MSLUtil.exe* diagnostic utility and the serial interface to change the default passwords as described in ["Changing the Remote Management Interface Passwords" on page 88.](#page-87-0)

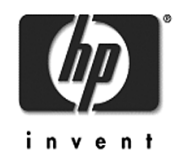

STORE | PRODUCTS | SERVICES | SUPPORT | CONTACT US | SEARCH

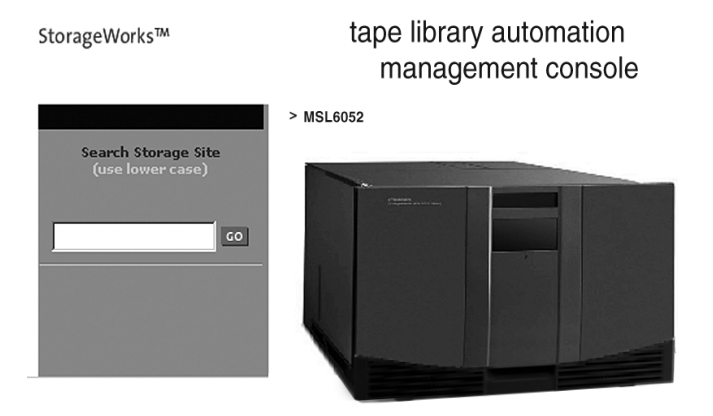

Figure 66 Remote Management Interface main screen

3. Click on the library to access the **Status** screen (see [Figure 67](#page-81-1)).

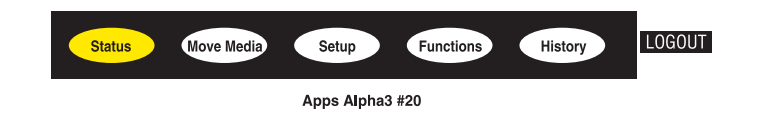

**Idle** 

- Auto-Refresh Off | 1 min. | 2 min. | 5 min.
- Inventory Display Logical Physical

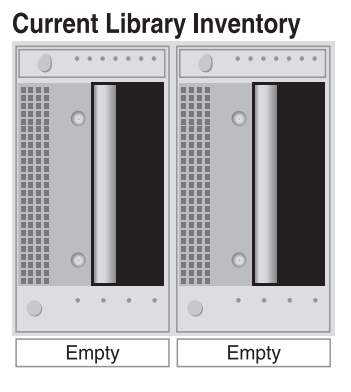

<span id="page-81-1"></span>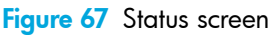

# <span id="page-81-0"></span>Using Menu Buttons

The Remote Management Interface menu buttons include:

- [Status, page 82](#page-81-2)
- [Move Media, page 83](#page-82-0)
- [Setup, page 84](#page-83-0)
- [Functions, page 87](#page-86-0)
- [History, page 88](#page-87-1)

### <span id="page-81-2"></span>**Status**

Click the **Status** button to view a display of itemized status information for the library in general, and for each drive. Scroll down to view additional information. You can configure two browser settings from this screen:

• Auto refresh: off / 1 min / 2 min / 5 min

This setting ensures that the status of your library displayed on the browser remains current.

• Inventory Display: Logical / Physical

This setting enables you to display your library either logically (drives and slots are grouped separately) or physically (drives and slots are grouped by library module), depending on your preference.

Information available from this screen:

#### • **Library Status**

- **Drive Status** (Summary)
- **Full Drive Status** is available through the **Full Drive Status** button

## <span id="page-82-0"></span>Move Media

CAUTION: Do not move tapes while library application software is running. Fatal software faults may occur.

This button allows you to move a selected cartridge to a target drive or cartridge slot.

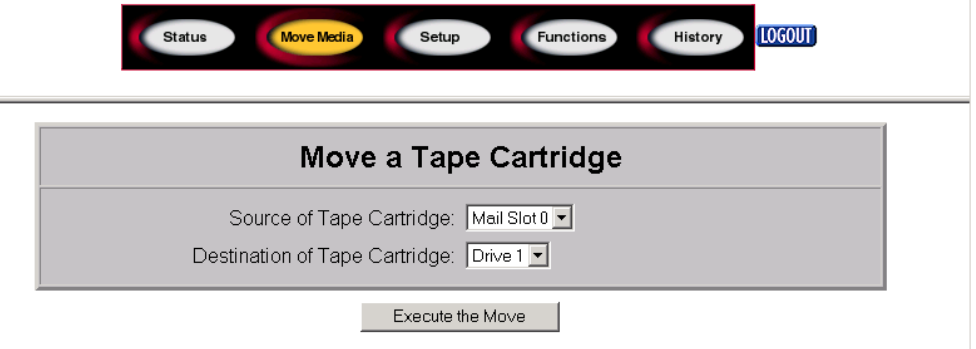

#### Figure 68 Move media screen

- 1. Specify the source slot and destination.
- 2. Click **Execute the Move**.

A screen appears warning you that selecting **Confirm** causes the library to go offline during the move media operation. After the move media operation completes, a completion message appears.

## <span id="page-83-0"></span>Setup

Click **Setup** for button-and-browser controls that let you set library, SCSI, and drive configuration options, also available on the **Menu > Edit Options** area of the tape library GUI.

| Move Media<br>Functions<br><b>Setup</b><br><b>Status</b>                                                                        | <b>LOGOUT</b><br>History |
|----------------------------------------------------------------------------------------------------|--------------------------|
| Apps Alpha3 #20                                                                                                    |                          |
| <b>Configuration menu</b>                                                                                                    |                          |
| <b>Library Configuration</b><br>Set basic library parameters such as random/sequential mode, mail<br>slot mode, auto clean mode | <b>Library Config</b>    |
| Scsi Configuration<br>Set SCSI mode parameters and Tape Alert parameters                                                        | Scsi Config              |
| <b>Drive Configuration</b><br>Set SCSI ID of the drive(s)                                                                       | <b>Drive Config</b>      |
| <b>Notification Registration</b><br>Register to receive exception reports via e-mail and/or SNMP traps                          | Notifications            |

Figure 69 Setup screen

## Library Configuration

Click **Library Config** to set basic library parameters.

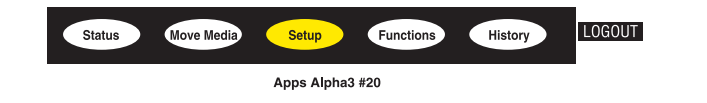

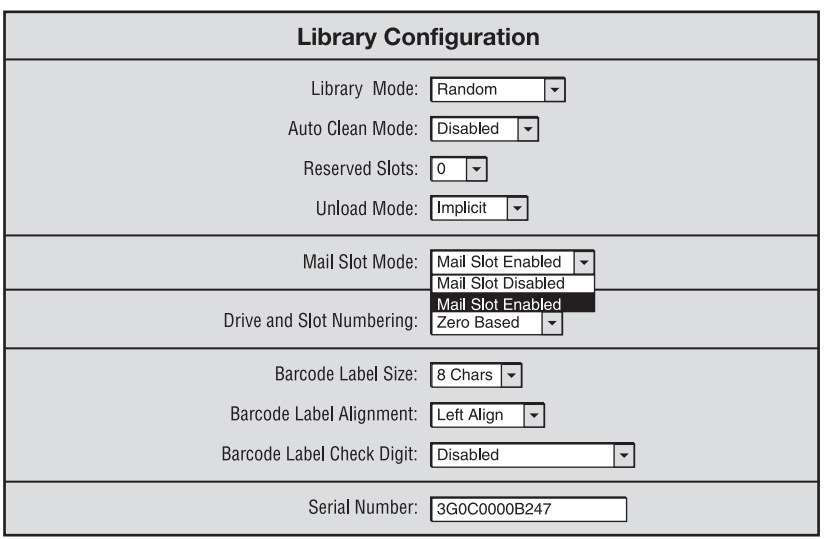

Figure 70 Library configuration screen

### **SCSI Configuration**

Click **SCSI Config** to SCSI mode and Tape Alert parameters.

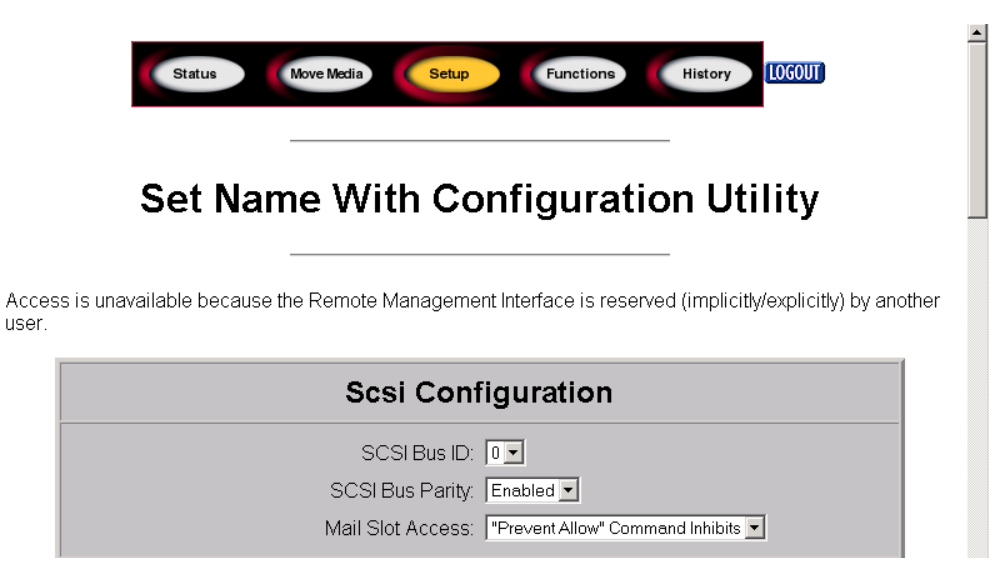

Figure 71 SCSI configuration screen

#### Drive Configuration

Click **Drive Config** to set the SCSI IDs of the drives.

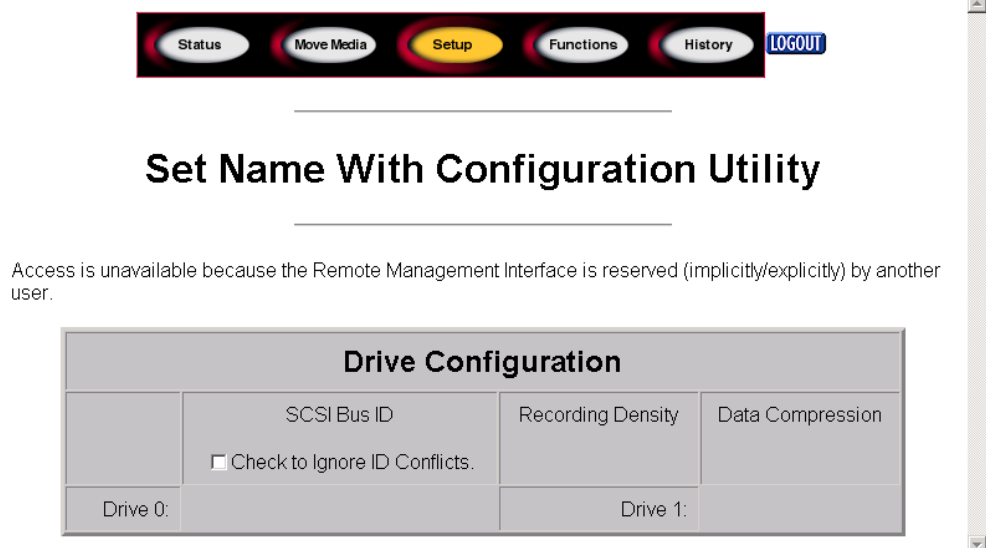

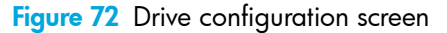

# <span id="page-86-0"></span>Functions

The **Functions** pages present button-and-browser controls of selectable files.

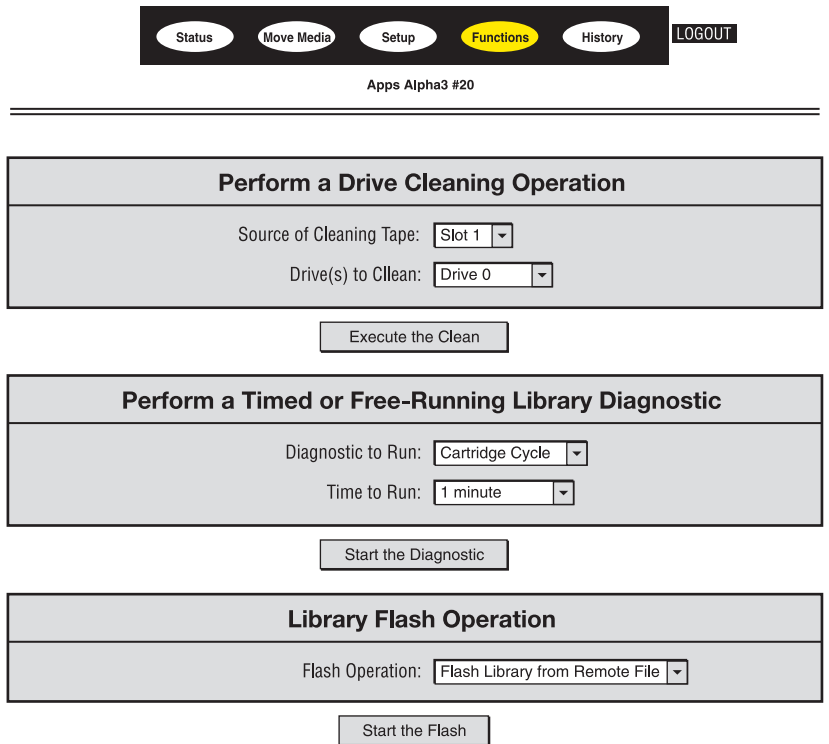

#### Figure 73 Functions screen

Four functions are available from this screen:

- Drive cleaning operation
- Timed or Free running library diagnostic
- Library flash operation
- Reset the library

CAUTION: Only perform the drive cleaning operation when the library displays a message  $\overline{\phantom{0}}$ informing you that a tape drive needs cleaning. Excessive, unrequested cleaning can damage the tape drives. See ["Running a Cleaning Cartridge" on page 93](#page-92-0) for additional information.

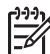

NOTE: See ["Updating Firmware" on page 97](#page-96-0) for additional information on using the library flash<br>Operation in the Remote Managoment Interface operation in the Remote Management Interface.

# <span id="page-87-1"></span>**History**

 $\equiv$ 

Click **History** to list files that you can display or download. Scroll down for additional menus.

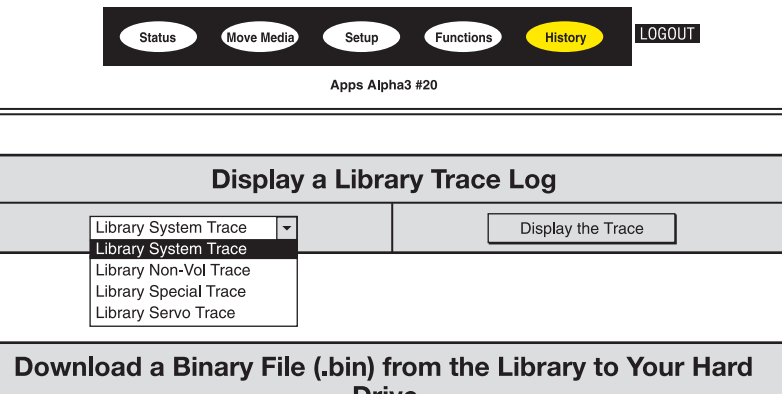

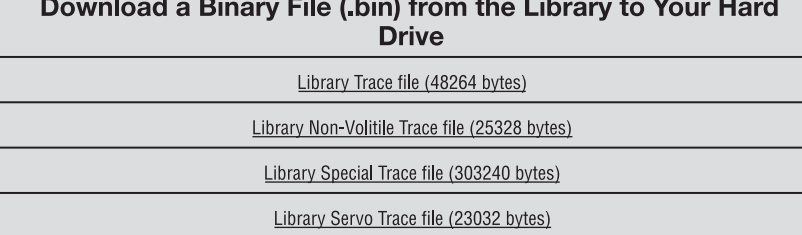

#### Figure 74 History screen

When you select a file, a **Save As** window appears, letting you select a network destination for the download. When you select **Display Trace**, the log will display through the browser.

# <span id="page-87-0"></span>Changing the Remote Management Interface Passwords

The Remote Management Interface is set with two default passwords for level 1 and level 2 access to features. Use the *MSLUtil* diagnostic utility and serial interface to change the default passwords for the Remote Management Interface.

<u>مُرْدِد</u> NOTE: The default passwords cannot be changed in the Remote Management Interface. The default passwords can only be changed by using the *MSLUtil* diagnostic utility and diagnostic cable connection to the computer running the utility.

To change level 1 and/or level 2 passwords:

- 1. Install the diagnostic utility on a Windows compatible computer using the *MSLUtil* CD supplied with the library.
- 2. Connect the diagnostic cable from the computer installed with the diagnostic utility to a serial port on the library controller board located at the back of the library.
- 3. Start *MSLUtil* and select **Connect** from the tool bar.
- 4. Click **OK** to use the default setting. A communication path is established to the library.
- 5. Select **Configure** from the tool bar.
- 6. Select **Set Values** from the menu.
- 7. Select the **Access** tab in the Configure Library window. The default passwords display for levels 1 and 2.
- 8. Change the default password(s) to a new password and click **OK**.
- 9. Click **OK** to confirm the changes.

# 6 Maintenance

This chapter includes procedures for:

- [Using the Library Maintenance Menu, page 91](#page-90-0)
- [Maintaining Tape Cartridges, page 92](#page-91-0)
- [Running a Cleaning Cartridge, page 93](#page-92-1)
- [Replacing a Cleaning Cartridge in a Reserved Slot, page 96](#page-95-0)
- [Updating Firmware, page 97](#page-96-1)

# <span id="page-90-0"></span>Using the Library Maintenance Menu

You can use the library Maintenance menu to perform system maintenance. Access this menu from the GUI touch screen by selecting **Menu** > **Utilities** > **Maintenance**. [Table 9](#page-90-1) lists the available options.

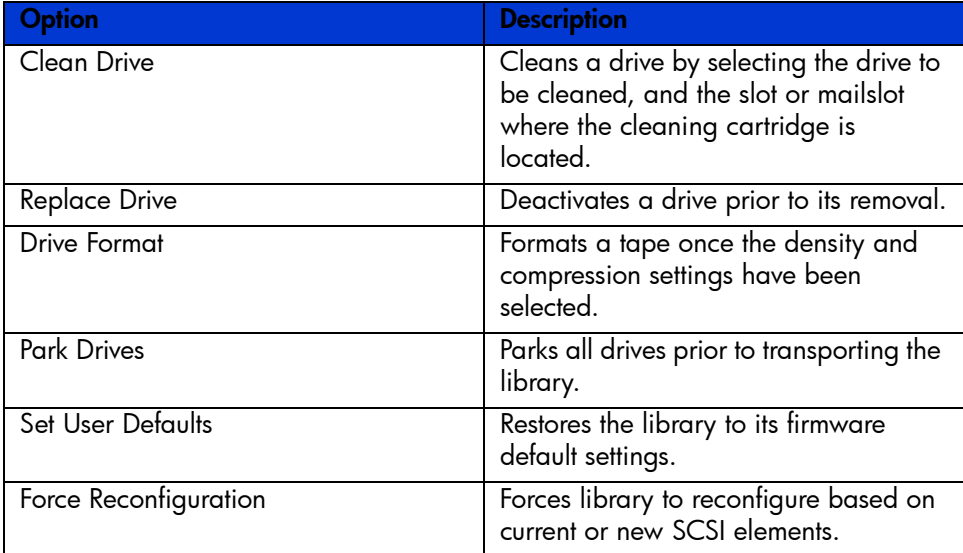

#### <span id="page-90-1"></span>Table 9 Maintenance Menu

#### Table 9 Maintenance Menu

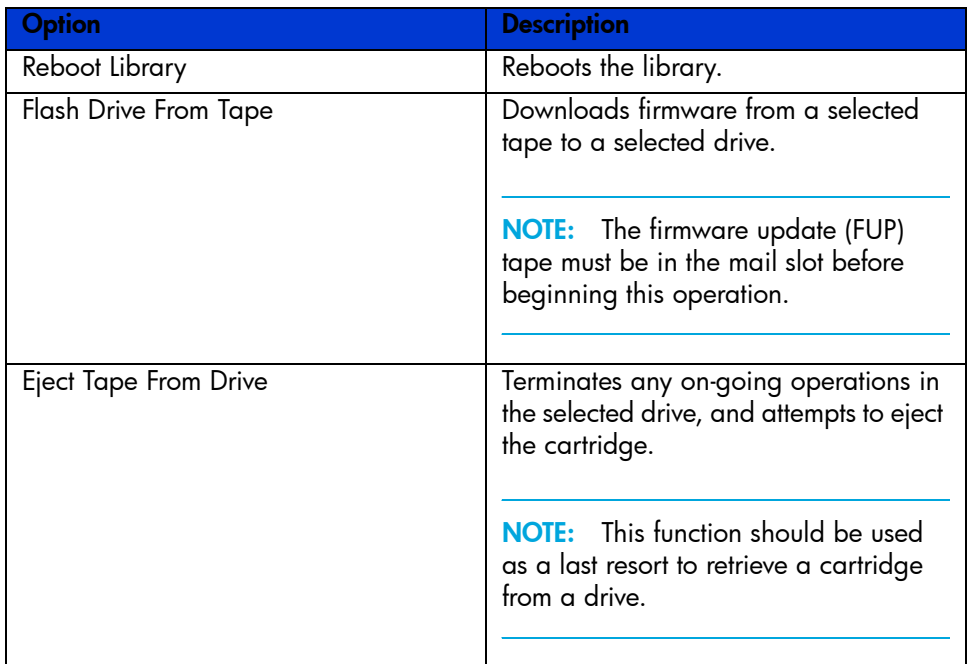

# <span id="page-91-0"></span>Maintaining Tape Cartridges

NOTE: In addition to the information provided in this section, refer to the documentation provided with your media for more information.

Make it a practice to visually inspect your tape cartridges when loading or removing them from your library. Taking a few minutes to check the condition of your cartridges will lower the risk of operation and drive failures and help ensure uninterrupted backup.

Repeated drive failures may indicate defective tapes. Tapes need to be inspected and replaced if they have been dropped, damaged, or used with a failed drive. To determine if the tapes have been damaged:

- Gently shake the tape cartridge to verify that no internal parts are rattling, indicating that they may be loose.
- Look at the tape cartridge to check for any obvious cracks or other physical damage. Look for broken or missing parts.

CAUTION: Always discard damaged tape cartridges. If a defective tape cartridge is loaded into a  $\blacktriangle$  tape drive, it may in turn damage the drive potentially requiring drive replacement.

Do *not* use cartridges with:

- Tape or leaders that have been touched with bare fingers, as this may transfer oils to the tape head.
- Labels used on the top, bottom, sides, or back of the cartridge. Use the label slot or recess only.
- More than one label applied, as extra labels can cause the cartridges to jam in the tape drive.

# Ultrium Cartridges

CAUTION: Do not bulk erase Ultrium formatted cartridges. This will destroy pre-recorded servo  $\blacktriangle$  information, and make the cartridges unusable.

# SDLT Cartridges

In addition to the general inspection listed on [page 92,](#page-91-0) you can further determine if SDLT tapes have been damaged by doing the following:

- Visually inspect the tape for a broken, unseated, or misaligned tape leader [\(Figure 75](#page-92-2) on [page 93](#page-92-2)).
- Check the leader position by pressing in the door lock to release the cartridge door. While pressing in the door lock, push the tab down to open the door. Be careful not to touch the tape after opening the door. Ensure that the leader is in the correct position [\(Figure 75](#page-92-2) on [page 93](#page-92-2)).

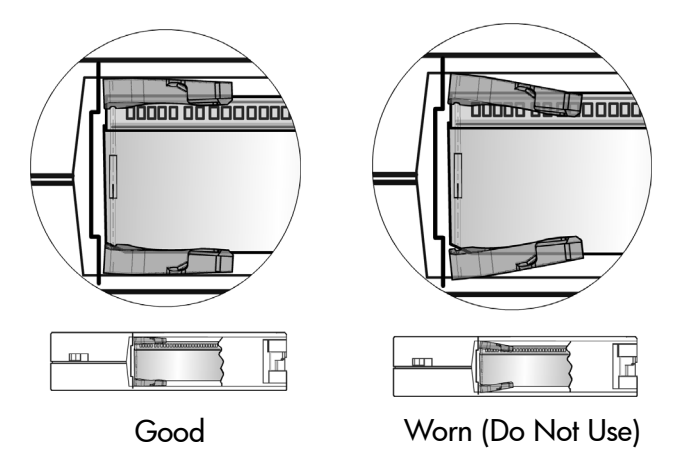

<span id="page-92-2"></span>Figure 75 SDLT buckle leaders

# <span id="page-92-1"></span><span id="page-92-0"></span>Running a Cleaning Cartridge

Use the **Clean Drive** menu option contained in the **Maintenance** submenu of the **Utilities** area on the front panel display to clean tape drives installed in HP StorageWorks MSL Series tape library.

CAUTION: Only perform the **Clean Drive** menu option when the library displays a message informing you that a tape drive needs cleaning. Excessive, unrequested cleaning can damage the tape drives.

CAUTION: Ultrium and SDLT tape drives require special cleaning cartridges and data cartridges formatted specifically for the drive technology. To avoid damage to your tape drive, it is critical to use appropriate cleaning cartridges and properly formatted data cartridges. Contact an HP authorized dealer or sales representative for current compatibility and availability.

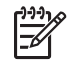

**MOTE:** Backup application software must be compatible with the library autoclean feature to avoid robot command conflicts.

NOTE: HP does not support preventive autocleaning operation.

Because the cleaning cartridge is abrasive, you should not use it unless the message **"Use Cleaner"** appears on the front panel display. There are three ways to manage the cleaning of the installed tape drives:

- Automatically, by application software.
- Automatically, by enabling **Auto Clean Mode**.
- Manually, by selecting the **Clean Drive** menu option from the **Maintenance** submenu on the front panel display.

# Automatically Running a Cleaning Cartridge

You can configure the library so that it automatically runs the cleaning cartridge mode. After a tape drive that needs cleaning completes an unload operation, it sends a cleaning needed message to the library. This activates an automatic cleaning cycle if the cleaning cartridge slot has been reserved, **Auto Clean Mode** has been selected from the **Library Options** menu, and the appropriate cartridge technology is loaded.

To configure the library to use **Auto Clean Mode**, do the following:

- 1. Reserve a cleaning cartridge slot. (See ["Setting Up a Reserved Slot" on page 41](#page-40-0) for more information.)
- 2. Enable **Auto Clean Mode**. (See ["Library Display Screens and Options" on page 53](#page-52-0) for more information.)

# Manually Running a Cleaning Cartridge

A cleaning cartridge can be installed and run from one of three locations:

- The Mail Slot—This location has the advantage of not needing to remove a magazine to use a data cartridge slot, or to reserve a cleaning cartridge slot.
- A Tape Cartridge Slot—This location requires removing a magazine to insert a cleaning cartridge in a tape cartridge slot, and then removing it after cleaning.
- The Cleaning Slot—This location requires reserving the last tape cartridge slot for exclusive use as a cleaning cartridge slot. The advantage with this method is that the cleaning cartridge is stored in the library and is always available for use. It needs to be handled only when it expires and needs to be replaced. (See ["Setting Up a Reserved Slot" on page 41](#page-40-0) for more information.)

#### Running a Cleaning Cartridge from a Mail Slot

- 1. Insert a cleaning cartridge into a Mail Slot (see "Using Mail Slots (Left-hand Magazines Only)" [on page 74\)](#page-73-1).
- 2. Select the **Clean Drive** menu option from the **Maintenance** submenu on the front panel display.
- 3. Select **Source** and then **Mail Slot** in the **Source Element Type** box.
- 4. Select **Cleaning**. If the default entry is not the tape drive to be cleaned, press **Drive** in the **Destination Element Type** box to sequence through the available tape drive choices. You can also use the **Decimal Keypad** to enter the tape drive number directly.
- 5. When the source and destination entries are correct, select **Execute Clean**.
- 6. When the cleaning cycle completes, the library returns the cleaning cartridge back to a Mail Slot. To remove the cleaning cartridge, select **Mail Slot Access** from the library **Status**  screen.

#### Running a Cleaning Cartridge from a Tape Cartridge Slot

- 1. Insert a cleaning cartridge into an appropriate tape cartridge slot (Slot 0, for example). (see ["Using Mail Slots \(Left-hand Magazines Only\)" on page 74](#page-73-1)).
- 2. Select the **Clean Drive** menu option from the **Maintenance** submenu on the front panel display.
- 3. Select **Source**. If the default entry is not the slot with the cleaning cartridge, press **Slot** in the **Source Element Type** box to sequence through the available cartridge slots. You can also use the **Decimal Keypad** to enter the slot number directly.
- 4. Select **Cleaning**. If the default entry is not the tape drive to be cleaned, press **Drive** in the **Destination Element Type** box to sequence through the available tape drive choices. You can also use the **Decimal Keypad** to enter the tape drive number directly.
- 5. When the source and destination entries are correct, select **Execute Clean**.
- 6. When the cleaning cycle completes, the library returns the cleaning cartridge back to the tape cartridge slot. To remove the cleaning cartridge, select **Magazine Access** from the library **Status** screen.

### Running a Cleaning Cartridge from a Cleaning Slot

- 1. Reserve a cleaning tape cartridge slot. (See ["Setting Up a Reserved Slot" on page 41](#page-40-0) for more information.)
- 2. Install a cleaning cartridge in a reserved slot.
- 3. Select the **Clean Drive** menu option from the **Maintenance** submenu on the front panel display. Note that the **Source** window defaults to the cleaning slot (**Cln'g Slot 0**).
- 4. Select **Cleaning**. If the default entry is not the tape drive to be cleaned, press **Drive** in the **Destination Element Type** box to sequence through the available tape drive choices. You can also use the **Decimal Keypad** to enter the tape drive number directly.
- 5. When the destination entry is correct, select **Execute Clean**.
- 6. When the cleaning cycle completes, the library returns the cleaning cartridge back to the cleaning cartridge slot (**Cln'g Slot 0**). To remove the cleaning cartridge, select **Magazine Access** from the library **Status** screen.

# <span id="page-95-0"></span>Replacing a Cleaning Cartridge in a Reserved Slot

A message will appear on the front panel display when the cleaning cartridge has expired. Examine the library **Status** screen to make sure that the cleaning cartridge has been unloaded from the tape drive to the reserved slot. If not, then unload it to the mail slot using the **Move Media** menu option from the library **Status** screen.

NOTE: A cleaning cartridge can be removed and replaced by removing a right magazine, or by using a mail slot in a left magazine.

# Replacing a Cleaning Cartridge in a Right Magazine

- 1. Select **Magazine Access** from the library **Status** screen.
- 2. Remove the appropriate right magazine from the library.
- 3. Remove the expired cleaning cartridge from the last tape cartridge slot. Mark it as EXPIRED, and properly dispose of it.
- 4. Place a new cleaning cartridge in the last tape cartridge slot of a right magazine.
- 5. Replace the appropriate right magazine.

## Replacing a Cleaning Cartridge in a Mail Slot

- 1. Select the **Move Media** menu option from the library **Status** screen.
- 2. Select **Source** and then press **Cleaning Slot** in the **Source Element Type** box.
- 3. Select **Destination** and then press **Mail Slot** in the **Destination Element Type** box.
- 4. Select **Execute Move** to place the cleaning cartridge in a Mail Slot.
- 5. When the move completes, press the **Back** button to access the default front panel display.
- 6. Select **Mail Slot Access** from the library **Status** screen, and then remove the expired cleaning cartridge. Mark it as EXPIRED, and properly dispose of it.
- 7. Place a new cleaning cartridge in a Mail Slot.
- 8. Select the **Move Media** option from the library **Status** screen.
- 9. Select **Source** and then press **Mail Slot** in the **Source Element Type box**.
- 10.Select **Destination** and then press **Cleaning Slot** in the **Destination Element Typ**e box.
- 11. Select **Execute Move** to put the new cleaning cartridge in a mail slot.

# <span id="page-96-1"></span><span id="page-96-0"></span>Updating Firmware

 $\gg$  NOTE: Before upgrading firmware, be sure to generate a support ticket using HP StorageWorks  $\mathbb{Z}$ Library & Tape Tools (see [page 98\)](#page-97-0). The resulting information may be helpful to your service provider in resolving potential issues that may have prompted the firmware upgrade.

MSL Series tape libraries can be flashed using HP StorageWorks Library and Tape Tools (L&TT), the Remote Management Interface, or the MSLUtil.exe diagnostic utility and diagnostic cable.

#### Checking the Firmware Revision

Before downloading new firmware, check your current firmware revisions, and compare them to the latest available revisions at <u><http://www.hp.com/support></u>, or through L&TT. You can check your current firmware revisions from the GUI touch screen. Select **Menu** > **View System Data** > **Library Info**.

#### Using the Remote Management Interface

To update the firmware using the Remote Management Interface, you need a LAN connection to the library, or an Ethernet connection to the World Wide Web.

1. Login to the Remote Management Interface.

NOTE: See ["Accessing the Remote Management Interface" on page 80](#page-79-1) for additional information on setting up and using the Remote Management Interface.

2. Click on **Functions**.

יין<br>∕∃

3. Scroll down to **Library Flash Operation**.

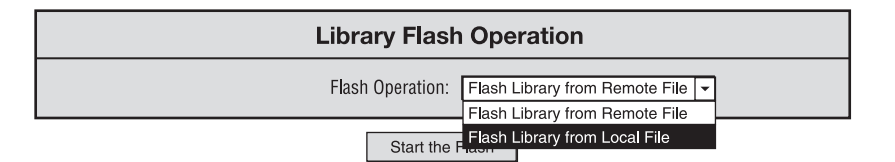

<span id="page-96-2"></span>Figure 76 Updating firmware using the Remote Management Interface

4. Select **Flash Library from Remote File** or **Flash Library from Local File** (see [Figure 76](#page-96-2))**.**

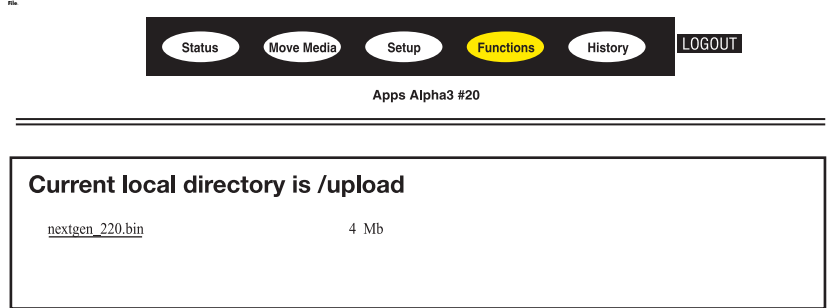

Figure 77 Copying firmware using the Remote Management Interface

**NOTE:** If you select **Flash Library from Local File**, the \*.bin file must be copied from ftp://ttp.hp.com/pub/products/storageworks/msl to the /upload directory, which is located on the library at the IP Address/upload. The level 1 password may be required to perform this procedure.

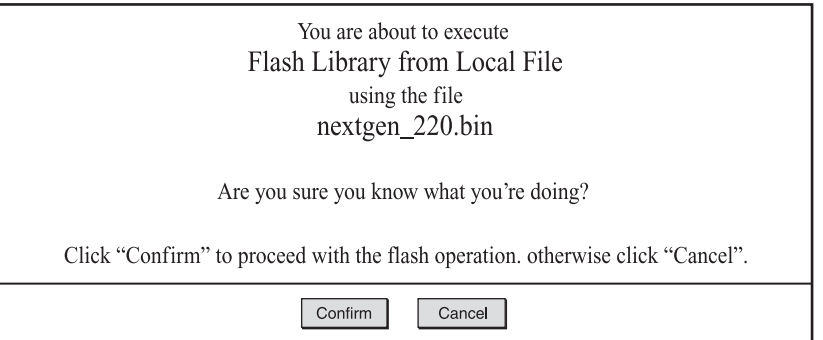

Figure 78 Confirming the Flash operation using the Remote Management Interface

- 5. Click **Confirm** to start the Flash operation. The library firmware automatically updates.
- 6. The library will reboot. Verify that the firmware level has been updated successfully by selecting the **Library Info** button from the **View System Data** area of the GUI to view the **Firmware Revision**.

### <span id="page-97-0"></span>Using HP StorageWorks Library & Tape Tools

HP StorageWorks Library & Tape Tools may already be installed on your host. If not, you can download it from <http://www.hp.com/support/tapetools>.

Online help and instructions are included with the utility.

### Using a Serial Connection

To update the firmware using the *MSLUtil.exe* you will need:

• *MSLUtil.exe* and the proper version of firmware, available for download from the HP website at [http://www.hp.com/support.](http://www.hp.com/support)

- Cable assembly, serial RJ11 to DB9
- PC with available serial port

#### Firmware Flashing Procedure

- 1. Install the *MSLUtil.exe* on the PC.
- 2. Copy the firmware image (*\*.bin*) into the same directory that the *MSLUtil.exe* was installed.
- 3. Connect the library diagnostic port to the PC using the supplied cable assembly.
- 4. Start the *MSLUtil.exe*.
- 5. Click **Connect**, select the PC serial port that the cable assembly is connected to, and then click **OK**.
- 6. Click **Download** > **Browse**. Navigate to the directory with the firmware image \*.bin.
- 7. Click **OK**. The library firmware automatically updates.

א<sub>ַנ</sub>ְנ<sup>נו</sup>ֹן NOTE: If the flash process does not complete, select a lower baud rate option, available under the **Connect** window, and try again.

8. The library will reboot. Verify that the firmware level has been updated successfully by selecting the **Library Info** button from the **View System Data** area of the GUI to view the **Firmware Revision**.

# 7 Troubleshooting

This chapter describes how to identify and resolve the problems that can cause an HP StorageWorks MSL Series tape library to malfunction. Sections in this chapter include:

- [Identifying Platform Problems, page 101](#page-100-0)
- [Performing Error Recovery, page 102](#page-101-0)
- [Troubleshooting General Problems, page 135](#page-134-0)
- [Using Diagnostic Support Tools, page 140](#page-139-0)
- [Running Library Diagnostic Tests, page 141](#page-140-0)

# <span id="page-100-0"></span>Identifying Platform Problems

An incorrect installation or configuration can cause platform problems. In this case, the library appears to be operating normally, but no data can be interchanged, or performance is poor. You also might or might not get an error code on the graphical user interface (GUI) touch screen. To identify an error caused by this type of problem, check your installation and configuration setup. See Chapter 2, ["Installation"](#page-28-0) beginning on [page 29](#page-28-0) for information on how to correctly install and configure the library.

General drive errors usually result from a miscommunication between a library processor and a tape drive processor, drive and tape interaction issues, or a mechanical malfunction within the library. Both platform problems and general tape drive errors display an error message and a Fault Symptom Code (FSC) on the GUI touch screen. Use an FSC to report errors to your authorized service provider, or in some cases, to determine a recovery procedure.

The library depends on several other components to operate correctly. Errors that seem to be caused by the library often are a result of issues on the host, the network cabling, or with the application software. When troubleshooting the library, begin by ruling out these components.

Your application software may need to be reconfigured or, in some cases, reinstalled after you have installed additional drives or slots into the library. Changing the number of magazines, number of reserved slots, or changing between SDLT and Ultrium magazines will also require changes to the software. Some application software may require the purchase of additional add-on components and/or licenses when increasing the number of storage slots or drives. Contact your application software provider for more information, or if newly installed storage slots are drives are not recognized by your application software.

 $\scr P$  **NOTE:** The library numbers drives and slots beginning with 0. Your software application may number these items beginning with 1. Be aware of this difference in numbering when troubleshooting the library.

# <span id="page-101-0"></span>Performing Error Recovery

[Figure 79](#page-101-1) outlines the recommended steps for error recovery. You should follow this chart in all cases. FSCs are listed in [Table 10](#page-102-0) on [page 103](#page-102-0). For general library problems, see "Troubleshooting [General Problems"](#page-134-0) on [page 135.](#page-134-0)

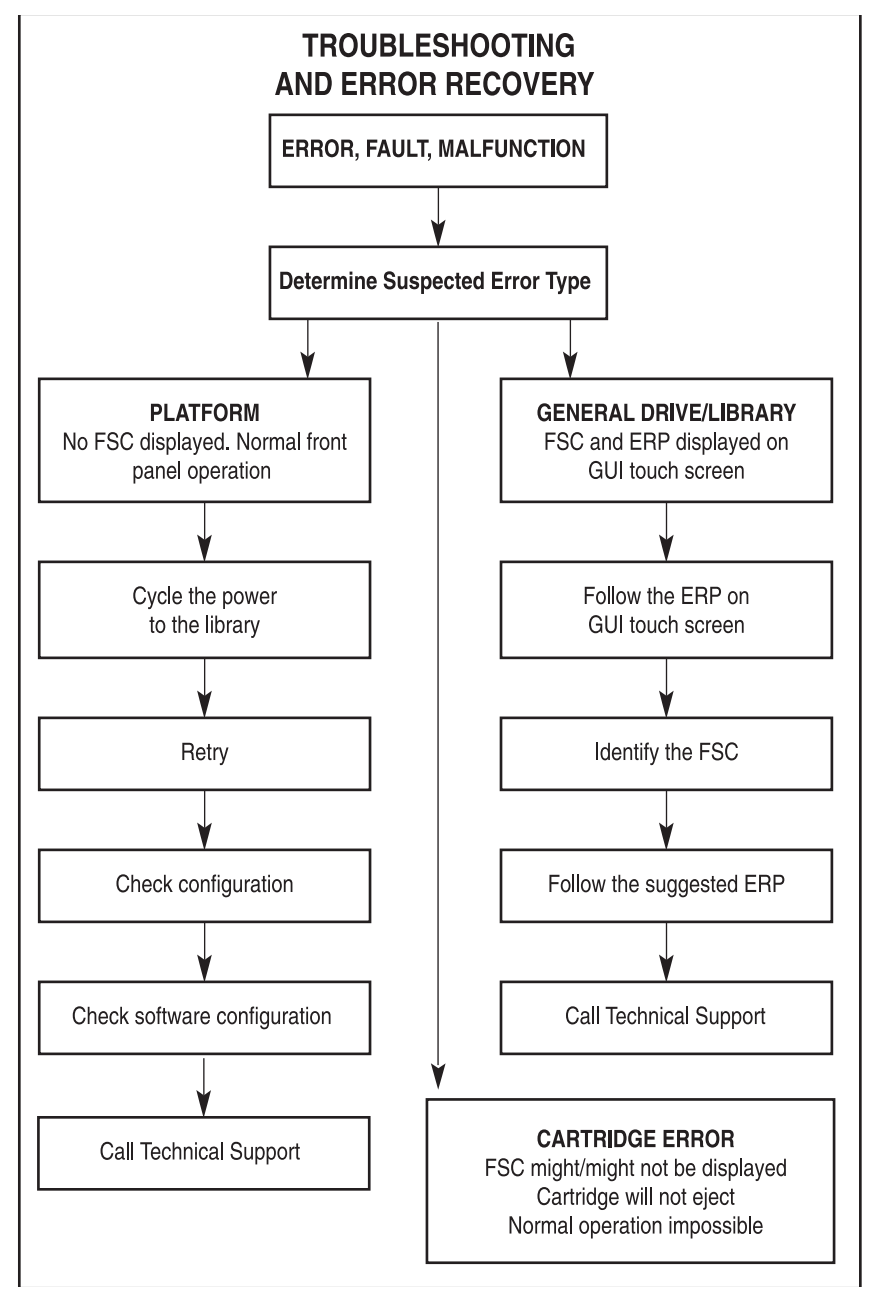

<span id="page-101-1"></span>Figure 79 Troubleshooting flow chart

# Fault Symptom Codes (FSCs)

An FSC is accompanied by a descriptive message and instructions for clearing the fault.

NOTE: If an error message appears that is not included in [Table 10,](#page-102-0) write down the fault code number and follow the recovery procedure. If the same error occurs again, contact your authorized service provider. If you did not write down the fault code number, you can retrieve it from the error log.

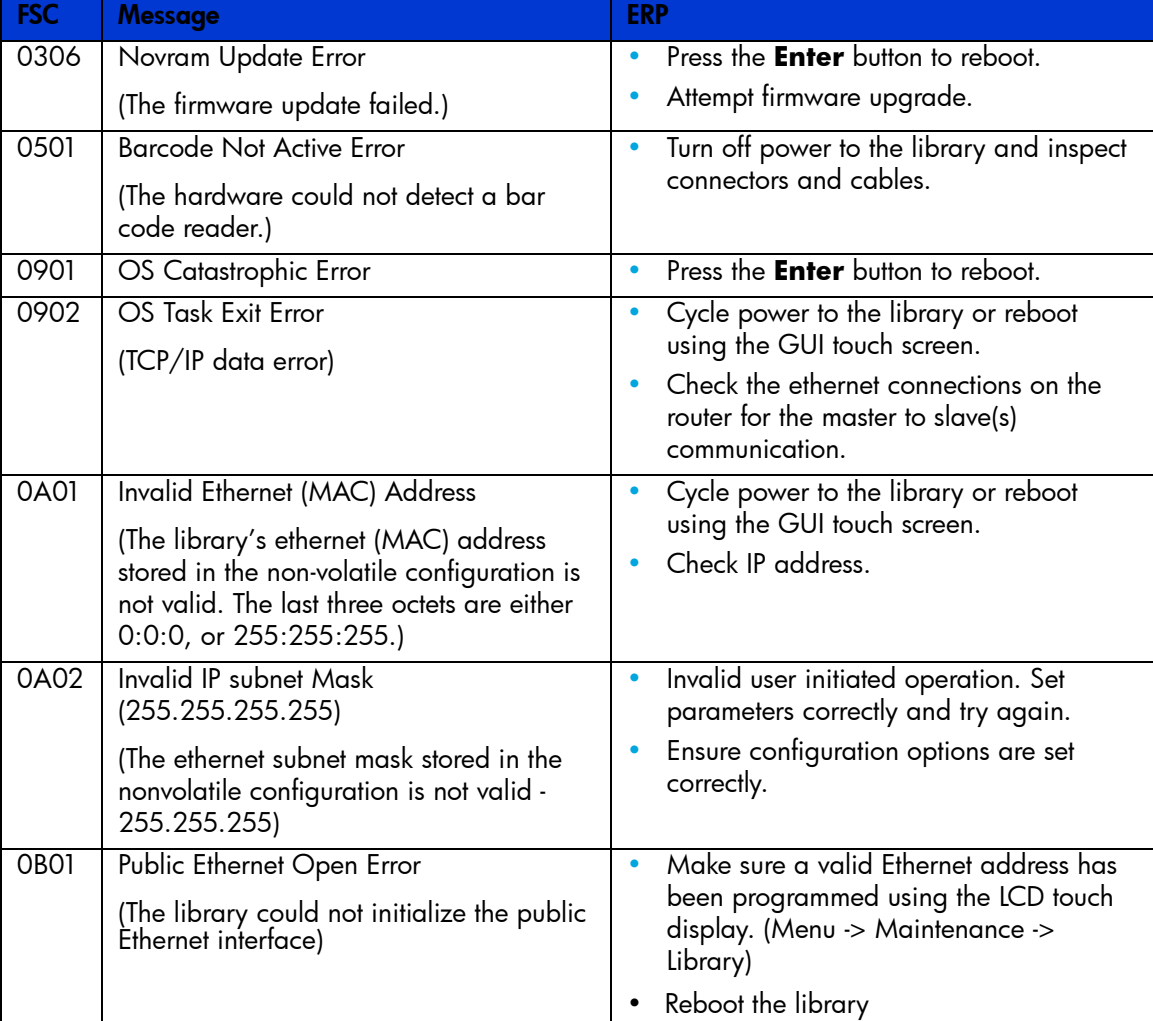

#### <span id="page-102-0"></span>Table 10 Fault Symptom Codes

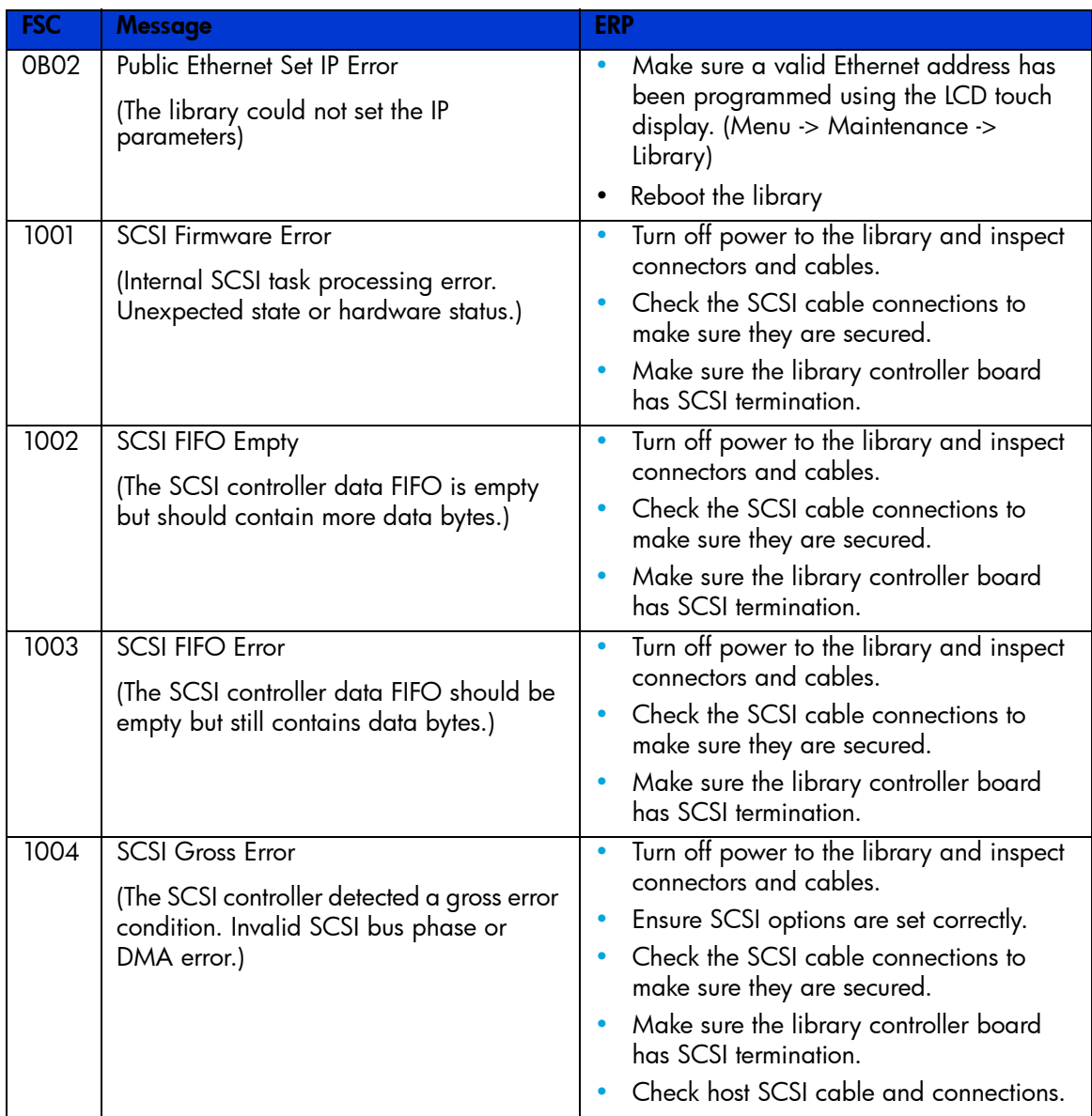

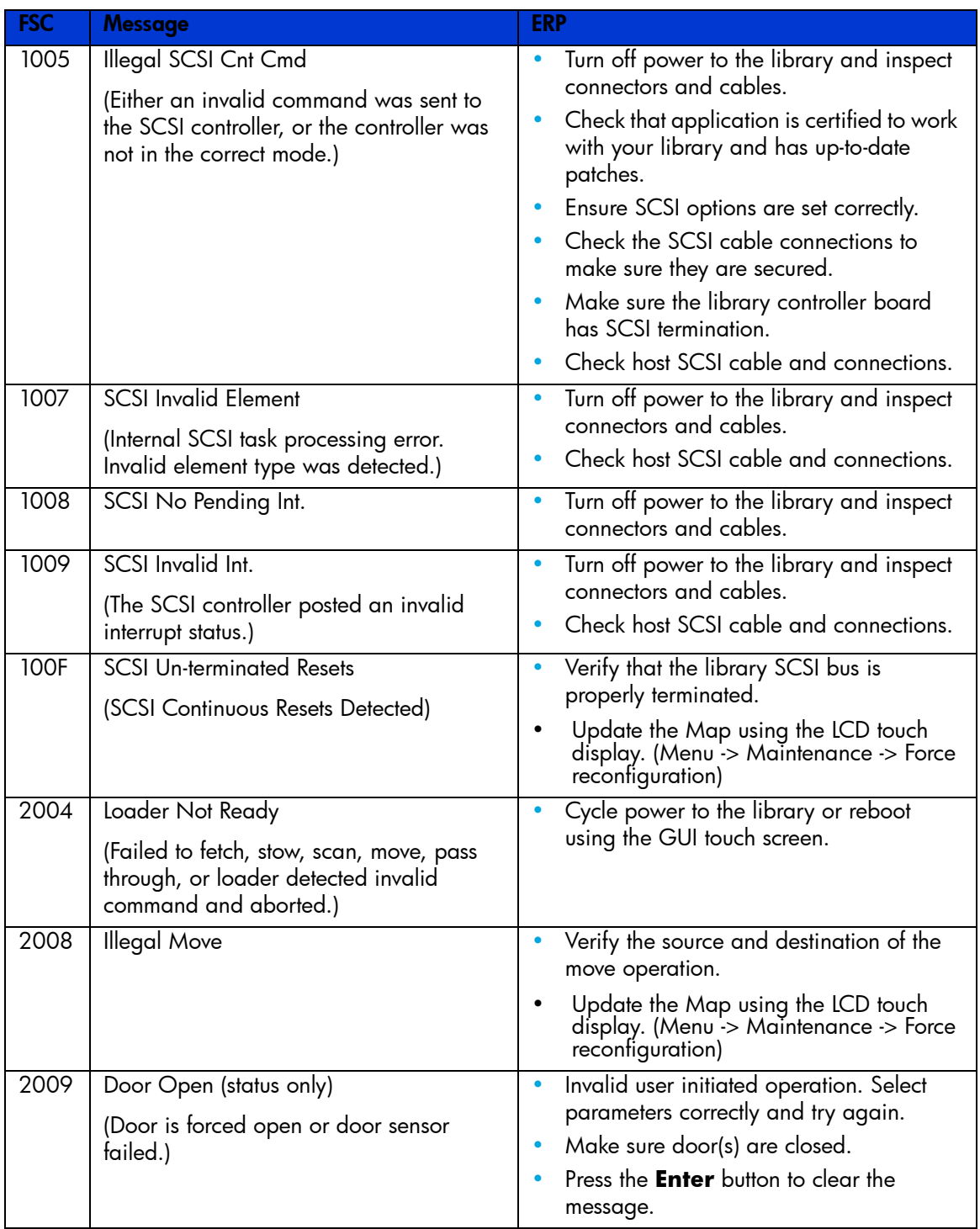

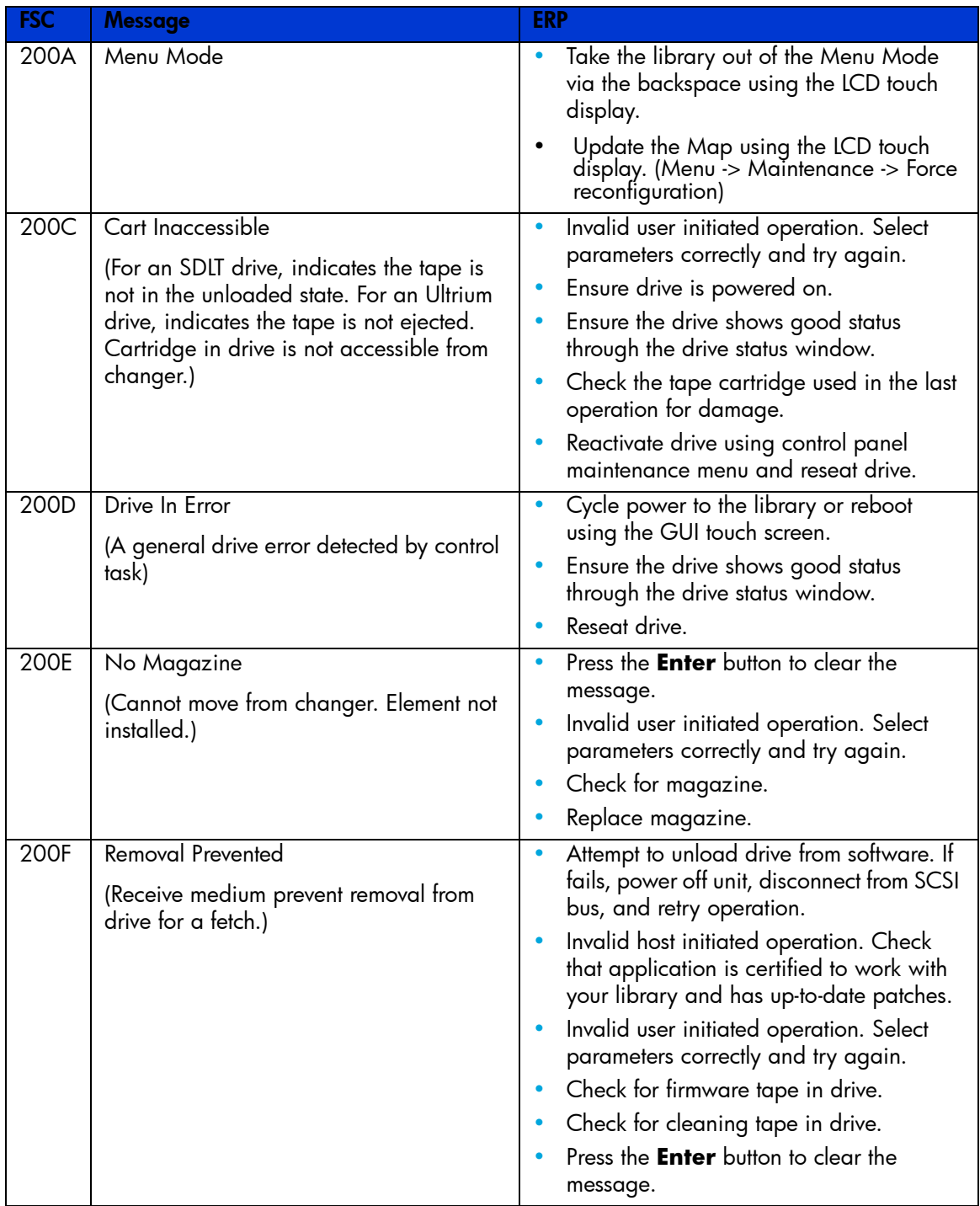

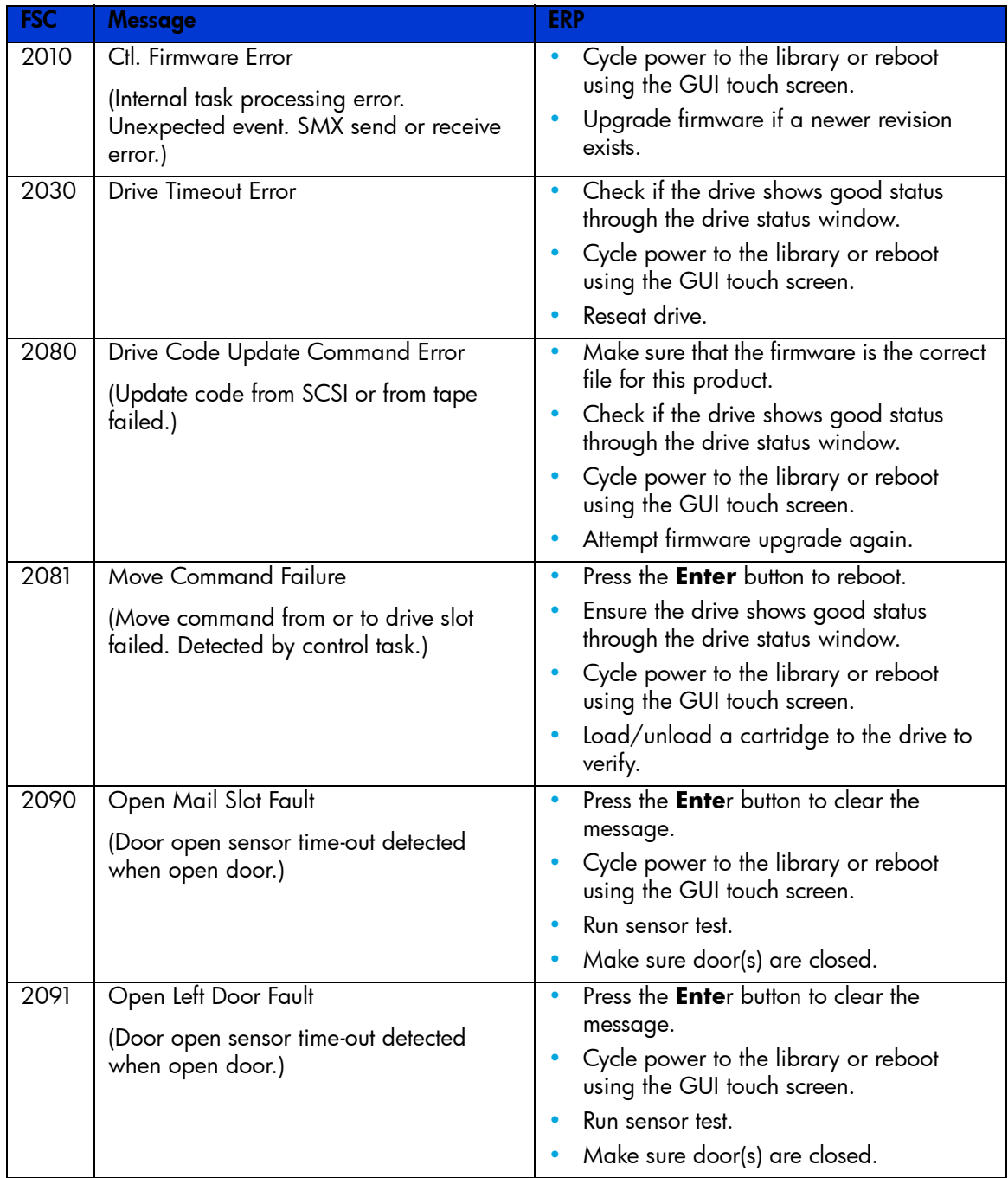

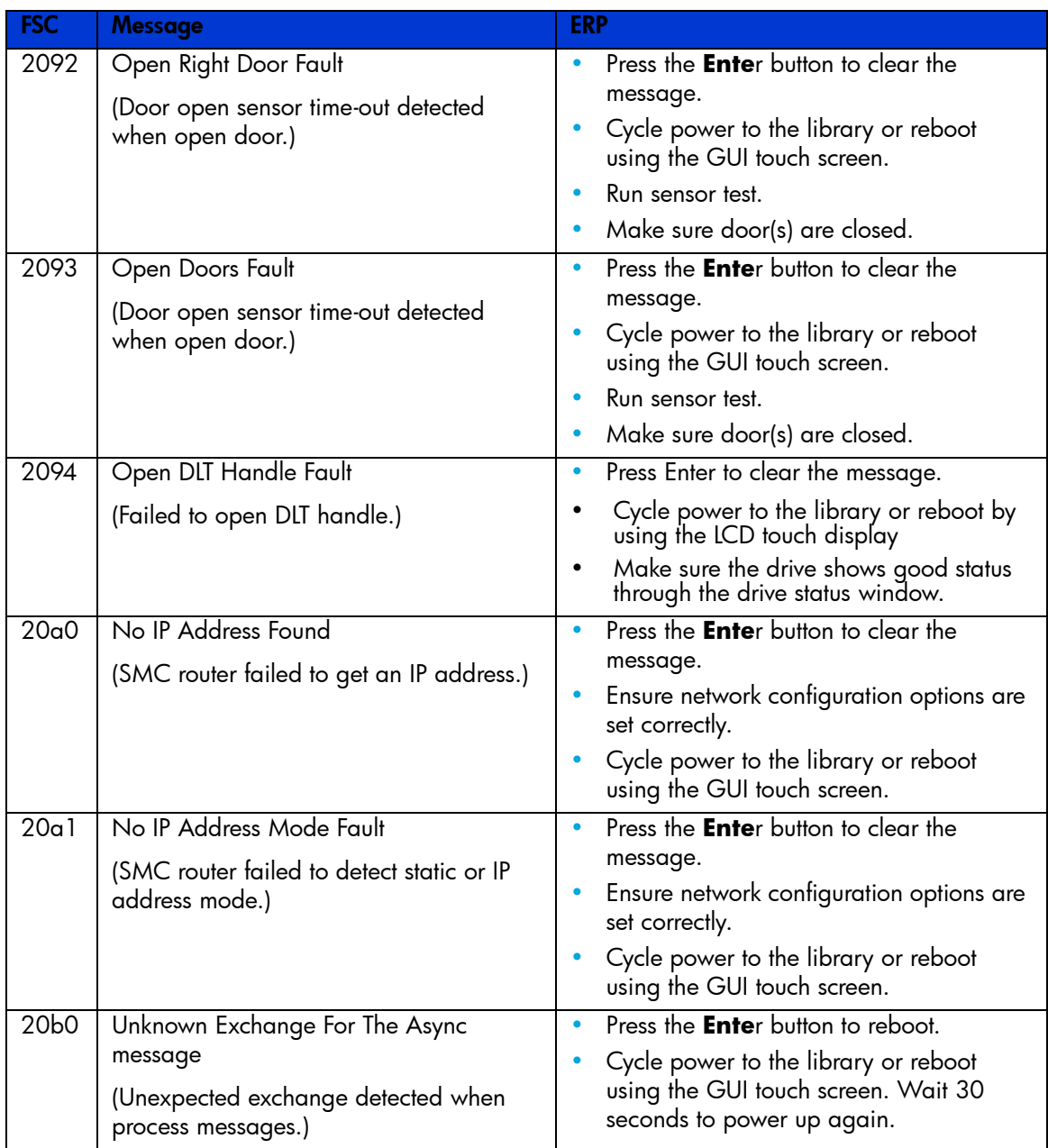
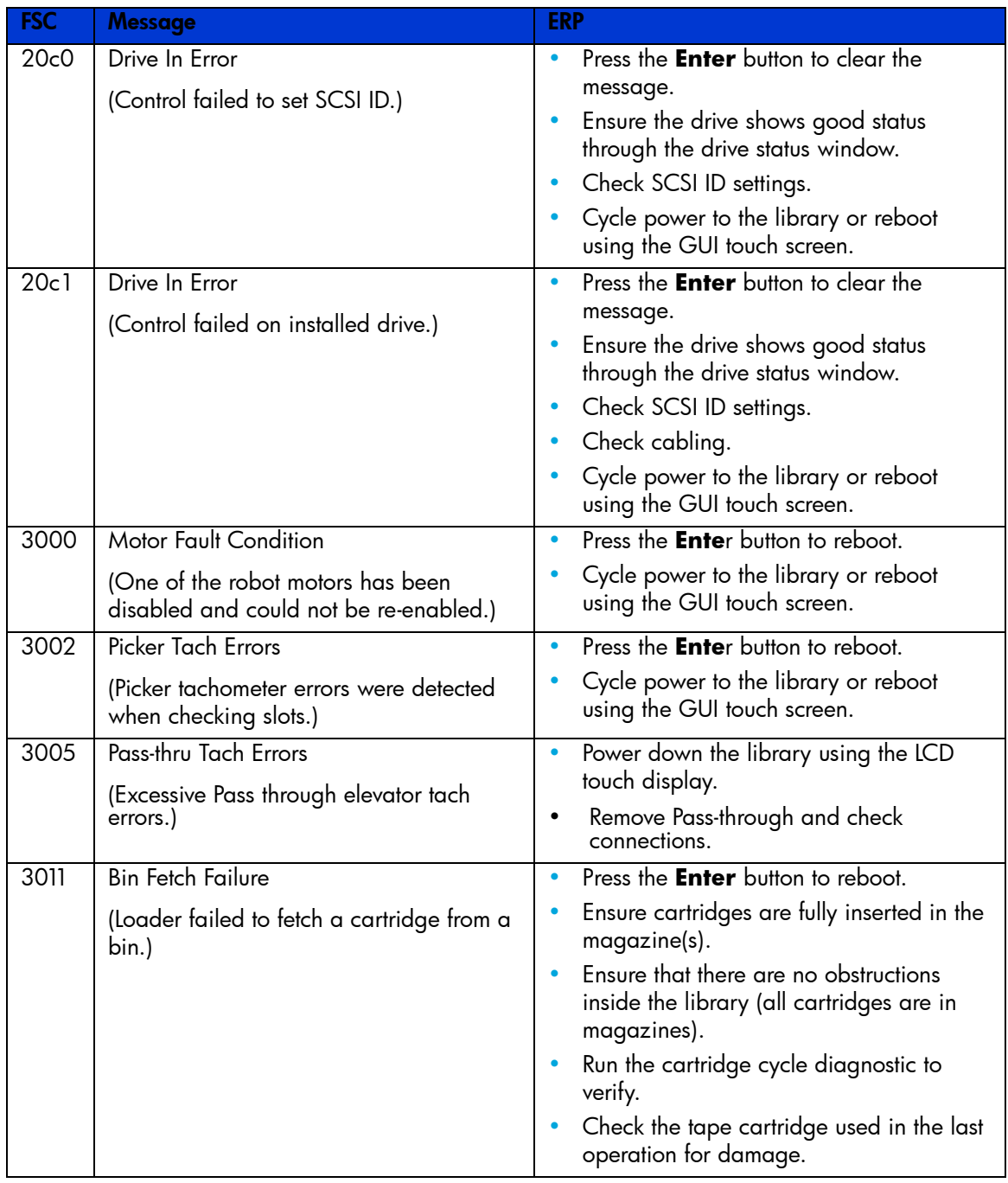

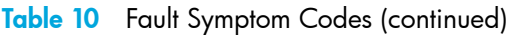

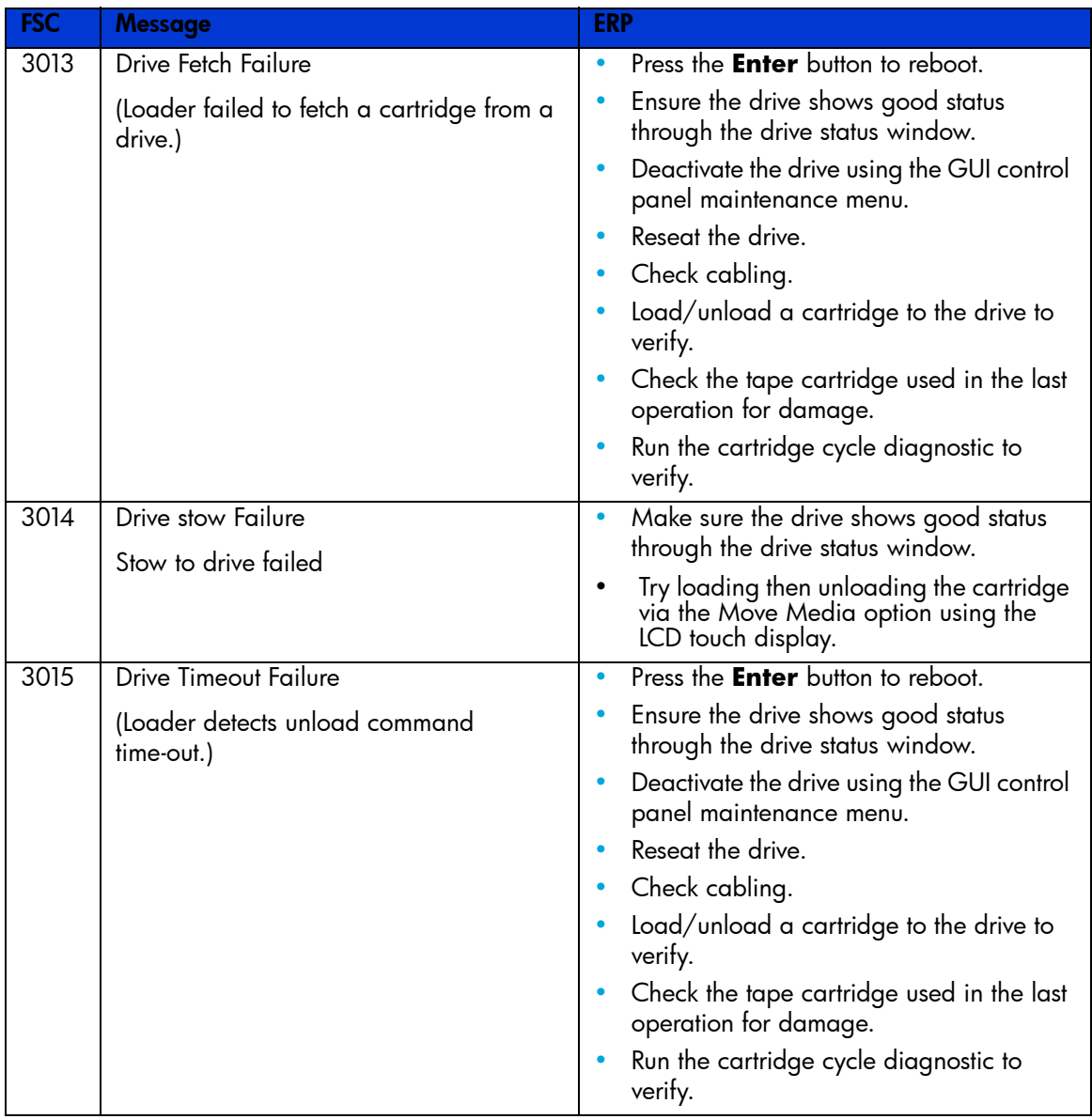

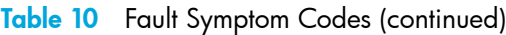

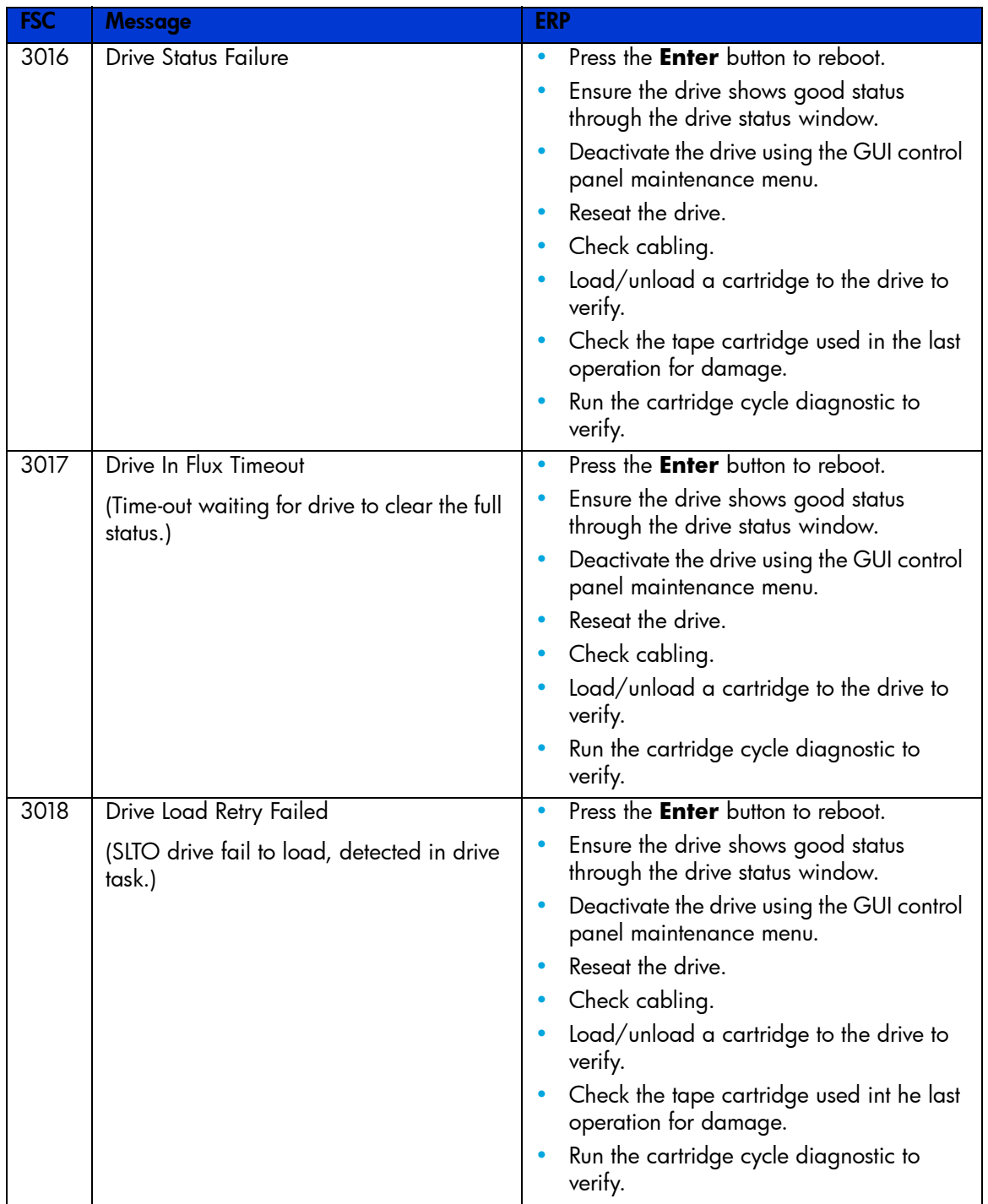

Table 10 Fault Symptom Codes (continued)

| <b>FSC</b>        | <b>Message</b>                    | <b>ERP</b>                                                                                                    |
|-------------------|-----------------------------------|----------------------------------------------------------------------------------------------------|
| 3019              | Drive Open Door Failed            | Press the <b>Enter</b> button to reboot.<br>Ensure the drive shows good status<br>٠<br>through the drive status window. |
|                   |                                   | Deactivate the drive using the GUI control<br>panel maintenance menu.                                                   |
|                   |                                   | Reseat the drive.                                                                                                    |
|                   |                                   | Load/unload a cartridge to the drive to<br>verify.                                                                      |
|                   |                                   | Check the tape cartridge used int he last<br>operation for damage.                                                      |
|                   |                                   | Run the cartridge cycle diagnostic to<br>verify.                                                                        |
| $30\overline{1}A$ | Drive Close Door Failed           | Press the <b>Enter</b> button to reboot.                                                                                |
|                   |                                   | Ensure the drive shows good status<br>through the drive status window.                                                  |
|                   |                                   | Deactivate the drive using the GUI control<br>٠<br>panel maintenance menu.                                              |
|                   |                                   | Reseat the drive.                                                                                                    |
|                   |                                   | Load/unload a cartridge to the drive to<br>verify.                                                                      |
|                   |                                   | Check the tape cartridge used in the last<br>operation for damage.                                                      |
|                   |                                   | Run the cartridge cycle diagnostic to<br>verify.                                                                        |
| 301B              | <b>Drive Communication Error</b>  | Press the <b>Enter</b> button to reboot.<br>٠                                                                           |
|                   | (Intertask send, receive failed.) | Ensure the drive shows good status<br>through the drive status window.                                                  |
|                   |                                   | Deactivate the drive using the GUI control<br>٠<br>panel maintenance menu.                                              |
|                   |                                   | Reseat the drive.                                                                                                    |
|                   |                                   | Check cabling.                                                                                                    |
|                   |                                   | Load/unload a cartridge to the drive to<br>verify.                                                                      |
|                   |                                   | Check the tape cartridge used in the last<br>operation for damage.                                                      |
|                   |                                   | Run the cartridge cycle diagnostic to<br>verify.                                                                        |

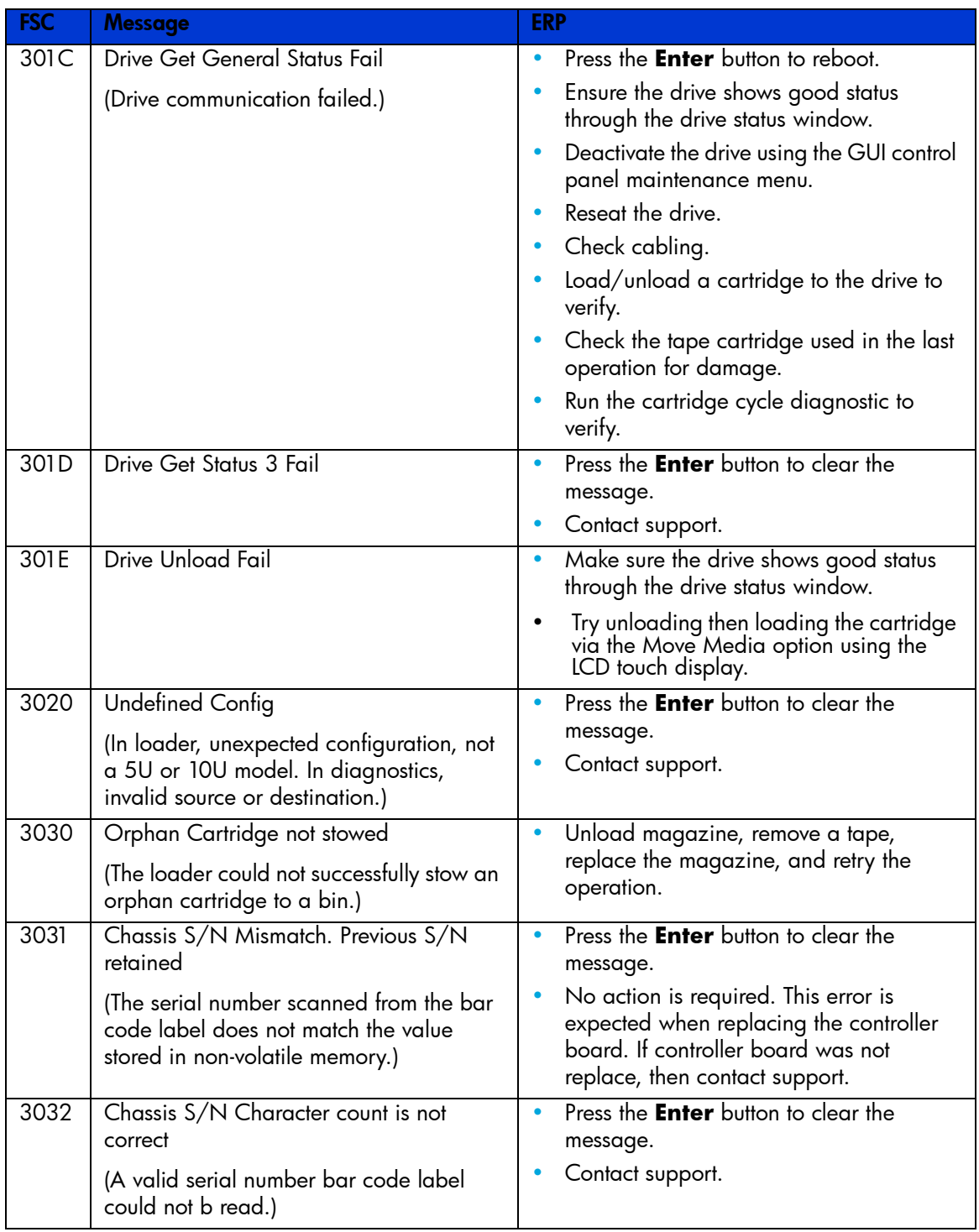

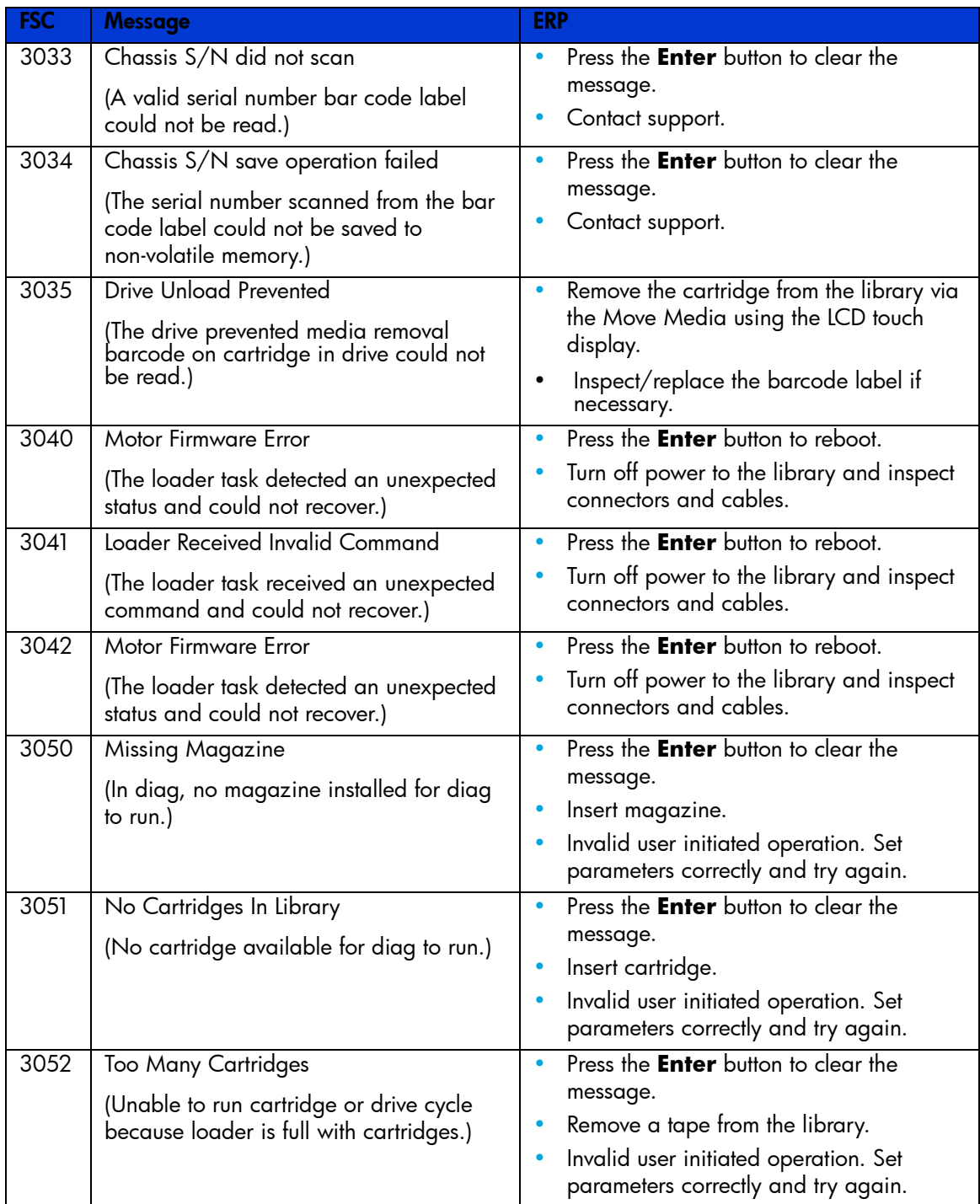

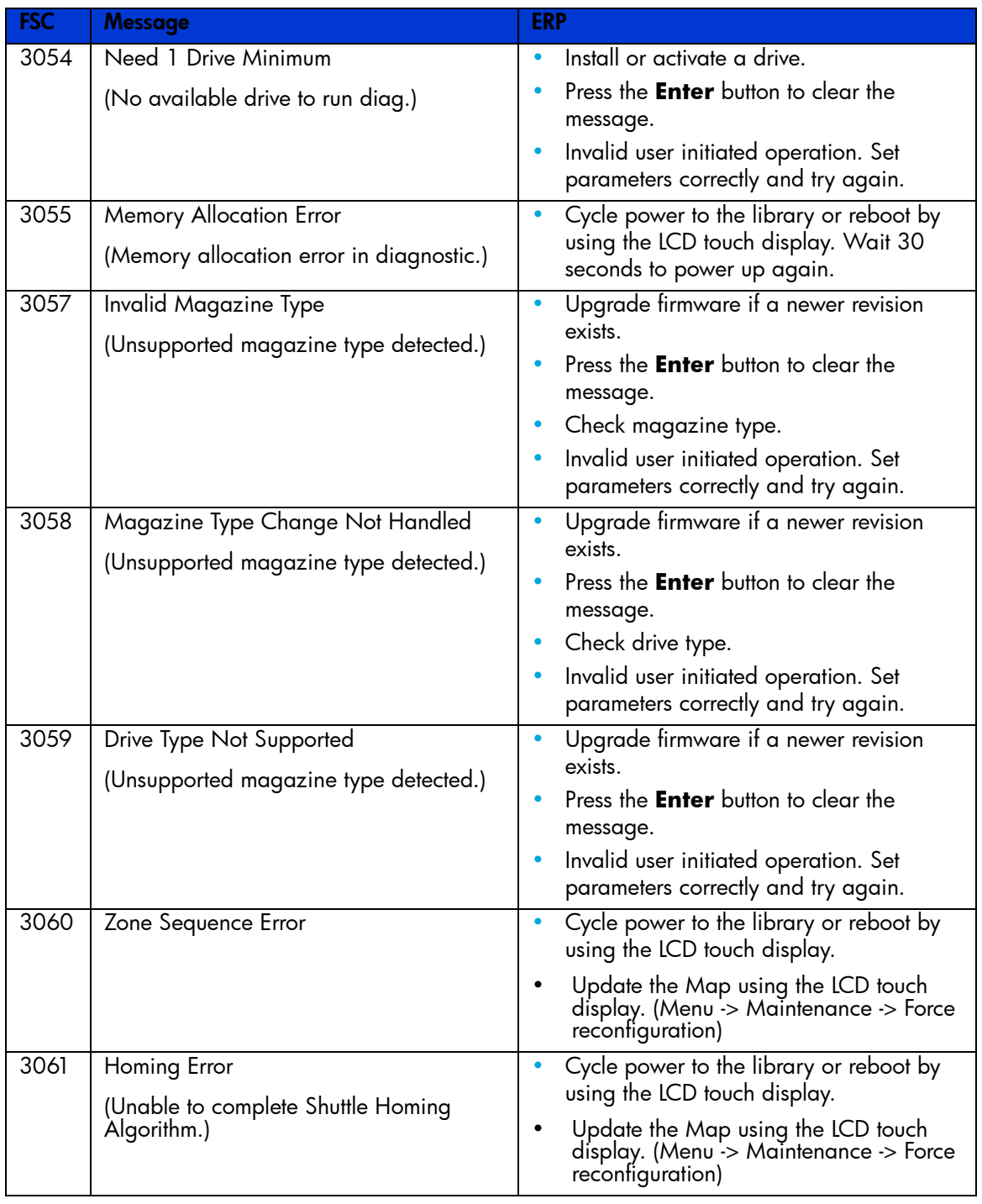

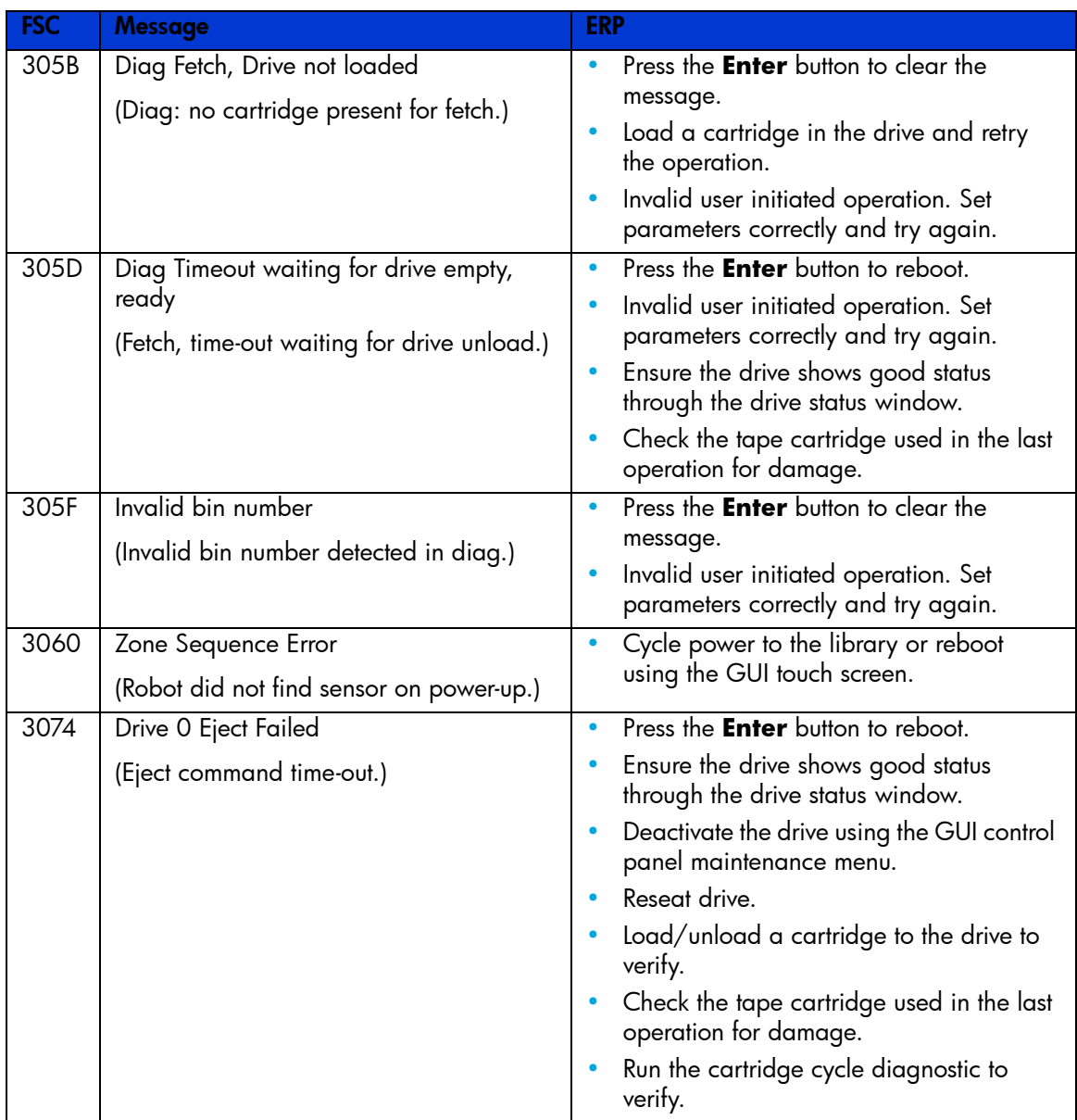

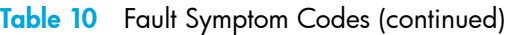

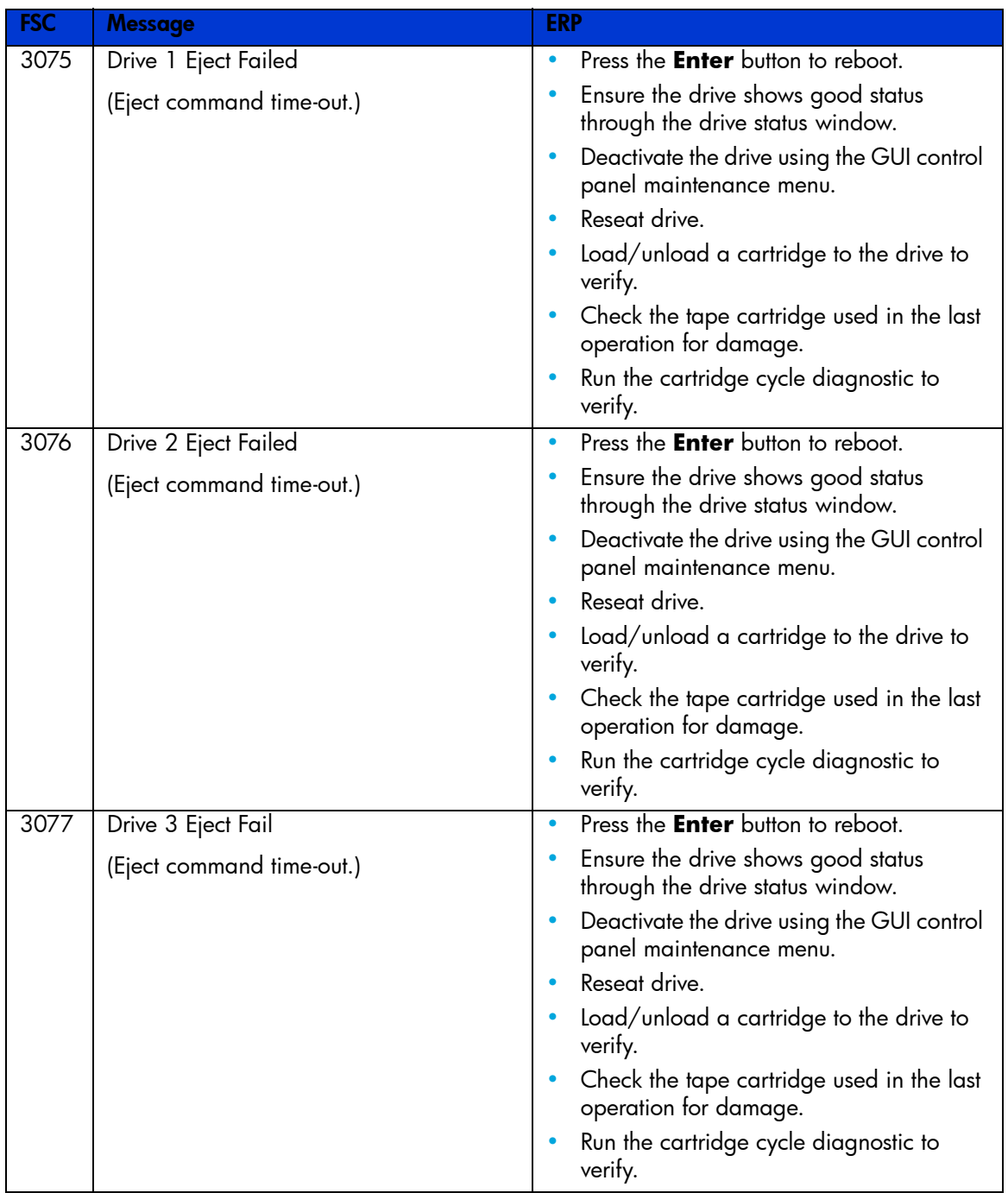

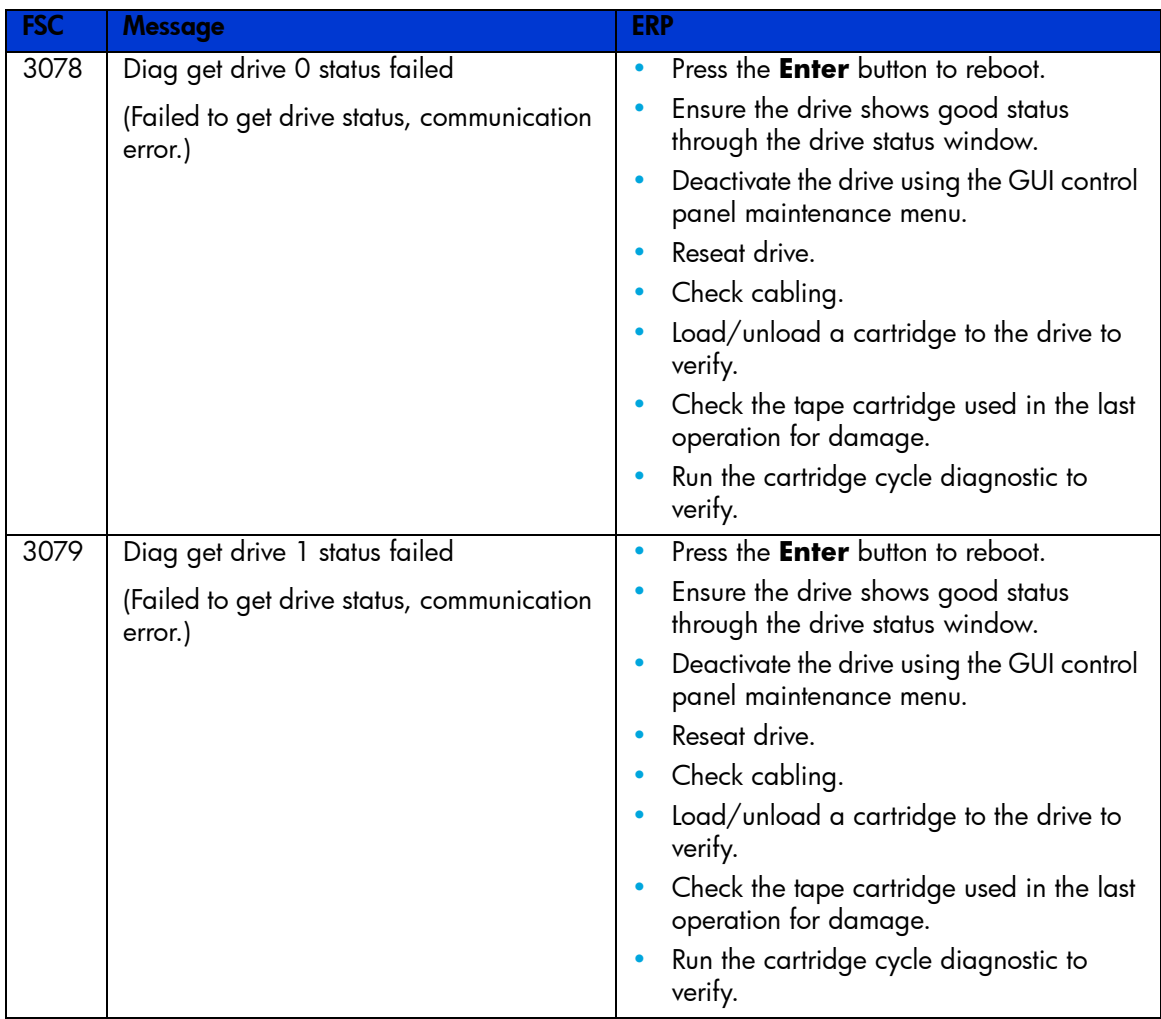

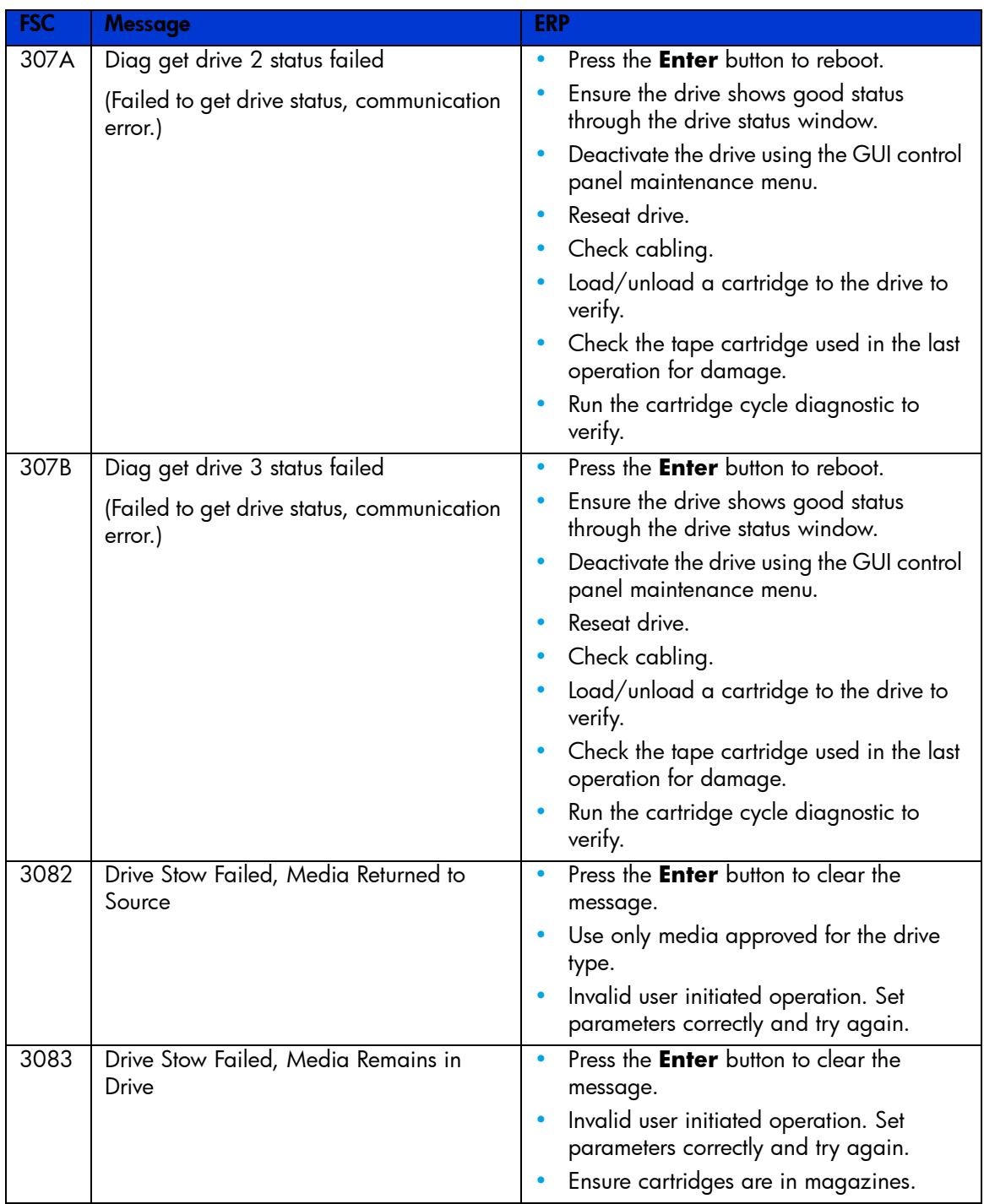

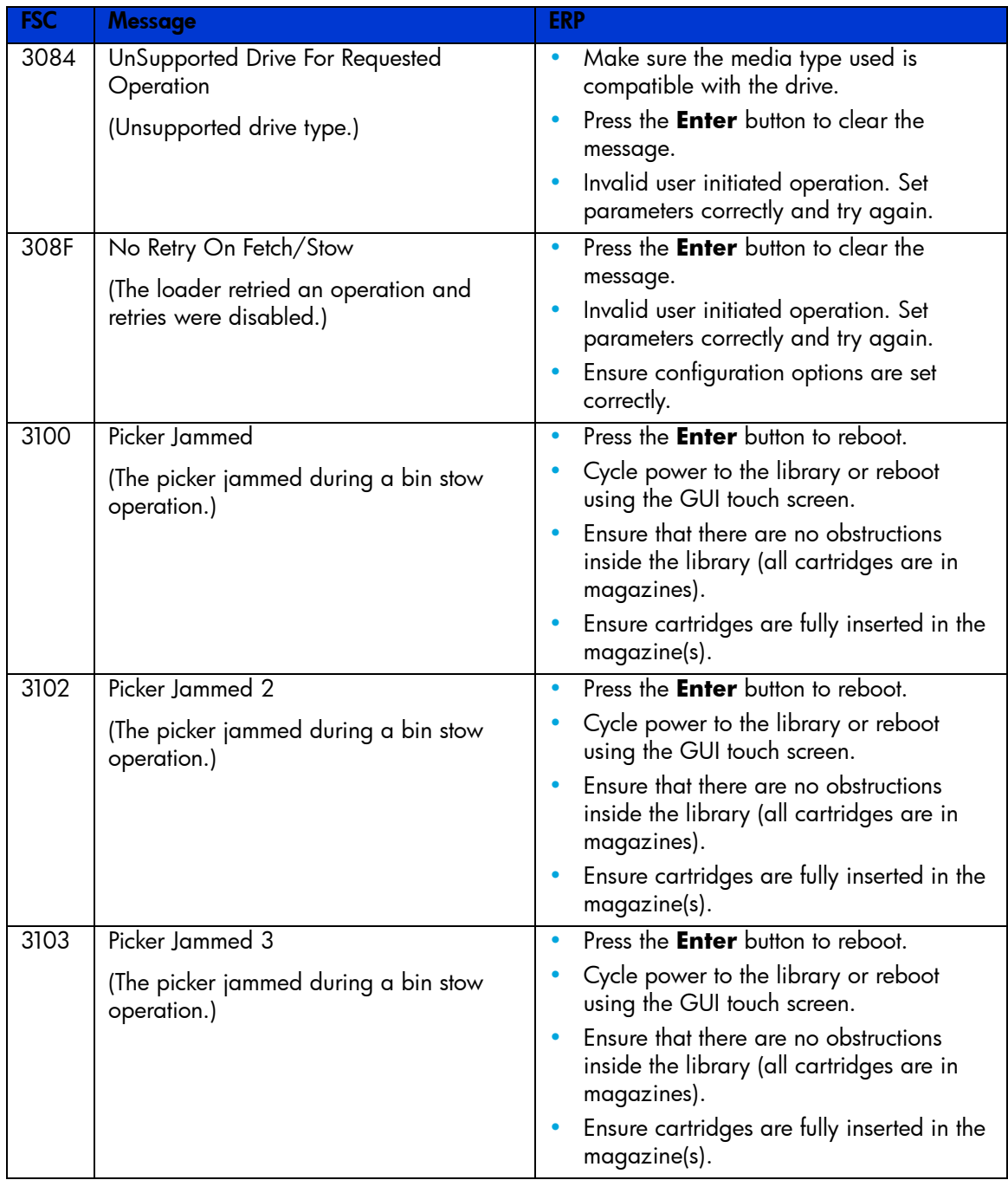

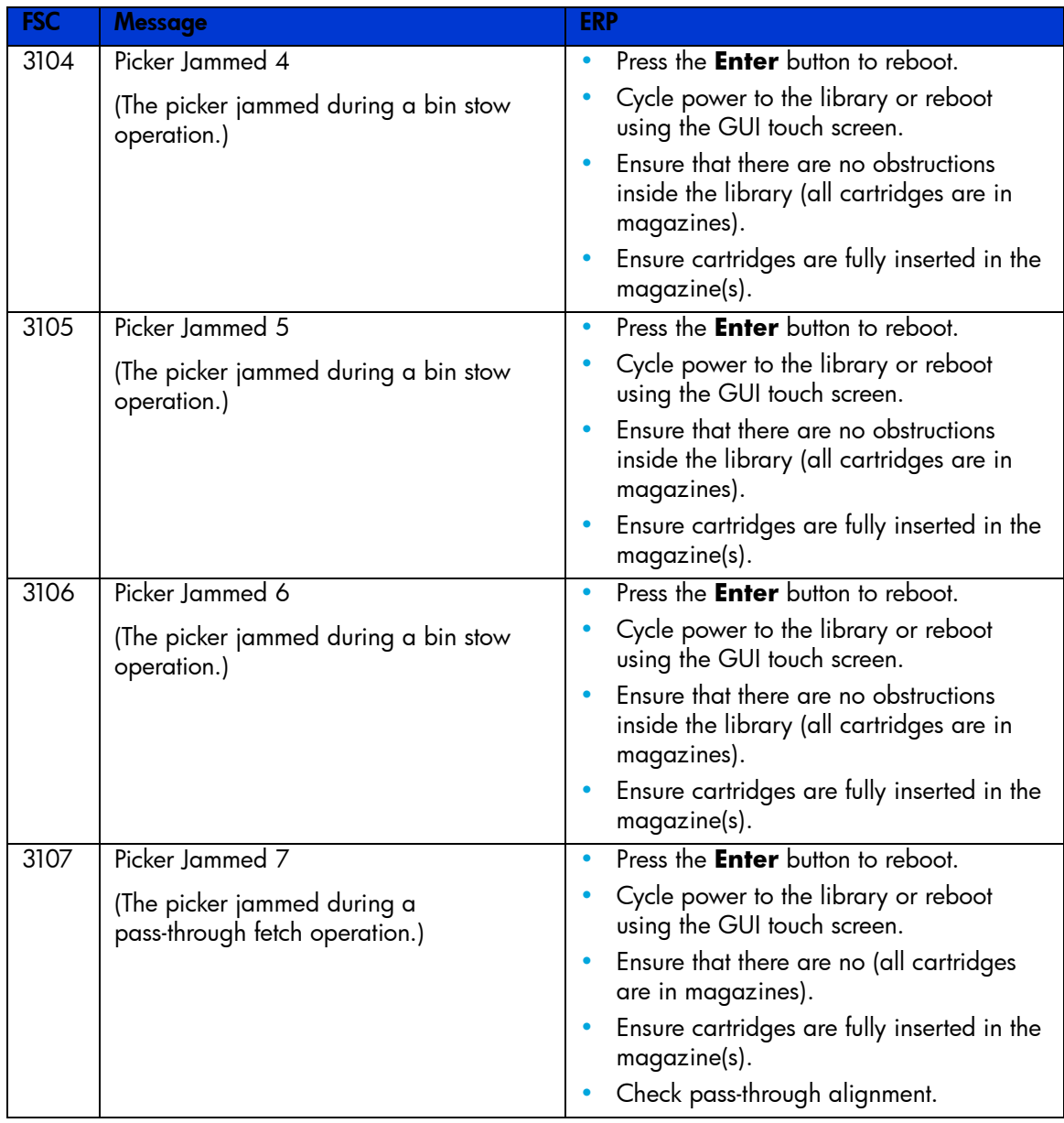

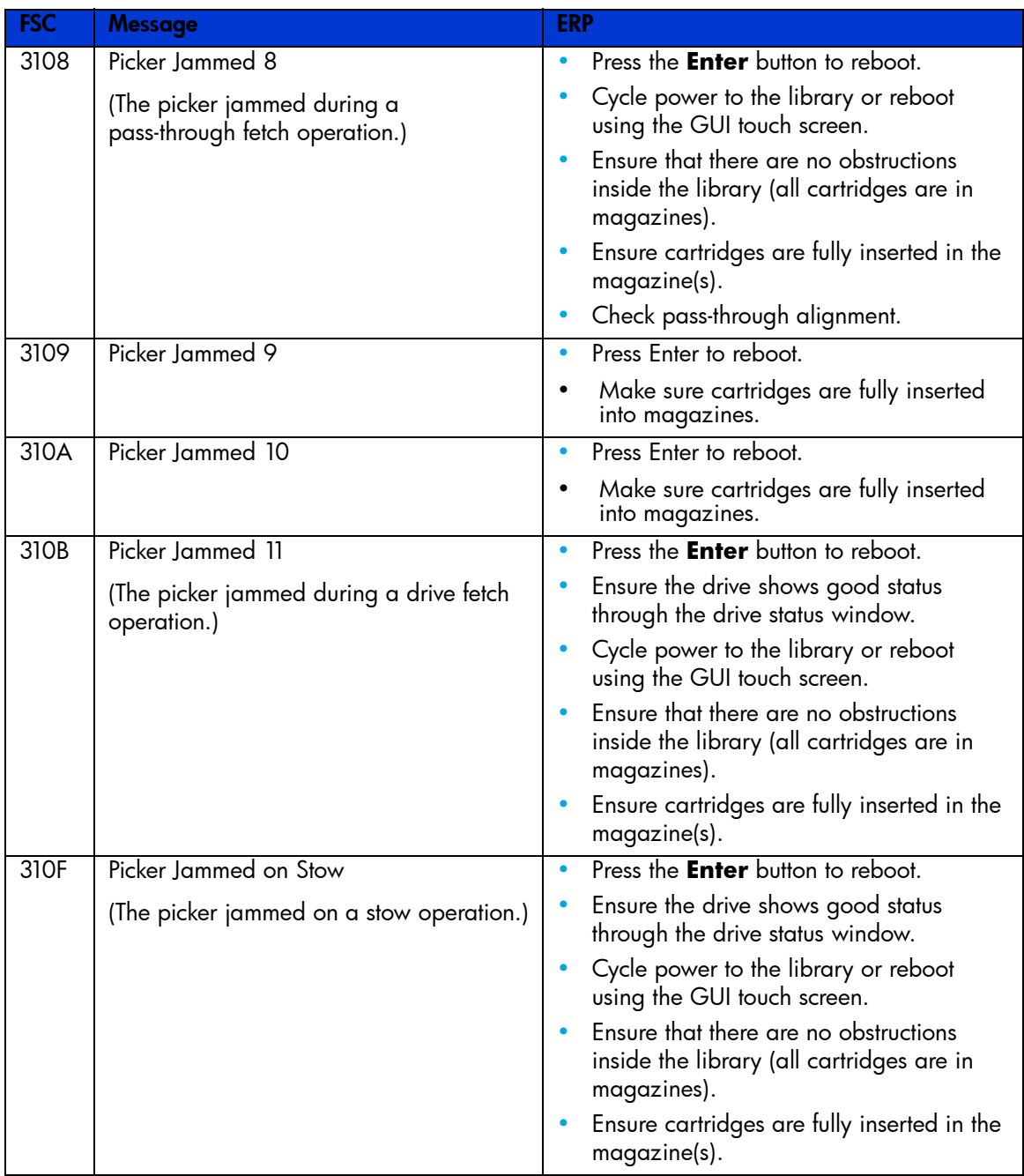

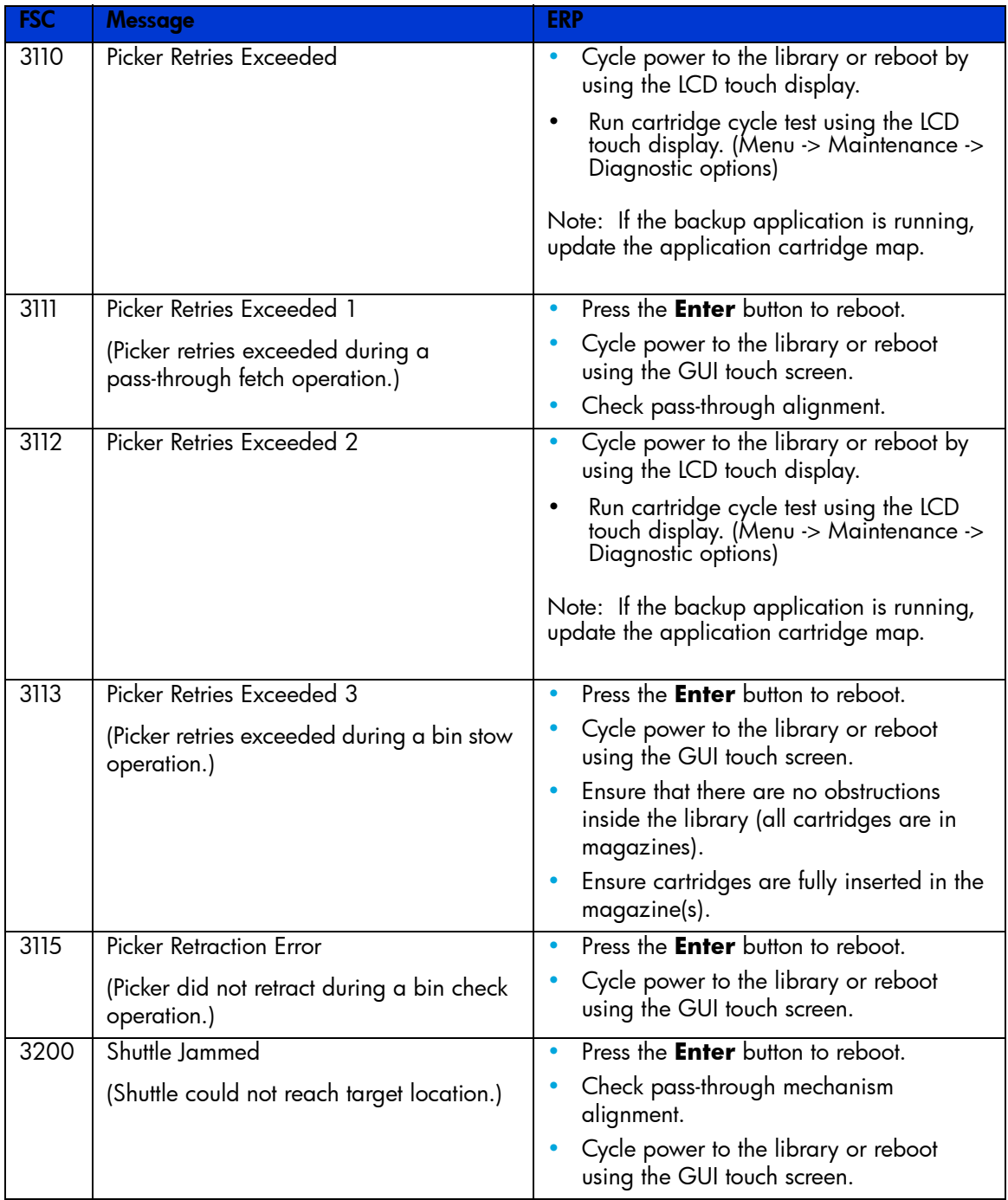

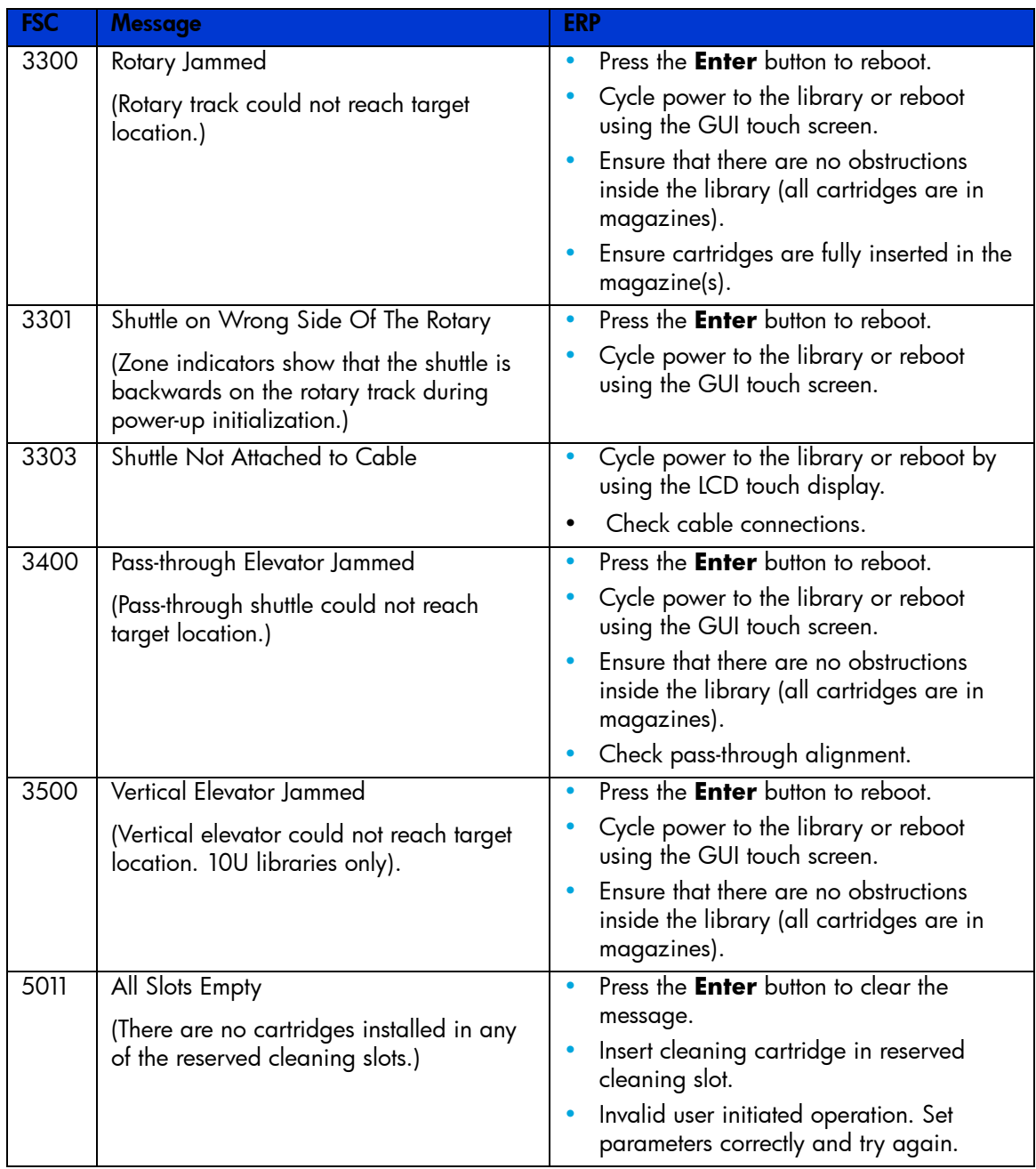

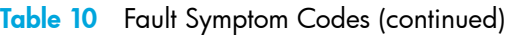

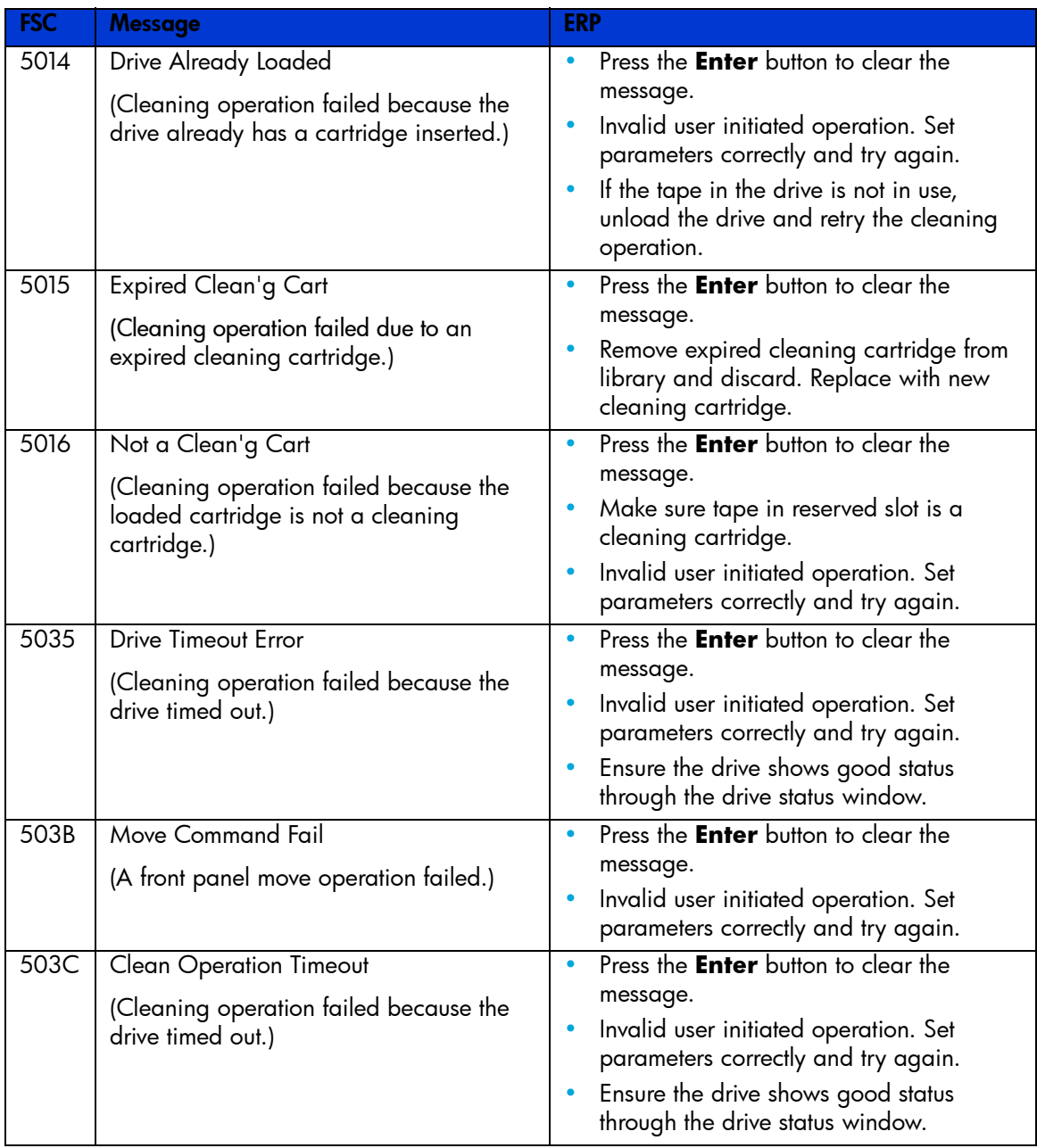

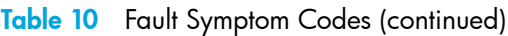

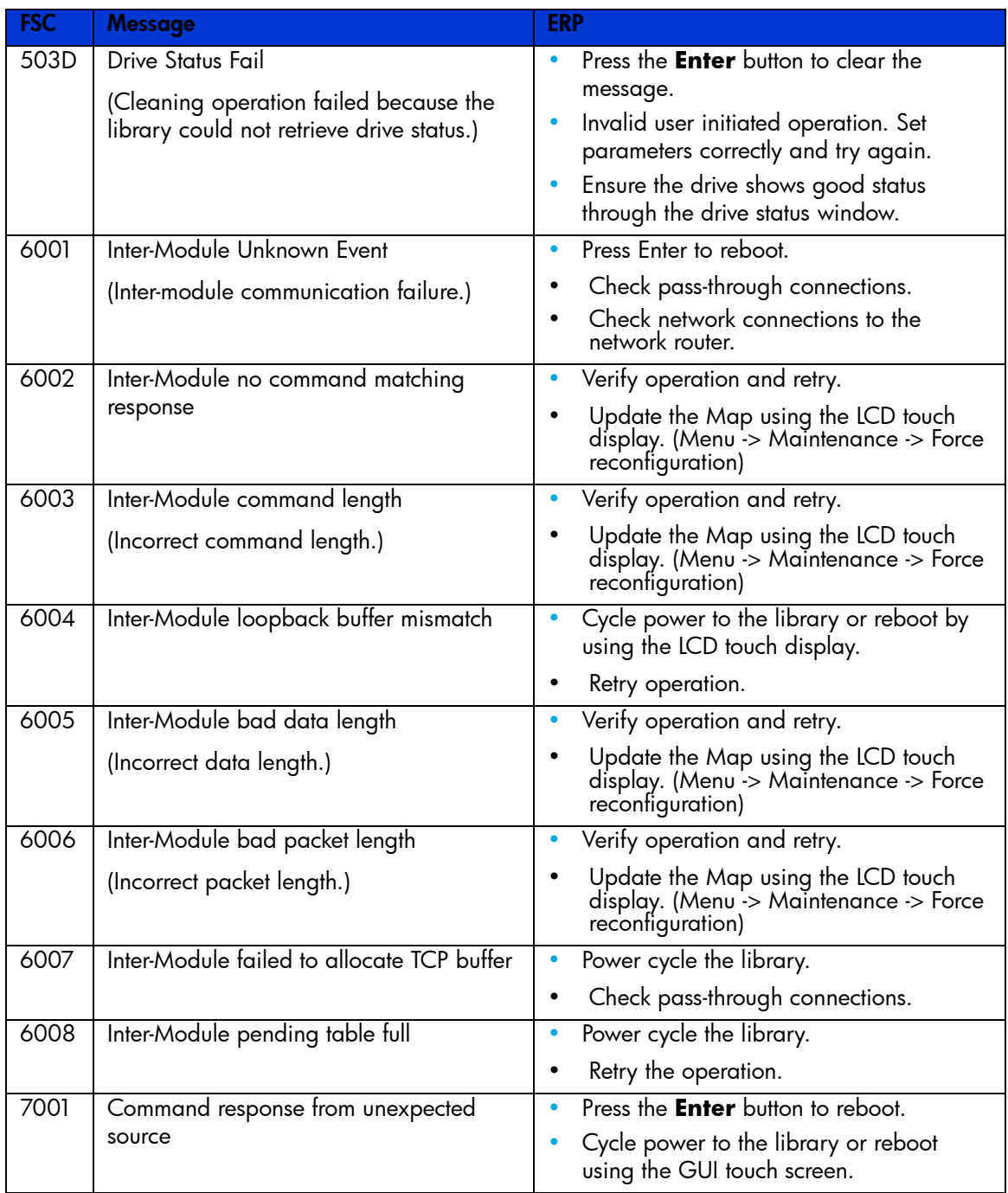

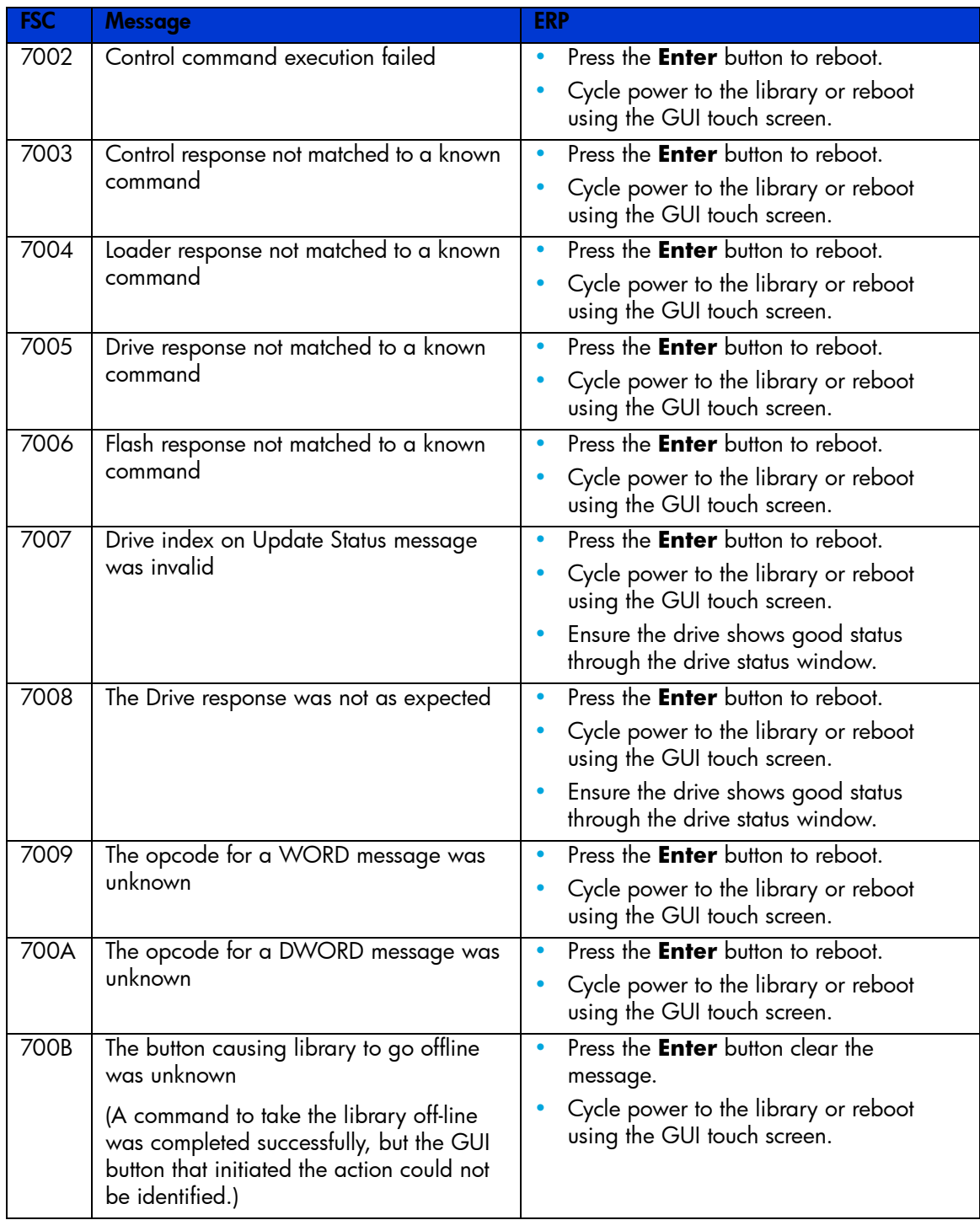

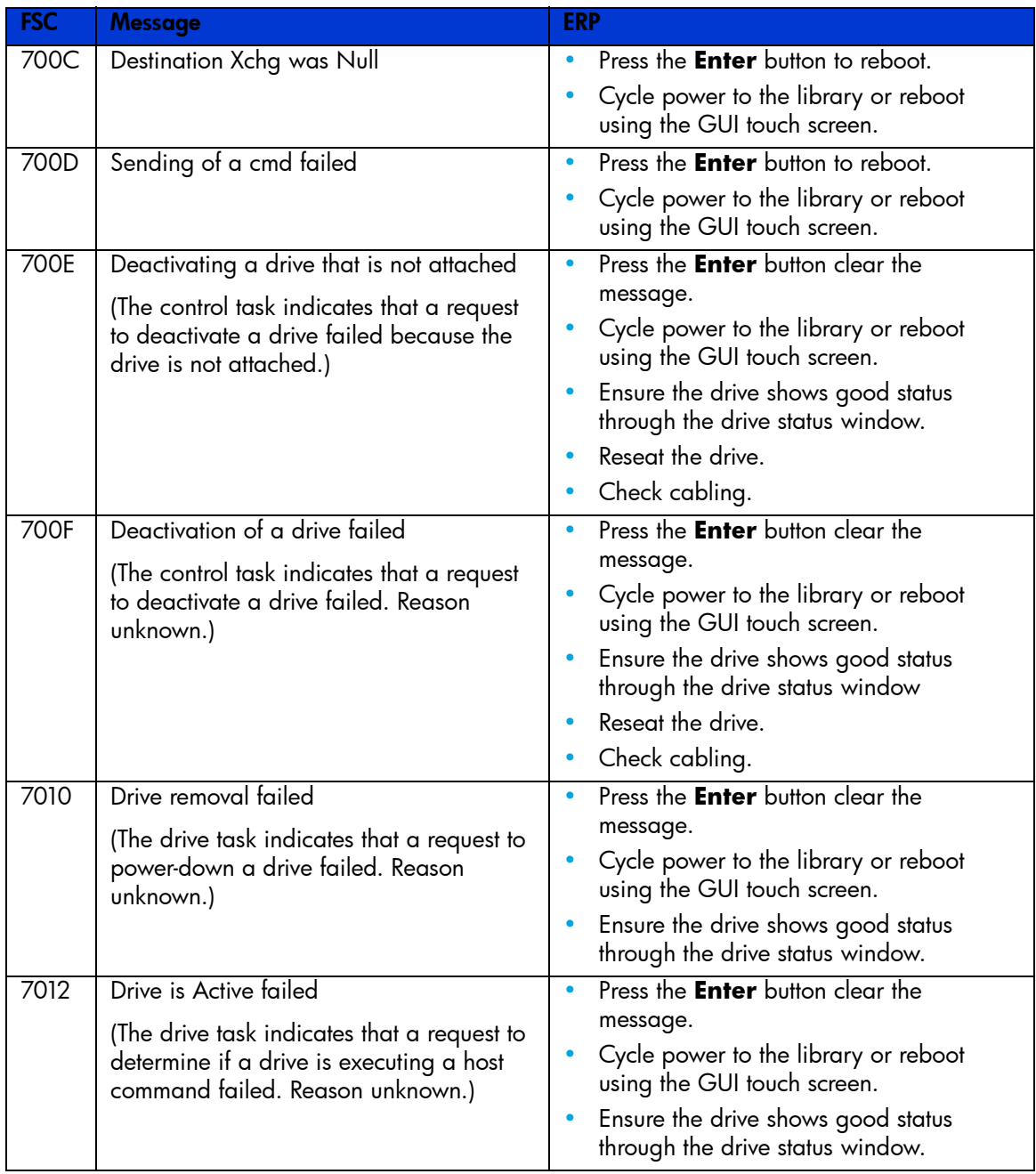

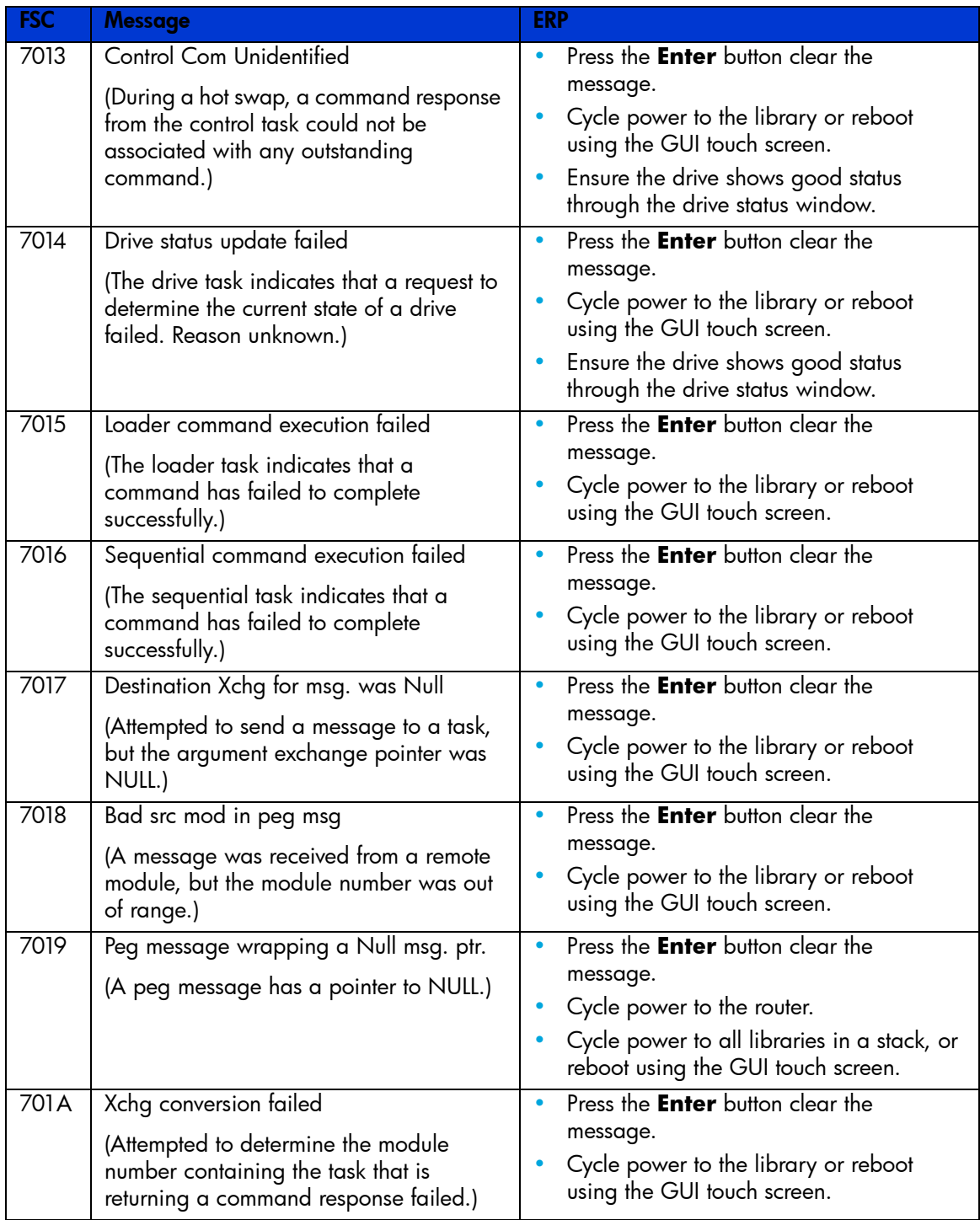

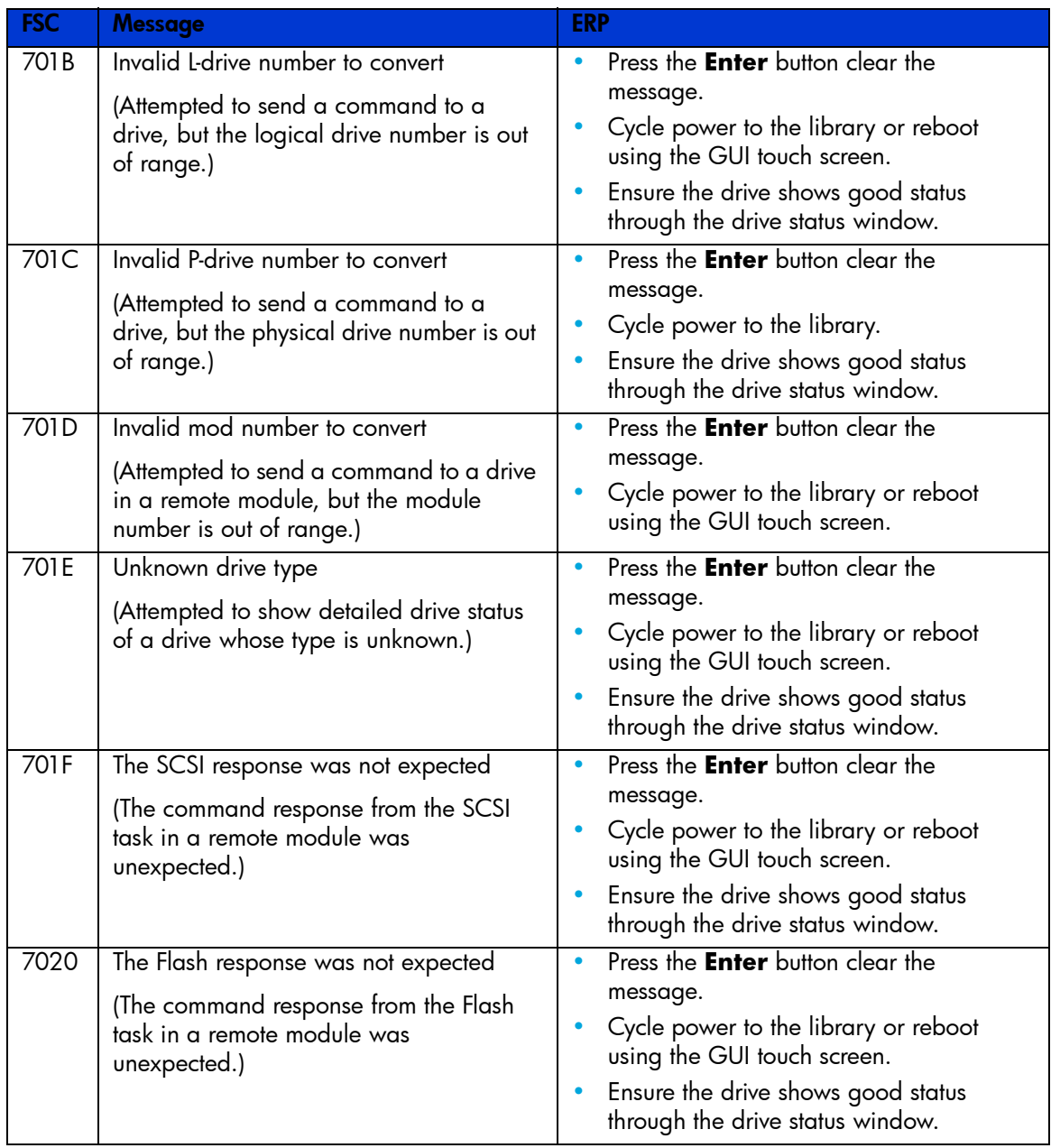

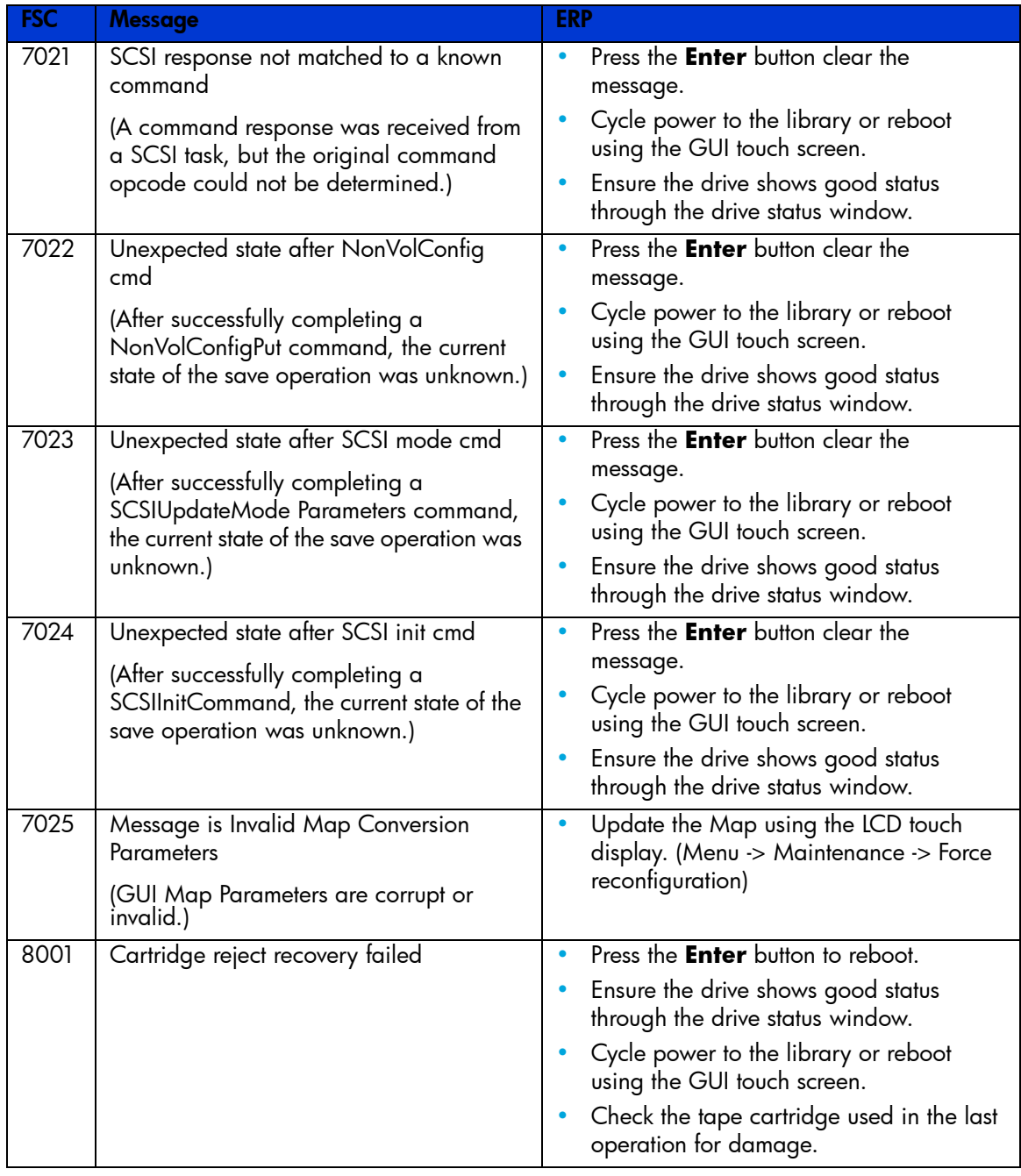

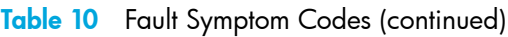

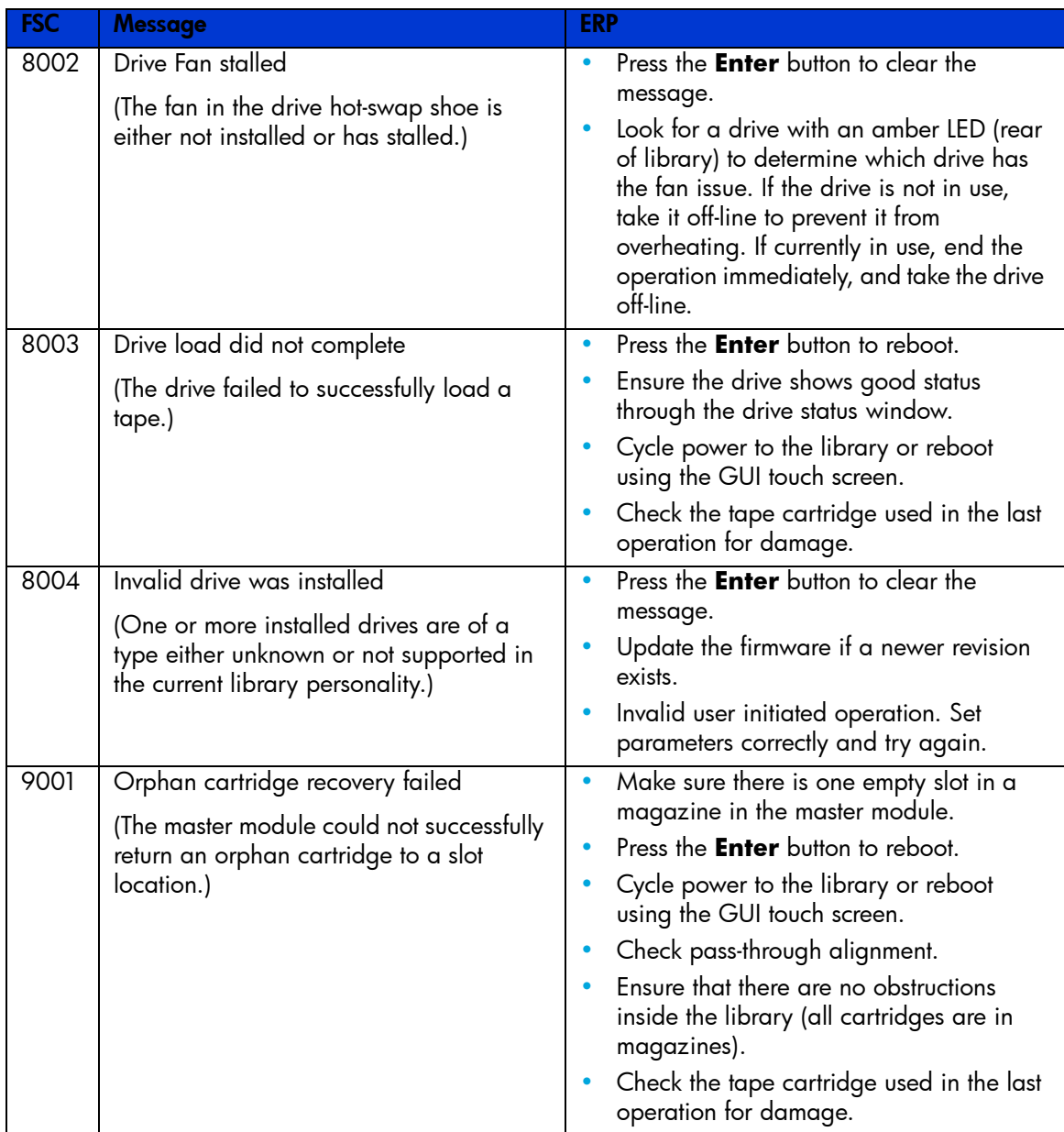

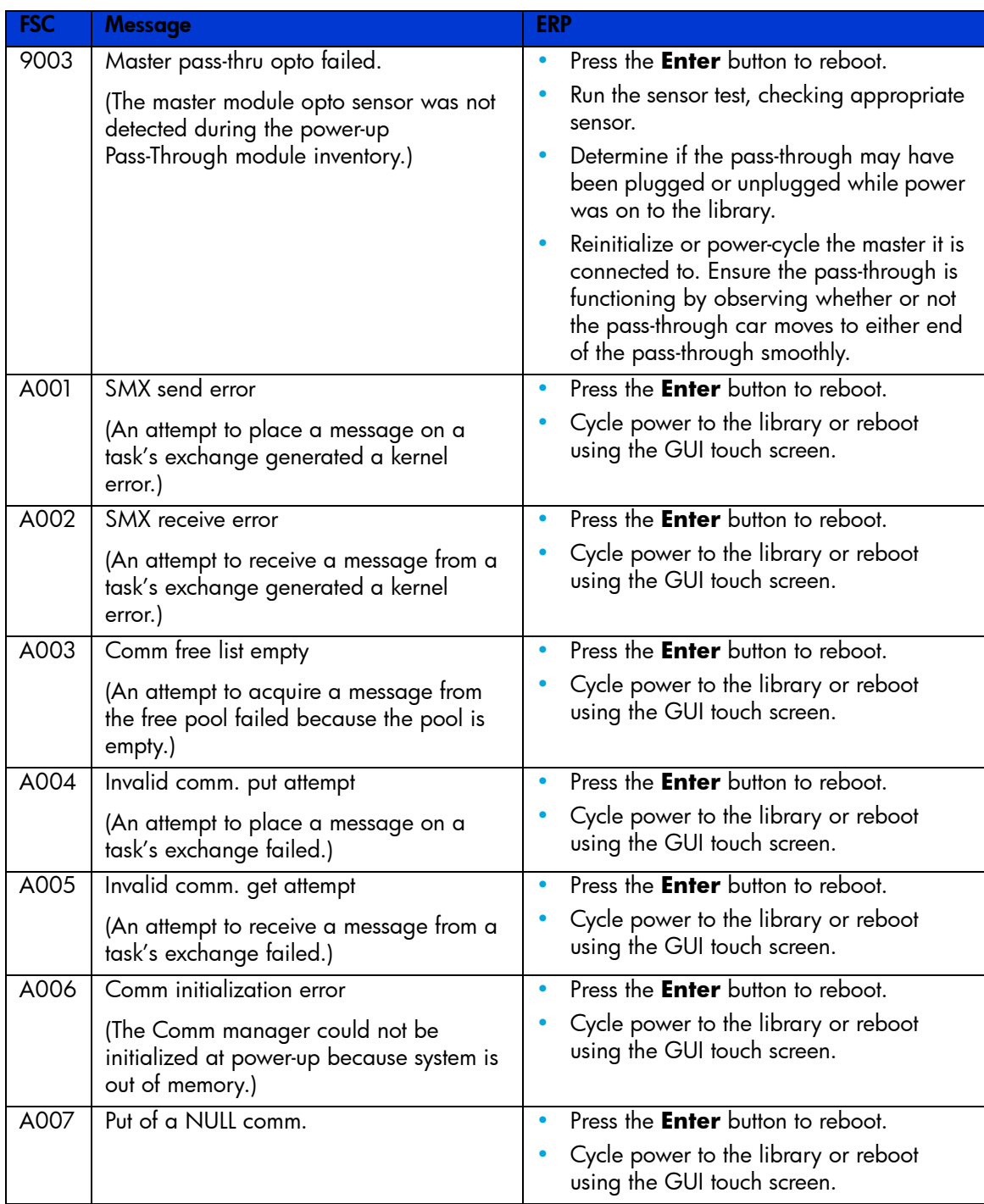

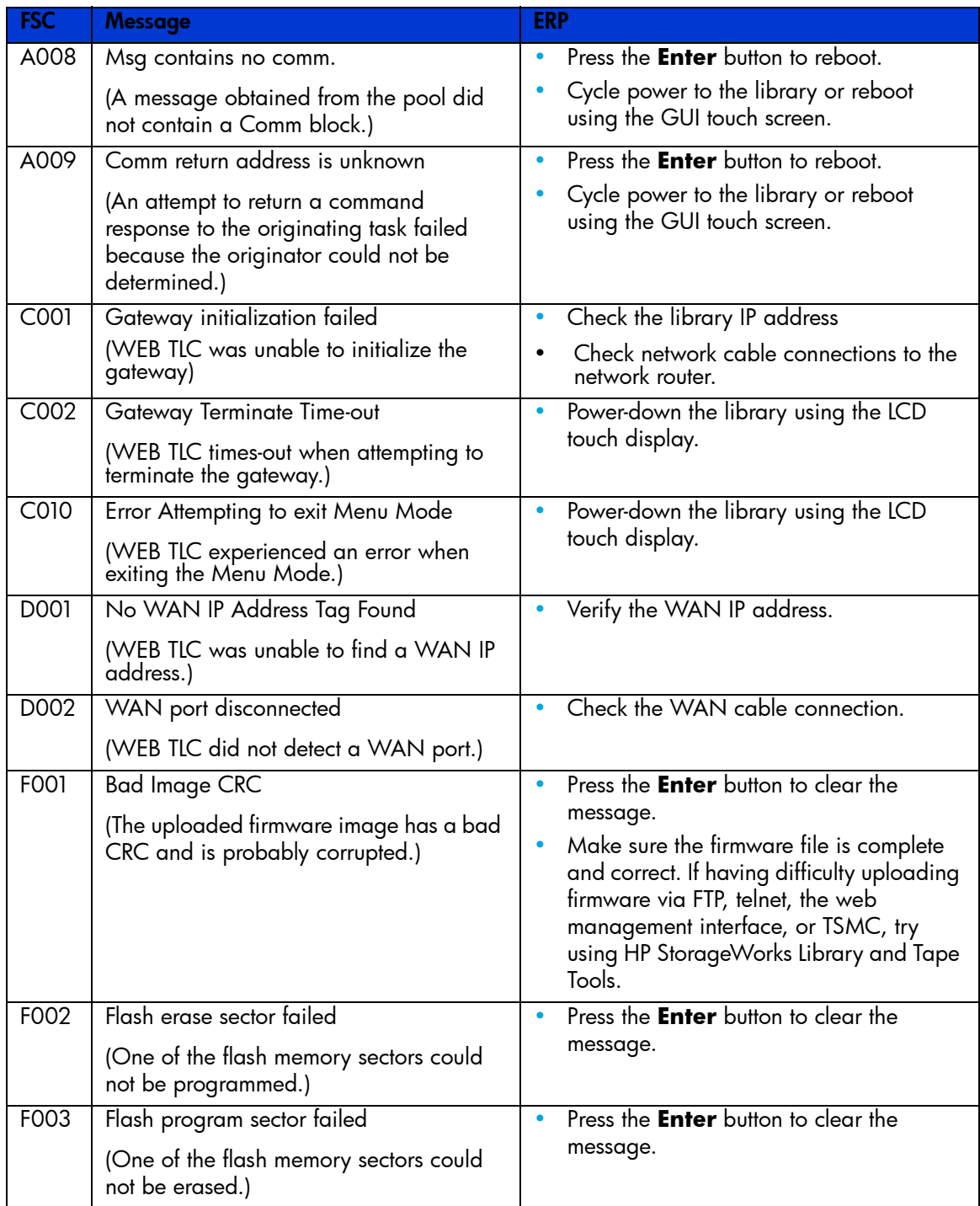

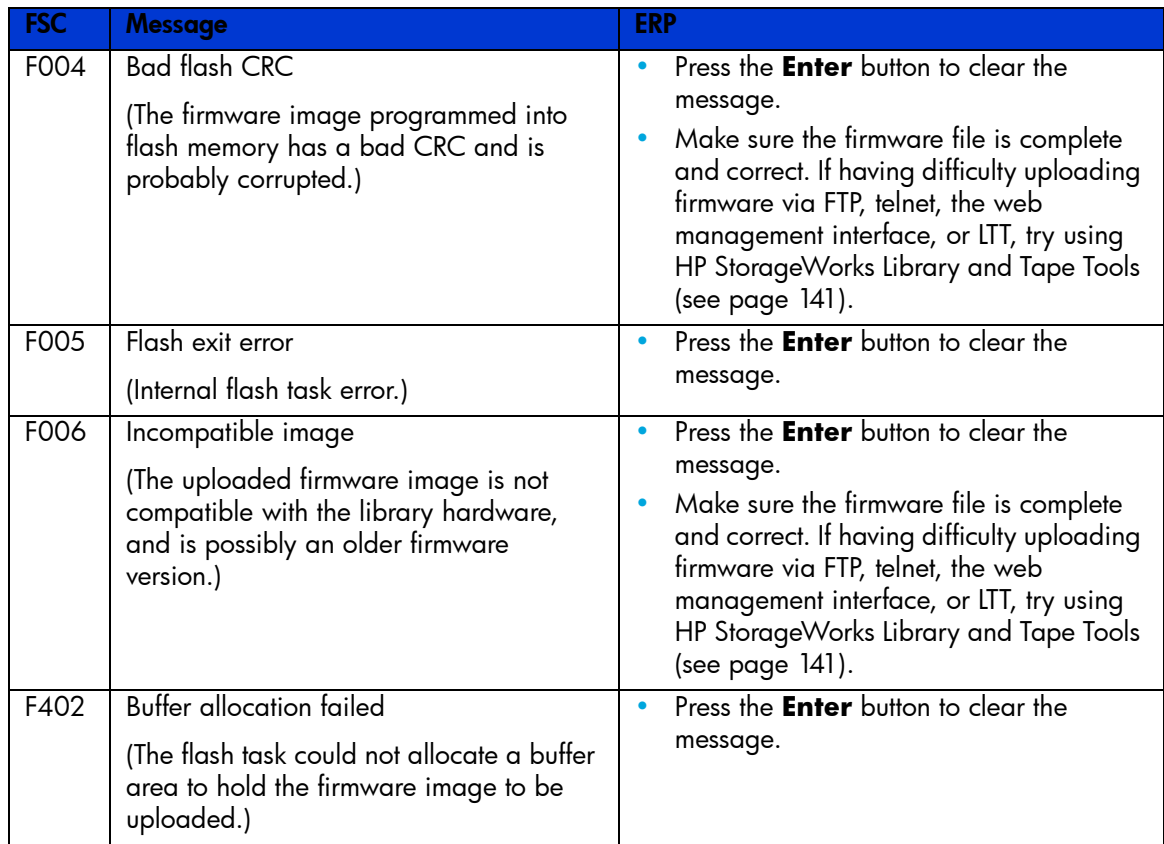

# Troubleshooting General Problems

This section includes information on troubleshooting general library problems. For problems that may be related to the host or application software, refer to the host system documentation or the application software instructions, and ensure that the software has the latest patches. If these procedures fail, contact your authorized service provided for further assistance.

CAUTION: Consult your system administrator before cycling power. Never cycle power when  $\Delta$  active devices are connected to the SCSI bus or Fibre Channel bus. Cycling power when the SCSI bus or Fibre Channel bus is active can cause data loss or hang the host system.

#### Table 11 Troubleshooting General Problems

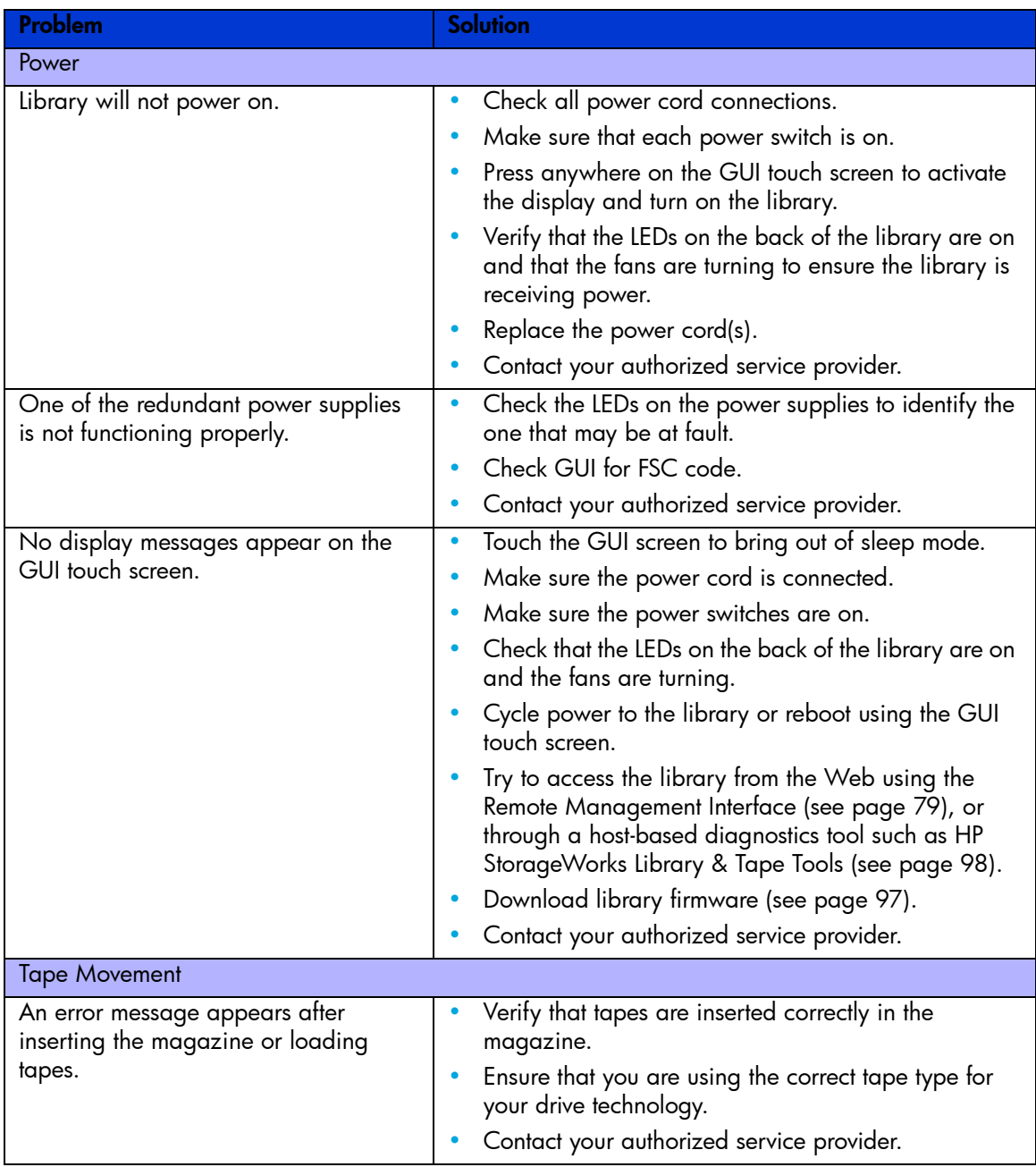

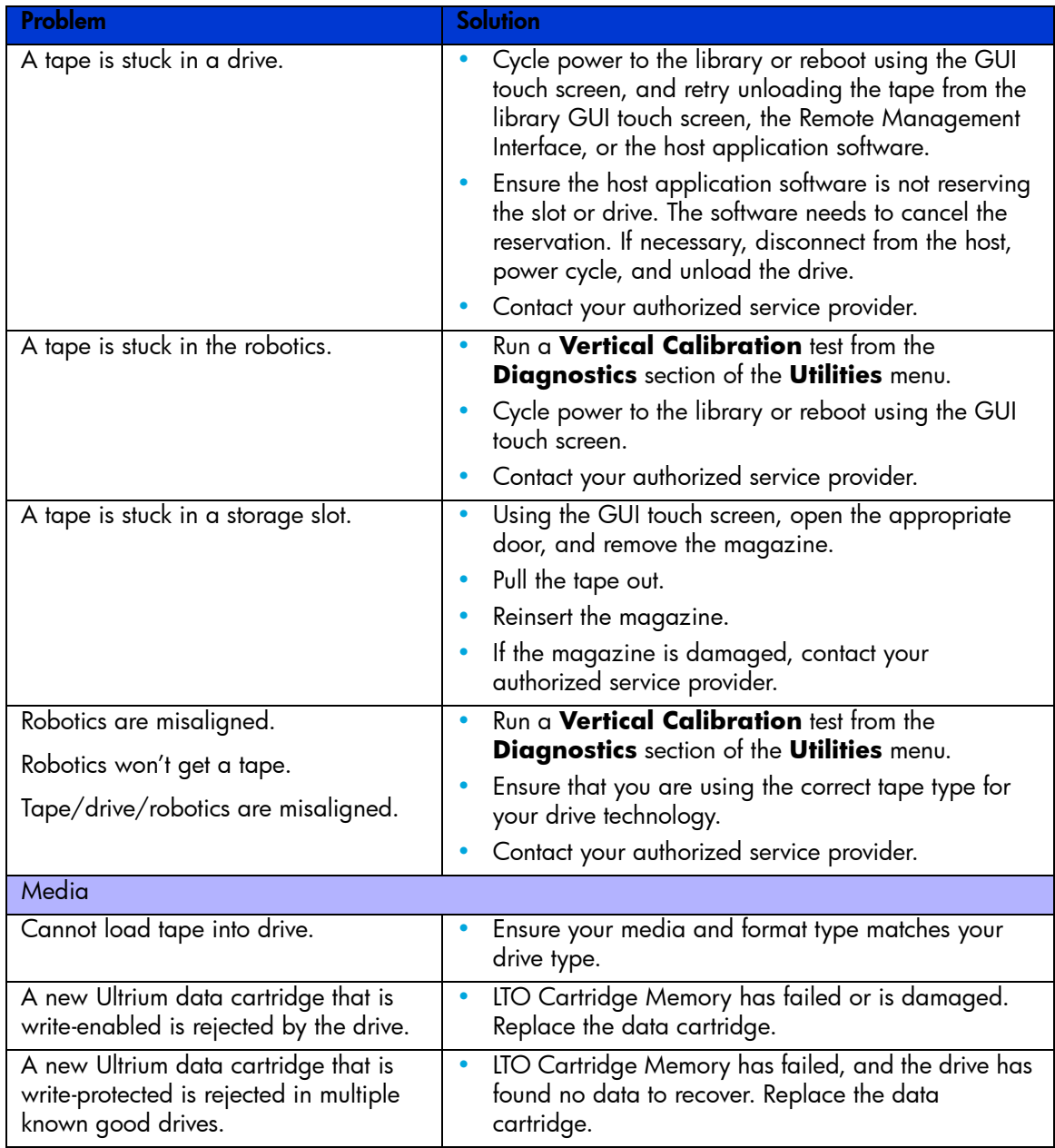

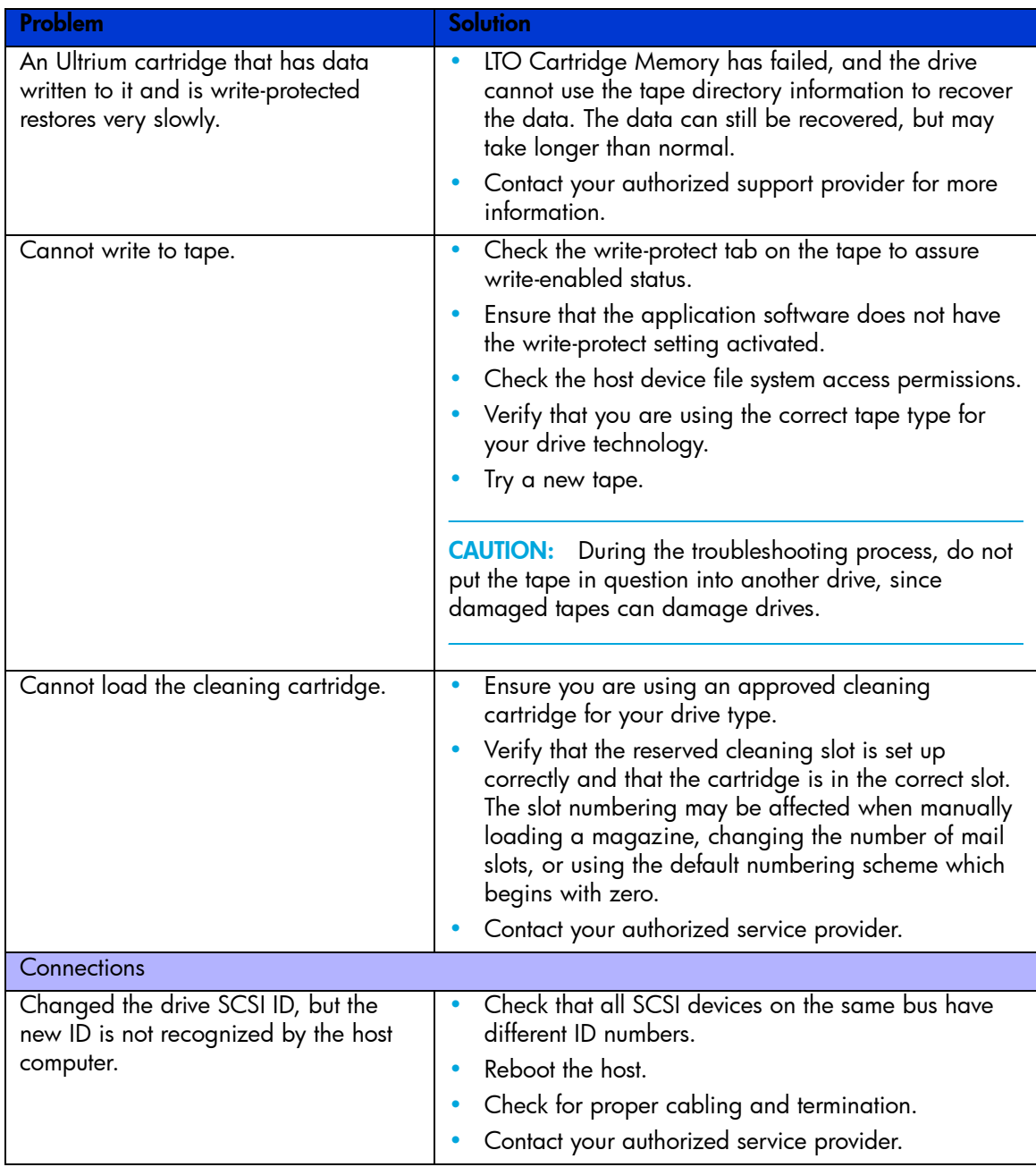

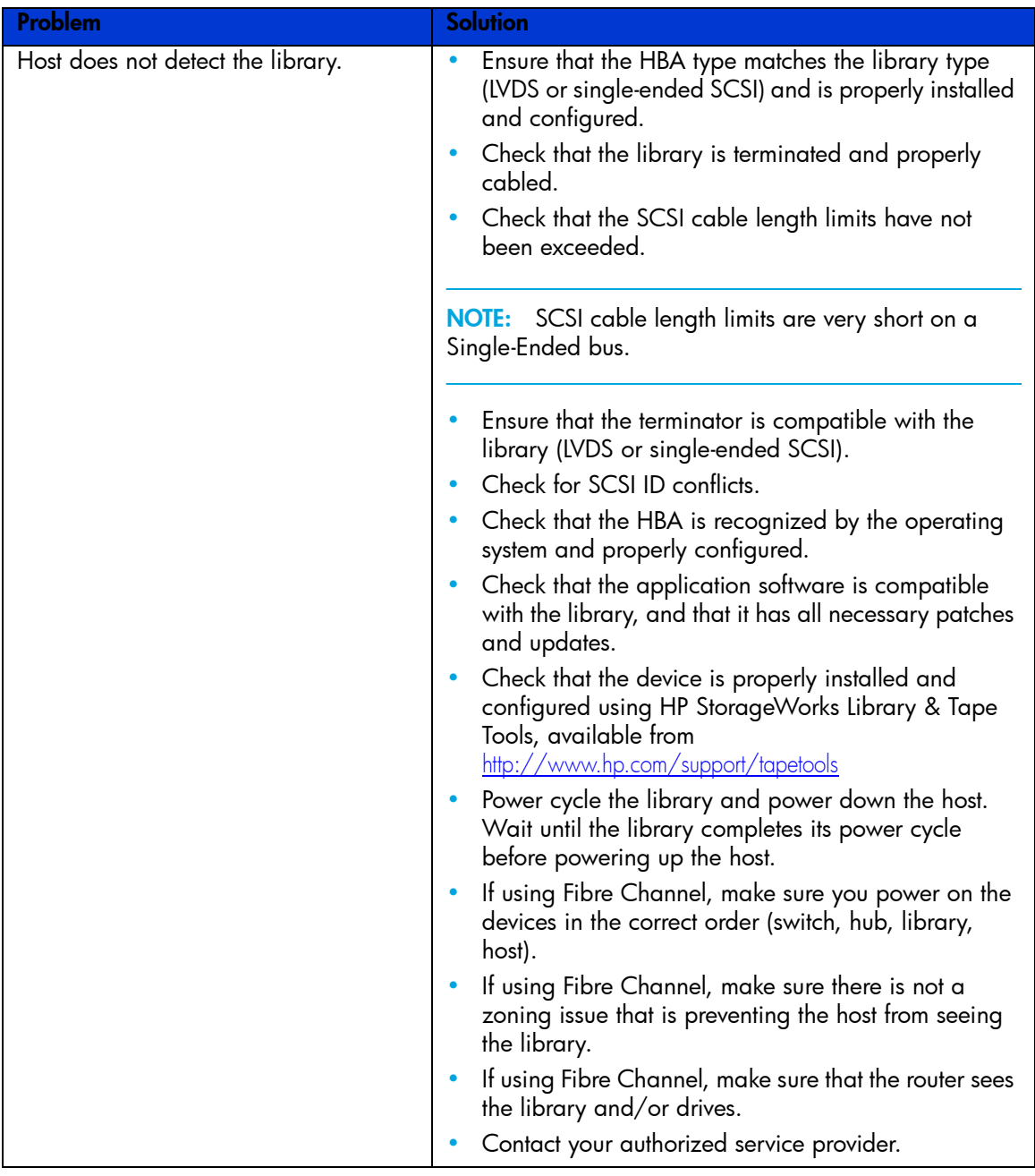

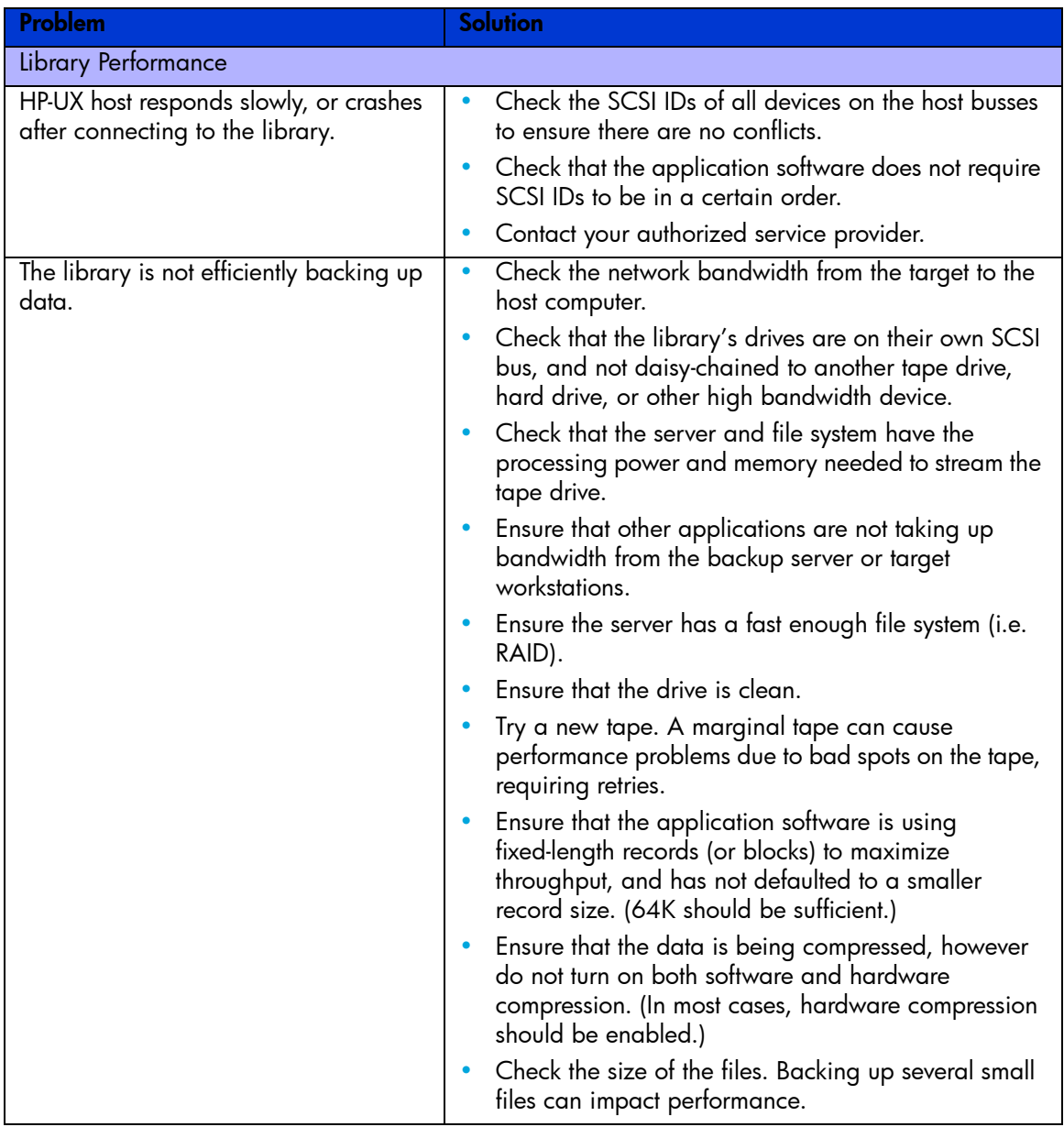

# Using Diagnostic Support Tools

This section describes diagnostic tools available to help troubleshoot and maintain your tape library.

# <span id="page-140-0"></span>HP StorageWorks Library and Tape Tools

To provide continued service to our customers, HP provides the HP StorageWorks Library and Tape Tools (L&TT) software application. L&TT is a diagnostic tool that is designed to aid in the installation and maintenance of both HP tape devices and tape libraries. L&TT includes several features designed for use by both HP storage customers and trained service personnel. The key features include:

- Diagnostic tools for tape drive and tape automation devices designed for simple troubleshooting and verifying installations.
- Multiple options for retrieving and updating both the latest firmware for library and drives, and the most current version of L&TT.
- Comprehensive reports to assist authorized service providers in troubleshooting.

Frequent firmware image updates are released on the Internet. For optimal performance, HP recommends that you update your system periodically with the latest device firmware.

L&TT is available for download at no cost from the HP website at: <http://www.hp.com/support/tapetools>

#### MSLUtil

The library ships with an RS232 diagnostic cable and a floppy containing the MSLUtil diagnostic utility. After following the recommended steps from the ERP to resolve any issues, use this utility to verify whether error conditions have been corrected. Follow this procedure until the diagnostics software no longer detects an error condition.

# Running Library Diagnostic Tests

Use the following procedure to run internal tests of library functions. [Table 12](#page-141-0) describes these tests.

- 1. From the library **Status** screen, select **Menu**.
- 2. Under the **Utilities** area, select **Diagnostics**.
- **3.** Select the test you want to run.

NOTE: Available tests are dependent on the library model and specified user level.

#### <span id="page-141-0"></span>Table 12 Library Diagnostic Tests

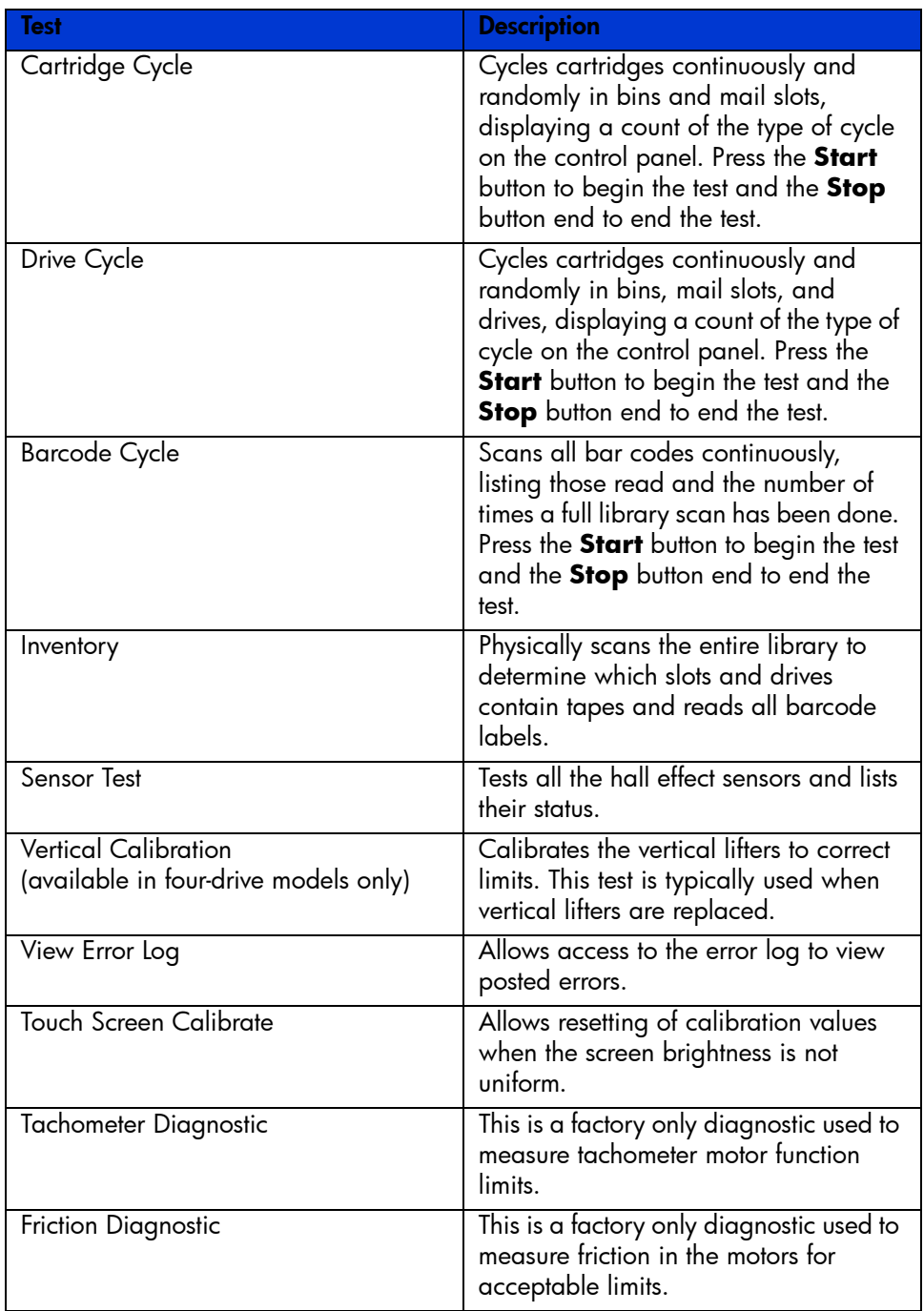

# A Regulatory compliance notices

This appendix contains regulatory notices for the HP StorageWorks MSL Series libraries.

# Regulatory compliance identification numbers

For the purpose of regulatory compliance certifications and identification, this product has been assigned a unique regulatory model number. The regulatory model number can be found on the product nameplate label, along with all required approval markings and information. When requesting compliance information for this product, always refer to this regulatory model number. The regulatory model number is not the marketing name or model number of the product.

#### Product specific information:

Regulatory model number: ED1005

FCC and CISPR classification: Class A

Contains fiber optic transceiver with a Class 1 laser. See Class 1 laser statement.

# Federal Communications Commission notice

Part 15 of the Federal Communications Commission (FCC) Rules and Regulations has established Radio Frequency (RF) emission limits to provide an interference-free radio frequency spectrum. Many electronic devices, including computers, generate RF energy incidental to their intended function and are, therefore, covered by these rules. These rules place computers and related peripheral devices into two classes, A and B, depending upon their intended installation. Class A devices are those that may reasonably be expected to be installed in a business or commercial environment. Class B devices are those that may reasonably be expected to be installed in a residential environment (for example, personal computers). The FCC requires devices in both classes to bear a label indicating the interference potential of the device as well as additional operating instructions for the user.

## FCC rating label

The FCC rating label on the device shows the classification (A or B) of the equipment. Class B devices have an FCC logo or ID on the label. Class A devices do not have an FCC logo or ID on the label. After you determine the class of the device, refer to the corresponding statement.

#### Class A equipment

This equipment has been tested and found to comply with the limits for a Class A digital device, pursuant to Part 15 of the FCC rules. These limits are designed to provide reasonable protection against harmful interference when the equipment is operated in a commercial environment. This equipment generates, uses, and can radiate radio frequency energy and, if not installed and used in accordance with the instructions, may cause harmful interference to radio communications. Operation of this equipment in a residential area is likely to cause harmful interference, in which case the user will be required to correct the interference at personal expense.

### Class B equipment

This equipment has been tested and found to comply with the limits for a Class B digital device, pursuant to Part 15 of the FCC Rules. These limits are designed to provide reasonable protection against harmful interference in a residential installation. This equipment generates, uses, and can radiate radio frequency energy and, if not installed and used in accordance with the instructions, may cause harmful interference to radio communications. However, there is no guarantee that interference will not occur in a particular installation. If this equipment does cause harmful interference to radio or television reception, which can be determined by turning the equipment off and on, the user is encouraged to try to correct the interference by one or more of the following measures:

- Reorient or relocate the receiving antenna.
- Increase the separation between the equipment and receiver.
- Connect the equipment into an outlet on a circuit that is different from that to which the receiver is connected.
- Consult the dealer or an experienced radio or television technician for help.

## Declaration of Conformity for products marked with the FCC logo, United States only.

This device complies with Part 15 of the FCC Rules. Operation is subject to the following two conditions: (1) this device may not cause harmful interference, and (2) this device must accept any interference received, including interference that may cause undesired operation.

For questions regarding this FCC declaration, contact us by mail or telephone:

- Hewlett-Packard Company P.O. Box 692000, Mail Stop 510101 Houston, Texas 77269-2000
- Or call 1-281-514-3333

## Modification

The FCC requires the user to be notified that any changes or modifications made to this device that are not expressly approved by Hewlett-Packard Company may void the user's authority to operate the equipment.

#### **Cables**

When provided, connections to this device must be made with shielded cables with metallic RFI/EMI connector hoods in order to maintain compliance with FCC Rules and Regulations.

# Canadian notice (Avis Canadien)

## Class A equipment

This Class A digital apparatus meets all requirements of the Canadian Interference-Causing Equipment Regulations.
Cet appareil numérique de la class A respecte toutes les exigences du Règlement sur le matériel brouilleur du Canada.

### Class B equipment

This Class B digital apparatus meets all requirements of the Canadian Interference-Causing Equipment Regulations.

<span id="page-144-0"></span>Cet appareil numérique de la class B respecte toutes les exigences du Règlement sur le matériel brouilleur du Canada.

# European Union notice

Products bearing the CE marking comply with the EMC Directive (89/336/EEC) and the Low Voltage Directive (73/23/EEC) issued by the Commission of the European Community.

Compliance with these directives implies conformity to the following European Norms (in parentheses are the equivalent international standards and regulations):

- EN 55022 (CISPR 22)—Electromagnetic Interference
- EN55024 (IEC61000-4-2, 3, 4, 5, 6, 8, 11)—Electromagnetic Immunity
- EN61000-3-2 (IEC61000-3-2)—Power Line Harmonics
- EN61000-3-3 (IEC61000-3-3)—Power Line Flicker
- <span id="page-144-1"></span>• EN 60950 (IEC60950)—Product Safety

# Japanese notices

ご使用になっている装置にVCCIマークが付いていましたら、次の説明文を お読み下さい。

この装置は、情報処理装置等電波障害自主規制協議会 (VCCI) の基準 に基づくクラスB情報技術装置です。この装置は、家庭環境で使用すること を目的としていますが、この装置がラジオやテレビジョン受信機に近接して 使用されると、受信障害を引き起こすことがあります。 取扱説明書に従って正しい取り扱いをして下さい。

VCCIマークが付いていない場合には、次の点にご注意下さい。

この装置は、情報処理装置等電波障害自主規制協議会(VCCI)の基準に 基づくクラスA情報技術装置です この装置を家庭環境で使用すると電波 妨害を引き起こすことがあります。この場合には使用者が適切な対策を講ず るよう要求されることがあります。

## Japanese power cord statement

製品には、同梱された電源コードをお使い下さい。 同梱された電源コードは、他の製品では使用出来ません。

<span id="page-145-0"></span>Please use the attached power cord. The attached power cord is not allowed to use with other product

# Korean notices

Class A equipment

A급 기기 (업무용 정보통신기기) 이 기기는 업무용으로 전자파적합등록을 한 기기이오니<br>판매자 또는 사용자는 이 점을 주의하시기 바라며, 만약<br>잘못판매 또는 구입하였을 때에는 가정용으로 교환하시기 바람니다.

## Class B equipment

<span id="page-145-1"></span>B급 기기 (가정용 정보통신기기) 이 기기는 가정용으로 전자파적합등록을 한 기기로서 주거지역에서는 물론 모든지역에서 사용할 수 있습니다.

# Taiwanese notices

## BSMI Class A notice

警告使用者:

這是甲類的資訊產品,在居住的 環境中使用時,可能會造成射頻 干擾,在這種情況下,使用者會 被要求採取某些適當的對策。

# Taiwan battery recycle statement

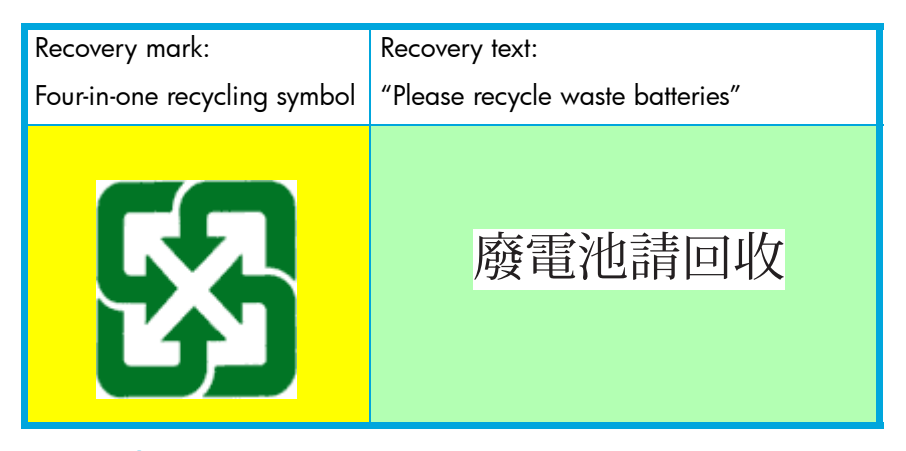

## Laser compliance notices

<span id="page-146-0"></span>This device may contain a laser that is classified as a Class 1 Laser Product in accordance with U.S. FDA regulations and the IEC 60825-1. The product does not emit hazardous laser radiation.

WARNING! Use of controls or adjustments or performance of procedures other than those specified herein or in the laser product's installation guide may result in hazardous radiation exposure. To reduce the risk of exposure to hazardous radiation:

- Do not try to open the module enclosure. There are no user-serviceable components inside.
- Do not operate controls, make adjustments, or perform procedures to the laser device other than those specified herein.
- Allow only HP Authorized Service technicians to repair the unit.

The Center for Devices and Radiological Health (CDRH) of the U.S. Food and Drug Administration implemented regulations for laser products on August 2, 1976. These regulations apply to laser products manufactured from August 1, 1976. Compliance is mandatory for products marketed in the United States.

# Dutch laser notice

WAARSCHUWING: dit apparaat bevat mogelijk een laser die is geclassificeerd als een laserproduct van Klasse 1 overeenkomstig de bepalingen van de Amerikaanse FDA en de richtlijn IEC 60825-1. Dit product geeft geen gevaarlijke laserstraling af.

Als u bedieningselementen gebruikt, instellingen aanpast of procedures uitvoert op een andere manier dan in deze publicatie of in de installatiehandleiding van het laserproduct wordt aangegeven, loopt u het risico te worden blootgesteld aan gevaarlijke straling. Het risico van blootstelling aan gevaarlijke straling beperkt u als volgt:

- Probeer de behuizing van de module niet te openen. U mag zelf geen onderdelen repareren.
- Gebruik voor de laserapparatuur geen andere knoppen of instellingen en voer geen andere aanpassingen of procedures uit dan die in deze handleiding worden beschreven.
- Alleen door HP geautoriseerde technici mogen het apparaat repareren.

## French laser notice

**AVERTISSEMENT :** cet appareil peut être équipé d'un laser classé en tant que Produit laser de classe 1 et conforme à la réglementation de la FDA américaine et à la norme 60825-1 de l'IEC. Ce produit n'émet pas de rayonnement dangereux.

L'utilisation de commandes, de réglages ou de procédures autres que ceux qui sont indiqués ici ou dans le manuel d'installation du produit laser peut exposer l'utilisateur à des rayonnements dangereux. Pour réduire le risque d'exposition à des rayonnements dangereux :

- Ne tentez pas d'ouvrir le boîtier renfermant l'appareil laser. Il ne contient aucune pièce dont la maintenance puisse être effectuée par l'utilisateur.
- Tout contrôle, réglage ou procédure autre que ceux décrits dans ce chapitre ne doivent pas être effectués par l'utilisateur.
- Seuls les Mainteneurs Agréés HP sont habilités à réparer l'appareil laser.

# German laser notice

**VORSICHT:** Dieses Gerät enthält möglicherweise einen Laser, der nach den US-amerikanischen FDA-Bestimmungen und nach IEC 60825-1 als Laserprodukt der Klasse 1 zertifiziert ist. Gesundheitsschädliche Laserstrahlen werden nicht emittiert.

Die Anleitungen in diesem Dokument müssen befolgt werden. Bei Einstellungen oder Durchführung sonstiger Verfahren, die über die Anleitungen in diesem Dokument bzw. im Installationshandbuch des Lasergeräts hinausgehen, kann es zum Austritt gefährlicher Strahlung kommen. Zur Vermeidung der Freisetzung gefährlicher Strahlungen sind die folgenden Punkte zu beachten:

- Versuchen Sie nicht, die Abdeckung des Lasermoduls zu öffnen. Im Inneren befinden sich keine Komponenten, die vom Benutzer gewartet werden können.
- Benutzen Sie das Lasergerät ausschließlich gemäß den Anleitungen und Hinweisen in diesem Dokument.
- Lassen Sie das Gerät nur von einem HP Servicepartner reparieren.

# Italian laser notice

**AVVERTENZA:** AVVERTENZA Questo dispositivo può contenere un laser classificato come prodotto laser di Classe 1 in conformità alle normative US FDA e IEC 60825-1. Questo prodotto non emette radiazioni laser pericolose.

L'eventuale esecuzione di comandi, regolazioni o procedure difformi a quanto specificato nella presente documentazione o nella guida di installazione del prodotto può causare l'esposizione a radiazioni nocive. Per ridurre i rischi di esposizione a radiazioni pericolose, attenersi alle seguenti precauzioni:

- Non cercare di aprire il contenitore del modulo. All'interno non vi sono componenti soggetti a manutenzione da parte dell'utente.
- Non eseguire operazioni di controllo, regolazione o di altro genere su un dispositivo laser ad eccezione di quelle specificate da queste istruzioni.
- Affidare gli interventi di riparazione dell'unità esclusivamente ai tecnici dell'Assistenza autorizzata HP.

## Japanese laser notice

▲ 警告:本製品には、US FDA規則およびIEC 60825-1に基づくClass 1レーザー製品が含まれて いる場合があります。本製品は人体に危険なレーザー光は発しません。

本書およびレーザー製品のインストール ガイドに示されている以外の方法で制御、調整、使用した場合、 人体に危険な光線にさらされる場合があります。人体に危険な光線にさらされないため、以下の項目を 守ってください。

- モジュール エンクロージャを開けないでください。ユーザーが取り扱えるコンポーネントは含まれてい ません。
- 本書に示されている以外の方法で、レーザー デバイスを制御、調整、使用しないでください。
- HPの正規サービス技術者のみが本ユニットの修理を許可されています。

# Spanish laser notice

**ADVERTENCIA:** Este dispositivo podría contener un láser clasificado como producto de láser de Clase 1 de acuerdo con la normativa de la FDA de EE.UU. e IEC 60825-1. El producto no emite radiaciones láser peligrosas.

El uso de controles, ajustes o manipulaciones distintos de los especificados aquí o en la guía de instalación del producto de láser puede producir una exposición peligrosa a las radiaciones. Para evitar el riesgo de exposición a radiaciones peligrosas:

- No intente abrir la cubierta del módulo. Dentro no hay componentes que el usuario pueda reparar.
- No realice más operaciones de control, ajustes o manipulaciones en el dispositivo láser que los aquí especificados.
- Sólo permita reparar la unidad a los agentes del servicio técnico autorizado HP.

# Recycling notices

Disposal of waste equipment by users in private household in the European Union

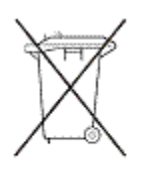

<span id="page-149-0"></span>This symbol on the product or on its packaging indicates that this product must not be disposed of with your other household waste. Instead, it is your responsibility to dispose of your waste equipment by handing it over to a designated collection point for recycling of waste electrical and electronic equipment. The separate collection and recycling of your waste equipment at the time of disposal will help to conserve natural resources and ensure that it is recycled in a manner that protects human health and the environment. For more information about where you can drop off your waste equipment for recycling, please contact your local city office, your household waste disposal service, or the shop where you purchase the

product.

# Danish notice

#### **Bortskaffelse af affald fra husstande i den Europæiske Union**

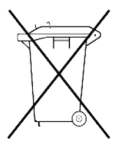

Hvis produktet eller dets emballage er forsynet med dette symbol, angiver det, at produktet ikke må bortskaffes med andet almindeligt husholdningsaffald. I stedet er det dit ansvar at bortskaffe kasseret udstyr ved at aflevere det på den kommunale genbrugsstation, der forestår genvinding af kasseret elektrisk og elektronisk udstyr. Den centrale modtagelse og genvinding af kasseret udstyr i forbindelse med bortskaffelsen bidrager til bevarelse af naturlige ressourcer

og sikrer, at udstyret genvindes på en måde, der beskytter både mennesker og miljø. Yderligere oplysninger om, hvor du kan aflevere kasseret udstyr til genvinding, kan du få hos kommunen, den lokale genbrugsstation eller i den butik, hvor du købte produktet.

# Dutch notice

#### **Verwijdering van afgedankte apparatuur door privé-gebruikers in de Europese Unie**

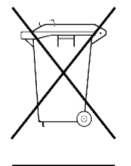

Dit symbool op het product of de verpakking geeft aan dat dit product niet mag worden gedeponeerd bij het normale huishoudelijke afval. U bent zelf verantwoordelijk voor het inleveren van uw afgedankte apparatuur bij een inzamelingspunt voor het recyclen van oude elektrische en elektronische apparatuur. Door uw oude apparatuur apart aan te bieden en te recyclen, kunnen natuurlijke bronnen worden behouden en kan het materiaal worden

hergebruikt op een manier waarmee de volksgezondheid en het milieu worden beschermd. Neem contact op met uw gemeente, het afvalinzamelingsbedrijf of de winkel waar u het product hebt gekocht voor meer informatie over inzamelingspunten waar u oude apparatuur kunt aanbieden voor recycling.

# Czecholslovakian notice

#### Likvidace zařízení soukromými domácími uživateli v Evropské unii

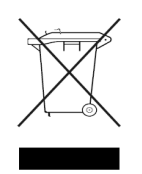

Tento symbol na produktu nebo balení označuje výrobek, který nesmí být vyhozen spolu s ostatním domácím odpadem. Povinností uživatele je předat takto označený odpad na předem určené sběrné místo pro recyklaci elektrických a elektronických zařízení. Okamžité třídění a recyklace odpadu pomůže uchovat přírodní prostředí a zajistí takový způsob recyklace, který ochrání zdraví a životní prostředí člověka.

Další informace o možnostech odevzdání odpadu k recyklaci získáte na příslušném obecním nebo městském úřadě, od firmy zabývající se sběrem a svozem odpadu nebo v obchodě, kde jste produkt zakoupili.

## Estonian notice

#### Seadmete jäätmete kõrvaldamine eramajapidamistes Euroopa Liidus

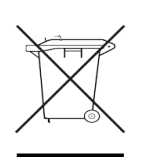

See tootel või selle pakendil olev sümbol näitab, et kõnealust toodet ei tohi koos teiste majapidamisjäätmetega kõrvaldada. Teie kohus on oma seadmete jäätmed kõrvaldada, viies need elektri- ja elektroonikaseadmete jäätmete ringlussevõtmiseks selleks ettenähtud kogumispunkti. Seadmete jäätmete eraldi kogumine ja ringlussevõtmine kõrvaldamise ajal aitab kaitsta

loodusvarasid ning tagada, et ringlussevõtmine toimub viisil, mis kaitseb inimeste tervist ning keskkonda. Lisateabe saamiseks selle kohta, kuhu oma seadmete jäätmed ringlussevõtmiseks viia, võtke palun ühendust oma kohaliku linnakantselei, majapidamisjäätmete kõrvaldamise teenistuse või kauplusega, kust Te toote ostsite.

## Finnish notice

#### **Laitteiden hävittäminen kotitalouksissa Euroopan unionin alueella**

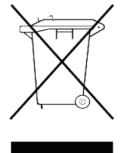

Jos tuotteessa tai sen pakkauksessa on tämä merkki, tuotetta ei saa hävittää kotitalousjätteiden mukana. Tällöin hävitettävä laite on toimitettava sähkölaitteiden ja elektronisten laitteiden kierrätyspisteeseen. Hävitettävien laitteiden erillinen käsittely ja kierrätys auttavat säästämään luonnonvaroja ja varmistamaan, että laite kierrätetään tavalla, joka estää terveyshaitat ja suojelee luontoa. Lisätietoja paikoista, joihin hävitettävät laitteet voi toimittaa kierrätettäväksi, saa ottamalla

yhteyttä jätehuoltoon tai liikkeeseen, josta tuote on ostettu.

## French notice

#### **Élimination des appareils mis au rebut par les ménages dans l'Union européenne**

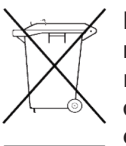

Le symbole apposé sur ce produit ou sur son emballage indique que ce produit ne doit pas être jeté avec les déchets ménagers ordinaires. Il est de votre responsabilité de mettre au rebut vos appareils en les déposant dans les centres de collecte publique désignés pour le recyclage des équipements électriques et électroniques. La collecte et le recyclage de vos appareils mis au rebut indépendamment du reste des déchets contribue à la préservation des ressources

naturelles et garantit que ces appareils seront recyclés dans le respect de la santé humaine et de l'environnement. Pour obtenir plus d'informations sur les centres de collecte et de recyclage des appareils mis au rebut, veuillez contacter les autorités locales de votre région, l es services de collecte des ordures ménagères ou le magasin dans lequel vous avez acheté ce produit.

# German notice

#### **Entsorgung von Altgeräten aus privaten Haushalten in der EU**

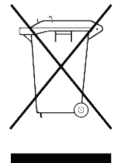

Das Symbol auf dem Produkt oder seiner Verpackung weist darauf hin, dass das Produkt nicht über den normalen Hausmüll entsorgt werden darf. Benutzer sind verpflichtet, die Altgeräte an einer Rücknahmestelle für Elektro- und Elektronik-Altgeräte abzugeben. Die getrennte Sammlung und ordnungsgemäße Entsorgung Ihrer Altgeräte trägt zur Erhaltung der natürlichen Ressourcen bei und garantiert eine Wiederverwertung, die die Gesundheit des Menschen und

die Umwelt schützt. Informationen dazu, wo Sie Rücknahmestellen für Ihre Altgeräte finden, erhalten Sie bei Ihrer Stadtverwaltung, den örtlichen Müllentsorgungsbetrieben oder im Geschäft, in dem Sie das Gerät erworben haben.

# Greek notice

#### Απόρριψη άχρηστου εξοπλισμού από χρήστες σε ιδιωτικά νοικοκυριά στην Ευρωπαϊκή Ένωση

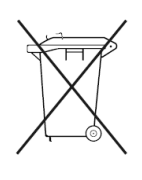

Το σύμβολο αυτό στο προϊόν ή τη συσκευασία του υποδεικνύει ότι το συγκεκριμένο προϊόν δεν πρέπει να διατίθεται μαζί με τα άλλα οικιακά σας απορρίμματα. Αντίθετα, είναι δική σας ευθύνη να απορρίψετε τον άχρηστο εξοπλισμό σας παραδίδοντάς τον σε καθορισμένο σημείο συλλογής για την ανακύκλωση άχρηστου ηλεκτρικού και ηλεκτρονικού εξοπλισμού.

Η ξεχωριστή συλλογή και ανακύκλωση του άχρηστου εξοπλισμού σας κατά την απόρριψη θα συμβάλει στη διατήρηση των φυσικών πόρων και θα διασφαλίσει ότι η ανακύκλωση νίνεται με τρόπο που προστατεύει την ανθρώπινη υνεία και το περιβάλλον. Για περισσότερες πληροφορίες σχετικά με το πού μπορείτε να παραδώσετε τον άχρηστο εξοπλισμό σας για ανακύκλωση, επικοινωνήστε με το αρμόδιο τοπικό γραφείο, την τοπική υπηρεσία διάθεσης οικιακών απορριμμάτων ή το κατάστημα όπου αγοράσατε το προϊόν.

# Hungarian notice

#### Készülékek magánháztartásban történő selejtezése az Európai Unió területén

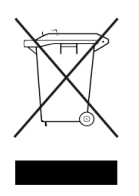

A készüléken, illetve a készülék csomagolásán látható azonos szimbólum annak jelzésére szolgál, hogy a készülék a selejtezés során az egyéb háztartási hulladéktól eltérő módon kezelendő. A vásárló a hulladékká vált készüléket kötele: a kijelölt gyűjtőhelyre szállítani az elektromos és elektronikai készülékek újrahasznosítása céljából. A hulladékká vált készülékek selejtezéskori begyűjtése

és újrahasznosítása hozzájárul a természeti erőforrások megőrzéséhez, valamint biztosítja a selejtezett termékek környezetre és emberi egészségre nézve biztonságos feldolgozását. A begyűjtés pontos helyéről bővebb tájékoztatást a lakhelye szerint illetékes önkormányzattól, az illetékes szemételtakarító vállalattól, illetve a terméket elárusító helyen kaphat.

## Italian notice

#### **Smaltimento delle apparecchiature da parte di privati nel territorio dell'Unione Europea**

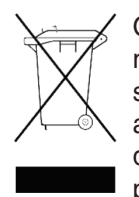

Questo simbolo presente sul prodotto o sulla sua confezione indica che il prodotto non può essere smaltito insieme ai rifiuti domestici. È responsabilità dell'utente smaltire le apparecchiature consegnandole presso un punto di raccolta designato al riciclo e allo smaltimento di apparecchiature elettriche ed elettroniche. La raccolta differenziata e il corretto riciclo delle apparecchiature da smaltire permette di proteggere la salute degli individui e l'ecosistema. Per ulteriori informazioni relative

ai punti di raccolta delle apparecchiature, contattare l'ente locale per lo smaltimento dei rifiuti, oppure il negozio presso il quale è stato acquistato il prodotto.

## Latvian notice

#### Nolietotu iekārtu iznīcināšanas noteikumi lietotājiem Eiropas Savienības privātajās mājsaimniecībās

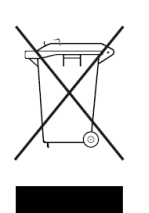

Šāds simbols uz izstrādājuma vai uz tā iesaiņojuma norāda, ka šo izstrādājumu nedrīkst izmest kopā ar citiem sadzīves atkritumiem. Jūs atbildat par to, lai nolietotās iekārtas tiktu nodotas speciāli iekārtotos punktos, kas paredzēti izmantoto elektrisko un elektronisko iekārtu savākšanai otrreizējai pārstrādei. Atseviška nolietoto iekārtu savākšana un

otrreizējā pārstrāde palīdzēs saglabāt dabas resursus un garantēs, ka šīs iekārtas tiks otrreizēji pārstrādātas tādā veidā, lai pasargātu vidi un cilvēku veselību. Lai uzzinātu, kur nolietotās iekārtas var izmest otrreizējai pārstrādei, jāvēršas savas dzīves vietas pašvaldībā, sadzīves atkritumu savākšanas dienestā vai veikalā, kurā izstrādājums tika nopirkts.

### Lithuanian notice

#### Vartotojų iš privačių namų ūkių įrangos atliekų šalinimas Europos Sąjungoje

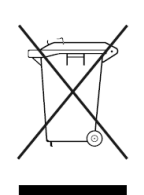

Šis simbolis ant gaminio arba jo pakuotės rodo, kad šio gaminio šalinti kartu su kitomis namų ūkio atliekomis negalima. Šalintinas įrangos atliekas privalote pristatyti i specialia surinkimo vieta elektros ir elektroninės irangos atliekoms perdirbti. Atskirai surenkamos ir perdirbamos šalintinos įrangos atliekos padės saugoti gamtinius išteklius ir užtikrinti, kad jos bus perdirbtos

tokiu būdu, kuris nekenkia žmonių sveikatai ir aplinkai. Jeigu norite sužinoti daugiau apie tai, kur galima pristatyti perdirbtinas įrangos atliekas, kreipkitės į savo seniūniją, namų ūkio atliekų šalinimo tarnybą arba parduotuvę, kurioje įsigijote gaminį.

# Polish notice

#### Pozbywanie się zużytego sprzętu przez użytkowników w prywatnych gospodarstwach domowych w Unii Europejskiej

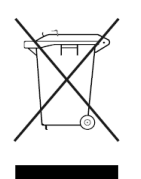

Ten symbol na produkcie lub jego opakowaniu oznacza, że produktu nie wolno wyrzucać do zwykłych pojemników na śmieci. Obowiązkiem użytkownika jest przekazanie zużytego sprzętu do wyznaczonego punktu zbiórki w celu recyklingu odpadów powstałych ze sprzętu elektrycznego i elektronicznego. Osobna zbiórka oraz recykling zużytego sprzetu pomogą w ochronie zasobów naturalnych

i zapewnią ponowne wprowadzenie go do obiegu w sposób chroniący zdrowie człowieka i środowisko. Aby uzyskać więcej informacji o tym, gdzie można przekazać zużyty sprzet do recyklingu, należy się skontaktować z urzędem miasta, zakładem gospodarki odpadami lub sklepem, w którym zakupiono produkt.

## Portuguese notice

#### **Descarte de Lixo Elétrico na Comunidade Européia**

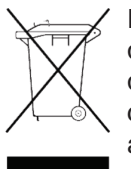

Este símbolo encontrado no produto ou na embalagem indica que o produto não deve ser descartado no lixo doméstico comum. É responsabilidade do cliente descartar o material usado (lixo elétrico), encaminhando-o para um ponto de coleta para reciclagem. A coleta e a reciclagem seletivas desse tipo de lixo ajudarão a conservar as reservas naturais; sendo assim, a reciclagem será feita de uma forma segura, protegendo o ambiente e a saúde das pessoas. Para obter

mais informações sobre locais que reciclam esse tipo de material, entre em contato com o escritório da HP em sua cidade, com o serviço de coleta de lixo ou com a loja em que o produto foi adquirido.

# Slovakian notice

#### Likvidácia vyradených zariadení v domácnostiach v Európskej únii

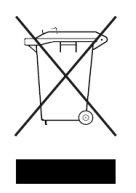

Symbol na výrobku alebo jeho balení označuje, že daný výrobok sa nesmie likvidovať s domovým odpadom. Povinnosťou spotrebiteľa je odovzdať vyradené zariadenie v zbernom mieste, ktoré je určené na recykláciu vyradených elektrických a elektronických zariadení. Separovaný zber a recyklácia vyradených zariadení prispieva k ochrane prírodných zdrojov a zabezpečuje, že recyklácia sa vykonáva

spôsobom chrániacim ľudské zdravie a životné prostredie. Informácie o zberných miestach na recykláciu vyradených zariadení vám poskytne miestne zastupiteľstvo, spoločnosť zabezpečujúca odvoz domového odpadu alebo obchod, v ktorom ste si výrobok zakúpili.

## Slovenian notice

#### Odstranjevanje odslužene opreme uporabnikov v zasebnih gospodinjstvih v Evropski uniii

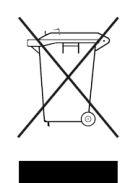

Ta znak na izdelku ali njegovi embalaži pomeni, da izdelka ne smete odvreči med gospodinjske odpadke. Nasprotno, odsluženo opremo morate predati na zbirališče, pooblaščeno za recikliranje odslužene električne in elektronske opreme. Ločeno zbiranje in recikliranje odslužene opreme prispeva k ohranjanju naravnih virov in zagotavlja recikliranje te opreme na zdravju in okolju neškodljiv način. Za

podrobnejše informacije o tem, kam lahko odpeljete odsluženo opremo na recikliranje, se obrnite na pristojni organ, komunalno službo ali trgovino, kjer ste izdelek kupili.

# Spanish notice

#### **Eliminación de residuos de equipos eléctricos y electrónicos por parte de usuarios particulares en la Unión Europea**

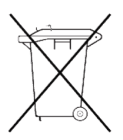

Este símbolo en el producto o en su envase indica que no debe eliminarse junto con los desperdicios generales de la casa. Es responsabilidad del usuario eliminar los residuos de este tipo depositándolos en un "punto limpio" para el reciclado de residuos eléctricos y electrónicos. La recogida y el reciclado selectivos de los residuos de aparatos eléctricos en el momento de su eliminación contribuirá

a conservar los recursos naturales y a garantizar el reciclado de estos residuos de forma que se proteja el medio ambiente y la salud. Para obtener más información sobre los puntos de recogida de residuos eléctricos y electrónicos para reciclado, póngase en contacto con su ayuntamiento, con el servicio de eliminación de residuos domésticos o con el establecimiento en el que adquirió el producto.

# Swedish notice

#### **Bortskaffande av avfallsprodukter från användare i privathushåll inom Europeiska Unionen**

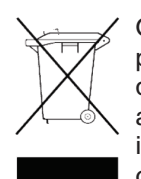

Om den här symbolen visas på produkten eller förpackningen betyder det att produkten inte får slängas på samma ställe som hushållssopor. I stället är det ditt ansvar att bortskaffa avfallet genom att överlämna det till ett uppsamlingsställe avsett för återvinning av avfall från elektriska och elektroniska produkter. Separat insamling och återvinning av avfallet hjälper till att spara på våra naturresurser och gör att avfallet återvinns på ett sätt som skyddar människors hälsa och miljön.

Kontakta ditt lokala kommunkontor, din närmsta återvinningsstation för hushållsavfall eller affären där du köpte produkten för att få mer information om var du kan lämna ditt avfall för återvinning.

# B Specifications

This appendix lists the following specifications met by HP StorageWorks MSL Series tape libraries:

- [Power, page 159](#page-158-0)
- [Mechanical, page 159](#page-158-1)
- [Environmental \(All Models\), page 160](#page-159-0)
- [Acoustics, page 161](#page-160-0)
- [Safety and Regulatory, page 161](#page-160-1)

## <span id="page-158-3"></span><span id="page-158-0"></span>Power

#### Table 13 Power Specifications

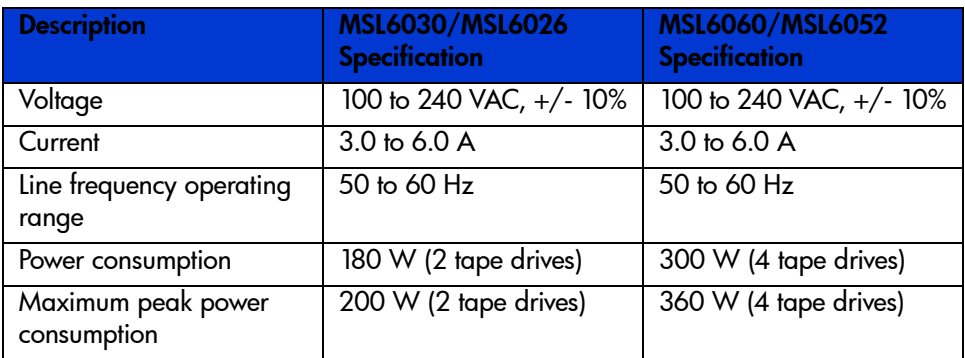

# <span id="page-158-2"></span><span id="page-158-1"></span>**Mechanical**

Table 14 Rackmount Model Mechanical Specifications

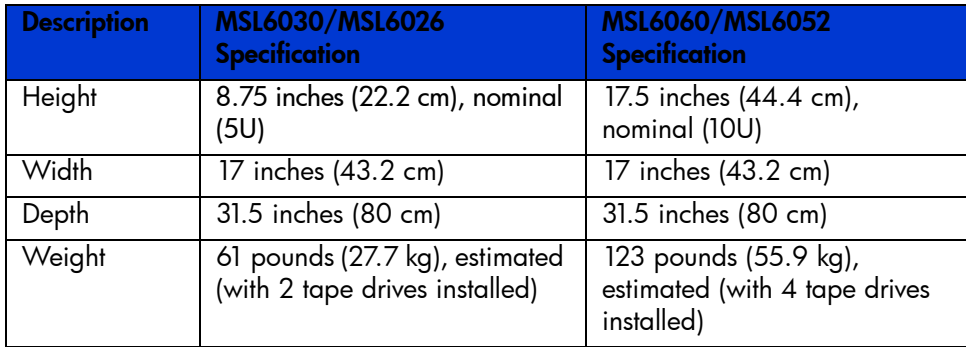

# <span id="page-159-1"></span><span id="page-159-0"></span>Environmental (All Models)

Table 15 Operating Environmental Specifications

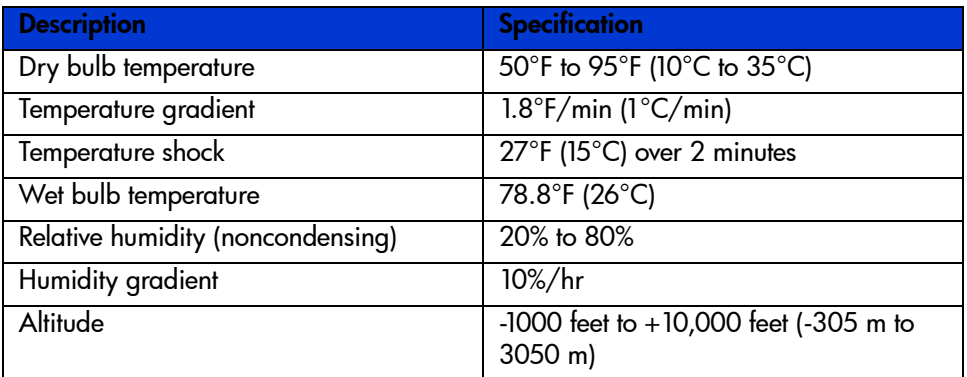

#### Table 16 Packed or Unpacked Environmental Specifications

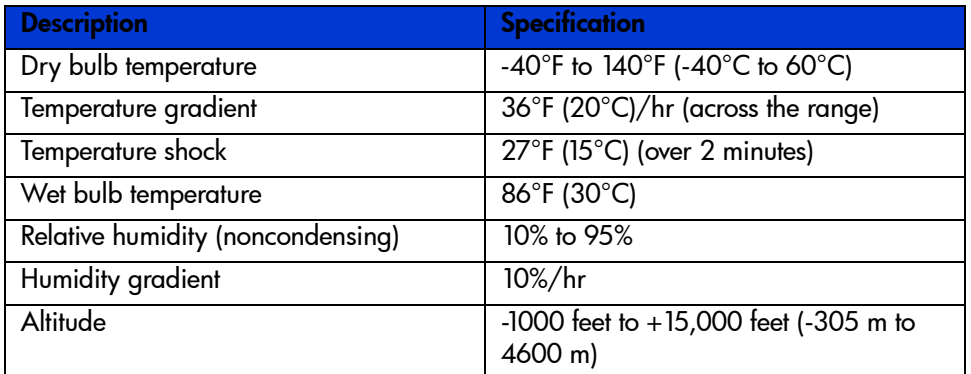

#### Table 17 Transit -- Short Term Environmental Specifications

<span id="page-159-2"></span>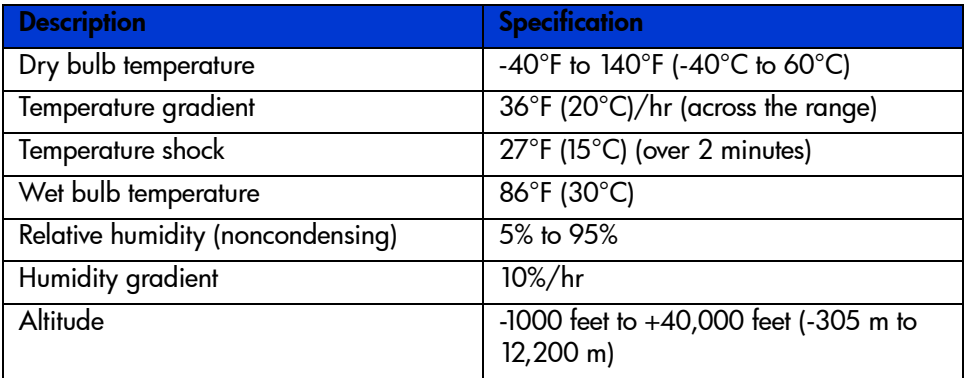

# <span id="page-160-2"></span><span id="page-160-0"></span>**Acoustics**

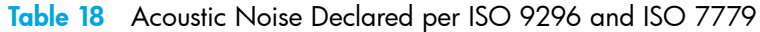

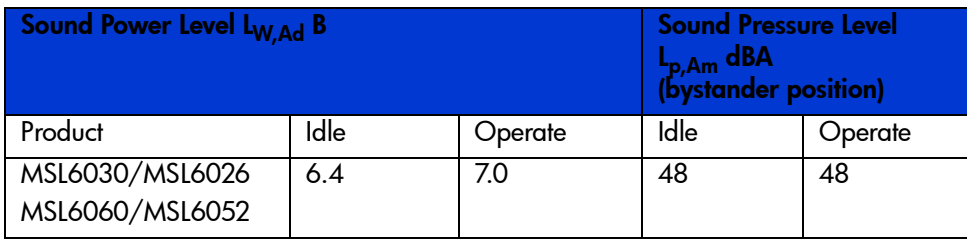

**NOTE:** Current values for specific configurations are available from HP representatives  $1 B = 10 dBA$ .

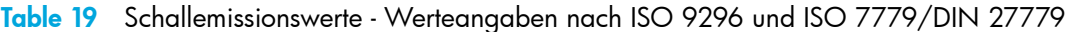

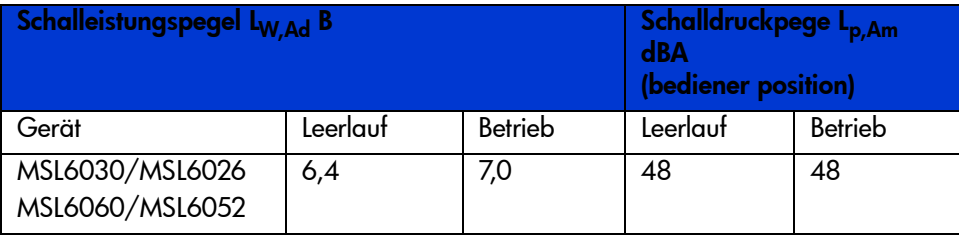

NOTE: Aktuelle Werte für spezielle Ausrüstungsstufen sind über die HP Vertretungen erhältlich. 1 B = 10 dBa.

# <span id="page-160-3"></span><span id="page-160-1"></span>Safety and Regulatory

The library carries the following Regulatory Agency product safety certifications.

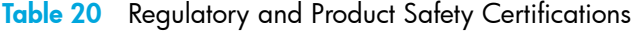

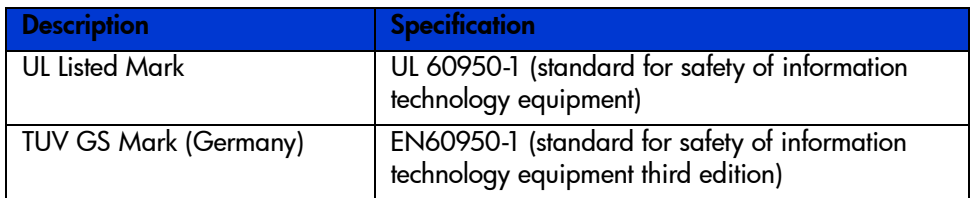

Table 20 Regulatory and Product Safety Certifications

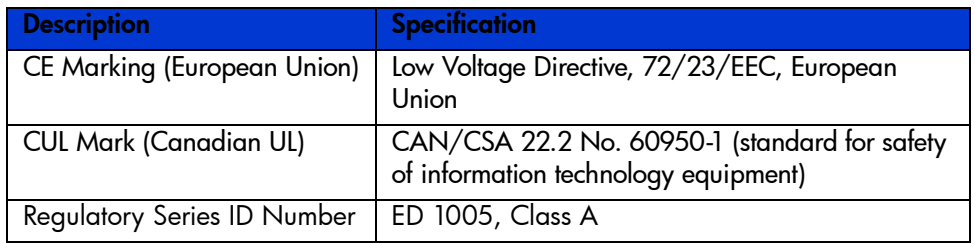

# C Electrostatic Discharge

To prevent damage to the system, be aware of the precautions you need to follow when setting up the system or handling parts. A discharge of static electricity from a finger or other conductor can damage system boards or other static-sensitive devices. This type of damage can reduce the life expectancy of the device.

<span id="page-162-0"></span>To prevent electrostatic damage, observe the following precautions:

- Avoid hand contact by transporting and storing products in static-safe containers.
- Keep electrostatic-sensitive parts in their containers until they arrive at static-free workstations.
- Place parts on a grounded surface before removing them from their containers.
- Avoid touching pins, leads, or circuitry.
- <span id="page-162-1"></span>• Always be properly grounded when touching a static-sensitive component or assembly.

# Grounding Methods

There are several methods for grounding. Use one or more of the following methods when handling or installing electrostatic-sensitive parts:

- Use a wrist strap connected by a ground cord to a grounded workstation or computer chassis. Wrist straps are flexible straps with a minimum of 1 megohm  $\pm$  10 percent resistance in the ground cords. To provide proper ground, wear the strap snug against the skin.
- Use heel straps, toe straps, or boot straps at standing workstations. Wear the straps on both feet when standing on conductive floors or dissipating floor mats.
- Use conductive field service tools.
- Use a portable field service kit with a folding static-dissipating work mat.

If you do not have any of the suggested equipment for proper grounding, have an HP authorized service provider install the part.

NOTE: For more information on static electricity, or for assistance with product installation, contact your authorized service provider.

# D Configuration Examples

This appendix illustrates potential SCSI cabling configurations.

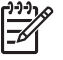

NOTE: For a more comprehensive set of SCSI cabling configurations, go to <http://www.hp.com/support>.

NOTE: For step-by-step instructions on how to install and configure the library, see "Cabling for [SCSI Configurations" on page 36](#page-35-0).

# SCSI Cable Configurations

<span id="page-164-0"></span>Use the following guidelines when configuring your SCSI cables:

Use the highest quality SCSI cables.

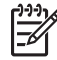

 $\textcolor{red}{\bullet}$  NOTE:  $\,$  Bus errors caused by excessive length or poor quality cables can significantly degrade performance and reliability.

- Each of the tape drives in the library, and the library controller constitute a separate SCSI target. When any two or more devices are connected to the same SCSI bus, each separate SCSI device must be assigned a unique SCSI ID.
- SCSI IDs are set at the factory. Use the GUI touch screen to change any of the factory defaults.
- To connect a library to a host, the host must have at least one Wide LVD controller and the appropriate driver software.

<sup>923</sup>% NOTE: The Single-Ended SCSI interface has a lower performance than LVD SCSI, and also has shorter cable requirements.

• For optimal performance, do not attach more than two drives per SCSI bus.

NOTE: One drive per bus is HP's recommended configuration. Two drives per bus is an acceptable configuration for SDLT 1 and 2.

# Configuration Examples

<span id="page-165-0"></span>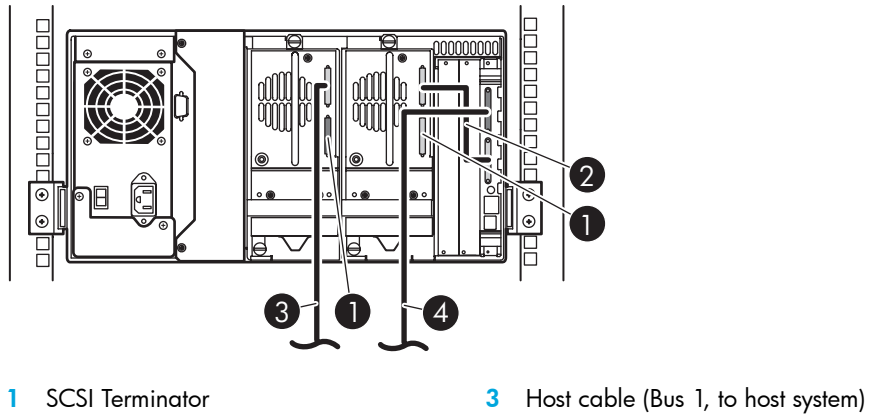

2 0.5 m cable (to library controller card) 4 Host cable (Bus 0, to host system)

Figure 80 MSL6030/MSL6026, 2 hosts/2 drives

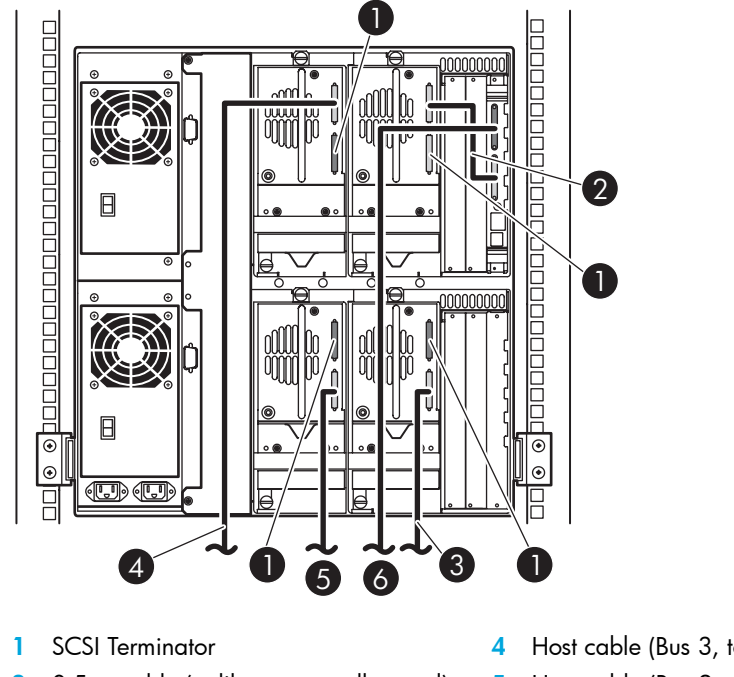

- 2 0.5 m cable (to library controller card)
- 3 Host cable (Bus 1, to host system)

4 Host cable (Bus 3, to host system)

- 5 Host cable (Bus 2, to host system)
- **6** Host cable (Bus 0, to host system)

Figure 81 Single MSL6060/MSL6052, 4 hosts/4 drives

# E Optional Fibre Channel Card

The optional Fibre Channel card enables connectivity between MSL Series tape libraries and Fibre Channel based Storage Area Networks (SANs). This allows the libraries to be attached to a Switched Fabric.

This appendix includes the following sections:

- [Host Prerequisites, page 167](#page-166-0)
- [Connectors and Indicators, page 168](#page-167-0)
- [Configuration, page 169](#page-168-0)

# <span id="page-166-0"></span>Host Prerequisites

To use Fibre Channel, check the host for the following:

- Fibre Channel backup software, host interface adapters, and associated device drivers.
- Host that acts as an initiator using the Fibre Channel controller to communicate with Fibre Channel SCSI target devices.
- Backup application software with robust error recovery. Fibre Channel is an open system, similar to LAN. Consequently, Fibre Channel is subject to data flow interruptions from power cycling, connections, disconnections, and ESD charges.

NOTE: For a complete list of prerequisites and supported configurations, contact your HP sales representative.

# <span id="page-167-0"></span>Connectors and Indicators

[Figure 82](#page-167-1) shows the connectors and indicators for the optional Fibre Channel board.

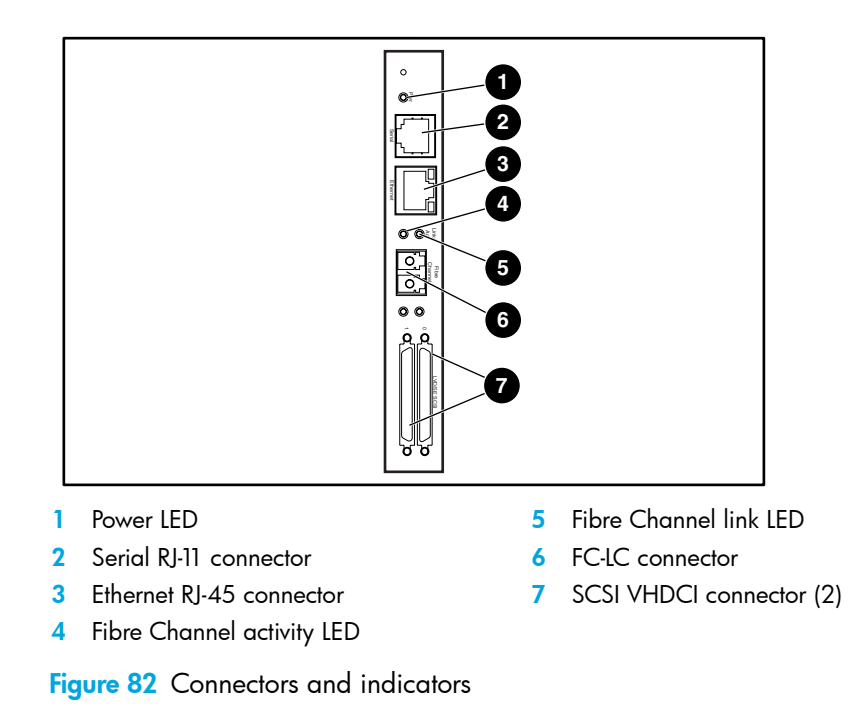

<span id="page-167-1"></span>NOTE: The Fibre Channel board serial cable is not the same as the library controller board serial cable. The serial pinouts are different for each board, requiring different cables.

**IMPORTANT:** The Fibre Channel card can be reset by using a paper clip or other sturdy tool to push the reset switch shown above the Power LED in [Figure 82.](#page-167-1)

## Power Indicator

The Fibre Channel card has one power LED  $\bullet$ . LED definitions:

- Green power has been applied
- Yellow POST is in process or processor problems present

### Serial Port

The Fibre Channel card has one serial port  $\bullet$ . The serial port can be used to access the Serial/Telnet user interface, which is used to locally manage and configure the Fibre Channel card.

# Ethernet Port

The Fibre Channel card has one Ethernet port <sup>®</sup>. LED definitions:

- Activity there is port activity
- Link a valid Ethernet link exists

# Fibre Channel Port

The Fibre Channel card has one Fibre Channel port **O**. LED definitions:

- Green (ACT) Fibre Channel port activity  $\bullet$
- Green (LINK) a valid Fibre Channel link exists  $\bullet$

## SCSI VHDCI Connectors

<span id="page-168-1"></span>The Fibre Channel card has two SCSI VHDCI connectors. A green LED indicates activity on the corresponding port.

# <span id="page-168-0"></span>**Contiguration**

For detailed configuration information, refer to the *HP StorageWorks Network Storage Router User Guide* available on the MSL Series tape library documentation CD, or on the HP website at: <http://www.hp.com/support>.

Before attempting to configure the Fibre Channel board, a basic understanding of Fibre Channel and SCSI devices is recommended. For information on SCSI standards, refer to publications from X3T10 committee of ANSI (American National Standards Institute). For more information on Fibre Channel standards, refer to publications from the X3T11 committee of ANSI. To purchase approved American National Standards and Technical Reports, contact ANSI at (212)642-4900.

## Default Ethernet Settings

<span id="page-168-2"></span>The basic factory default values are:

- IP address:  $\frac{\text{http://1.1.1.1/}}{}$
- Subnet mask: 255.255.255.0
- Gateway address: 0.0.0.0
- User name: root
- Password: password

HP recommends that you change these values from the defaults.

All settings within the configuration are pre-set with default values. These values are set to allow the Fibre Channel card into most HP environments with little or no configuration changes.

After changing the basic default values listed above, carefully consider any additional configuration changes.

After the initial configuration is established, HP recommends backing up the configuration to an external file via the FTP file transfer protocol option. If needed, during a recovery process, this file can be restored back onto the router.

# Configuration Examples

<span id="page-169-0"></span>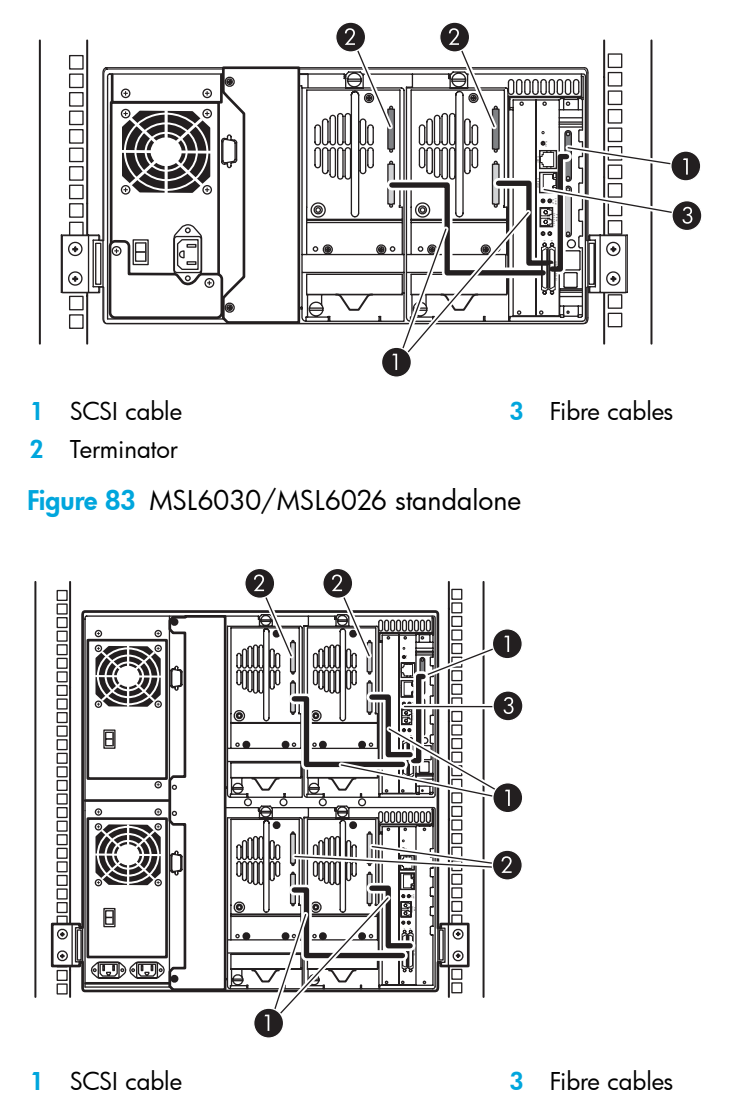

Figure 83 MSL6030/MSL6026 standalone

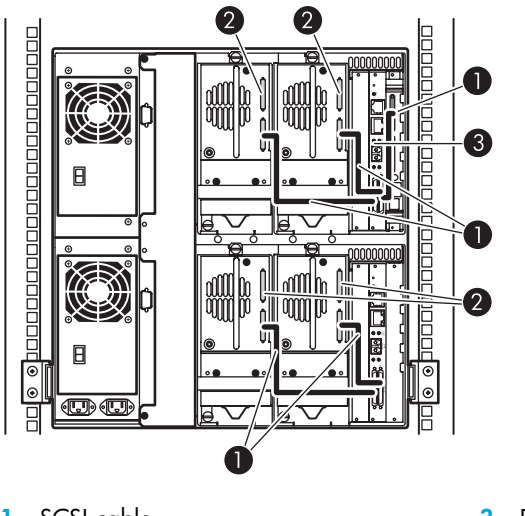

1 SCSI cable 2 Terminator

- Fibre cables  $\overline{3}$
- Figure 84 MSL6060/MSL6052 standalone

# Index

### A

abort move status [66](#page-65-0) acoustic specs [161](#page-160-2) audience [11](#page-10-0) authorized reseller, HP [13](#page-12-0) auto power-up [61](#page-60-0)

#### B

```
bar code 76, 77
  label
    assignment 62
    check digit 62
  labels 75
  reader 23
base address 65
bus 64bus parity 64
```
#### $\subset$

cable configuration [36](#page-35-1) 2 tape drives, 1 host [37](#page-36-0) 2 tape drives, 2 hosts [38](#page-37-0) SCSI [165](#page-164-0) SCSI examples [166](#page-165-0) Canadian notice [144](#page-143-0) card cage [25](#page-24-0) cartridge map [68](#page-67-0) CISPR classification [143](#page-142-0) Class 1 laser [143](#page-142-1) Class A device [143](#page-142-2) cleaning cartridge automatic [94](#page-93-0) cleaning slot [95](#page-94-0) mail slot [95](#page-94-1) mail slot, replacing [96](#page-95-0) manual [94](#page-93-1) replacing [96](#page-95-1) reserved slot [96](#page-95-2) right magazine, replacing [96](#page-95-3) running [93](#page-92-0) clip nuts [32](#page-31-0)

controller wide LVD/SE [37](#page-36-1) conventions document [12](#page-11-0) text symbols [12](#page-11-1)

#### D

data speed transfer [67](#page-66-0) Declaration of Conformity [144](#page-143-1) device capability page length [65](#page-64-1) diagnostics [71](#page-70-0) library and tape tools [98](#page-97-0) library tests [141](#page-140-0) Disposal of waste equipment, European Union [150](#page-149-0) DNS server [68](#page-67-1) document conventions [12](#page-11-0) documentation, HP web site [11](#page-10-1) door open response [66](#page-65-1) doors [33](#page-32-0) magazine [49](#page-48-0) mechanical releases [50](#page-49-0) open for installation [33](#page-32-1) drive and slot numbering [62](#page-61-2)

#### E

edit options [59](#page-58-0), [68](#page-67-0) electronics controller card [23](#page-22-1) electrostatic discharge [163](#page-162-0) environmental specs [160](#page-159-1) error recovery procedures [102](#page-101-0) errors post recovered [65](#page-64-2) European Union notice [145](#page-144-0)

#### F

fasteners [31](#page-30-0) fault symptom codes [103](#page-102-0) FCC notice [143](#page-142-3) rating label [143](#page-142-4)

FCC classification [143](#page-142-5) fibre channel board described [26](#page-25-0) location [26](#page-25-1) fibre channel card configuration examples [170](#page-169-0) configuring [169](#page-168-1) Ethernet settings [169](#page-168-2) firmware updating [97](#page-96-0) upgrade requirements [98](#page-97-1) front panel [49](#page-48-1) FSCs [103](#page-102-1)

#### G

grounding methods [163](#page-162-1) GUI touch screen [26](#page-25-2), [51](#page-50-0)

#### H

help, obtaining [13](#page-12-1) host system [53](#page-52-0) HP authorized reseller [13](#page-12-0) storage web site [13](#page-12-2) Subscriber's choice web site [13](#page-12-3)

### I

illustrated applying power [36](#page-35-2) attaching a bar code [76](#page-75-1), [77](#page-76-1) attaching a bar code label to an SDLT/DLT tape cartridge [78](#page-77-0) cable configuration [37](#page-36-2), [38](#page-37-1) card cage [26](#page-25-3) controller board [24](#page-23-0) front panel [27](#page-26-0), [49](#page-48-2) indicators [51](#page-50-1) installing the library [33](#page-32-2) installing the rails [32](#page-31-1) left magazine mail slot [75](#page-74-1) left tape magazine [74](#page-73-0) magazines [21](#page-20-0) mechanical releases [50](#page-49-0) power supply [22](#page-21-0) PTM mounting location [28](#page-27-0) removing magazines [73](#page-72-0)

reserved slot locations [42](#page-41-0), [43](#page-42-0), [44](#page-43-0), [45](#page-44-0) robotics [23](#page-22-2) securing the library [34](#page-33-0) tape drive locations [17](#page-16-0) template [31](#page-30-1) troubleshooting flow chart [102](#page-101-1) import/export element base address [65](#page-64-3) indicators front panel [26](#page-25-4) library [51](#page-50-2) init element status [65](#page-64-4) initialization screen [53](#page-52-1) initiate wide data transfer negotiation [66](#page-65-2) installing rails [32](#page-31-1) installing the library [33](#page-32-2)

#### J

Japanese notices [145](#page-144-1)

#### K

Korean notices [146](#page-145-0)

#### L

labels, bar code [75](#page-74-0) laser compliance [147](#page-146-0) latch mechanism [33](#page-32-3) LCD contrast adjust [62](#page-61-3) LCD contrast controls [57](#page-56-0) library components tape cartridges [20](#page-19-0) display screens and options [53](#page-52-2) library and tape tools [98](#page-97-0) library info [68](#page-67-2) library mode [62](#page-61-4) library options [60](#page-59-0) library status LED [26](#page-25-5) library systems multi unit [27](#page-26-1) locks [51](#page-50-3)

#### M

magazines [21](#page-20-1) door mechanical releases [50](#page-49-1) doors [49](#page-48-3) inserting cartridges [74](#page-73-1)

removing [73](#page-72-1) mail slot access [74](#page-73-2) holder [75](#page-74-2) mode [62](#page-61-5) using [74](#page-73-3) maintenance [71](#page-70-1) mechanical specs [159](#page-158-2) menu option [59](#page-58-1) selections [60](#page-59-1) mixed media [17](#page-16-1) models [15](#page-14-0)

#### N

network options [67](#page-66-1)

#### O

offline [61](#page-60-1) online [59](#page-58-2) options edit [68](#page-67-3) network [67](#page-66-2), [70](#page-69-0) passwords [70](#page-69-1) SCSI [63](#page-62-0), [69](#page-68-0)

#### P

Pass-Through Mechanism (PTM) [23](#page-22-3) password levels [52](#page-51-0) option [70](#page-69-2) PCI slots [25](#page-24-1) post recovered errors [65](#page-64-5) power supply [22](#page-21-1), [35](#page-34-0) power switch [35](#page-34-1) product identification [65](#page-64-6) PTM and robotics [27](#page-26-2)

#### R

rackmount model [30](#page-29-0) regulatory compliance identification numbers [143](#page-142-6) notices [143](#page-142-7) regulatory model number [143](#page-142-8) reserved slots [61](#page-60-2)

locations [42](#page-41-0), [43](#page-42-0), [44](#page-43-0), [45](#page-44-0) numbering [42](#page-41-1) setting up [41](#page-40-0) retaining screws [33](#page-32-4) robotics [25](#page-24-0), [27](#page-26-3)

#### S

safety specs [161](#page-160-3) screen diagnostics [71](#page-70-2) drive 0 bus 0 data field [41](#page-40-1) drive 0 bus ID [40](#page-39-0) edit library options [69](#page-68-1) edit network options [70](#page-69-3) edit passwords options [70](#page-69-4) edit SCSI options [69](#page-68-2) initialization [53](#page-52-3) magazine access [56](#page-55-0) mail slot access [55](#page-54-0) maintenance [71](#page-70-3) menu [60](#page-59-2) move media [57](#page-56-1) power-down confirmation message [58](#page-57-0) reserved slots numeric keypad [46](#page-45-0) SCSI ID confirmation [41](#page-40-2) SCSI option selection [40](#page-39-1) security level [72](#page-71-0) status [58](#page-57-1) technical support information [55](#page-54-1) total reserved slots [45](#page-44-1) total reserved slots confirmation [46](#page-45-1) view library info [68](#page-67-4) view library options [61](#page-60-3) view network options [67](#page-66-3) view SCSI options [63](#page-62-1) SCSI bus IDs [64](#page-63-2) bus parity [64](#page-63-3) cable configuration examples [166](#page-165-0) cable configurations [36](#page-35-3) IDs [37](#page-36-3) IDs, setting [39](#page-38-0) options [63](#page-62-2) securing the library [34](#page-33-0) security level [72](#page-71-1) set up network [47](#page-46-0)

rackmount model [30](#page-29-1) reserved slots [41](#page-40-3) setting a SCSI ID [39](#page-38-1) shielded cables [144](#page-143-2) slide rails [30](#page-29-2), [34](#page-33-1) inner [32](#page-31-2) intermediate [32](#page-31-3) specifications acoustics [160](#page-159-2), [161](#page-160-2) environmental [160](#page-159-1) mechanical [159](#page-158-2) power [159](#page-158-3) safety [161](#page-160-3) status screen [58](#page-57-2) storage element base address [65](#page-64-7) Subscriber's choice, HP [13](#page-12-3) symbols in text [12](#page-11-1)

### T

tabletop model converting to rackmount [29](#page-28-0), [35](#page-34-2) Taiwanese notices [146](#page-145-1) tape alert mode [66](#page-65-3) tape cartridges inserting and removing [72](#page-71-2) mixed media [17](#page-16-1) requirements [75](#page-74-0) tape drives [18](#page-17-0) location [16](#page-15-0) LTO Ultrium [17](#page-16-2) mixed media [17](#page-16-1) SDLT [17](#page-16-3) template [30](#page-29-3), [31](#page-30-2), [34](#page-33-2) test unit ready reporting [65](#page-64-8) text symbols [12](#page-11-1) transfer element base address [65](#page-64-9) transport element base address [65](#page-64-10) troubleshooting error recovery [102](#page-101-2) fault symptom codes [103](#page-102-0) flow chart [102](#page-101-3) platform problems [101](#page-100-0) troubleshooting flow chart [102](#page-101-1)

#### U

unit attention reporting [64](#page-63-4)

unload mode [61](#page-60-4) utilities [70](#page-69-5) diagnostics [71](#page-70-0) factory [72](#page-71-3) maintenance [71](#page-70-1) security level [72](#page-71-1)

#### V

vendor identification [65](#page-64-11) view system data [59](#page-58-3), [60](#page-59-3) viewing window [26](#page-25-6)

#### W

warning **PTM [27](#page-26-4)** rack enclosure [32](#page-31-4) web sites HP documentation [11](#page-10-1) HP storage [13](#page-12-2) HP Subscriber's choice [13](#page-12-3)